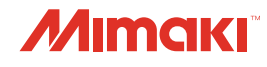

# IMPRESSORA A JATO DE TINTA

# *Tiger600-1800TS*

# **Manual de Operação**

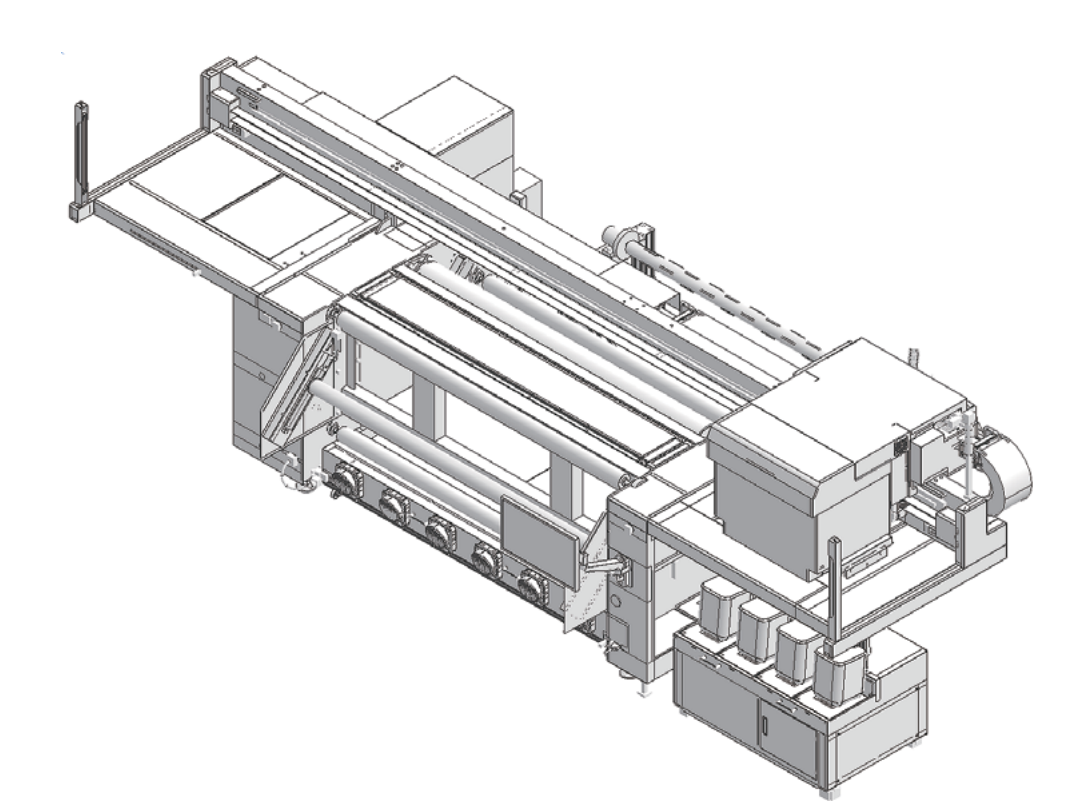

Manual de Operação

1

 $\overline{\phantom{0}}$ 

 $\overline{\textbf{d}}$ 

20

**O manual mais atualizado encontra-se disponível no site oficial.**

## **MIMAKI ENGINEERING CO., LTD.**

https://mimaki.com/ D203673-11

Instruções originais

# ÍNDICE

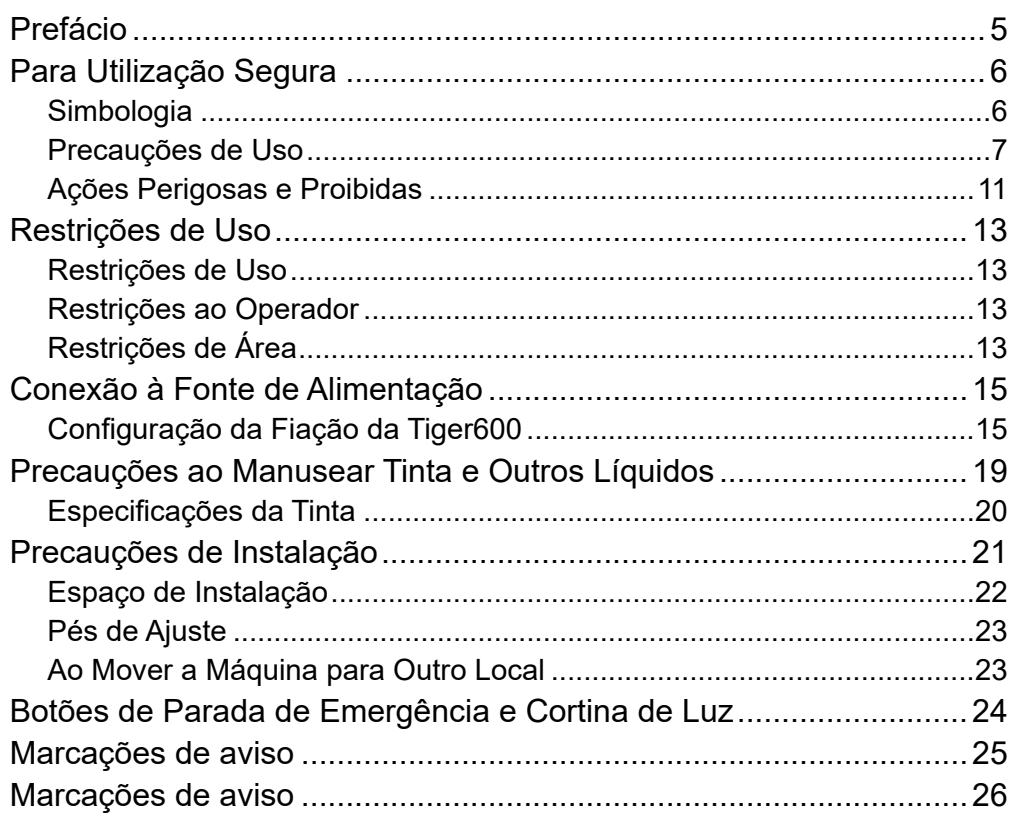

# Capítulo 1 Antes do Uso

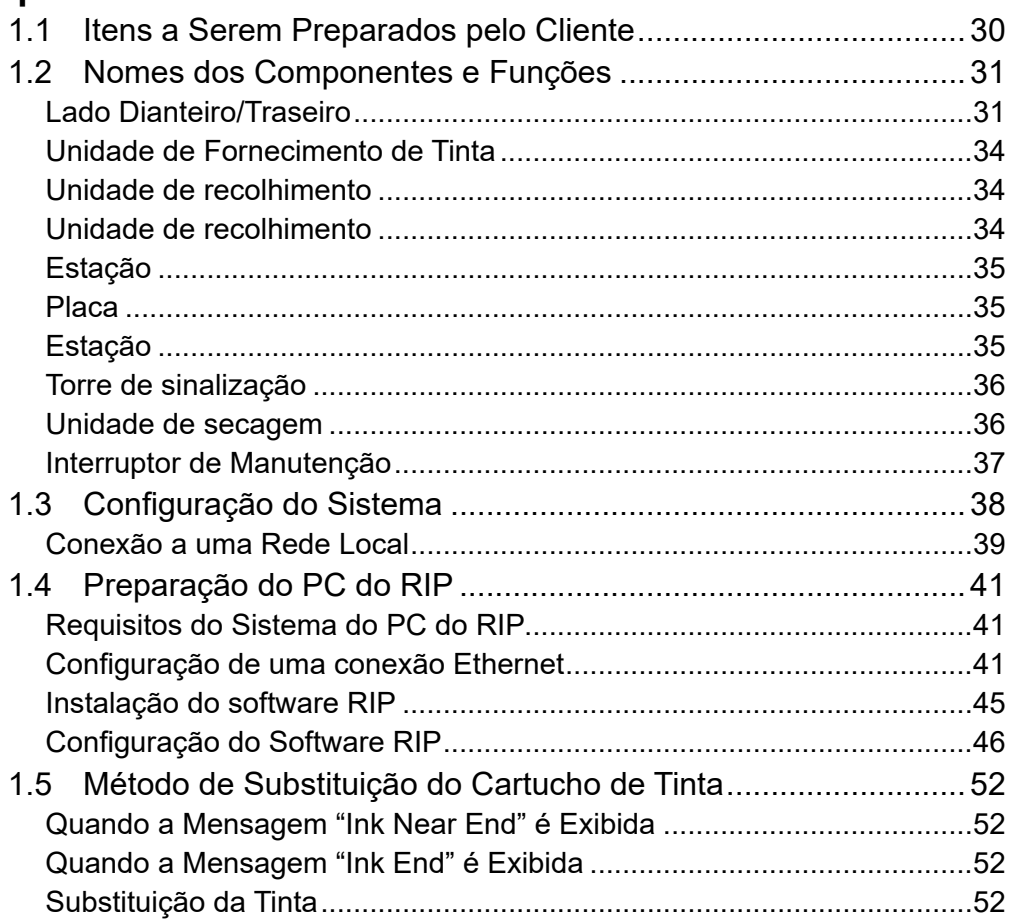

### **Capítulo 2 [Impressão](#page-58-0)**

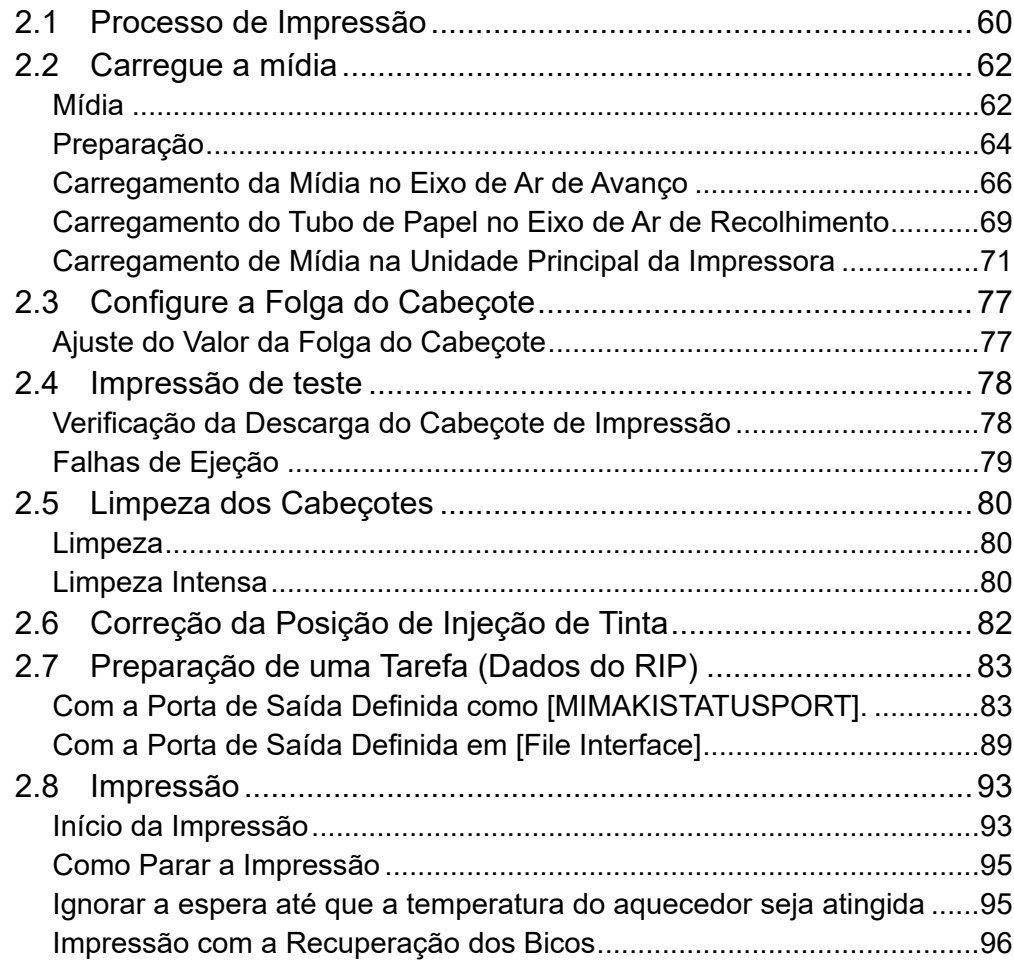

### **Capítulo 3 [Configurações \(MPC\)](#page-98-0)**

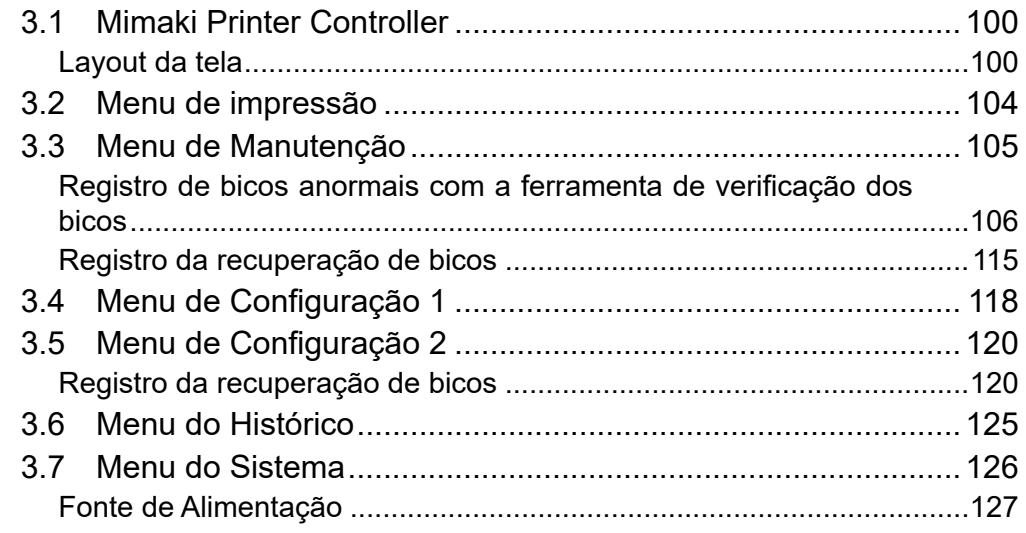

# **Capítulo 4 [Manutenção](#page-128-0)**

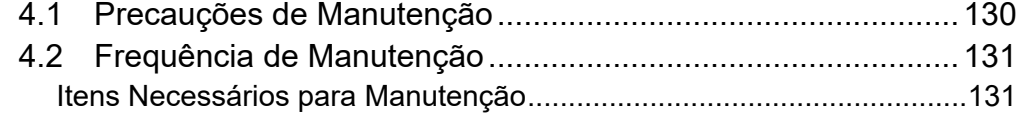

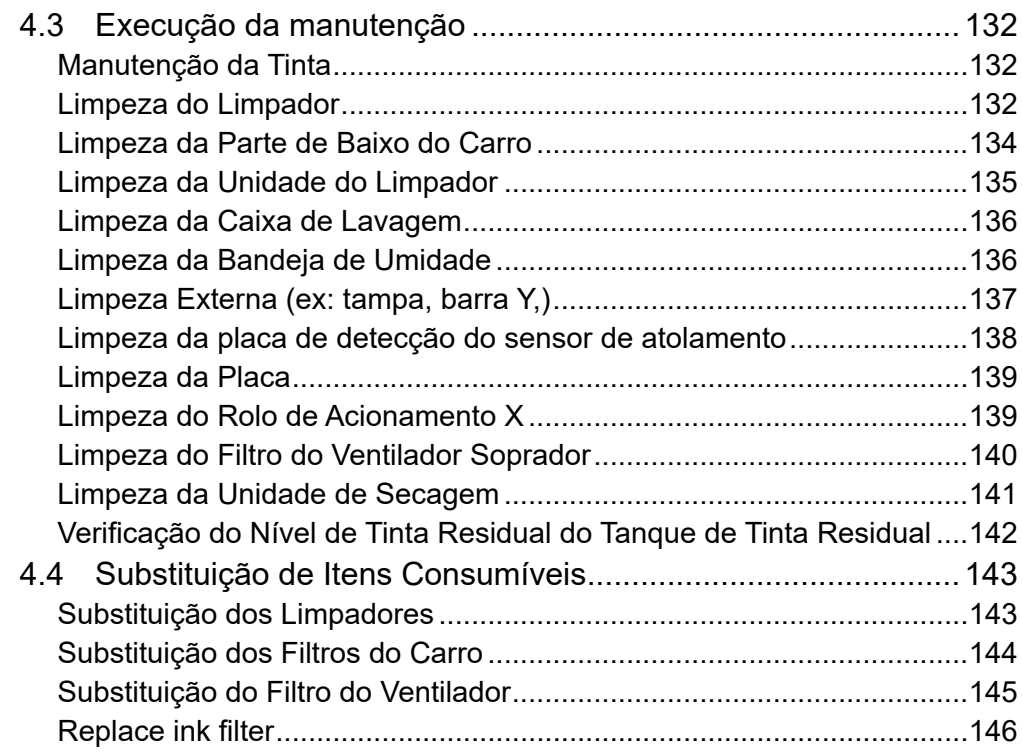

### **Capítulo 5 [Solução de Problemas](#page-148-0)**

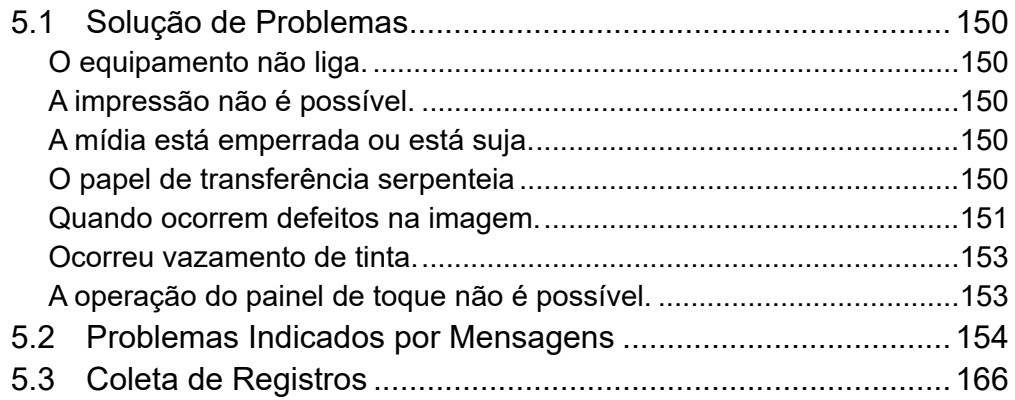

### **[Capítulo 6](#page-168-0) Apêndice**

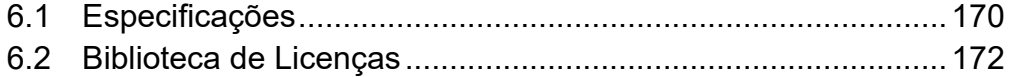

# <span id="page-4-0"></span>Prefácio

Obrigado(a) por adquirir a impressora a jato de tinta série Tiger600.

Leia este manual de operação (doravante "este documento") completamente e certifique-se de entender seu conteúdo para garantir o uso seguro e correto do produto.

As ilustrações contidas neste manual se destinam a mostrar funções, procedimentos ou operações e às vezes podem diferir ligeiramente da máquina real.

Adobe, o logotipo da Adobe, Acrobat, Illustrator, Photoshop e PostScript são marcas da Adobe Incorporated nos Estados Unidos e em outros países.

TxLink é uma marca comercial ou marca registrada da Mimaki Engineering Co. Ltd. no Japão e em outros países.

Outros nomes de empresas e produtos aqui mencionados são marcas das respectivas empresas no Japão e em outros países.

A reprodução não autorizada de qualquer parte deste documento é estritamente proibida.

© 2023 MIMAKI ENGINEERING Co., Ltd.

#### $\bullet$  **Isenção de Responsabilidade**

- A MIMAKI ENGINEERING NÃO SE RESPONSABILIZA POR DANOS DECORRENTES DIRETA OU INDIRETAMENTE DO USO DA SÉRIE Tiger600 (DORAVANTE "ESTA MÁQUINA"), INDEPENDENTEMENTE DO PRODUTO APRESENTAR OU NÃO DEFEITO.
- A MIMAKI ENGINEERING REJEITA QUALQUER RESPONSABILIDADE POR DANOS, DIRETOS OU INDIRETOS, ATRIBUÍVEIS AOS MATERIAIS CRIADOS DURANTE O USO DESTA MÁQUINA.
- O USO DESTA MÁQUINA EM CONJUNTO COM DISPOSITIVOS DIFERENTES DOS RECOMENDADOS PELA MIMAKI ENGINEERING PODE RESULTAR EM INCÊNDIO OU ACIDENTES. TAIS INCIDENTES NÃO SÃO COBERTOS PELA GARANTIA DO PRODUTO. A MIMAKI ENGINEERING REJEITA QUALQUER RESPONSABILIDADE POR DANOS, DIRETOS OU INDIRETOS, DECORRENTES DE TAIS INCIDENTES.
- USE APENAS TINTA E LÍQUIDO DE MANUTENÇÃO ORIGINAIS DA MIMAKI ENGINEERING. O USO DE OUTROS PRODUTOS PODE RESULTAR EM FALHAS OU REDUZIR A QUALIDADE DA IMPRESSÃO. TAIS INCIDENTES NÃO SÃO COBERTOS PELA GARANTIA DO PRODUTO. A MIMAKI ENGINEERING REJEITA QUALQUER RESPONSABILIDADE POR DANOS, DIRETOS OU INDIRETOS, DECORRENTES DE TAIS INCIDENTES.
- NÃO TENTE REABASTECER OS CARTUCHOS DE TINTA COM TINTA NÃO AUTORIZADA. TAIS INCIDENTES NÃO SÃO COBERTOS PELA GARANTIA DO PRODUTO. A MIMAKI ENGINEERING REJEITA QUALQUER RESPONSABILIDADE POR DANOS, DIRETOS OU INDIRETOS, DECORRENTES DE TAIS INCIDENTES.

#### **D** Interferência na TV e Rádio

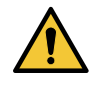

• Esta máquina emite radiação eletromagnética de alta frequência durante a operação. Sob certas circunstâncias, isso pode resultar em interferência na TV ou rádio. Não garantimos que esta máquina não afetará equipamentos especiais de rádio ou TV.

Se suspeitar que esta máquina está causando interferência na TV ou rádio, verifique a recepção da TV ou do rádio após desligar esta máquina. Se a interferência desaparecer quando a energia for desligada, é provável que esta máquina seja a causa da interferência.

Experimente qualquer uma das seguintes soluções ou combinações dessas soluções:

- Altere a orientação da antena de TV ou rádio para encontrar uma posição onde não ocorra interferência.
- Afaste a TV ou o rádio desta máquina.

# <span id="page-5-0"></span>Para Utilização Segura

### **Simbologia**

Neste manual, as precauções são indicadas e explicadas por símbolos. Certifique-se de compreender totalmente o significado de cada símbolo e de utilizar a máquina de forma segura e correta.

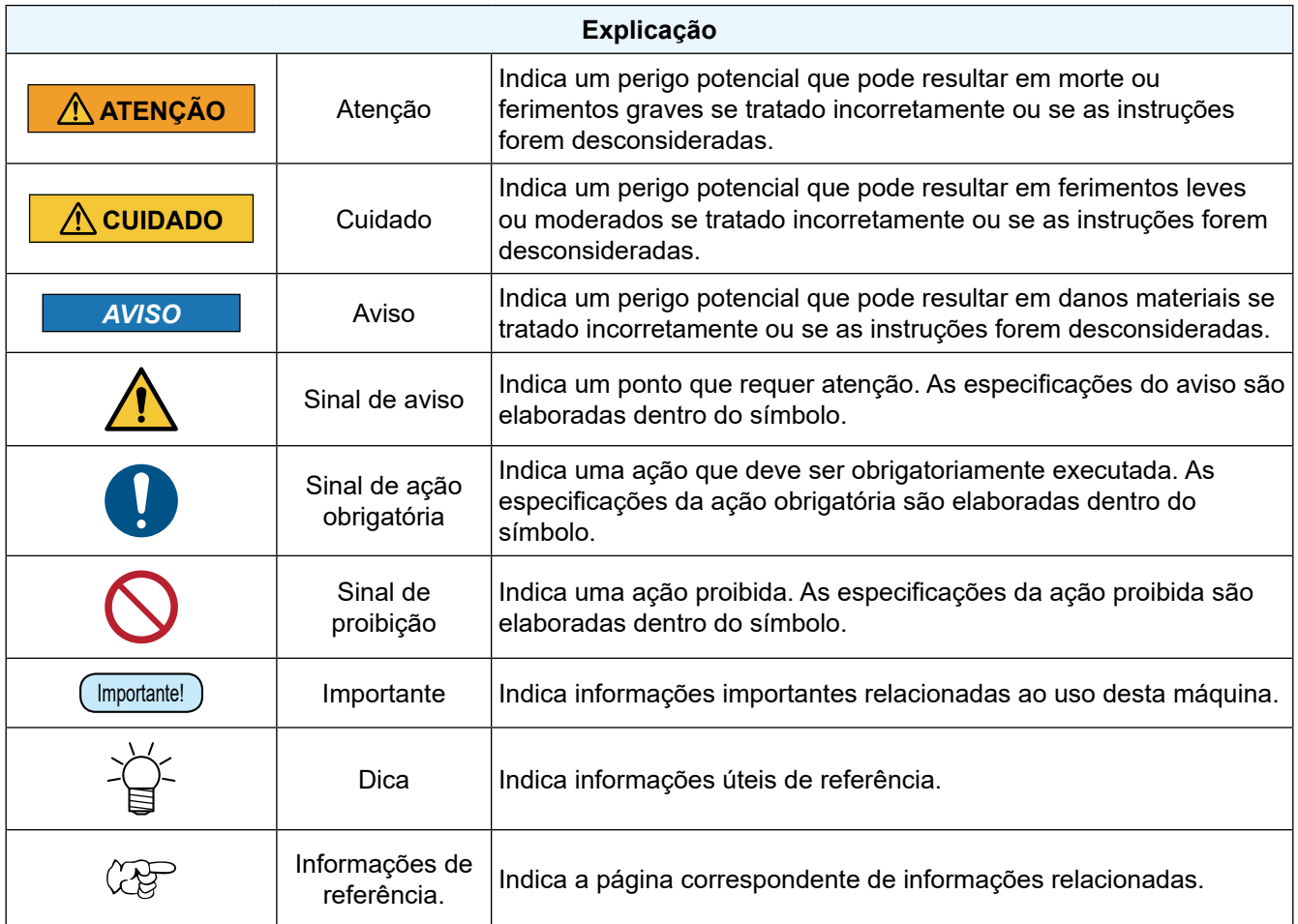

#### <span id="page-6-0"></span>**Precauções de Uso**

#### z **Em caso de condições anormais**

#### **ATENÇÃO**

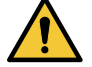

• No caso de condições anormais, como fumaça ou odor incomum, desligue a alimentação principal imediatamente e desconecte o cabo de alimentação. Continuar a usar a máquina nessas condições pode resultar em falha, choque elétrico ou incêndio. Depois de confirmar que a fumaça não está mais sendo emitida, entre em contato com o seu revendedor local ou com nosso departamento de assistência. Nunca tente reparar o produto por conta própria. Fazê-lo é perigoso.

#### **CUIDADO**

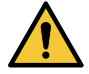

- Limpe imediatamente qualquer tinta, líquido de manutenção, tinta residual ou outro líquido utilizado com o produto que entre em contato com sua pele. Em seguida, lave com sabão e enxágue com água em abundância. A não lavagem da tinta pode resultar em inflamação da pele. Se a pele ficar irritada ou dolorida, procure atenção médica imediatamente.
- No caso de contato da tinta, líquido de manutenção, tinta residual ou outro líquido utilizado no produto com os olhos, enxágue-os imediatamente com água em abundância. Enxágue por pelo menos 15 minutos. Caso use lentes de contato e seja possível retirá-las com facilidade, retire-as após enxaguar por pelo menos 15 minutos com água limpa. Certifique-se de enxaguar também a parte interna das pálpebras. Caso a tinta não seja enxaguada, ela poderá causar cegueira ou visão comprometida. Se os olhos ficarem irritados ou doloridos, procure atendimento médico imediatamente.
- Caso tinta, líquido de manutenção, tinta residual ou outro líquido utilizado no produto entre na boca ou seja ingerido, gargareje com água imediatamente. Não induza o vômito. Procure atendimento médico imediatamente. Induzir o vômito pode fazer com que o líquido entre nas vias respiratórias.
- Se uma grande quantidade de vapor for inalada, vá para uma área bem ventilada, mantenhase aquecido e descanse em uma posição que permita respirar sem dificuldades. Se não sentir nenhuma melhora, procure atendimento médico imediatamente.

#### *AVISO*

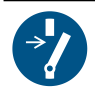

• Caso ocorra vazamento de tinta, desligue a máquina imediatamente e desconecte o cabo de alimentação. Entre em contato com seu revendedor local ou com nosso departamento de assistência.

#### z **Precauções com a alimentação**

#### **ATENÇÃO**

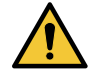

- Não danifique nem modifique o cabo de alimentação. Evite colocar objetos pesados sobre o cabo ou puxar ou expor o cabo ao calor. Isso pode danificar o cabo, resultando em choque elétrico ou incêndio.
- Não utilize o cabo de alimentação caso ele aparente estar danificado ou se o fio estiver exposto ou quebrado. Caso contrário, há risco de falha, choque elétrico ou incêndio.

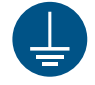

• Sempre conecte a máquina a um quadro de distribuição com polaridade aterrada. Caso contrário, há risco de falha, choque elétrico ou incêndio. Todo o trabalho elétrico (trabalho de aterramento Classe C; anteriormente trabalho de aterramento Tipo 3) deve ser realizado por um eletricista qualificado.

#### *AVISO*

• Não desligue a fonte de alimentação principal da máquina ou do PC de controle. Isso desabilitará a função de manutenção automática (incluindo a função de prevenção de entupimento do bico e a função de limpeza do canal de descarga de tinta). Isso aumenta o risco de falhas de ejeção (como obstrução ou deflexão do bico).

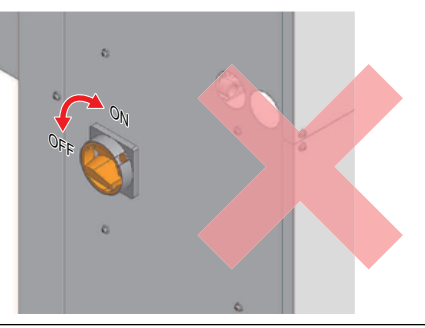

- Use a máquina com uma fonte de alimentação que atenda às especificações.
- Antes de conectar o cabo de alimentação, verifique a tensão de entrada da tomada e a capacidade do disjuntor. Além disso, conecte cada cabo a uma fonte separada contendo um disjuntor independente. A conexão a tomadas ligadas a um mesmo disjuntor pode causar o disparo do mesmo.

#### z **Unidade de vácuo**

#### *AVISO*

- Não tente desmontar ou modificar a unidade de vácuo. Fazer isso pode reduzir a força do vácuo ou causar geração anormal de calor da máquina, resultando em falha.
	- Evite tocar na válvula de alívio (válvula reguladora de pressão) ou bloquear a porta de exaustão da unidade de vácuo. Fazer isso pode reduzir a força do vácuo ou causar geração anormal de calor da máquina, resultando em falha.

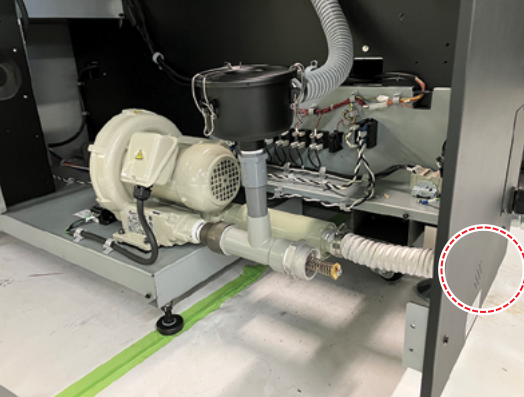

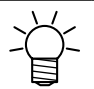

• O uso em baixa temperatura pode fazer com que a unidade de vácuo gere um ruído agudo. Isso não indica uma falha.

#### z **Não fique de pé ou sentado na máquina.**

*AVISO*

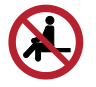

- • Nunca fique de pé ou sentado na placa. Desconsiderar esta precaução pode prejudicar a precisão da superfície da placa e afetar a qualidade de impressão.
- Nunca fique de pé ou sentado na unidade de secagem, nos motores de recolhimento/avanço ou na unidade de alimentação externa. Desconsiderar esta precaução é extremamente perigoso e pode danificar a máquina e resultar em lesões.

#### z **Precauções com partes móveis**

**CUIDADO**

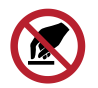

• Mantenha as partes do corpo, como o rosto e as mãos, longe das partes móveis. Mantenha também roupas (por exemplo, roupas folgadas e acessórios) que possam impedir o trabalho longe da máquina. A não observância pode resultar em ferimentos.

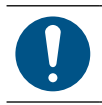

• Prenda cabelos longos. A não observância pode resultar em ferimentos.

#### z **Não desmontar ou reparar**

**ATENÇÃO**

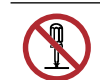

• Não tente desmontar ou reparar esta máquina. Caso contrário, há risco de falha, choque elétrico ou incêndio.

#### z **Braço do monitor**

**CUIDADO**

- O braço do monitor pode suportar um peso máximo de 8 kg. Não instale nenhum monitor com peso superior ao peso máximo especificado. O braço pode ser danificado.
- O braço do monitor com o painel de toque se projeta a partir da parte frontal da máquina. Tome cuidado para evitar lesões ao bater no braço do monitor ou no painel de toque durante o trabalho.

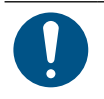

#### *AVISO*

• O ângulo de visualização e a orientação do painel de toque podem ser ajustados alterando o ângulo do braço do monitor. Ao ajustar o ângulo do braço do monitor, certifique-se de que ele não interfira no movimento do carro ou na impressão.

#### z **Braço do monitor**

#### *AVISO*

- Não pressione, esfregue ou empurre o painel de toque com força excessiva.
	- Não toque no painel de toque com uma caneta esferográfica ou outro objeto de metal duro.
- Não toque na moldura externa preta da tela.
- Não cole objetos como fitas ou etiquetas na tela do painel de toque ou na moldura externa preta. Desconsiderar esta precaução pode resultar em perda de sensibilidade ou impedir a operação

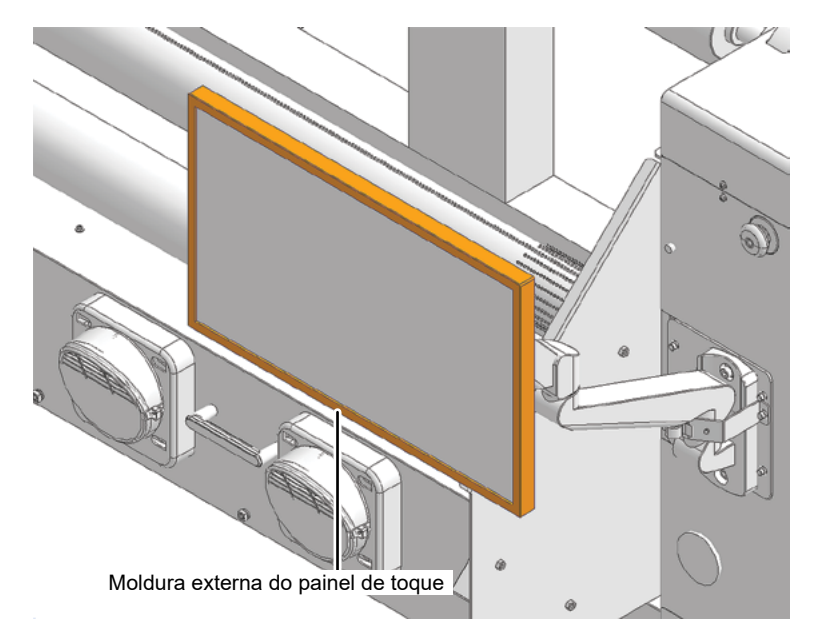

- Limpe imediatamente qualquer líquido no painel de toque.
- Não permita que nenhum líquido entre nas aberturas do painel de toque.

#### z **Outras precauções de uso**

### **ATENÇÃO**

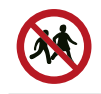

• Mantenha as crianças longe desta máquina.

#### **CUIDADO**

• Não use o produto após consumir medicamentos ou álcool que possam prejudicar os movimentos ou o raciocínio. Caso contrário, haverá risco de ferimentos devido à operação incorreta.

#### *AVISO*

#### z **Descarte do produto**

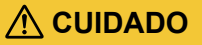

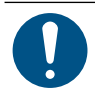

- Entre em contato com seu revendedor local ou agente de assistência.
- Ao descartar o produto, entre em contato com uma operadora de descarte de resíduos industriais ou descarte o produto de acordo com as leis e regulamentações locais.

#### <span id="page-10-0"></span>**Ações Perigosas e Proibidas**

Quando o equipamento estiver ligado, evite qualquer uma das seguintes ações perigosas. Lesões graves (esmagamento ou cisalhamento) podem ocorrer se o carro se mover, como durante a manutenção de rotina.

#### ● Mantenha o rosto, as mãos e todas as outras partes do corpo a uma distância **segura da área do carro**

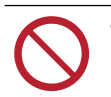

• Não aproxime o rosto, as mãos ou qualquer outra parte do corpo do espaço entre o carro e a barra Y.

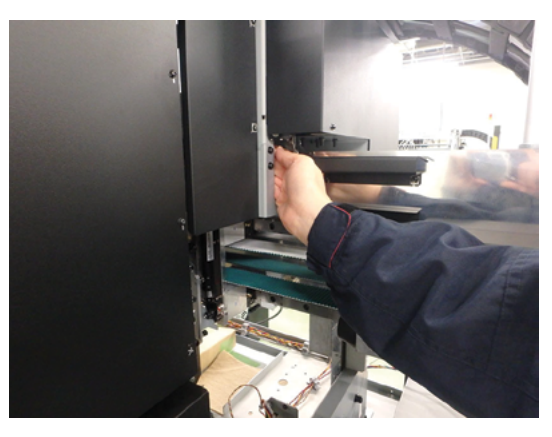

• Não aproxime o rosto, as mãos ou qualquer outra parte do corpo do espaço entre o carro e a placa ou unidade.

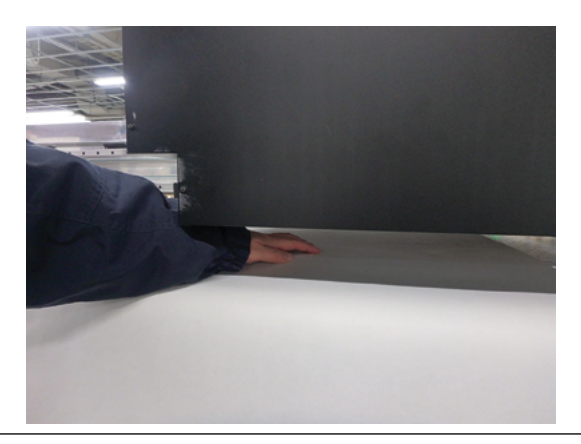

#### **Mantenha o rosto, as mãos e todas as outras partes do corpo a uma distância segura das partes móveis**

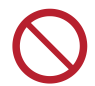

• Não aproxime o rosto, as mãos ou qualquer outra parte do corpo do espaço entre a barra Y e a correia.

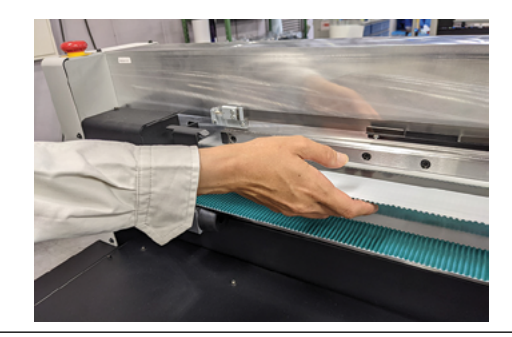

#### z **Mantenha o rosto, as mãos e todas as outras partes do corpo a uma distância segura do porta-cabos**

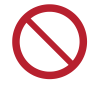

• Não aproxime o rosto, as mãos ou qualquer outra parte do corpo do porta-cabos Y e não coloque objetos sobre ele.

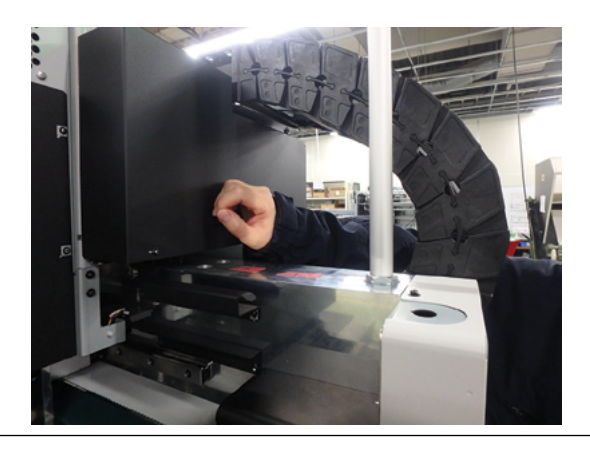

#### z **Mantenha seu rosto, mãos e todas as outras partes do corpo a uma distância segura da área debaixo da placa**

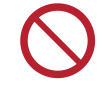

• Não se mova sob a placa nem coloque o rosto, as mãos ou qualquer outra parte do corpo no espaço debaixo da placa durante a operação da máquina.

#### z **Mantenha o rosto, as mãos e o corpo afastados da unidade de recolhimento e não olhe dentro durante a operação**

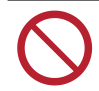

• Mantenha o rosto, as mãos e o corpo afastados da unidade de recolhimento e não olhe dentro enquanto a máquina estiver em operação.

#### z **Mantenha as mãos e objetos afastados da placa**

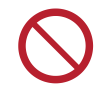

• Mantenha o rosto, as mãos e o corpo afastados da placa e não coloque outros objetos além da mídia sobre ela.

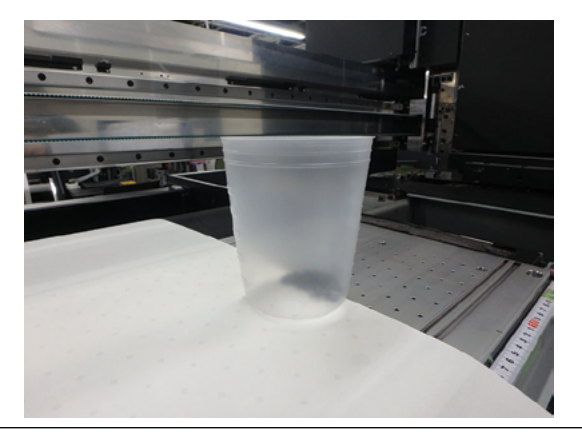

#### z **Não impeça a operação do carro**

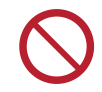

• Não mova o carro à força enquanto ele estiver em operação (por exemplo, durante a impressão e a limpeza).

# <span id="page-12-0"></span>Restrições de Uso

#### **Restrições de Uso**

#### **ATENÇÃO**

• Esta máquina apresenta riscos de segurança significativos devido ao movimento de alta velocidade e seções com altas temperaturas. O uso da máquina é restrito a operadores com uma compreensão completa dos riscos envolvidos.

#### **Restrições ao Operador**

#### **ATENÇÃO**

• A máquina deve ser operada somente por operadores que tenham recebido nosso treinamento de segurança ou que tenham sido treinados por alguém que recebeu esse treinamento.

#### **Restrições de Área**

#### **ATENÇÃO**

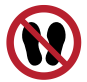

• Pessoas que não sejam operadores que tenham recebido o treinamento adequado estão proibidas de se aproximar da máquina. As restrições devem ser aplicadas à área indicada no diagrama abaixo. As restrições de área devem deixar claro que a área é perigosa, por exemplo, instalando a máquina em uma sala exclusiva ou cercando-a com uma barreira.

• Tome as medidas necessárias para manter fora das áreas restritas todos aqueles que não tenham sido submetidos ao nosso treinamento de segurança e pessoas treinadas por esse pessoal. Há risco de ferimentos causados por peças móveis, como o carro ou a barra tensora, durante o processo de impressão, caso pessoas que não receberam o treinamento permaneçam na área restrita enquanto a máquina estiver em operação.

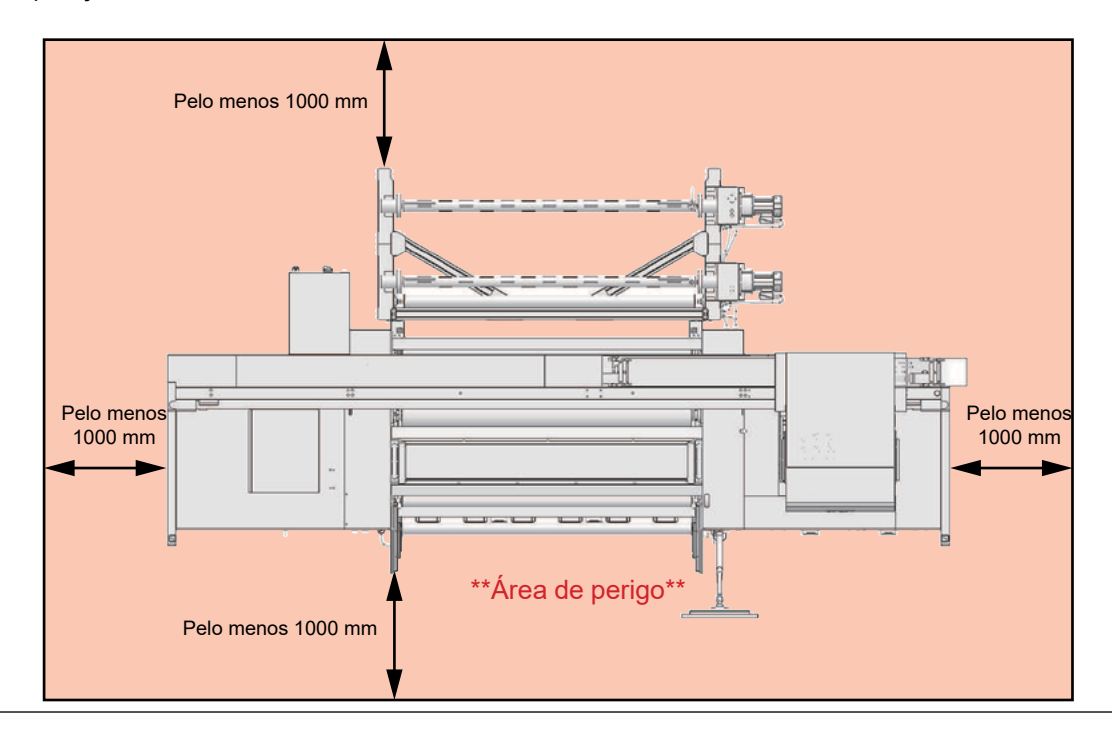

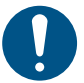

- Se for utilizada uma barreira de segurança para restringir a área, esta deverá estar em conformidade com a norma EN ISO 13857.
- Se a máquina for instalada em uma sala dedicada, travas e intertravamentos de segurança deverão ser fornecidos nas portas da sala e, finalmente, uma avaliação de riscos deverá ser realizada para a instalação antes do uso.

# <span id="page-14-0"></span>Conexão à Fonte de Alimentação

A impressora requer uma fonte de alimentação grande e deve ser alimentada diretamente do quadro de distribuição. O cliente deve concluir todo o trabalho elétrico antes da entrega do equipamento.

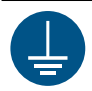

- Verifique se as conexões estão corretas. Conexões incorretas podem resultar em danos ao equipamento.
- Tenha cuidado para evitar problemas na instalação da fiação.

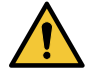

• Sempre conecte a máquina a um quadro de distribuição com polaridade aterrada. Caso contrário, há risco de falha, choque elétrico ou incêndio. Todo o trabalho elétrico (trabalho de aterramento Classe C; anteriormente trabalho de aterramento Tipo 3) deve ser realizado por um eletricista qualificado.

#### **Configuração da Fiação da Tiger600**

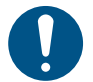

• Os blocos de terminais são fixados dentro do quadro elétrico da máquina.

Um cabo de alimentação não está incluído. O usuário é responsável por fornecer os cabos de alimentação. O trabalho elétrico entre os blocos de terminais para conectar o quadro de distribuição e a unidade principal deve ser realizado por um eletricista qualificado.

- Certifique-se de usar apenas os seguintes tipos de cabos e disjuntores.
	- (1) Cabo: VCT-5,5 mm² x 5 almas (600 V) ou UL-AWG10 x 5C (600 V) ou equivalente. Diâmetro externo do revestimento externo de 16 a 20 mm.
	- (2) Disjuntor: Trifásico de 380 a 415 V CA, 30 A

#### z **Conexões da fiação**

• Verifique as especificações da alimentação trifásica do quadro de distribuição. Se a conexão em estrela trifásica de quatro fios não for usada, um transformador de conversão estrela-triângulo deverá ser fornecido.

Se a fonte de alimentação estiver conectada trifásica em Y (estrela) (três fios + neutro)

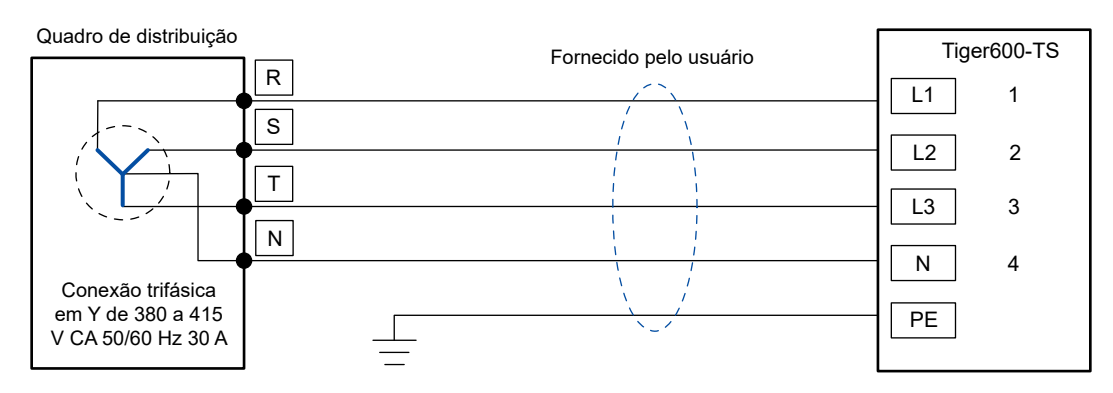

#### Se a fonte de alimentação estiver conectada trifásica em Δ (delta) (três fios)

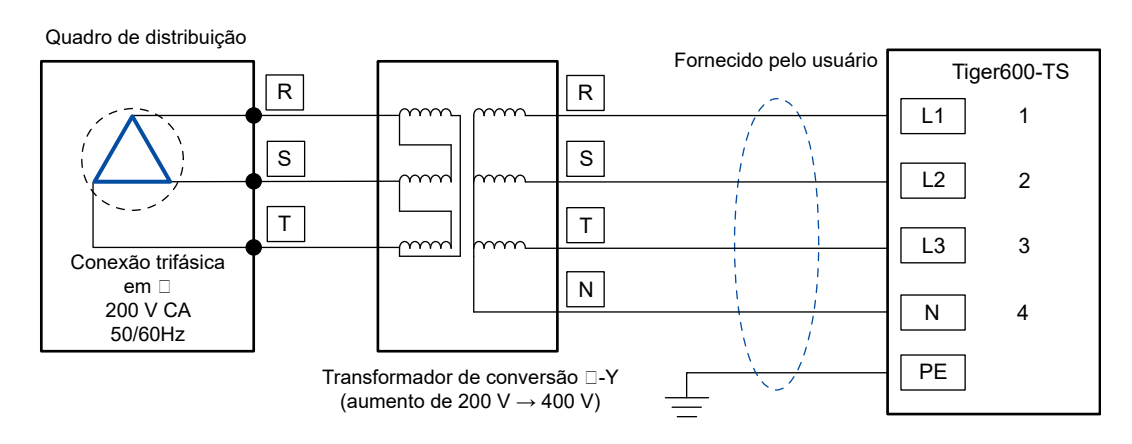

#### z **Preparação dos fios**

**1 Desencape o revestimento do cabo de alimentação conforme mostrado na figura a seguir.**

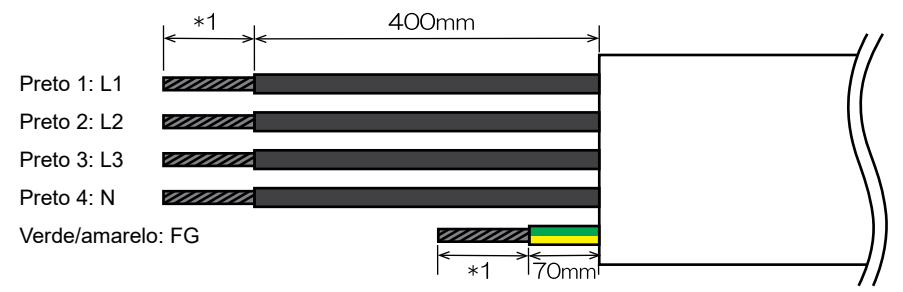

1: Prepare os fios de acordo com as especificações de cada terminal de crimpagem.

#### **2 Conecte os tipos permitidos de terminais de crimpagem aos fios L1, L2, L3, N e F.**

- O revestimento deve ser removido dos fios em um comprimento adequado para o tipo de terminal de crimpagem que você está usando.
- Para obter mais informações sobre os terminais de crimpagem permitidos, consulte abaixo.
	- Detalhes da conexão do bloco de terminais
	- (1) Modelo: TXUM3004
	- (2) Fabricante: Patlite
	- (3) Parafusos do terminal: M5 × 10
- Preparação da extremidade dos fios L1, L2, L3, and N
	- (1) Método de preparação: Terminal de anel com camada de isolamento
	- (2) Formato:

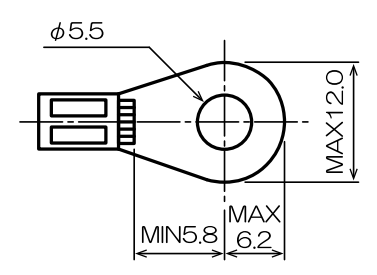

- (3) Exemplos de terminais de crimpagem permitidos:
	- N5.5-5 (J.S.T. Mfg)
	- FN5.5-5 (J.S.T. Mfg)
	- TMEX5.5-5 (Nichifu)
- Preparação da extremidade do fio FG
	- (1) Método de preparação: Terminal de anel com camada de isolamento
	- (2) Parafusos de fixação: M5 × 10 (parafuso SEMS de 3 peças)
	- (3) Exemplos de terminais de crimpagem permitidos:
		- N5.5-5 (J.S.T. Mfg)
		- FN5.5-5 (J.S.T. Mfg)
		- TMEX5.5-5 (Nichifu)
- Torque de aperto do parafuso: 2,2 a 2,8 Nm
- 
- Certifique-se de observar os três pontos a seguir. Não segui-los pode resultar em incêndio, geração de fumaça ou choque elétrico.
- (1) Use apenas cabos de alimentação e terminais de crimpagem que atendam as especificações.
- (2) Certifique-se de conectar um terminal de crimpagem de anel na extremidade do cabo de alimentação.
- (3) Fixe o terminal de anel no bloco de terminais usando o torque de aperto especificado

#### z **Trabalho de conexão do equipamento**

- **1 Verifique se a fonte de alimentação principal da máquina e o disjuntor do quadro de distribuição estão desligados.**
- **2 Remova a tampa inferior da caixa da fonte de alimentação.**

#### **3 Solte a porca do prensa-cabo e insira o cabo.**

• Se o cabo de alimentação tiver um diâmetro externo de 20 mm ou menos, use o FGA33-22B incluído.

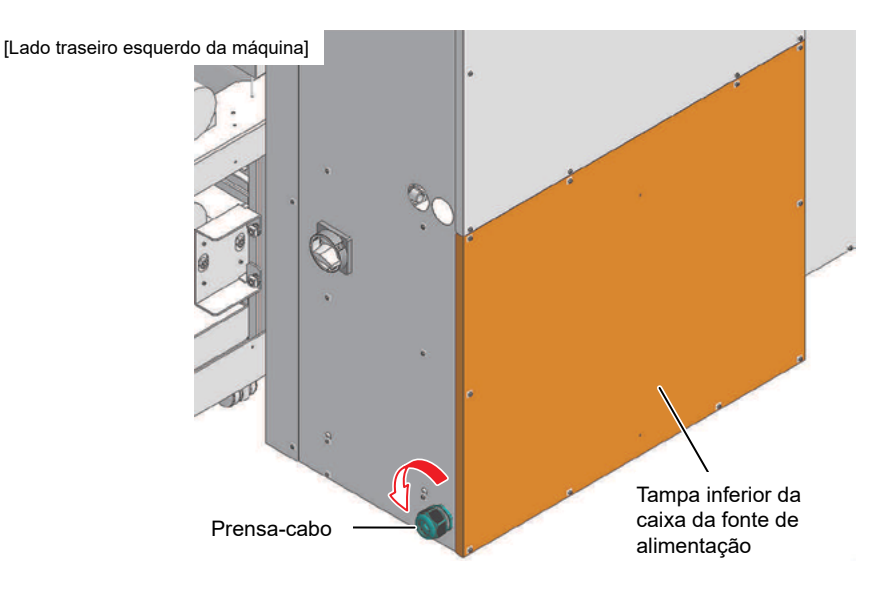

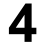

**4 Prenda os fios L1, L2, L3 e N ao bloco de terminais e, em seguida, conecte o fio FG ao orifício ao lado da placa de identificação do aterramento de proteção.**

• Os parafusos do bloco de terminais devem ser apertados com um torque de 2,2 a 2,8 Nm

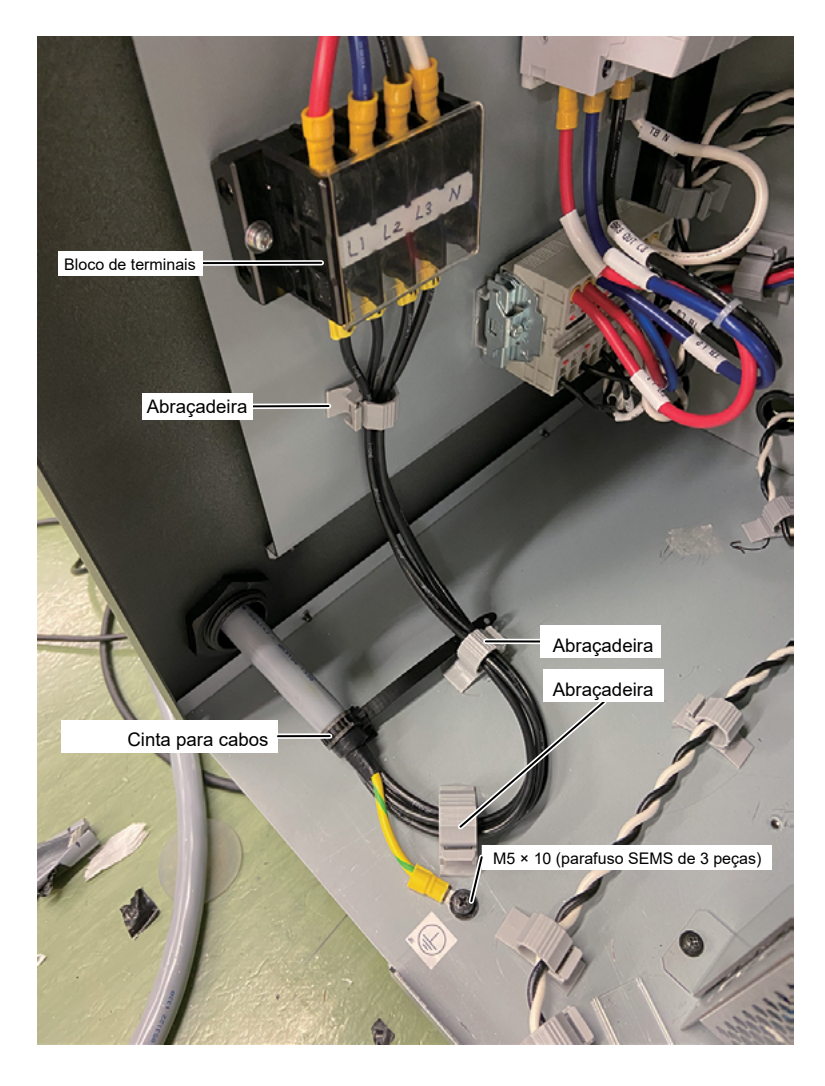

- **5 Após colocar os cabos, use as abraçadeiras e a cinta para cabos para prendê-los.**
- **6 Aperte a porca do prensa-cabo e recoloque a tampa inferior da caixa da fonte de alimentação.**

# <span id="page-18-0"></span>Precauções ao Manusear Tinta e Outros Líquidos

As precauções relacionadas a líquidos estão indicadas nos recipientes de tinta, líquido de manutenção e outros líquidos utilizados com esta máquina. Leia-os com atenção e certifique-se de compreender o conteúdo.

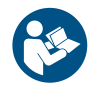

• Leia atentamente a ficha de segurança (FISPQ) antes de utilizar o produto. https://mimaki.com/ supply/sds/

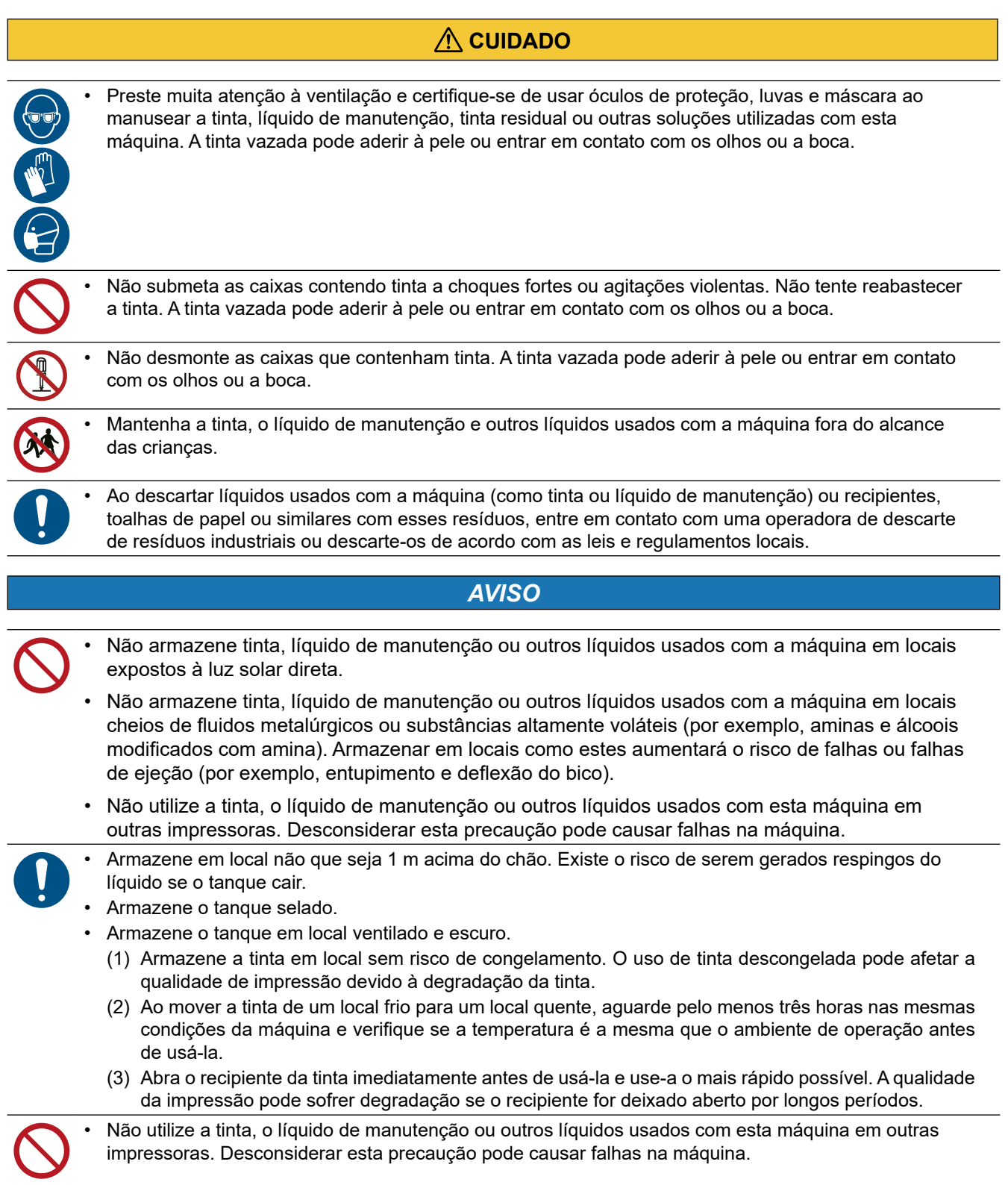

# <span id="page-19-0"></span>**Especificações da Tinta**

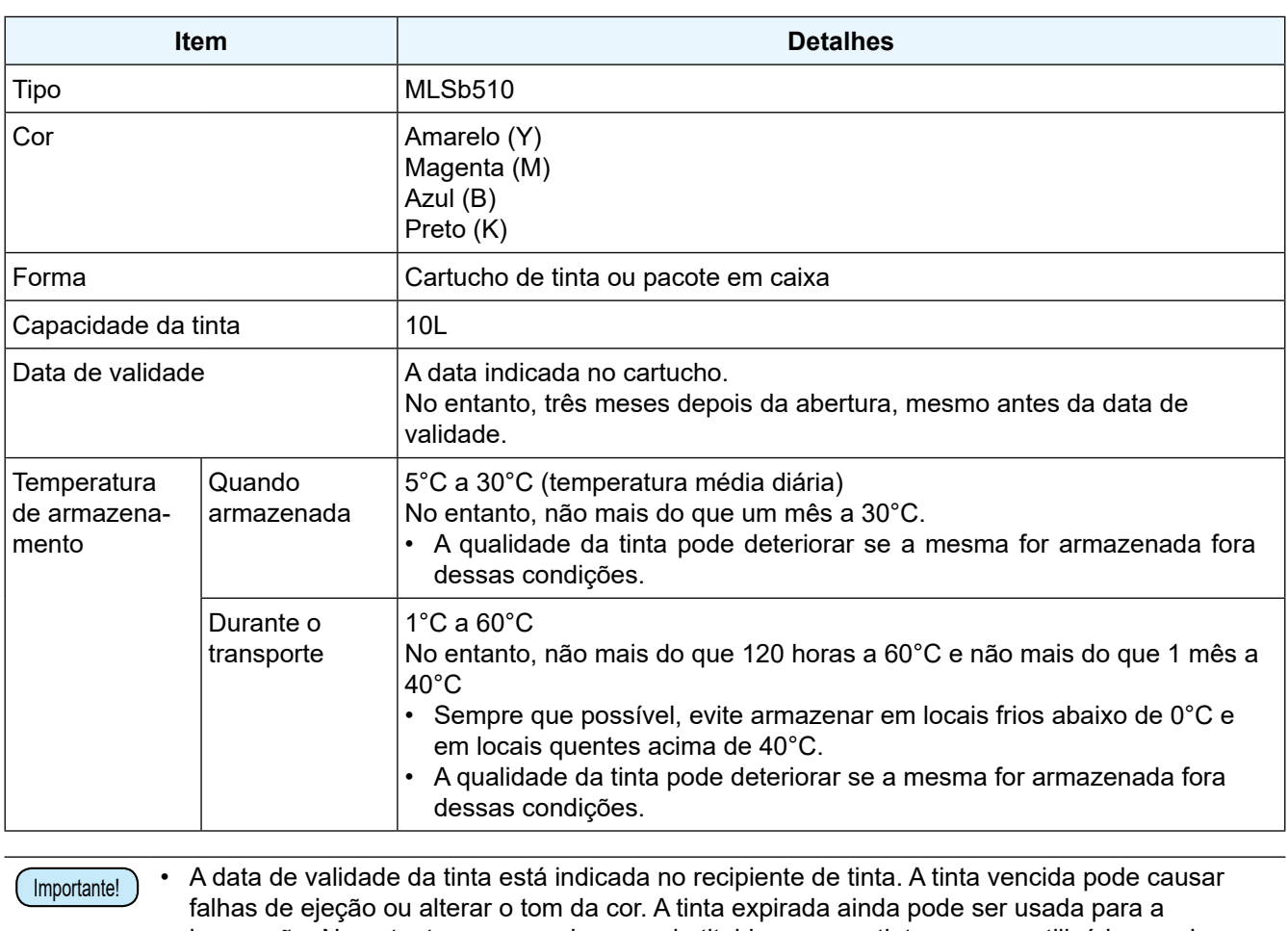

impressão. No entanto, recomendamos substitui-la por uma tinta nova ou utilizá-la o mais rápido possível.

# <span id="page-20-0"></span>Precauções de Instalação

#### **ATENÇÃO**

- Não instale a máquina em locais onde sejam utilizadas chamas abertas.
- Não coloque vasos de plantas, copos, recipientes de cosméticos, produtos químicos ou água, ou objetos metálicos pequenos em cima da máquina. Há risco de falha, choque elétrico ou incêndio se qualquer líquido ou outro objeto cair dentro da máquina.

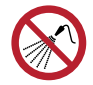

• Não instale esta máquina em locais úmidos ou com risco de exposição a respingos de água. Caso contrário, há risco de falha, choque elétrico ou incêndio.

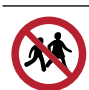

• Não instale esta máquina em locais onde possa haver a presença de crianças.

### **CUIDADO**

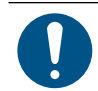

- Um sistema de ventilação deve ser providenciado se a máquina for instalada em uma área mal ventilada ou em um ambiente selado.
- Observe os pontos a seguir ao instalar uma grelha de ventilação:
	- (1) A grelha deve ser instalada de acordo com as diretrizes de SSMA (meio ambiente, saúde e segurança) locais aplicáveis.
	- (2) Se a grelha de ventilação estiver equipada com uma válvula de corte, a válvula deve ser aberta quando a máquina estiver em uso.

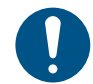

• Verifique e confirme se o piso é suficientemente forte para suportar o peso da máquina antes de instalá-la.

#### *AVISO*

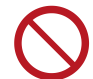

- Não instale esta máquina em locais onde haja poeira ou pó. Podem ocorrer falhas ou defeitos de impressão (por exemplo, entupimento ou deflexão do bico) se a poeira entrar na máquina.
- Não instale esta máquina em locais expostos a correntes de ar (por exemplo, de ar condicionado). Caso contrário, poeira ou pó poderão entrar na máquina.
- Não instale esta máquina em locais instáveis ou sujeitos a vibração. Isso aumentará o risco de falha ou defeitos de impressão (por exemplo, entupimento ou deflexão do bico).
- Não instale esta máquina em locais diretamente expostos à luz solar.
- Não instale esta máquina em locais sujeitos a mudanças repentinas de temperatura. Isso aumentará o risco de falha ou defeitos de impressão (por exemplo, entupimento ou deflexão do bico).
- Não instale esta máquina em locais expostos a ruídos excessivos de máquinas de grande porte.
- Não instale esta máquina em locais onde agentes de fixação fotográficos gerem vapor ou gás ácido (por exemplo, ácido acético, ácido clorídrico) ou locais cheios de fluidos de trabalho de metal ou substâncias altamente voláteis (por exemplo, aminas, álcoois modificados com amina). Podem ocorrer falhas ou defeitos de impressão (por exemplo, entupimento ou deflexão do bico), pois a tinta do cabeçote de impressão tem maior probabilidade de endurecer em tais ambientes.

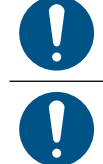

- Ambiente de operação: 20 °C a 30 °C (68 °F a 86 °F), 35% a 65% de UR (sem condensação) • Faixa de temperatura em que a precisão é garantida: 20 °C a 25 °C (68 °F a 77 °F)
- Instale a máquina em um local onde toda a área de trabalho esteja claramente visível. (Orientação: 300lux) Existe o risco de operação incorreta e lesões se for operada em local escuro.

### <span id="page-21-0"></span>**Espaço de Instalação**

Deixe o espaço indicado a seguir ao redor da máquina para permitir a substituição segura e adequada da tinta e da mídia:

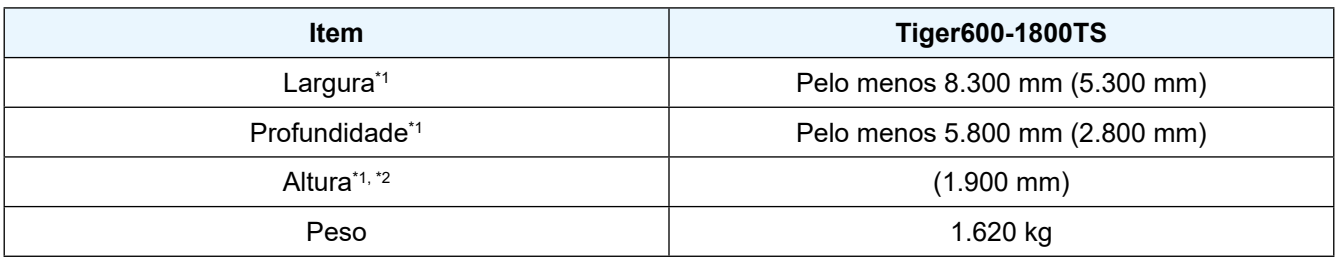

\*1. Os números entre parênteses indicam as dimensões da máquina.

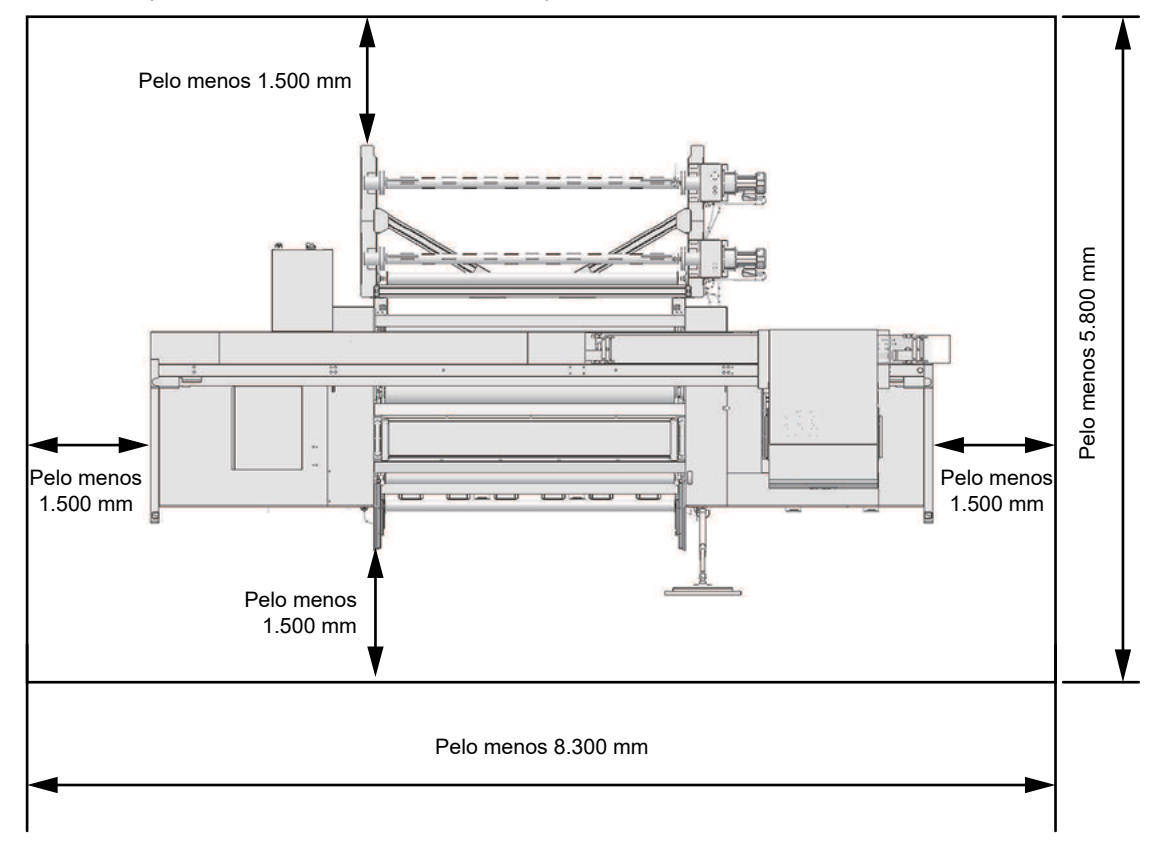

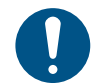

• Se for utilizada uma barreira de segurança para restringir a área, esta deverá estar em conformidade com a norma EN ISO 13857.

• Se a máquina for instalada em uma sala dedicada, travas e intertravamentos de segurança deverão ser fornecidos nas portas da sala e, finalmente, uma avaliação de riscos deverá ser realizada para a instalação antes do uso.

### <span id="page-22-0"></span>**Pés de Ajuste**

Não tente ajustar os pés de ajuste por conta própria. Isso pode fazer com que a máquina não funcione corretamente.

Se tiver alguma dúvida, entre em contato com seu revendedor local, nosso escritório de vendas ou nossa central de atendimento.

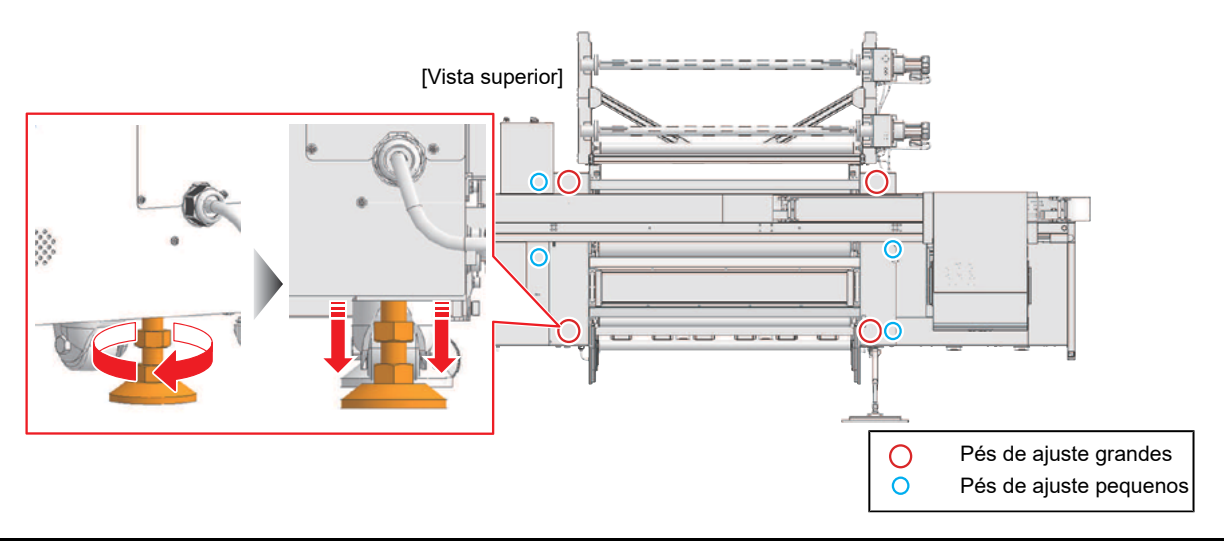

#### **Ao Mover a Máquina para Outro Local**

Entre em contato com seu revendedor local ou com nosso departamento de assistência. Tentar mover a máquina por conta própria pode resultar em falha ou dano.

# <span id="page-23-0"></span>Botões de Parada de Emergência e Cortina de Luz

Para garantir a segurança durante o uso, a máquina é equipada com botões de parada de emergência e uma cortina de luz. A cortina de luz interrompe a máquina quando uma pessoa ou objeto é detectado.

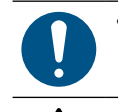

• Verifique se os botões de parada de emergência e a cortina de luz estão funcionando corretamente antes de iniciar a operação.

• Se ocorrer uma obstrução ou perigo para o operador, pressione um dos botões de parada de emergência para parar a máquina e evitar a ocorrência de problemas mais sérios.

• Para liberar um botão de parada de emergência, verifique se não há objetos presos na unidade de avanço e se o operador está seguro antes de reiniciar o botão. Para reiniciar o botão de parada de emergência, gire-o no sentido anti-horário. Depois que o botão de parada de emergência for reiniciado e o alarme na tela do MPC for apagado, a unidade de avanço será inicializada e a máquina estará pronta para operação.

z **Locais dos botões de parada de emergência e área de detecção de cortina de luz**

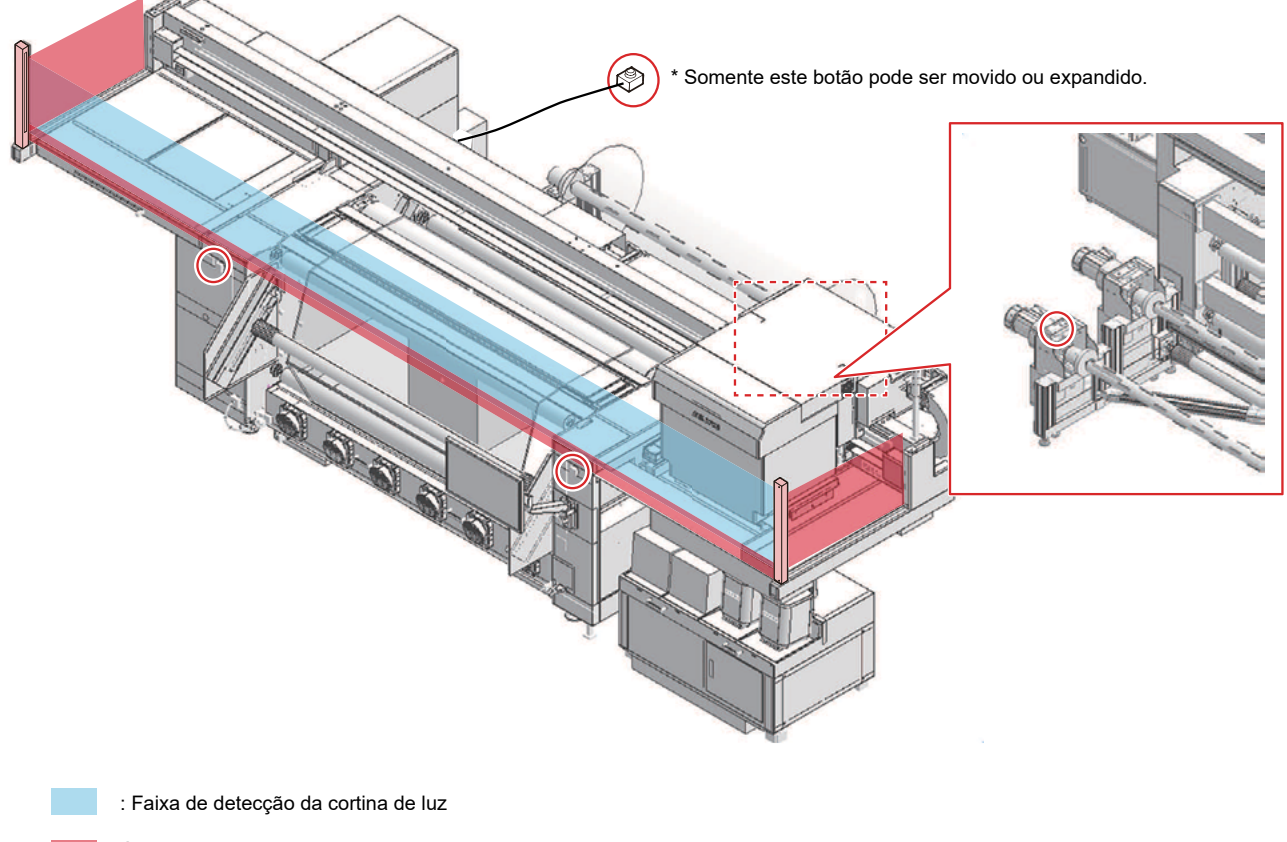

Área não coberta pela cortina de luz (área 61,5 mm acima da placa e também nas laterais)

: Botão de parada de emergência

# <span id="page-24-0"></span>Marcações de aviso

Familiarize-se com as informações contidas nas etiquetas de aviso.

Caso alguma marcação esteja ilegível em decorrência de manchas ou caso tenha se soltado, adquira uma nova com seu revendedor local ou com nosso departamento de assistência.

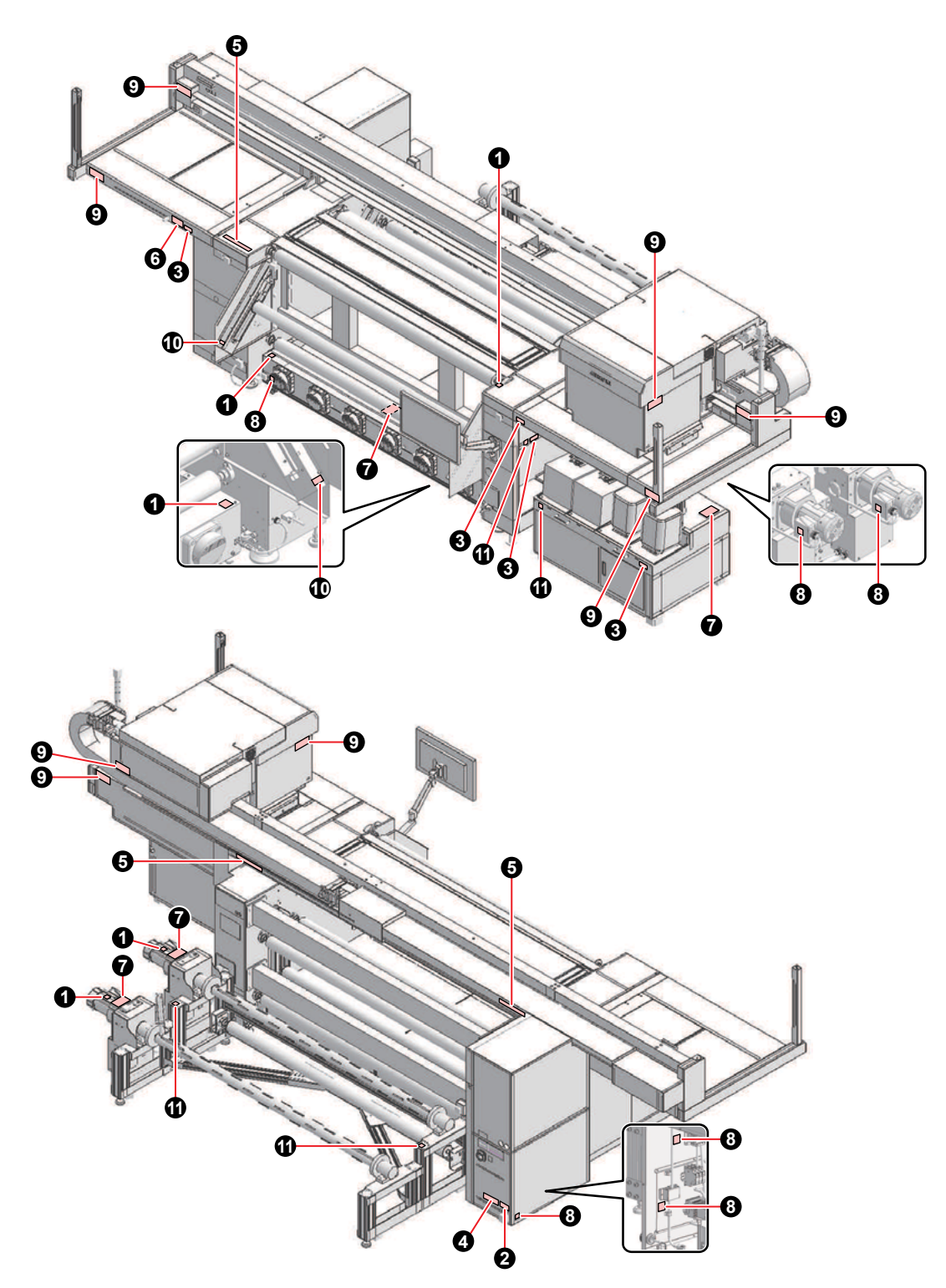

<span id="page-25-0"></span>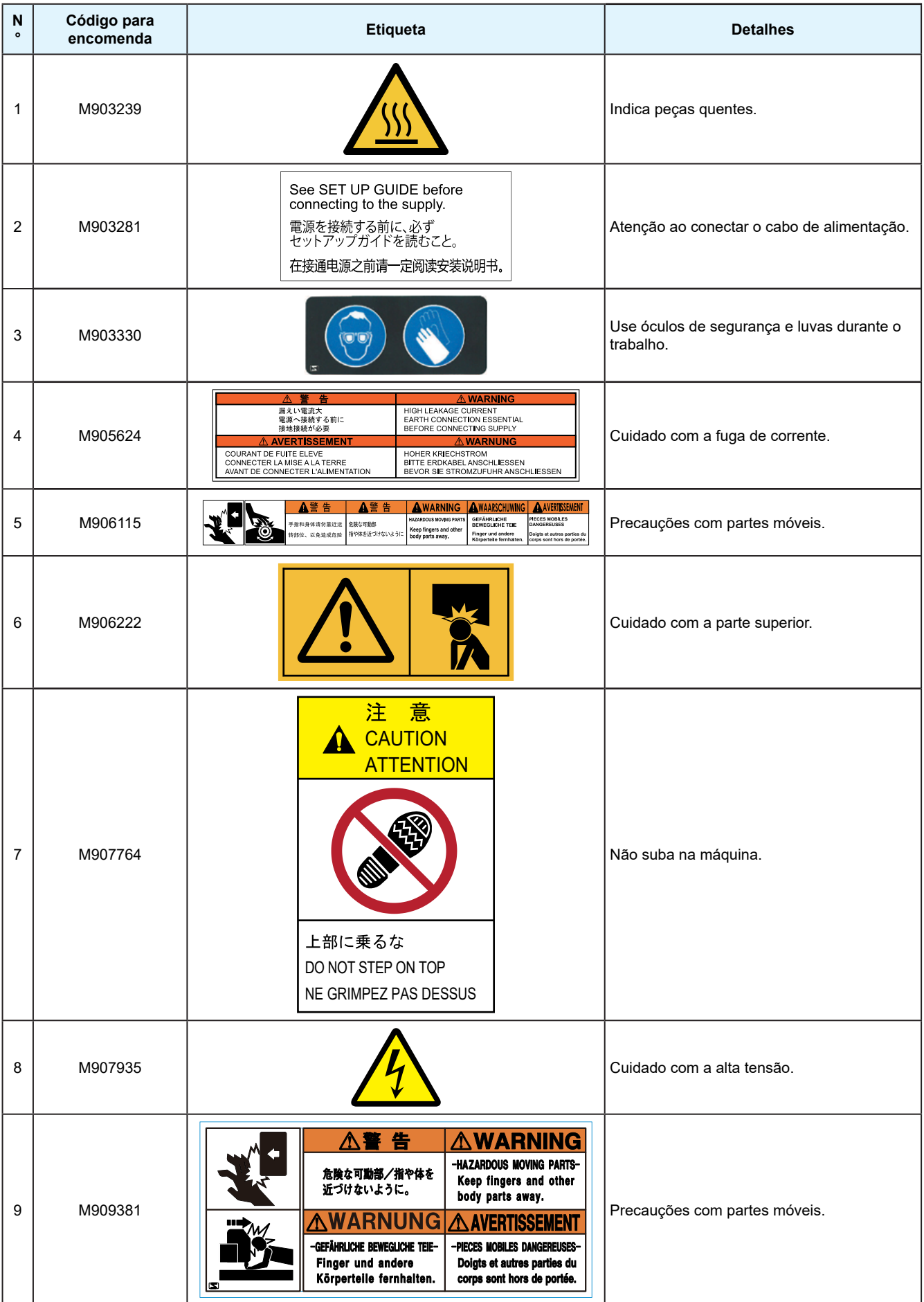

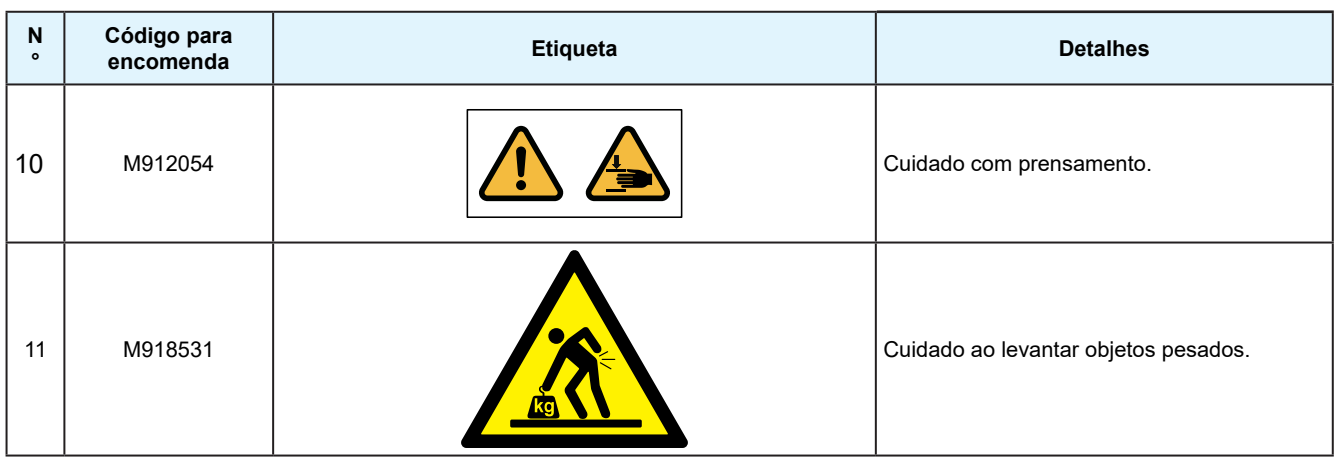

# <span id="page-28-0"></span>**Capítulo 1 Antes do Uso**

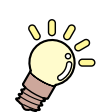

#### **Este capítulo**

Este capítulo descreve informações essenciais antes do uso, como os nomes dos componentes.

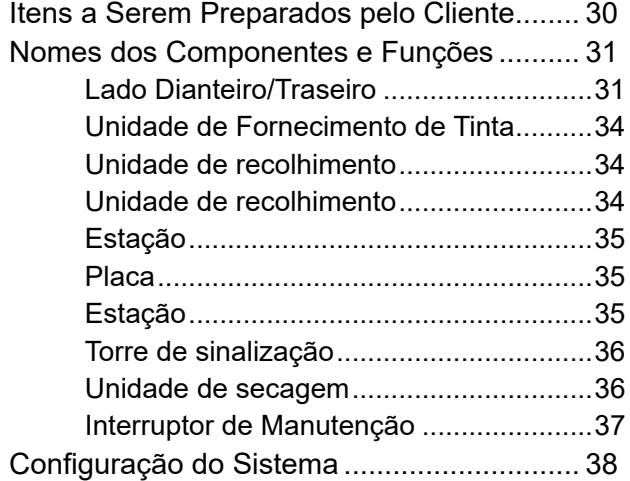

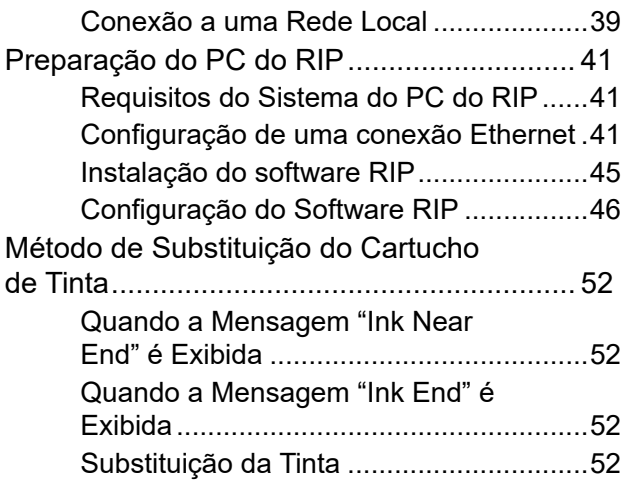

# <span id="page-29-0"></span>1.1 Itens a Serem Preparados pelo Cliente

Os seguintes itens devem ser preparados pelo cliente antes de instalar a máquina.

#### z **Equipamentos e itens de consumo**

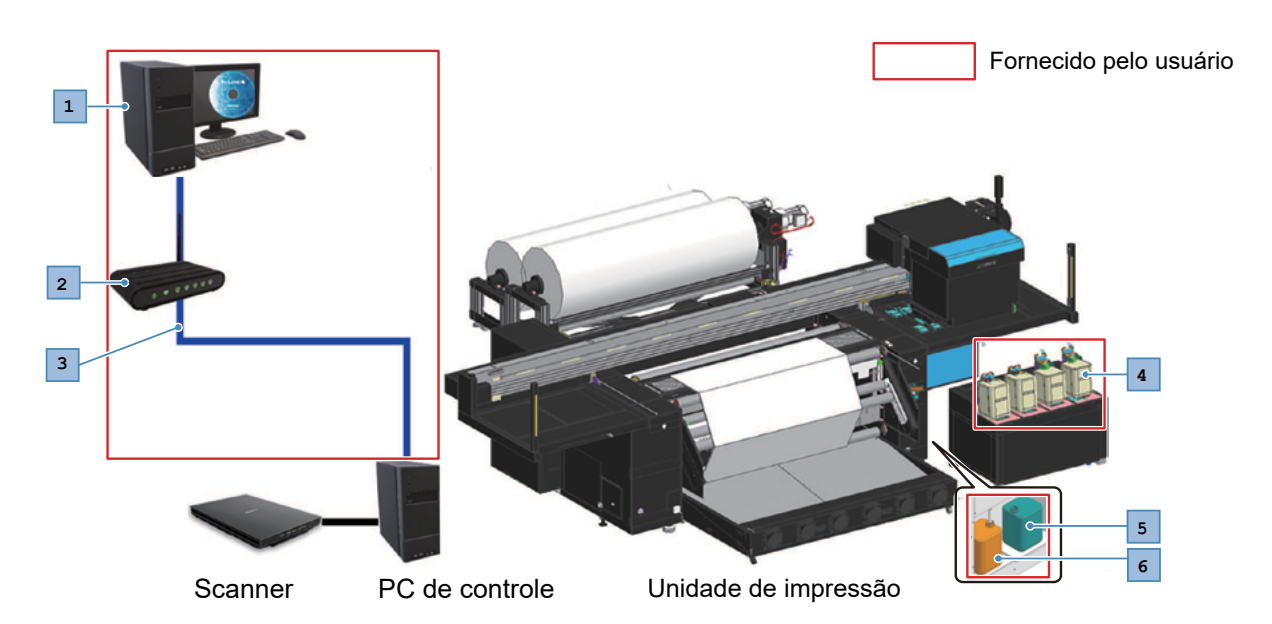

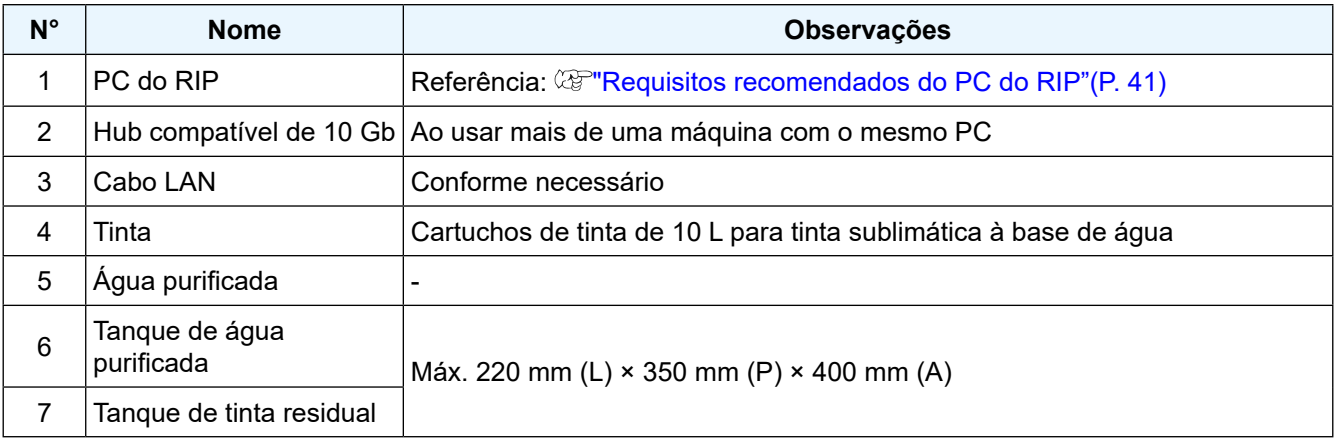

#### z **Ambiente de instalação e equipamentos**

 $\overline{a}$ 

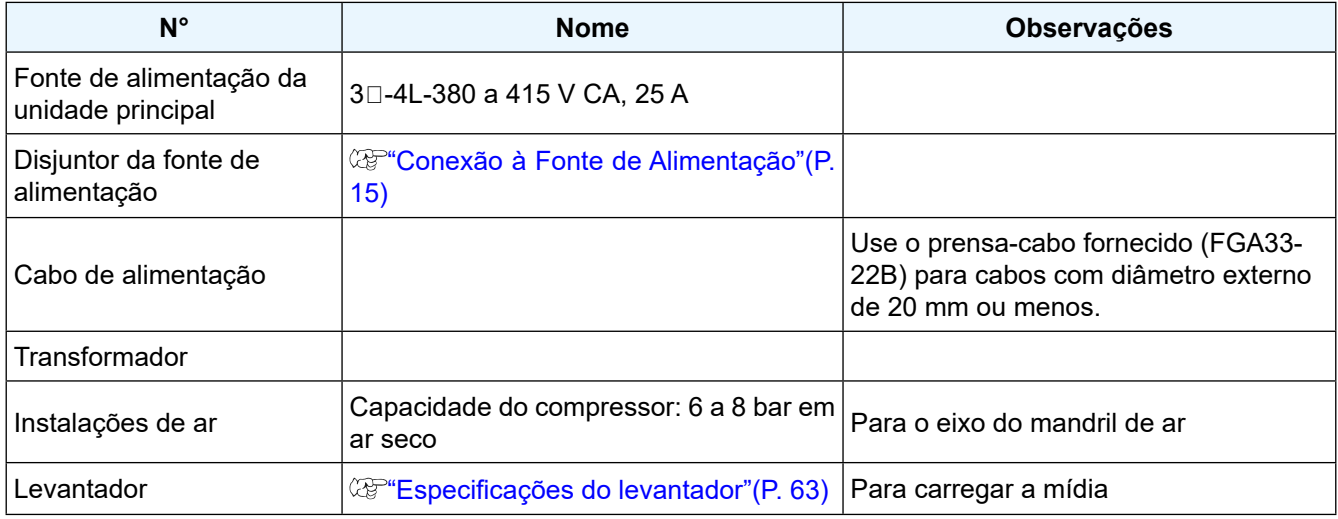

Para obter mais informações sobre outros requisitos do ambiente de instalação, consulte <sup>@ "Especificações"</sup>(P. 170).

# <span id="page-30-0"></span>1.2 Nomes dos Componentes e Funções

### **Lado Dianteiro/Traseiro**

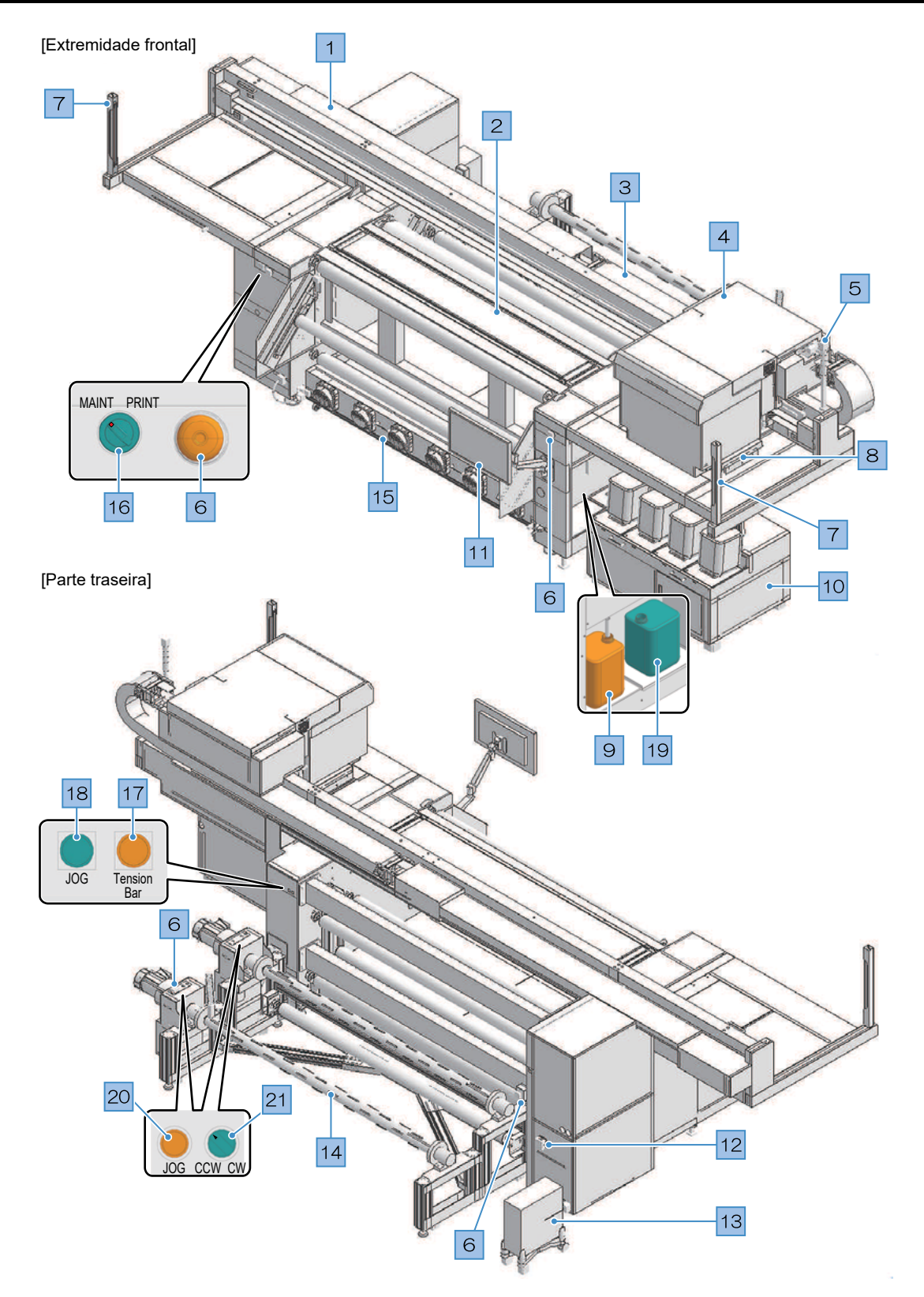

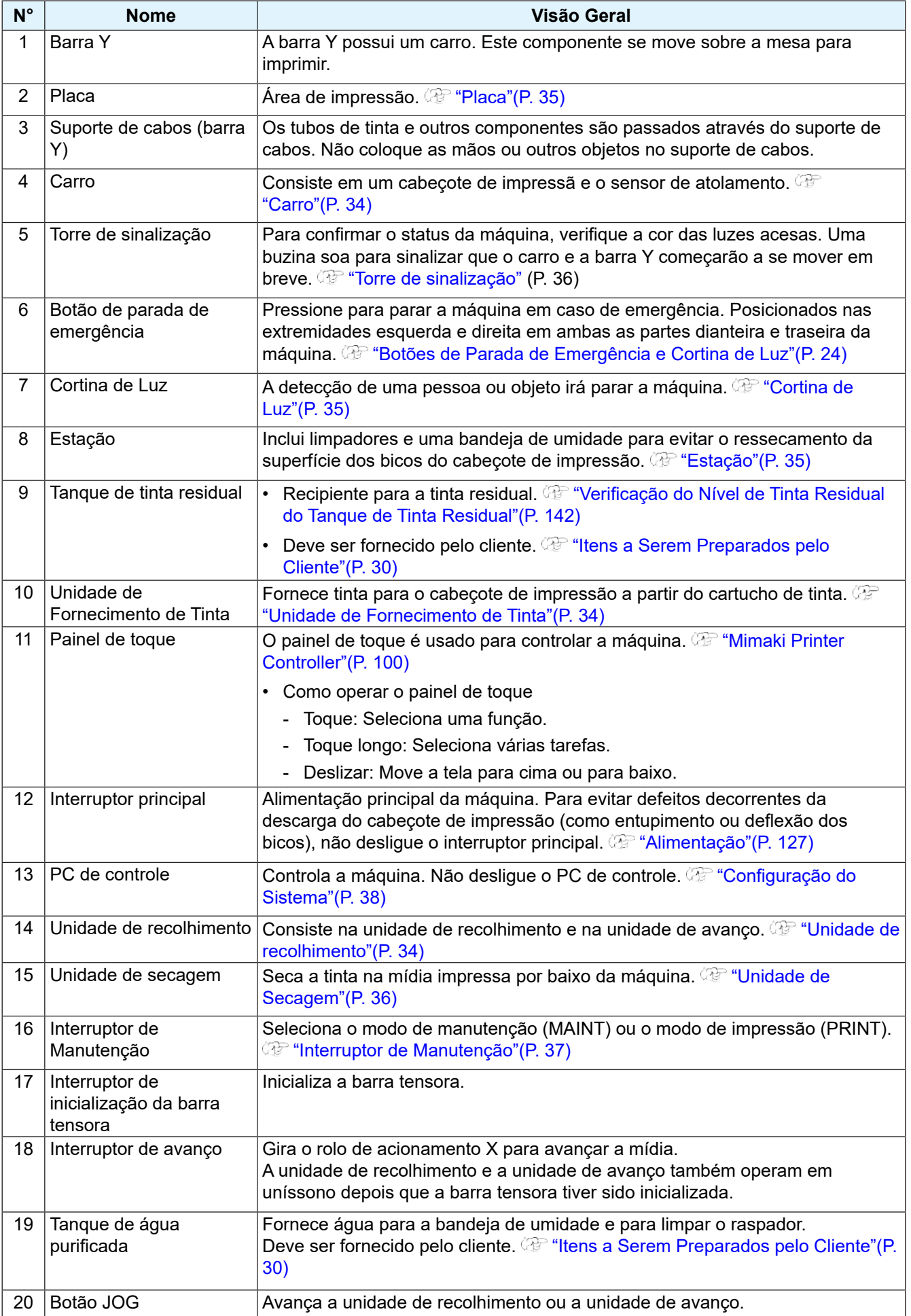

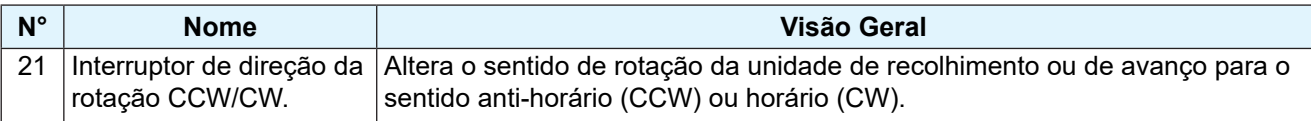

### <span id="page-33-0"></span>**Unidade de Fornecimento de Tinta**

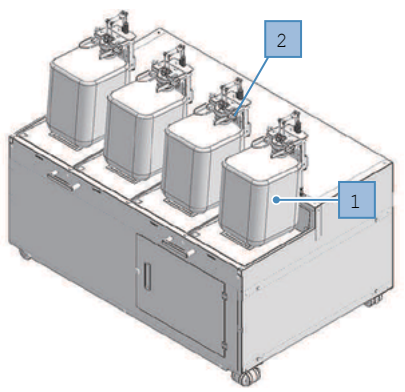

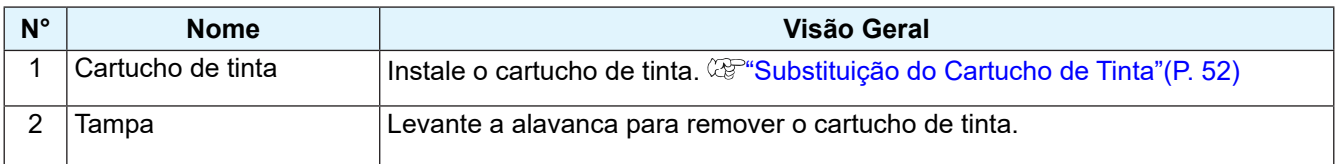

### **Unidade de recolhimento**

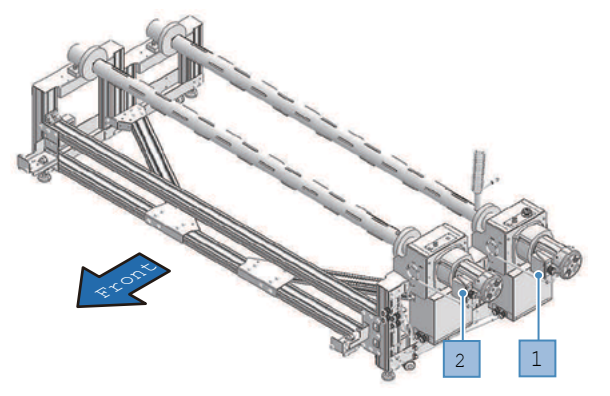

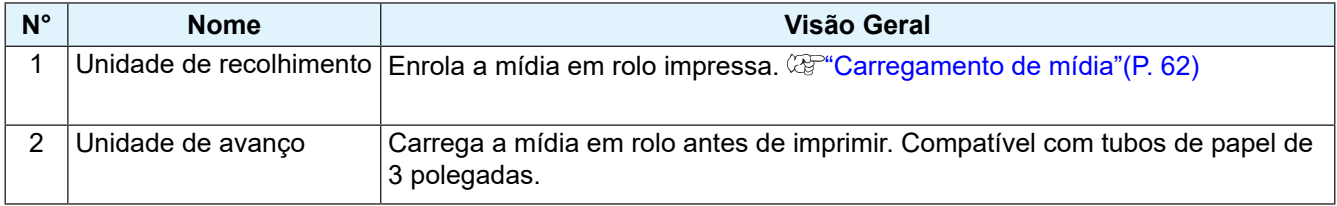

#### **Unidade de recolhimento**

O carro inclui um cabeçote de impressão para ejetar tinta, e um sensor de emperramento para parar o carro quando houver emperramento da mídia. A impressão é realizada à medida que a tinta é ejetada se deslocando para a esquerda e para a direita.

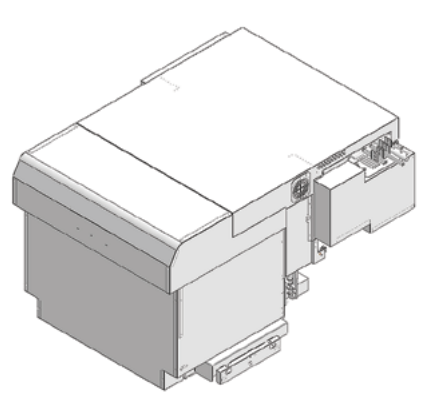

#### <span id="page-34-0"></span>**Estação**

A estação inclui uma bandeja de umidade para evitar que os bicos do cabeçote de impressão sequem, bem como um limpador necessário para a manutenção do cabeçote de impressão.

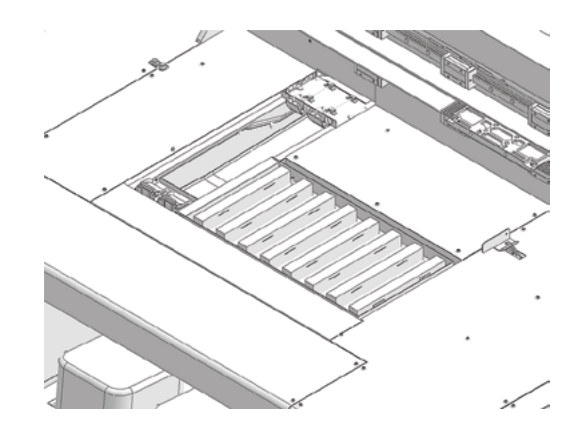

#### **Placa**

Área de impressão. A placa fixa o material sob pressão de vácuo.

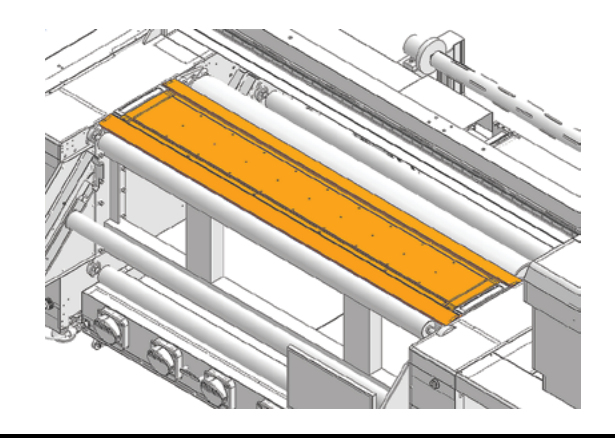

#### **Estação**

A cortina de luz é usada para parar a máquina quando uma pessoa ou um objeto é detectado.

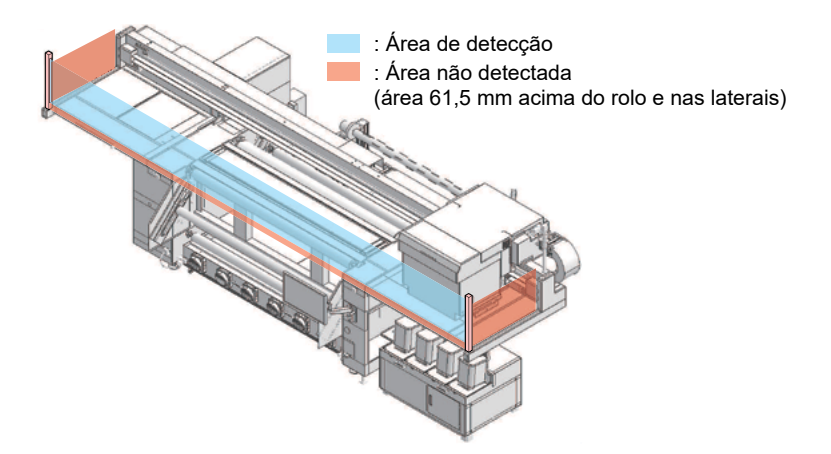

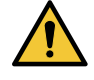

• Nenhuma detecção é possível na área até 61,5 mm acima do rolo e nas áreas laterais. Partes do corpo ou outros objetos nesta área não podem ser detectados. Isto pode apresentar sérios riscos, pois o carro não para de se mover.

1

#### <span id="page-35-0"></span>**Torre de sinalização**

A torre de sinalização permite confirmar o status da máquina pela cor das luzes acesas.

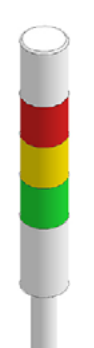

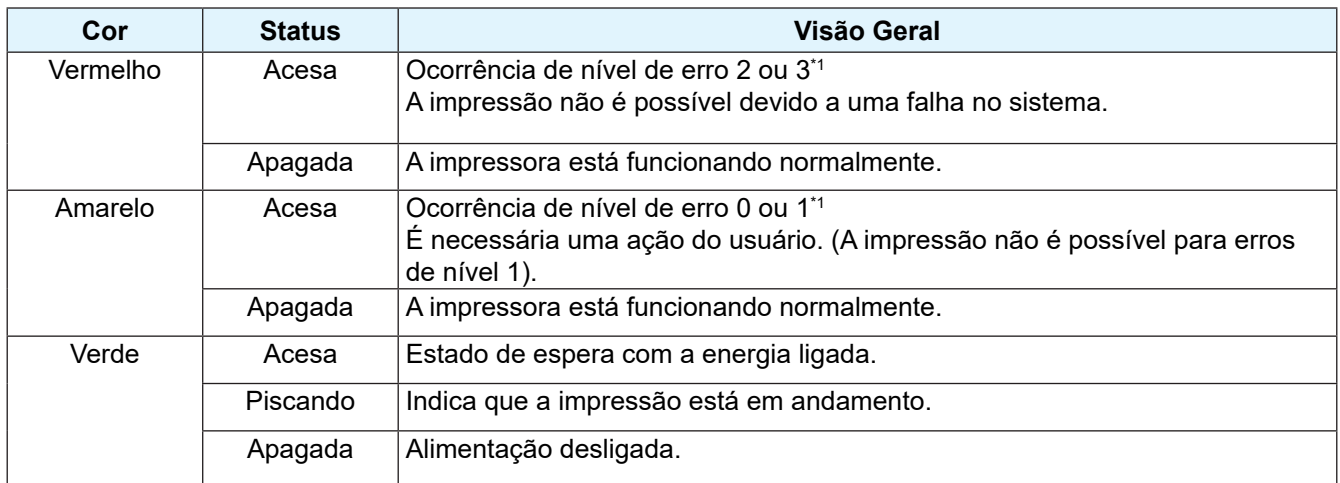

\*1. Níveis de erro

- 0: Informações: Tinta perto do fim, etc.
- 1: Aviso: Detecção da cortina de luz, etc.
- 2: Erro: Vazamento de tinta, etc.
- 3: Emergência: Sensor de limite Y ativado, etc.

A impressão não pode ser iniciada no nível 1 ou superior.

### **Unidade de secagem**

A unidade de secagem consiste no aquecedor de secagem e no ventilador do aquecedor de secagem. Ela está localizada debaixo da máquina e seca a tinta a mídia impressa.

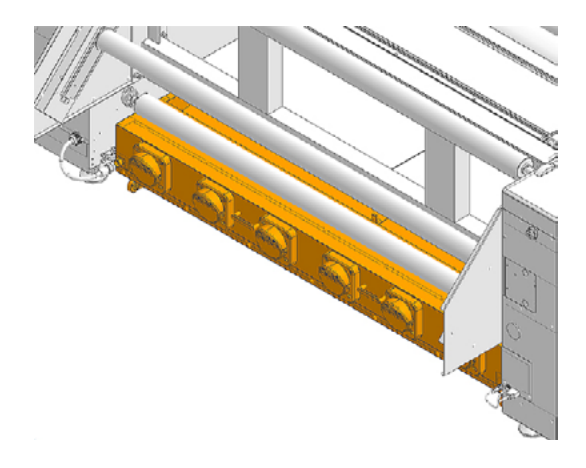
### **Interruptor de Manutenção**

Mude para selecionar o modo de manutenção (MAINT) ou modo de impressão (PRINT). Certifique-se de entrar no modo de manutenção antes de realizar qualquer manutenção. A cortina de luz é desativada no modo de manutenção. <sup>27</sup> "Cortina de Luz"(P. 35)

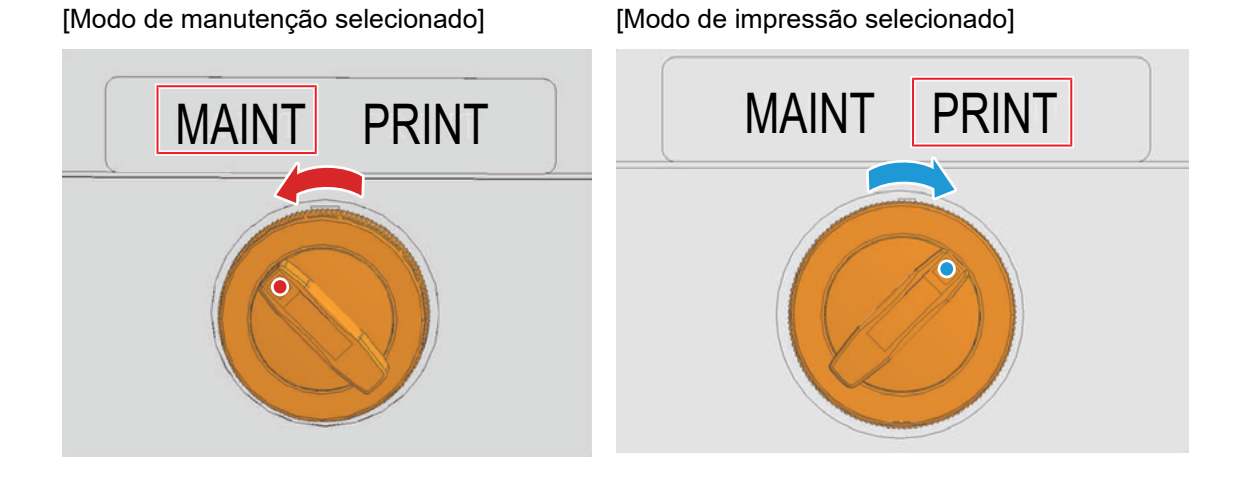

# 1.3 Configuração do Sistema

Useo software RIP para preparar as tarefas (os dados do RIP) a partir de dados de impressão criados em aplicativos como Illustrator ou Photoshop.

As tarefas preparadas desta forma são impressas usando o aplicativo MPC (Mimaki Printer Controller) instalado na máquina (PC de controle). <sup>22</sup> "Configurações (MPC)" (P. 99)

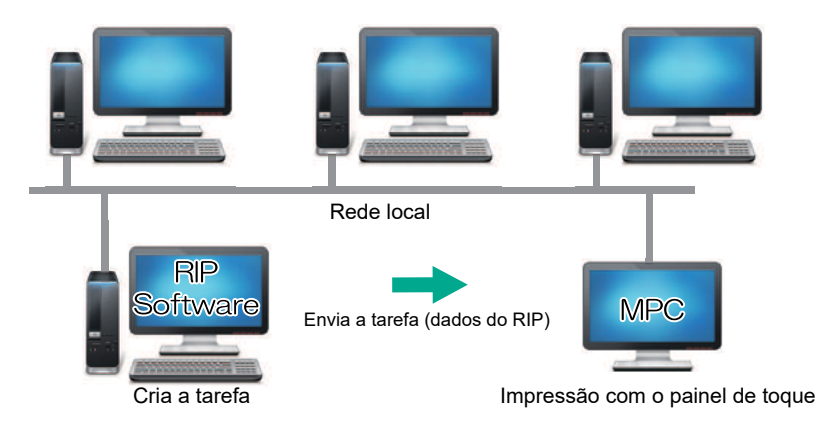

### **PC de controle**

- Não use um navegador da web ao conectar o PC de controle à Internet. Usar um navegador da web pode levar a riscos de segurança.
- Não instale nenhum software diferente daquele que especificamos no PC de controle. Além disso, não use o MPC para qualquer outra finalidade. Caso contrário, poderão ocorrer falhas graves, tais como impossibilidade de iniciar o dispositivo ou imprimir.
- O PC de controle é conectado à máquina por meio de um cabo LAN Não desconecte os cabos LAN conectados à máquina conforme mostrado nos quadros vermelhos abaixo.

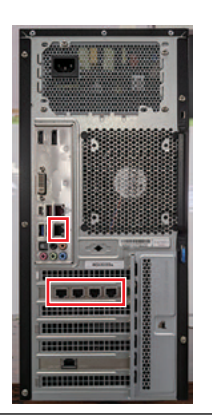

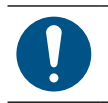

• Instale o PC de controle a uma distância não superior a 2 m (idealmente menos de 1,5 m) da máquina. (Porque o cabo LAN tem 2 m de comprimento)

1

### **Conexão a uma Rede Local**

Conecte a máquina (PC de controle) e o PC do RIP por meio de uma rede local ou diretamente com um cabo LAN para importar facilmente as tarefas (dados do RIP). Tome as seguintes precauções para conectar o cabo LAN: Insira o cabo LAN até ouvir um clique.

### z **Configuração da máquina (PC de controle) e do PC do RIP**

A máquina pode ser conectada por um dos dois métodos a seguir:

• Conexão por um cabo LAN

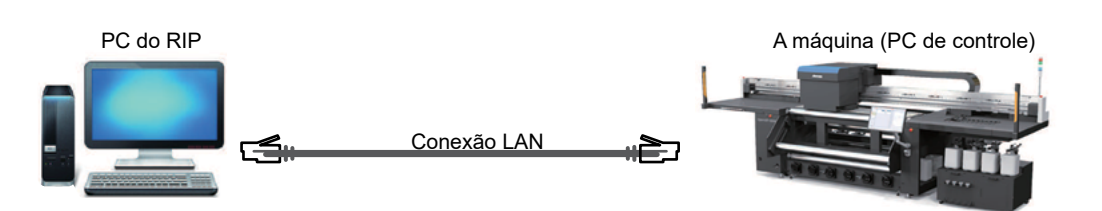

• Conexão por uma rede local

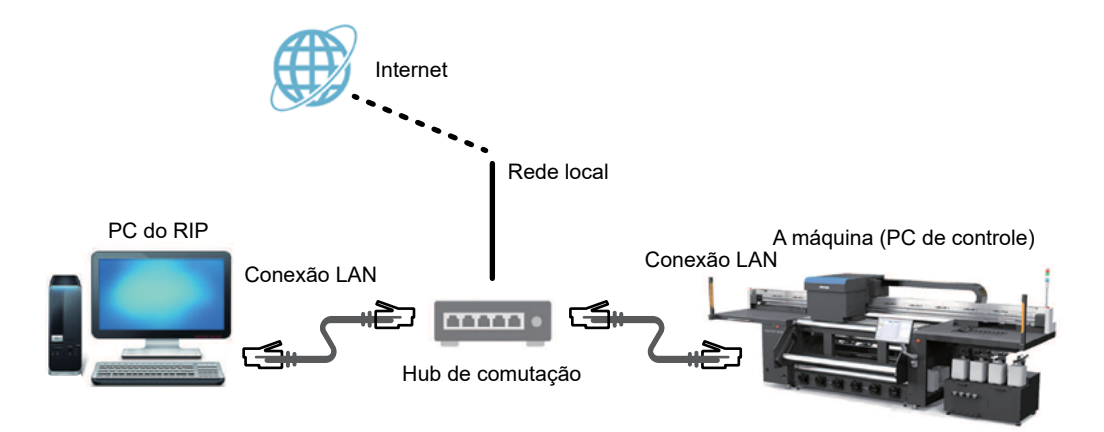

#### $\bullet$  **Precauções com a conexão LAN**

- Configure o PC de controle e o PC do RIP para transferirem dados de impressão na mesma rede. Não são possíveis conexões por meio de um roteador ou Wi-Fi.
- Os seguintes dispositivos de conexão devem ser usados para uma conexão à rede local.

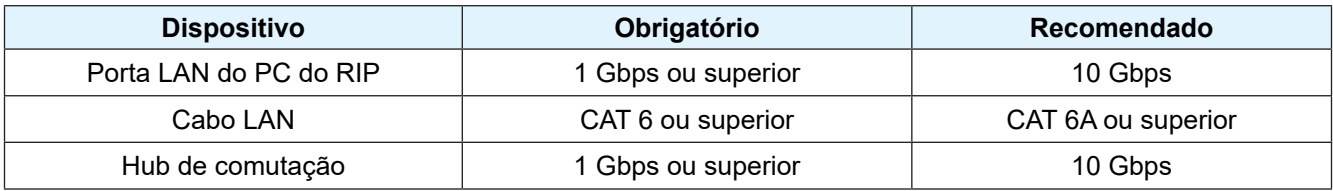

#### **Método de verificação da conexão LAN**

#### z **Verifique o status da máquina (PC de controle)**

Verifique os indicadores do conector LAN embaixo na parte de trás do PC de controle.

• Os indicadores do conector LAN acendem quando o sistema está conectado.

• Se os indicadores não estiverem acesos, insira o cabo LAN até que ele seja encaixado corretamente.

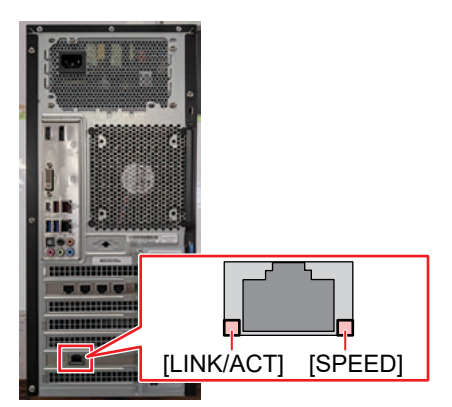

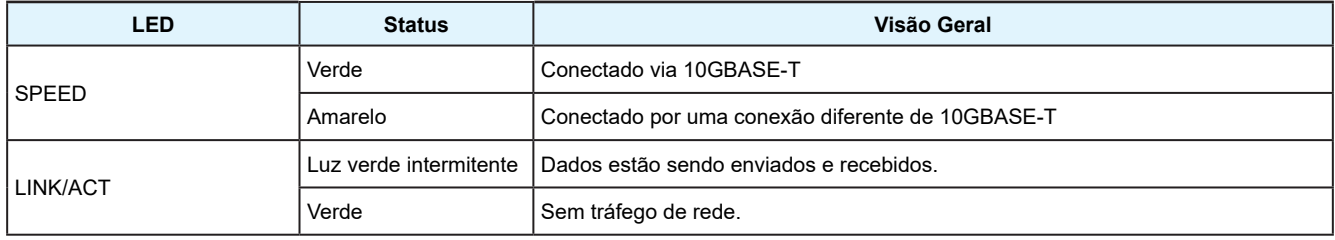

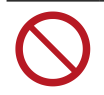

• Não desconecte o cabo durante uma transferência de dados.

### z **Verifique o painel de toque**

Verifique [Network setting] no painel de toque.

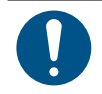

• Verifique se o indicador do conector LAN está aceso antes de definir as seguintes configurações.

• No MENU do painel de toque, toque em [SETTING 2] > [System setting] > [Network setting]. Verifique a caixa de diálogo. Se a conexão LAN tiver sido estabelecida com êxito, o endereço será exibido.

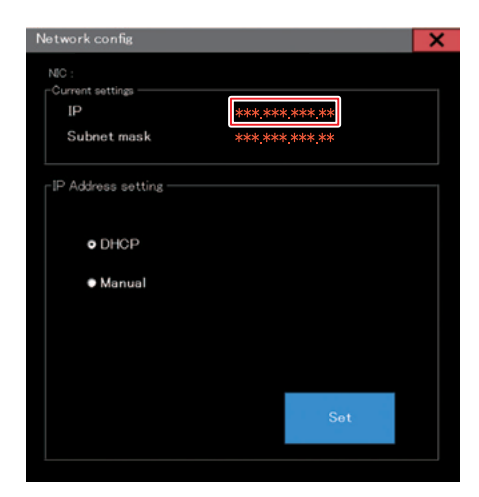

## 1.4 Preparação do PC do RIP

### **Requisitos do Sistema do PC do RIP**

O cliente deve fornecer um PC para o RIP e dispositivos de rede que atendam aos requisitos recomendados.

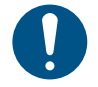

• O TxLink não pode ser instalado no PC de controle do Tiger600-1800TS. O usuário deve fornecer um PC separado para uso com o software RIP. Também é necessária uma conexão com a Internet para obter a licença do RasterLink.

### z **Requisitos Recomendados para o PC do RIP**

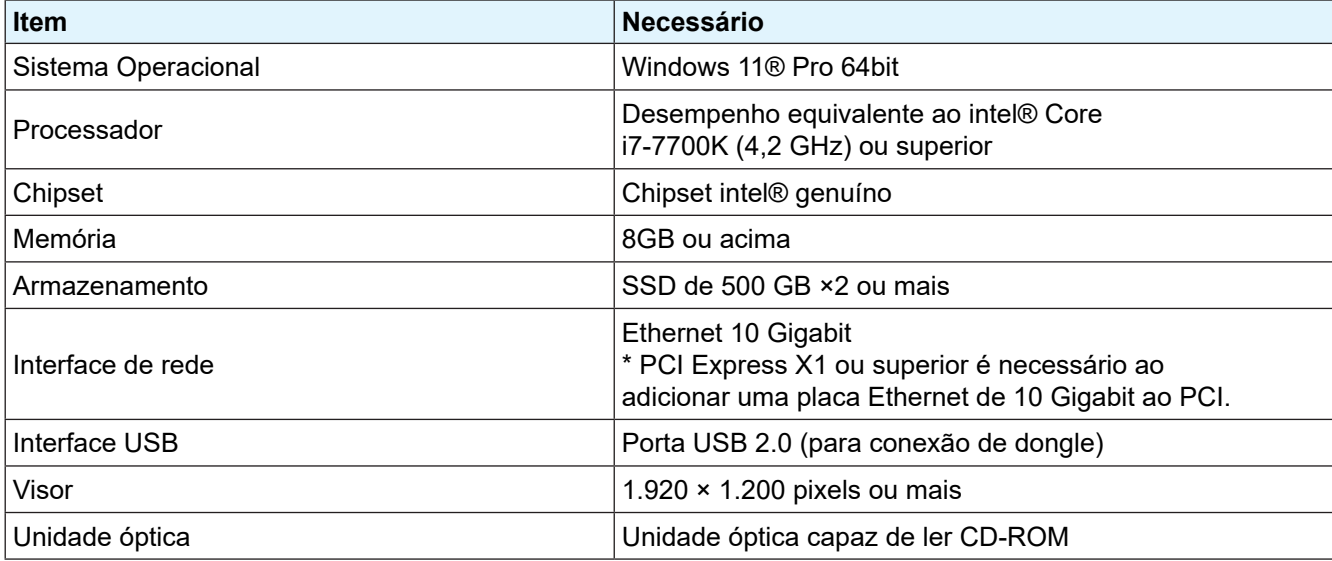

#### z **Ambiente de rede recomendado**

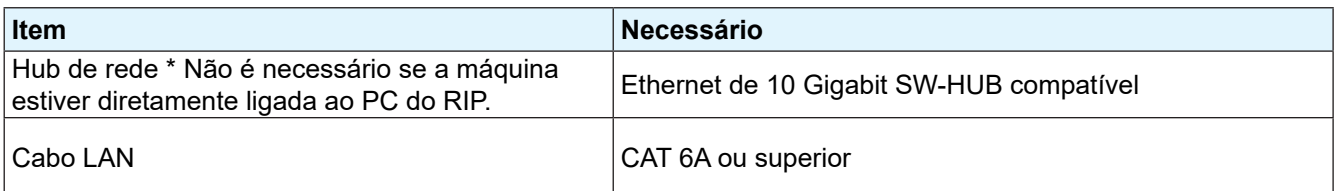

### **Configuração de uma conexão Ethernet**

#### **Compartilhamento de Rede**

**1 No PC do RIP, abra o menu Iniciar do Windows e clique em [Settings].**

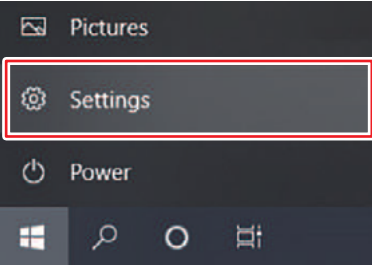

### **2 Selecione [Network & Internet].**

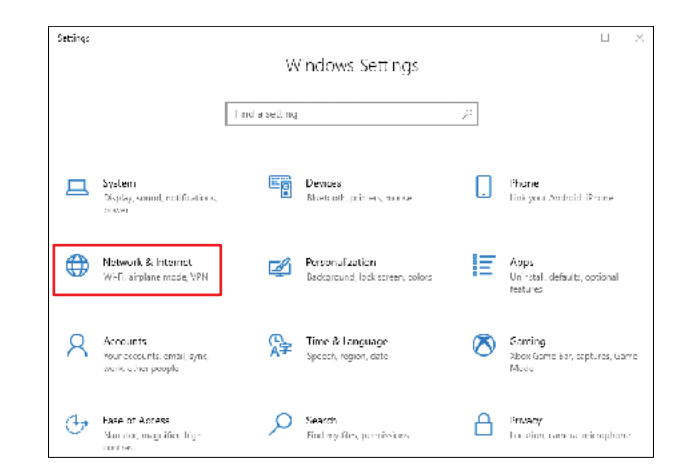

**3 Na seção "Change your network settings", selecione [Sharing options].**

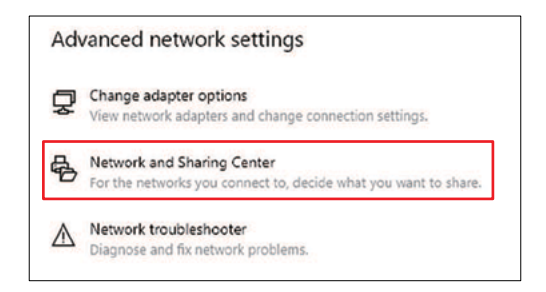

- **4 Selecione [Private], [Guest or Public], ou [Domain].**
	- Os itens de seleção podem variar de acordo com a configuração da rede. Entre em contato com o administrador da rede.

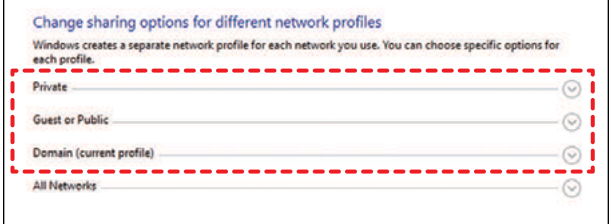

### **Selecione [Turn on network discovery] e clique em [Save changes].**

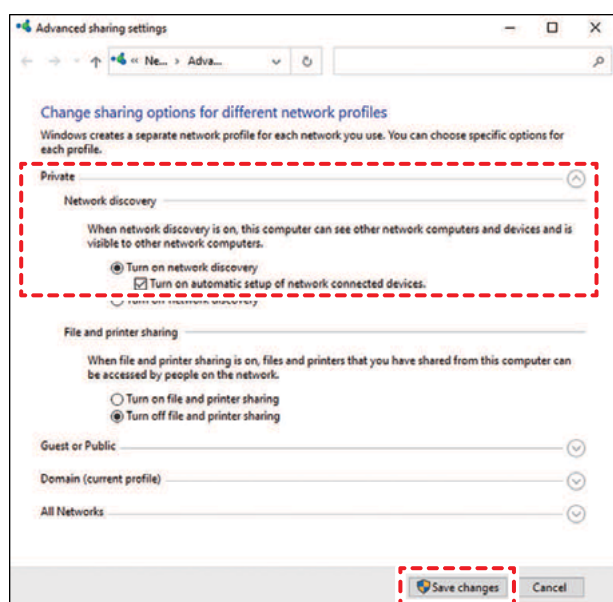

**Reinicie o PC do RIP.**

### **Configuração de uma conexão Ethernet**

**No PC do RIP, abra o menu Iniciar do Windows e clique em [Settings].**

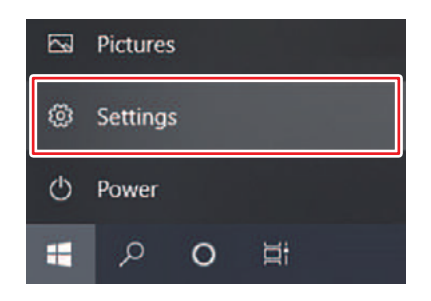

**Selecione [Network & Internet].**

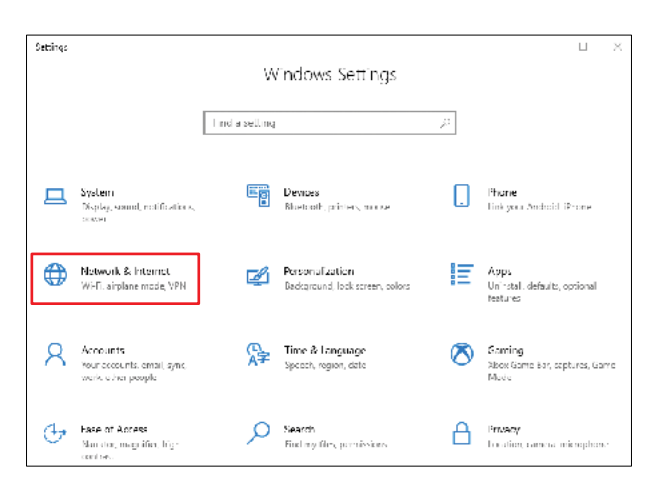

### **3 Selecione [Network & Internet].**

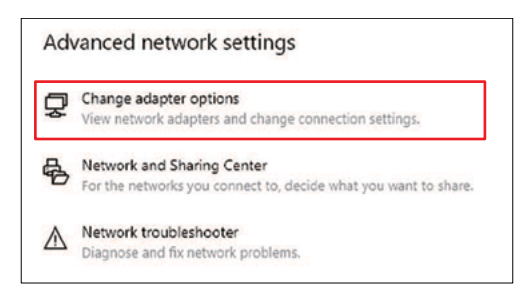

- **4 Clique com o botão direito do mouse em [Ethernet] e selecione [Properties].**
	- Se houver mais de um ícone [Ethernet], selecione as propriedades da porta que você deseja usar.
	- Os nomes podem variar dependendo do PC.

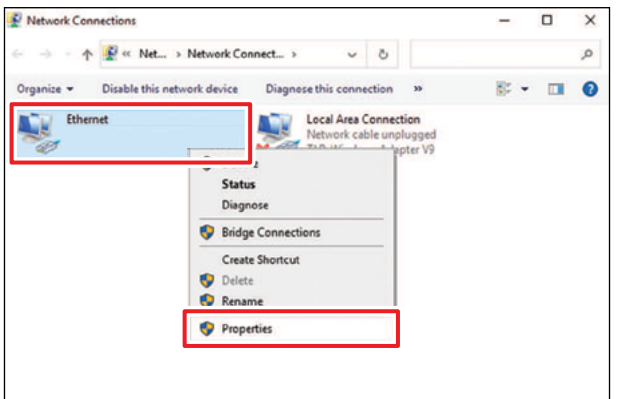

**5 Na guia "Networking", selecione o item [Protocolo de Internet Versão 4 (TCP/IPv4)] e, em seguida, clique em [Properties].**

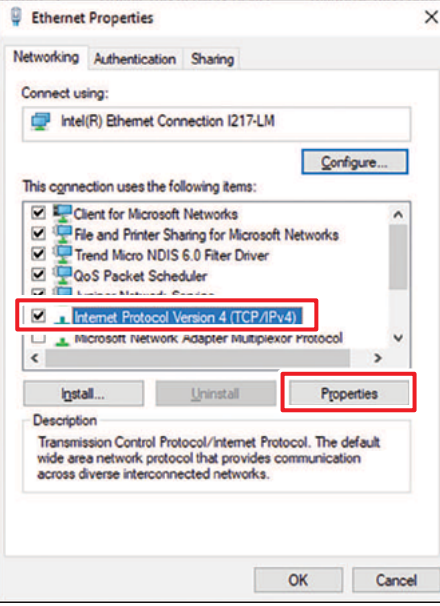

1

### **6 Defina as configurações de rede.**

- Configure a rede de acordo com as configurações de rede do PC de controle.
- Para obter mais informações sobre as configurações de rede do PC de controle e do PC do RIP, entre em contato com o administrador da rede.

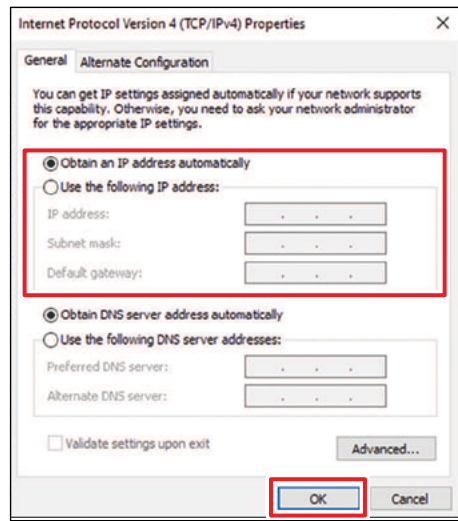

#### **7 Reinicie o PC do RIP.**

#### **8 Confirme se a conexão foi estabelecida.**

- Conecte o PC do RIP e o PC de controle por meio de um cabo LAN. (@ "Conexão a uma Rede Local"(P. 39)
- **9 Abra o Explorer no PC do RIP e digite [\\número de série da impressora] na barra de endereço.<br>• No MENU no painel de toque, toque em ISYSTEM1 > [ ISystem information] para exibir o número d** 
	- No MENU no painel de toque, toque em [SYSTEM] > [ [System information] para exibir o número de série da impressora.

#### **10 Verifique a tela do Explorer.**

• Verifique se duas pastas, [HotFolder] e [SharedJob], são exibidas. Se forem exibidas as duas pastas, a configuração está concluída.

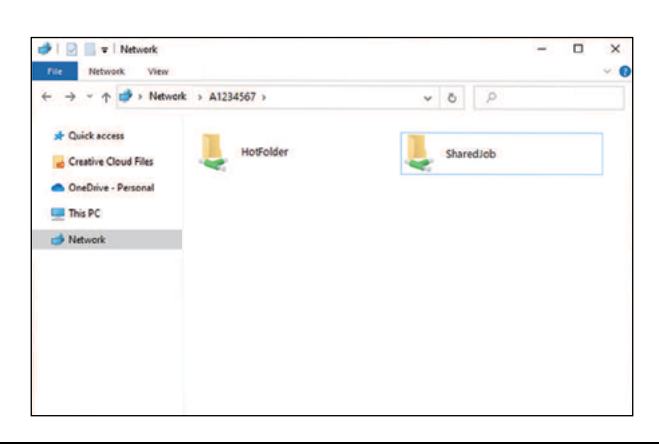

### **Instalação do software RIP**

A explicação abaixo se aplica ao software RIP da MIMAKI (TxLink).

Importante! • Caso utilize o TxLink, consulte o manual de operação do TxLink.

#### 45

**1 Instale o "TxLink".**

• O seguinte ícone aparece na área de trabalho do PC após a instalação do software.

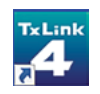

### **Configuração do Software RIP**

A explicação abaixo se aplica ao software RIP da MIMAKI (TxLink). Esta seção descreve o procedimento para registrar a configuração da impressora da série Tiger600.

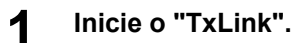

- Se nenhuma configuração de impressora tiver sido registrada ainda, as instruções para criar a configuração da impressora aparecerão quando você iniciar pela primeira vez Clique em [Add] e vá para a etapa 3.
- 

### **2 A janela para adicionar uma configuração de impressora é exibida.**

(1) Clique no botão de configuração da impressora na parte superior da janela.

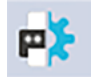

(2) Clique em [Add].

### **3 Crie um cliente de impressão.**

- (1) Clique no botão [+].
- (2) Selecione o driver de impressora desejado e clique em [OK].
	- Abra a pasta Mimaki Tiger600-1800.

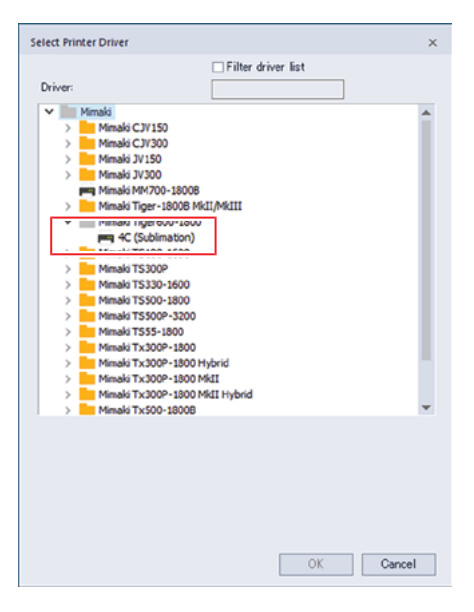

(3) Selecione uma porta.

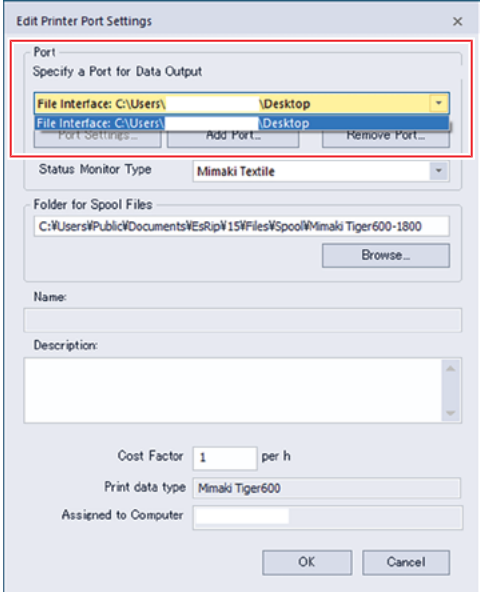

- Se a porta não estiver listada na caixa de combinação, siga estas etapas para criá-la.
	- (1) Clique em [Add Port].
	- (2) Selecione o tipo de porta para a conexão e clique em [Yes].
		- File Interface: Envia as tarefas para o computador do RIP.
		- MIMAKISTATUSPORT: Envia as tarefas para a máquina (PC de controle) pela rede local.

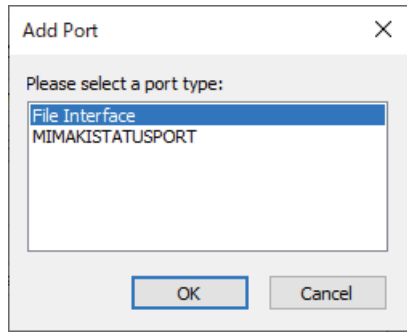

#### z **Quando File Interface é selecionado**

(1) Clique em [Add Port].

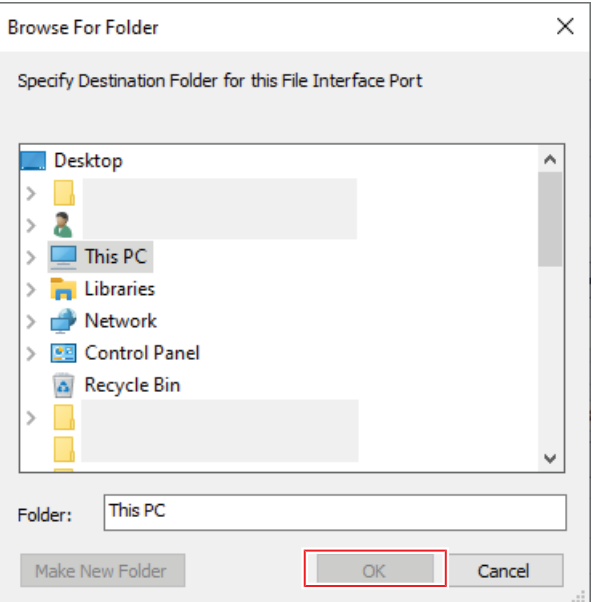

#### z **Quando MIMAKISTATUSPORT é selecionado**

- (1) Entre na rede local. "Conexão a uma Rede Local"(P. 39)
- (2) Em [Destination Folder], digite o caminho da pasta compartilhada para a saída da tarefa.

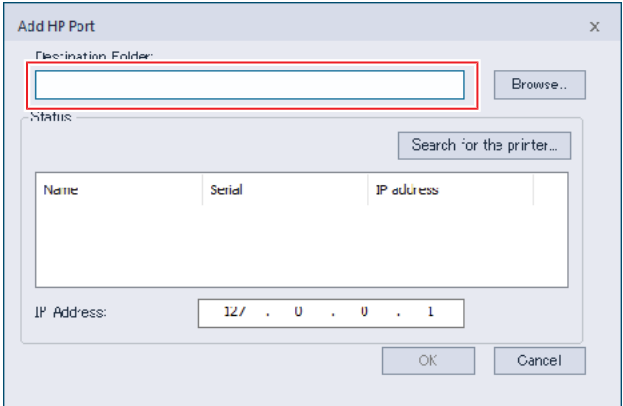

- A pasta compartilhada de saída pode ser selecionada entre as seguintes:
	- SharedJob: Para imprimir a partir de [Job List] no painel de toque (Por exemplo: [\\\*\*\*\*\*\*\*\*\SharedJob])
	- HotFolder: Para imprimir automaticamente (Por exemplo: [\\\*\*\*\*\*\*\*\*\HotFolder)
- (3) Clique em [Search for the printer].
	- A pasta compartilhada de saída pode ser selecionada entre as seguintes:

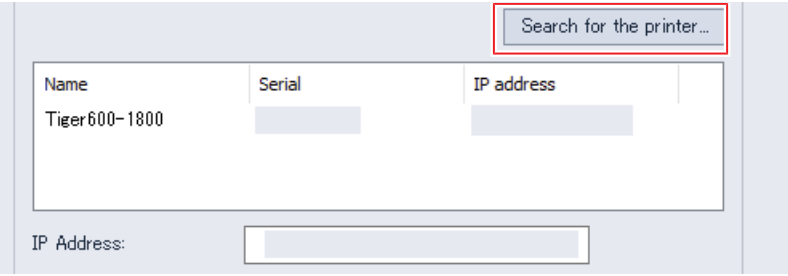

(4) Na lista de impressoras, selecione a impressora a ser conectada e clique em [OK].

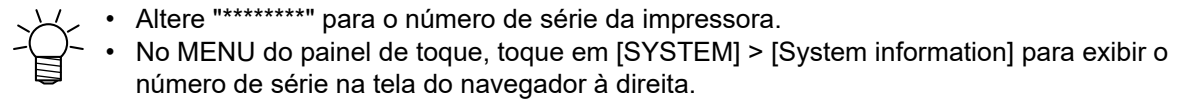

### **4 Selecione o tipo de monitor de status.**

- Mimaki Textile: Monitora a impressora em intervalos regulares e exibe o status na janela do cliente de impressão. Consulte a Etapa 5 em  $\mathbb{CP}^n$  "Criação de Dados do RIP"(P. 84).
- None: O status da impressora não é monitorado.

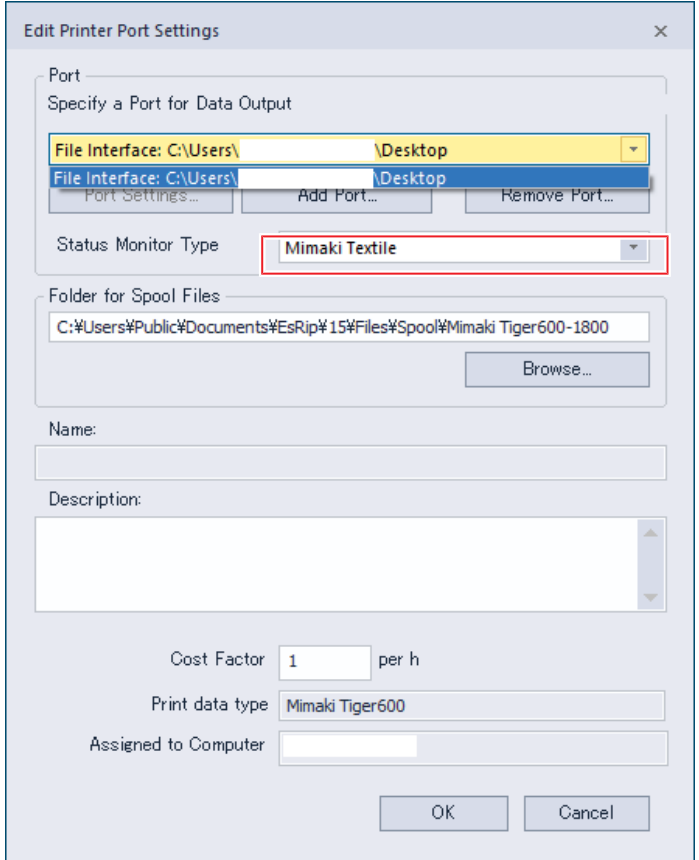

- **5 Clique em [OK].**
- **6 Defina um nome apropriado para o cliente de impressão e clique em [OK].**
	- A configuração da impressora é criada.

**Clique em [Print settings] > [Printing assignment], defina a tinta para cada slot e clique em [OK].**

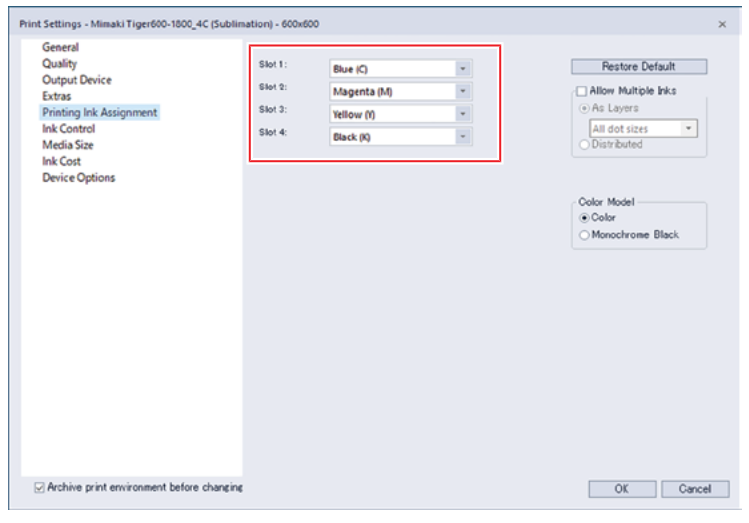

## 1.5 Método de Substituição do Cartucho de Tinta

### **Quando a Mensagem "Ink Near End" é Exibida**

Os níveis de tinta estão baixos. É recomendado substituir por um cartucho novo o quanto antes. Tenha em mente que a tinta pode acabar durante a impressão.

Você pode verificar qual cartucxho de tinta deve ser substituído em INK STATUS no painel de toque. ( $\circled{r}$  "INK STATUS"(P. 102)

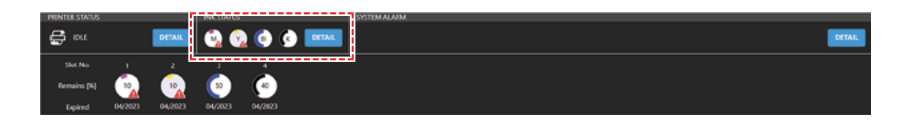

### **Quando a Mensagem "Ink End" é Exibida**

A tinta acabou. Substitua o cartucho de tinta por um novo.

Leia atentamente as instruções abaixo e certifique-se de compreender seu conteúdo.

( $\mathbb{CP}$  "Precauções ao Manusear Tinta e Outros Líquidos" (P. 19)

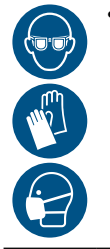

• Preste muita atenção à ventilação e certifique-se de usar óculos de proteção, luvas e máscara ao manusear a tinta, líquido de manutenção, tinta residual ou outras soluções utilizadas com esta máquina. A tinta vazada pode aderir à pele ou entrar em contato com os olhos ou a boca.

### **Substituição da Tinta**

### **Substituição do cartucho de tinta**

### z **Remova o cartucho de tinta**

#### **1 Levante a tampa.**

• A máquina detecta que a tampa foi removida, permitindo a remoção do cartucho.

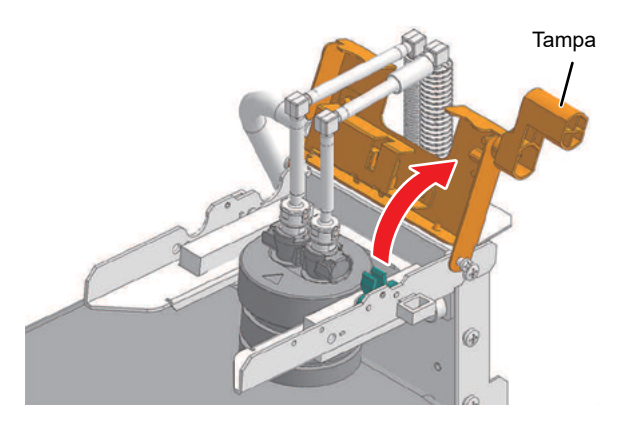

### **2 Remova o encaixe da tampa do cartucho de tinta.**

• Pressione a trava do encaixe para baixo e, em seguida, puxe o encaixe para fora.

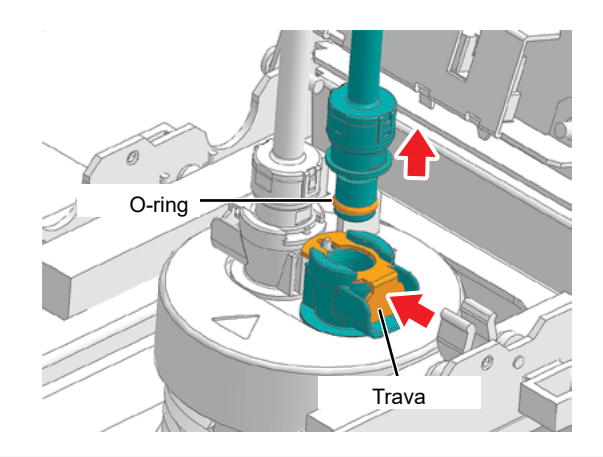

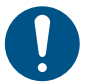

• Certifique-se de empurrar a trava até o fim para remover o encaixe. Se você tentar remover o encaixe a força sem empurrar a trava até o fim, há o risco de danificar o O-ring do encaixe. o que pode causar vazamento de tinta.

**3 Remova o segundo encaixe da mesma maneira.**

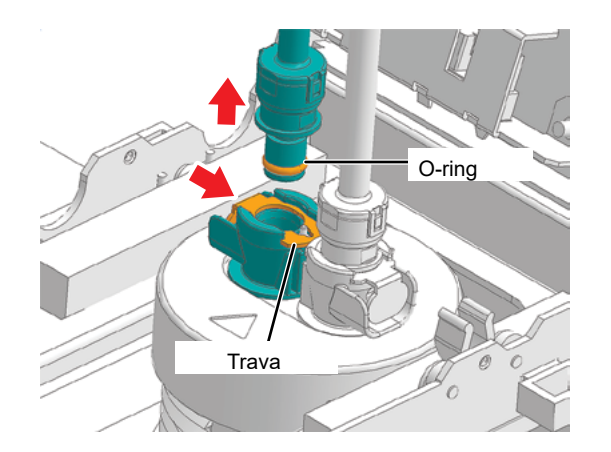

**4 Pressione levemente a ponta do encaixe contra a esponja de limpeza de tinta para evitar que a tinta pingue da ponta do encaixe.**

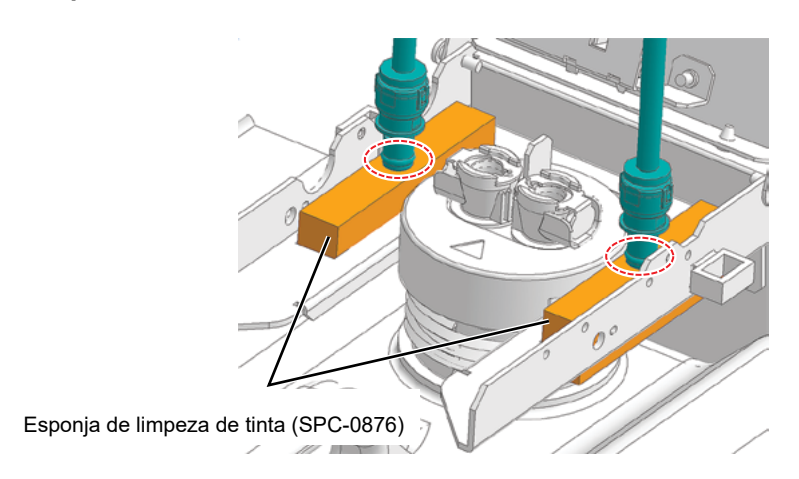

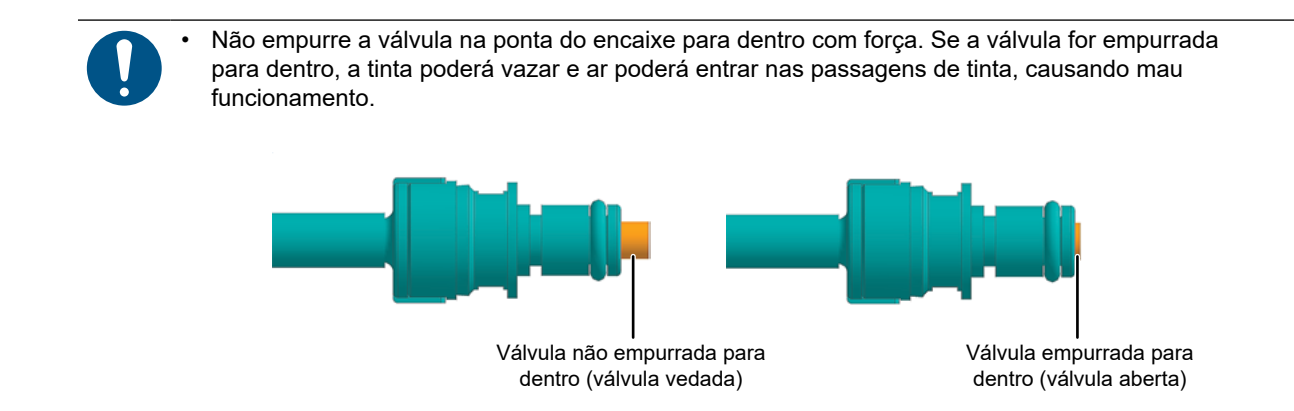

**5 Remova o cartucho de tinta da unidade de abastecimento de tinta.**

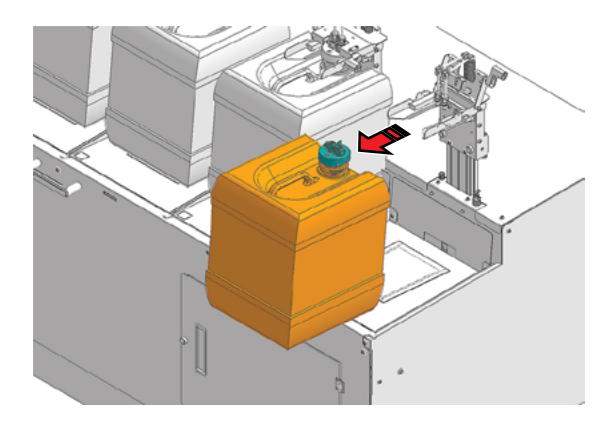

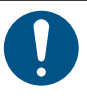

• Ao descartar líquidos usados com a máquina (como tinta ou líquido de manutenção) ou recipientes, toalhas de papel ou similares com esses resíduos, entre em contato com uma operadora de descarte de resíduos industriais ou descarte-os de acordo com as leis e regulamentos locais.

### z **Prepare o cartucho de tinta**

- **1 Agite o novo cartucho de tinta suavemente da esquerda para a direita para garantir que seja totalmente misturado.**
	- Aperte bem a tampa do tanque de tinta e, em seguida, mova-o da esquerda para a direita para garantir que a tinta se mova para dentro, segurando a tampa com uma toalha de papel.

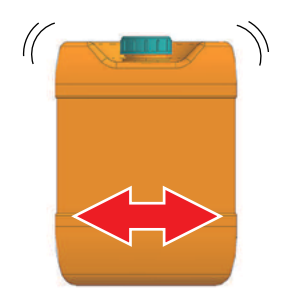

#### z **Montagem do cartucho de tinta**

**1 Remova a tampa do cartucho de tinta e, em seguida, coloque o cartucho novo.**

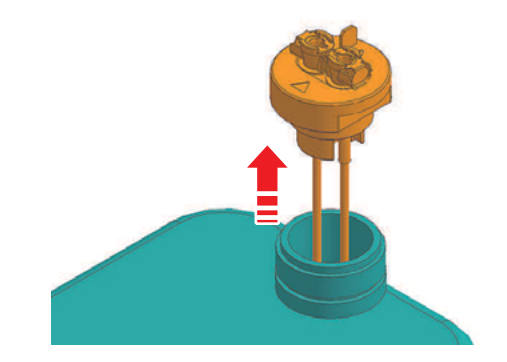

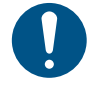

• Ao descartar líquidos usados com a máquina (como tinta ou líquido de manutenção) ou recipientes, toalhas de papel ou similares com esses resíduos, entre em contato com uma operadora de descarte de resíduos industriais ou descarte-os de acordo com as leis e regulamentos locais.

- **2 Monte o novo cartucho de tinta na unidade de abastecimento e, em seguida, insira o encaixe.**
	- Insira o encaixe com a trava do encaixe pressionada para baixo.

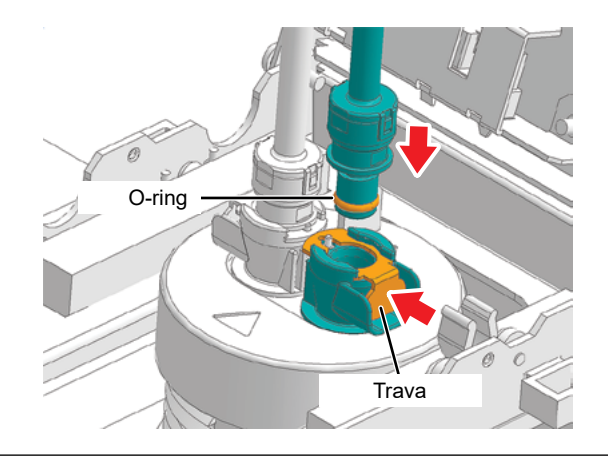

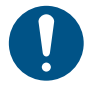

• Certifique-se de empurrar a trava até o fim ao inserir o enxaixe. Se você tentar inserir o encaixe a força sem empurrar a trava até o fim, há o risco de danificar o O-ring do encaixe, o que pode causar vazamento de tinta.

• Ao conectar o encaixe, certifique-se de que a válvula na ponta do encaixe não seja empurrada para dentro. Se a válvula for empurrada para dentro, a tinta poderá vazar e ar poderá entrar nas passagens de tinta, causando mau funcionamento.

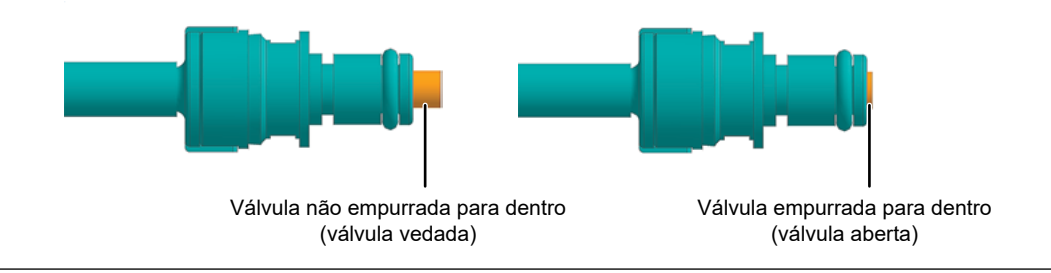

**3 Insira o segundo encaixe da mesma maneira.**

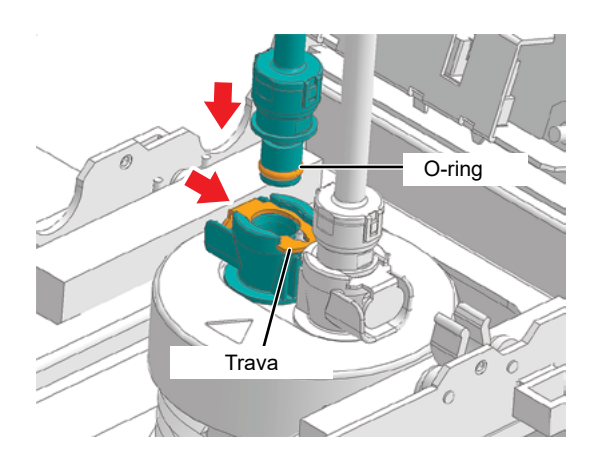

- **4 Verifique se os encaixes estão firmemente conectados.**
	- (1) Não há folgas nas conexões.

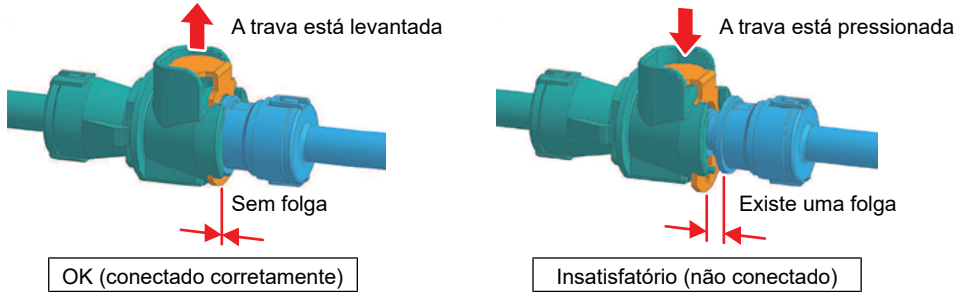

(2) Os encaixes não se soltam quando puxados com cuidado.

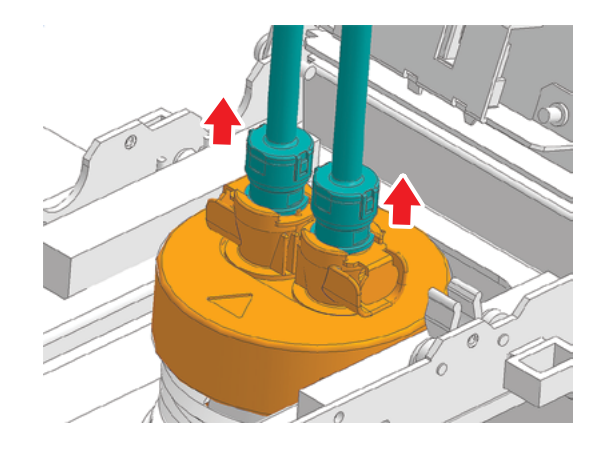

### **5 Abaixe a tampa.**

• Ao fechar a tampa, certifique-se de que a sombra do sensor esteja inserida na ranhura no sensor da tampa.

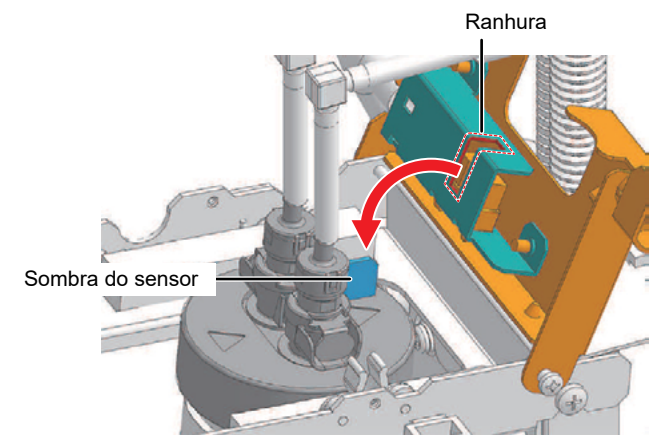

**6 Pressione [CLEAR ALARM] no painel de toque.**

# **Capítulo 2 Impressão**

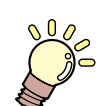

### **Este capítulo**

Este capítulo descreve os procedimentos de impressão e os métodos de configuração.

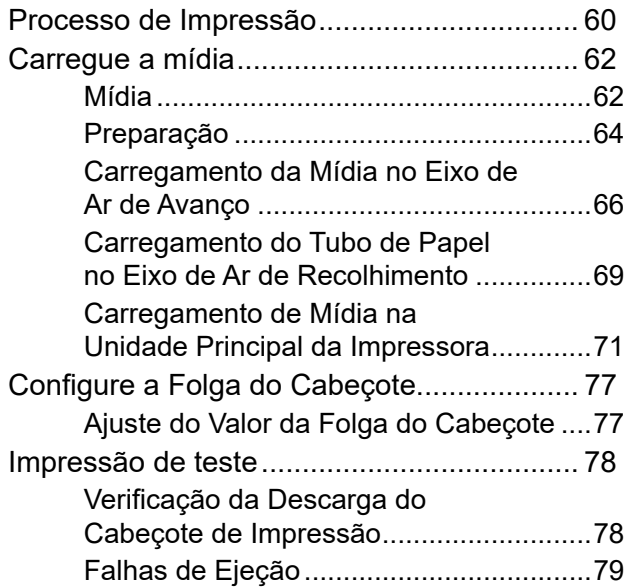

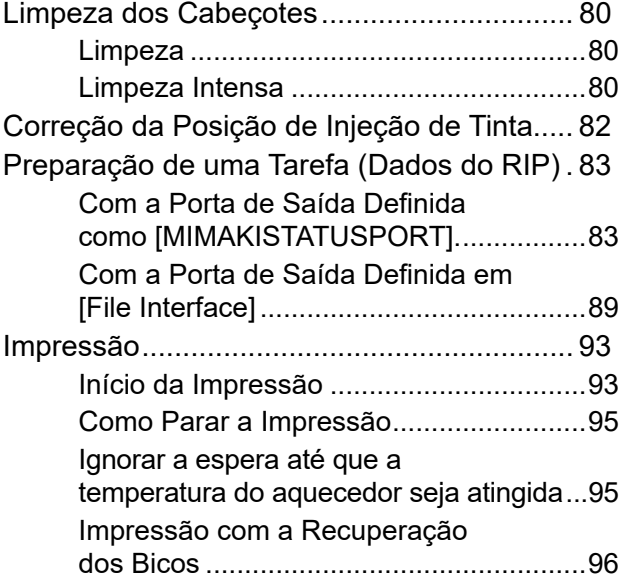

# <span id="page-59-0"></span>2.1 Processo de Impressão

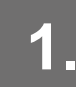

### **1. Configuração do Software RIP**

**(** $\mathbb{Q}^n$  **"Instalação do Software RIP" (P. 45) (necessário apenas na primeira vez)** 

"Configuração de uma conexão Ethernet"(P. 41) (necessário apenas na primeira vez)

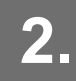

**2. Configure o PC de controle e o PC do RIP na mesma rede local.**

@ Conexão a uma Rede Local" (P. 39) (necessário apenas na primeira vez)

- Se você não conectar o sistema a uma rede local, poderá usar um disco rígido externo para armazenar as tarefas (dados do RIP) no MPC. ( $\mathbb{Q}^m$ "Com a Porta de Saída Definida em [File Interface]"(P. 89)

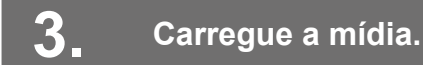

**""Carregamento de mídia."**(P. 62)

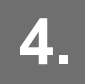

**4. Configure a Folga do Cabeçote**

**(** $x \rightarrow y$ **<sup>2</sup>)** "Ajuste da Folga do Cabeçote" (P. 77)

**5. Verifique as condições dos bicos do cabeçote de impressão.**

**(** $x \in \mathbb{R}^n$  **"Impressão de Teste" (P. 78)** 

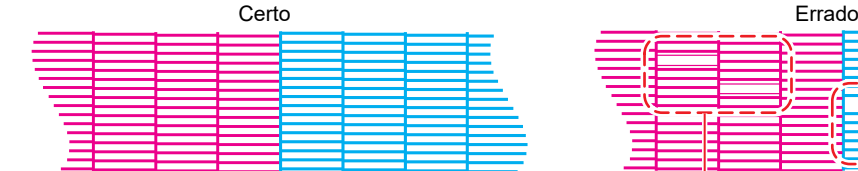

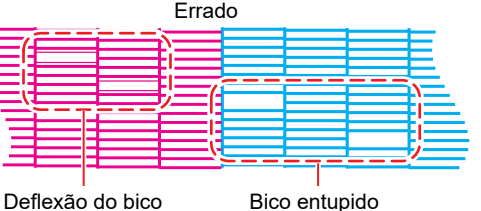

### **6. Limpe o cabeçote para desentupir os bicos entupidos.**

#### Comet Limpeza do Cabeçote"(P. 80)

**7. Ajuste a posição de injeção de tinta para impressão bidirecional.**

**(** $\mathbb{Q}^{\mathbb{Z}^n}$  **Correção da Posição de Injeção de Tinta"(P. 82)** 

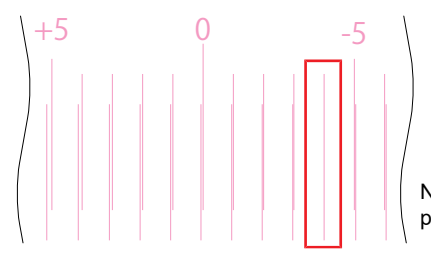

Neste caso, o valor de correção da posição de injeção de tinta é de -4,0

**8. Importe as tarefas (dados do RIP) no MPC**

"Preparação de uma Tarefa (Dados do RIP)"(P. 83)

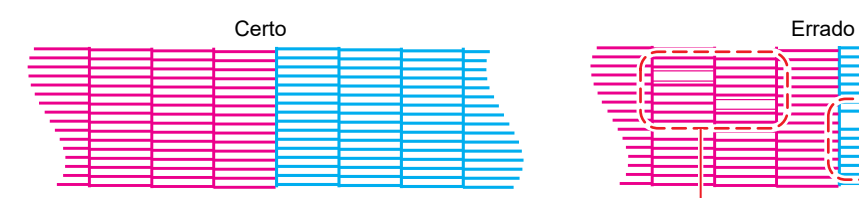

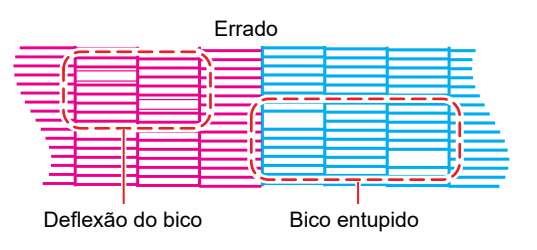

### **9. Imprimir a tarefa (dados do RIP).**

"Impressão"(P. 93)

# <span id="page-61-0"></span>2.2 Carregue a mídia

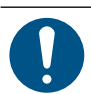

• Ajuste a altura do cabeçote antes de carregar a mídia. Mover o carro depois de carregar a mídia pode fazer com que o cabeçote de impressão seja danificado ao entrar em contato com a mídia.

### **Mídia**

### z **Precauções no manuseio da mídia**

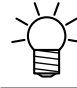

• Utilize somente mídias aprovadas pela Mimaki para garantir uma impressão consistente de alta qualidade.

## **ATENÇÃO**

• O rolo de mídia deve ser carregado por pelo menos duas pessoas. Caso contrário, há o risco de lesões nas costas devido ao peso do rolo de mídia.

### *AVISO*

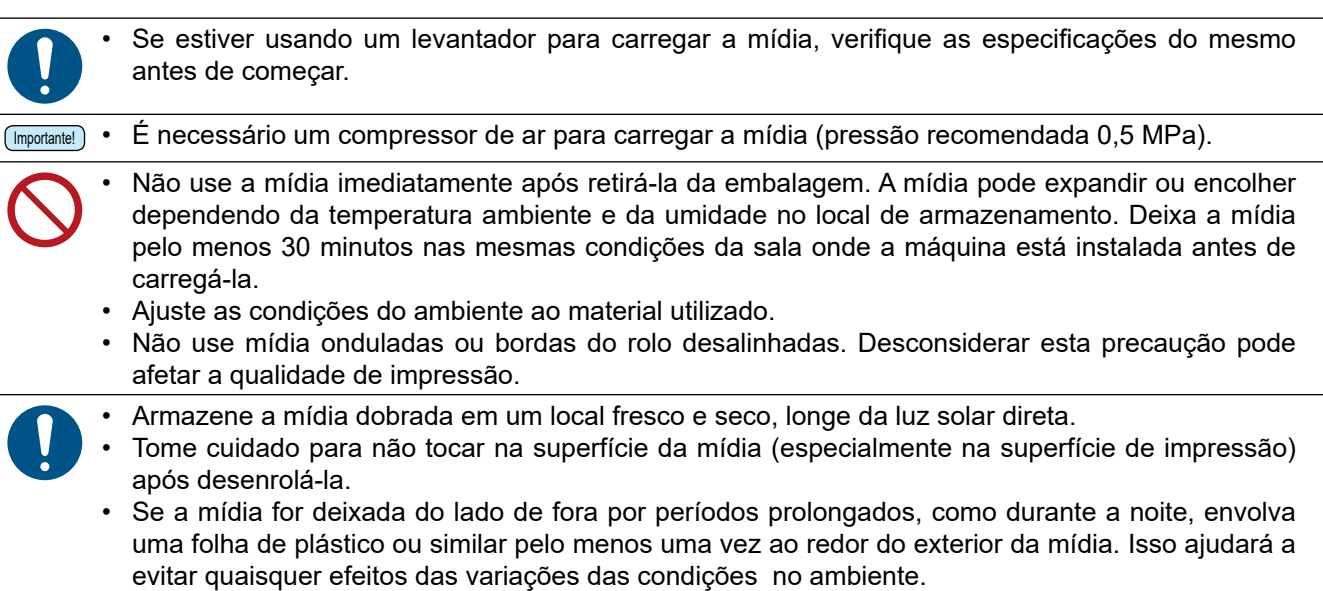

### z **Especificações do levantador**

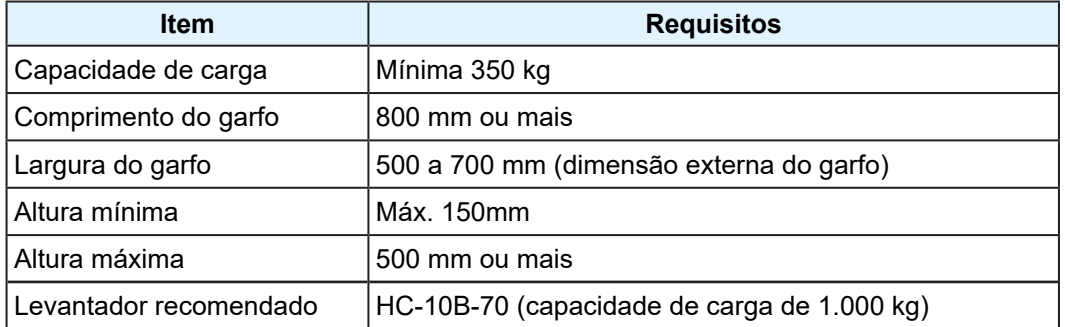

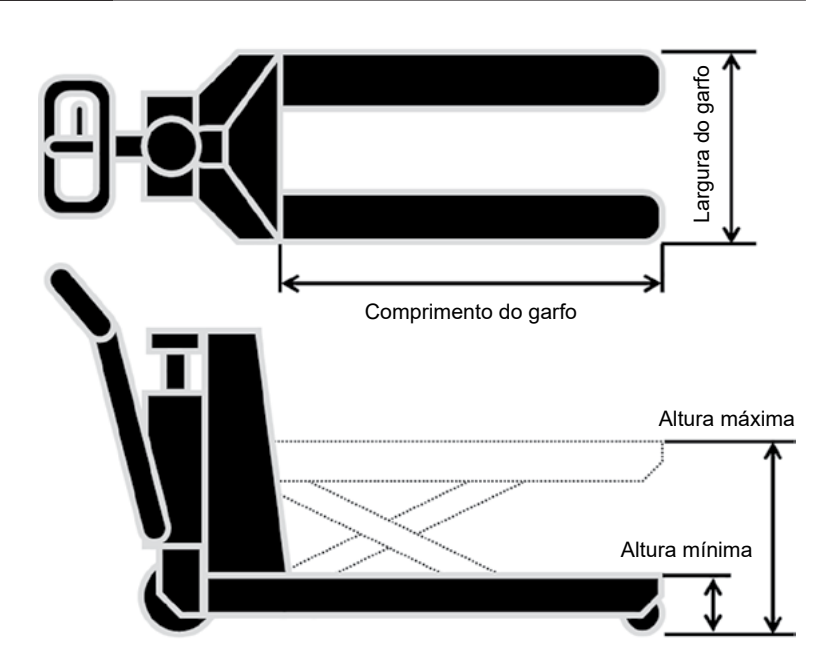

### <span id="page-63-0"></span>**Preparação**

- **1 Toque em [SET 2] > [Mídia] > [Definir mídia] no painel de toque.**
- **2 Ajuste o interruptor de manutenção para o modo de manutenção. "Interruptor de Manutenção"(P. 37)**
- **3 Abaixe as duas barras tensora nos lados de recolhimento e avanço.**
- **4 Toque em [Feeding] > [Rotate roll to removable position] no painel de toque para girar o eixo de ar até que a entrada do eixo esteja voltada para cima.**

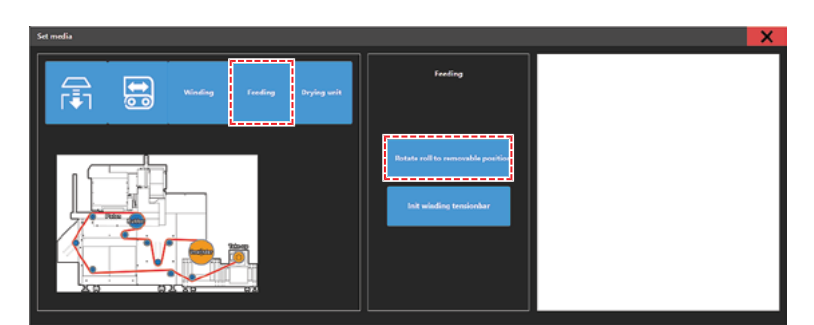

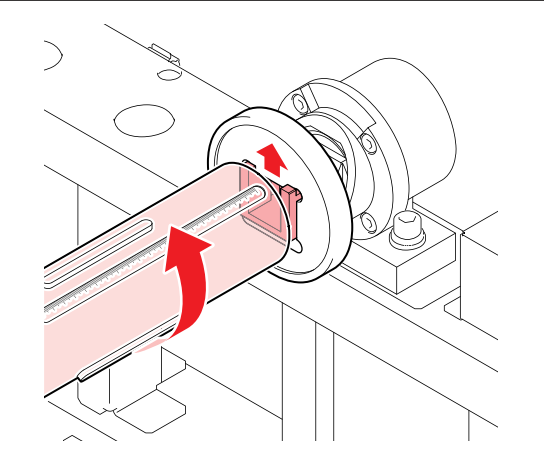

2

**5 Toque em [Winding] > [Rotate roll to removable position] no painel de toque para girar o eixo de ar até que a entrada do eixo esteja voltada para cima.**

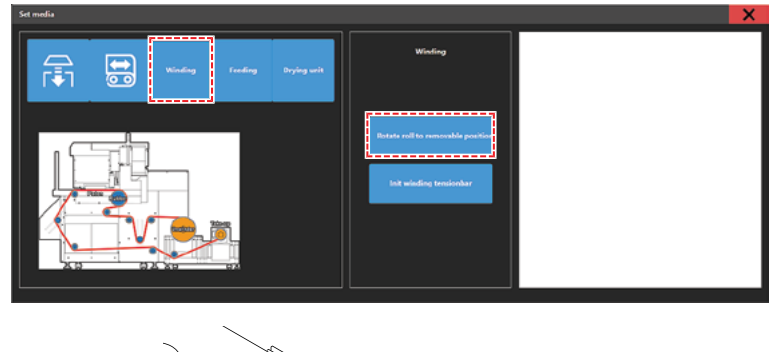

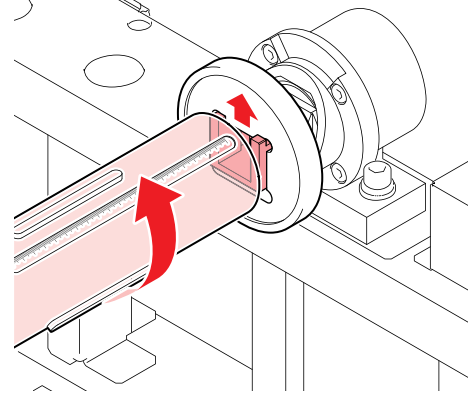

**6 As duas barras tensoras no lado de avanço e no lado de recolhimento são evacuadas.**

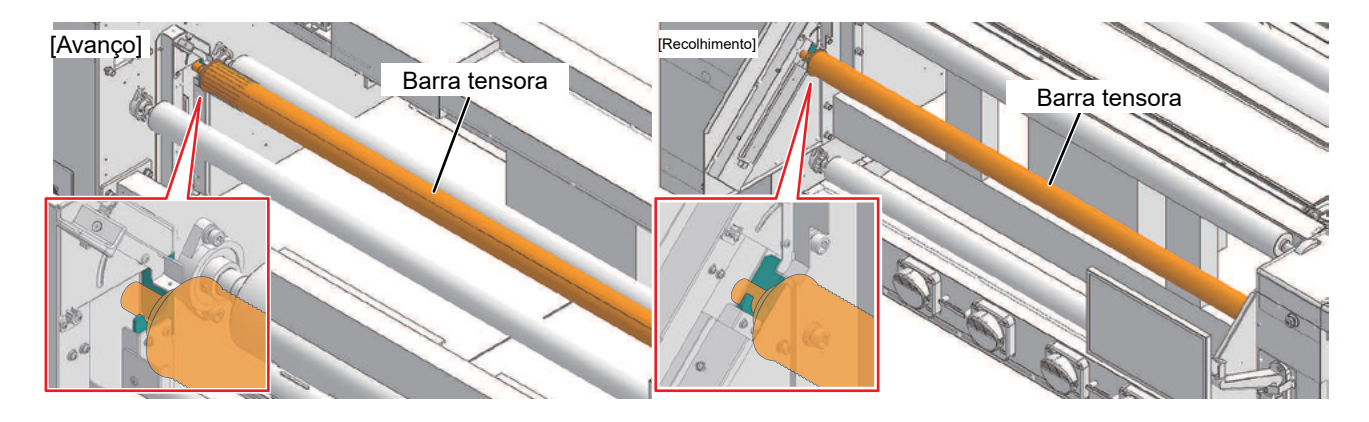

Levante a barra tensora horizontalmente (recomenda-se que a operação seja realizada por duas pessoas). Se a barra tensora não for levantada horizontalmente, ela poderá não funcionar corretamente.

### <span id="page-65-0"></span>**Carregamento da Mídia no Eixo de Ar de Avanço**

**1 Incline o grampo do eixo.**

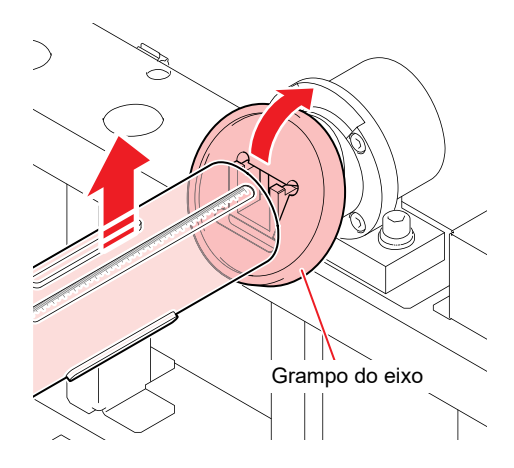

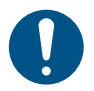

- Antes de inclinar o grampo do eixo, certifique-se de que a entrada do eixo de ar esteja voltada para cima.
- O eixo só gira quando a energia está ligada.
- Tenha cuidado para não prender as mãos ou os dedos ao mover o grampo do eixo à força.
- Para garantir a segurança, o movimento do grampo do eixo foi projetado de forma rígida. Se for difícil movê-lo, pode ser usado um martelo de plástico ou similar.

### **2 Retire o eixo de ar.**

**3 Insira o eixo de ar de avanço no rolo de mídia.**

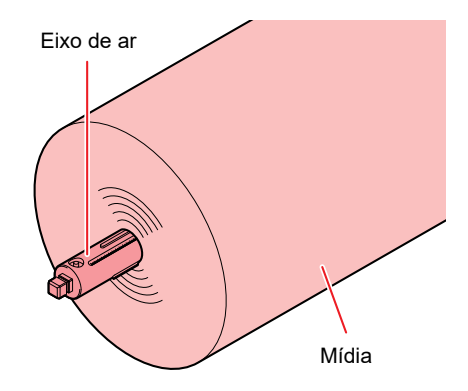

**4 Ajuste a posição do eixo de ar e, em seguida, use o bico de ar fornecido para direcionar o ar para o eixo de ar e fixar a mídia.**

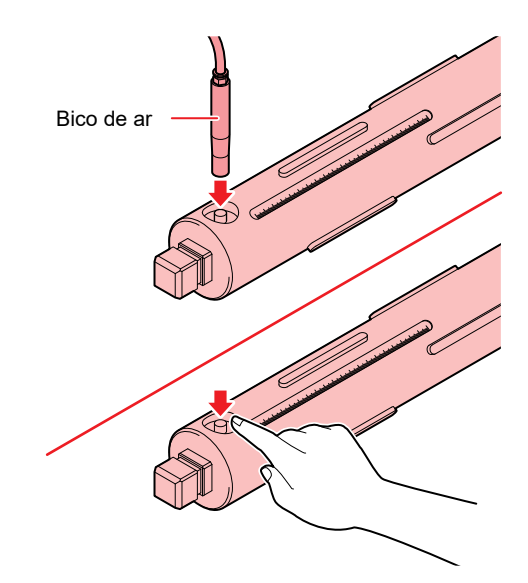

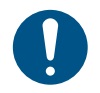

- Carregue a mídia de modo que as leituras nas escalas em ambas as extremidades do eixo de ar sejam idênticas.
- Ao montar, certifique-se de que a entrada do eixo de ar esteja no lado do motor.

Entrada do eixo de ar

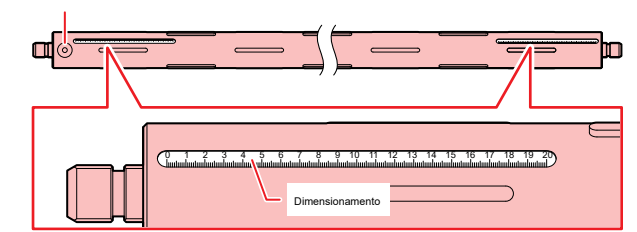

Posição de carregamento da mídia

- Referência: Com uma largura de mídia de 1.620 mm, as leituras à esquerda e à direita devem ser de aproximadamente 14,5 mm.
	- O eixo só gira quando a energia está ligada.
	- Tenha cuidado para não prender as mãos ou os dedos ao mover o grampo do eixo à força.
	- Para garantir a segurança, o movimento do grampo do eixo foi projetado de forma rígida. Se for difícil movê-lo, pode ser usado um martelo de plástico ou similar.

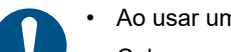

- Ao usar um levantador, forneça ar para a mídia colocada no levantador.
- Coloque a mídia nos garfos do levantador e ajuste o ângulo de modo que o eixo de ar possa ser inserido nas ranhuras.

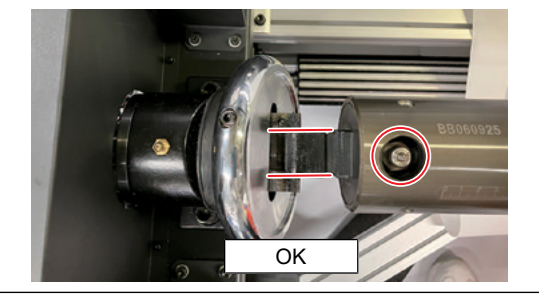

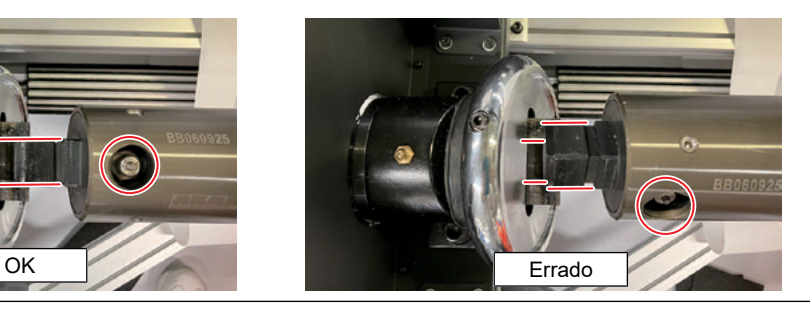

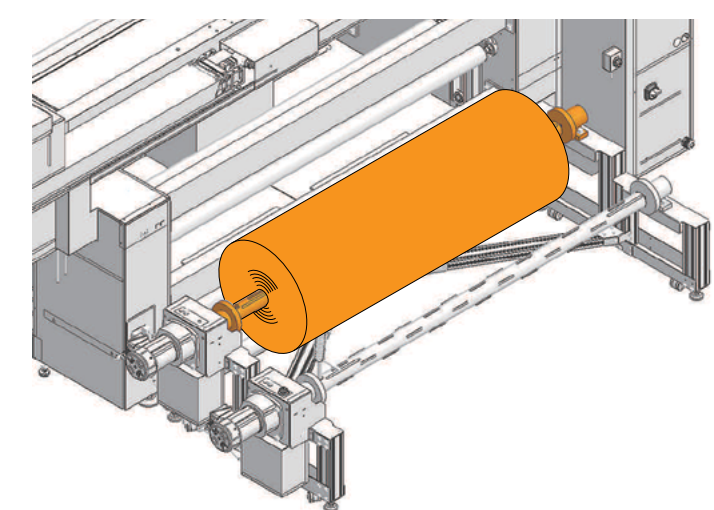

**5 Mova a mídia para a posição de fixação do eixo de avanço.**

• Se estiver usando um levantador Se estiver usando um levantador, remova o eixo de ar de recolhimento frontal.

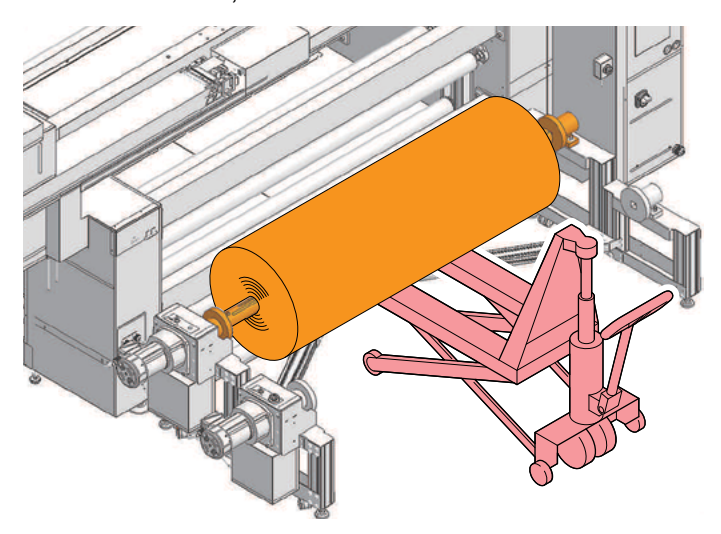

**6 Abaixe a mídia e prenda o eixo de avanço.**

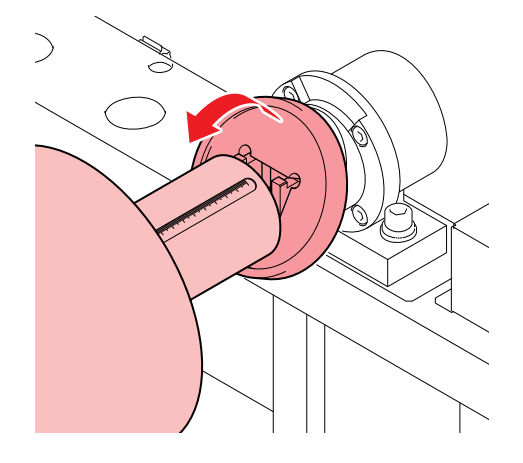

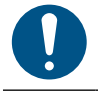

• Certifique-se prender o eixo firmemente. Há risco de queda do eixo de ar se a mídia for girada sem que ele esteja preso, o que é um perigo.

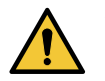

• Tenha cuidado para não prender as mãos ou os dedos ao mover o grampo do eixo à força.

• Para garantir a segurança, o movimento do grampo do eixo foi projetado de forma rígida. Se for difícil movê-lo, pode ser usado um martelo de plástico ou similar.

### <span id="page-68-0"></span>**Carregamento do Tubo de Papel no Eixo de Ar de Recolhimento**

**1 Incline o grampo do eixo.**

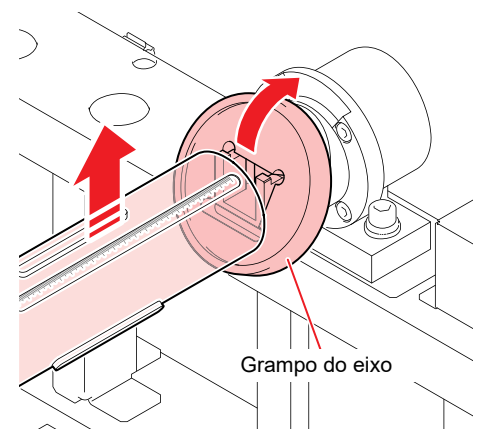

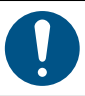

Antes de inclinar o grampo do eixo, certifique-se de que a entrada do eixo de ar esteja voltada para cima.

- O eixo só gira quando a energia está ligada.
- Tenha cuidado para não prender as mãos ou os dedos ao mover o grampo do eixo à força.
- Para garantir a segurança, o movimento do grampo do eixo foi projetado de forma rígida. Se for difícil movê-lo, pode ser usado um martelo de plástico ou similar.
- **2 Retire o eixo de ar.**
- **3 Insira o eixo de ar de recolhimento em um novo tubo de papel.**

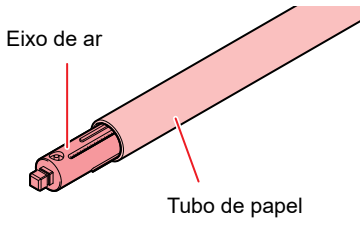

**4 Ajuste a posição do eixo de ar e, em seguida, use o bico de ar fornecido para direcionar o ar para o eixo de ar e fixar o tubo de papel.**

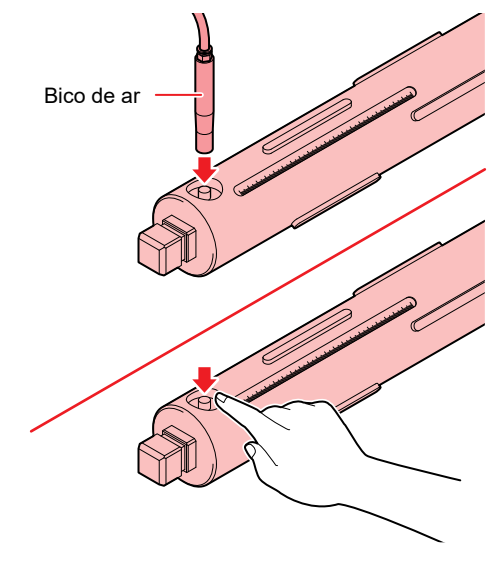

• Carregue a mídia de modo que as leituras nas escalas em ambas as extremidades do eixo de ar sejam idênticas. • Ao montar, certifique-se de que a entrada do eixo de ar esteja no lado do motor. Entrada do eixo de ar ш 0 1 2 3 4 5 6 7 8 9 10 11 12 13 14 15 16 17 18 19 20 Dimensionamento

Posição de carregamento do tubo do papel

- Se não houver ar suficiente, o tubo de papel poderá deslizar, causando problemas de avanço.
- Pressurizar até que o tubo de papel se deforme pode levar a erros de avanço. Pressão recomendada: 0,5 MPa

### **5 Prenda o eixo de recolhimento.**

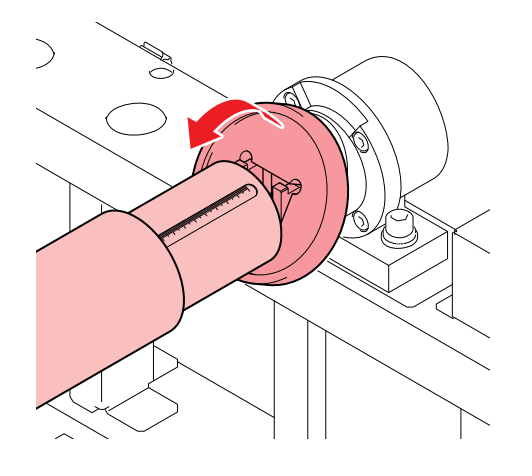

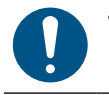

- Certifique-se prender o eixo firmemente. Há risco de queda do eixo de ar se o mesmo for girado sem que esteja preso, o que é um perigo.
- Tenha cuidado para não prender as mãos ou os dedos ao mover o grampo do eixo à força.
- Para garantir a segurança, o movimento do grampo do eixo foi projetado de forma rígida. Se for difícil movê-lo, pode ser usado um martelo de plástico ou similar.

### <span id="page-70-0"></span>**Carregamento de Mídia na Unidade Principal da Impressora**

**1 Passe a mídia pela unidade principal da impressora.**

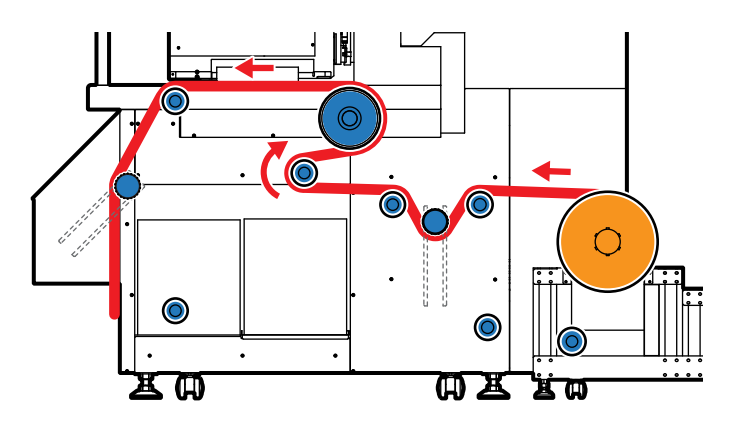

- (1) Alimente a mídia com a barra tensora levantada.
	- Use o interruptor JOG de avanço para avançar a mídia.
	- Gire o interruptor de direção para CCW.

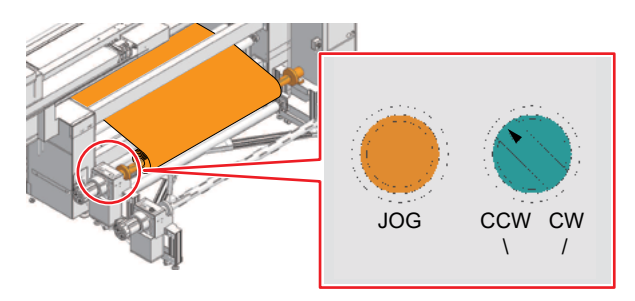

- (2) Passe a mídia até a superfície de impressão.
	- Puxe a mídia na frente pelo lado da placa e use o interruptor de avanço traseiro e o interruptor JOG de avanço para avançar a mídia.

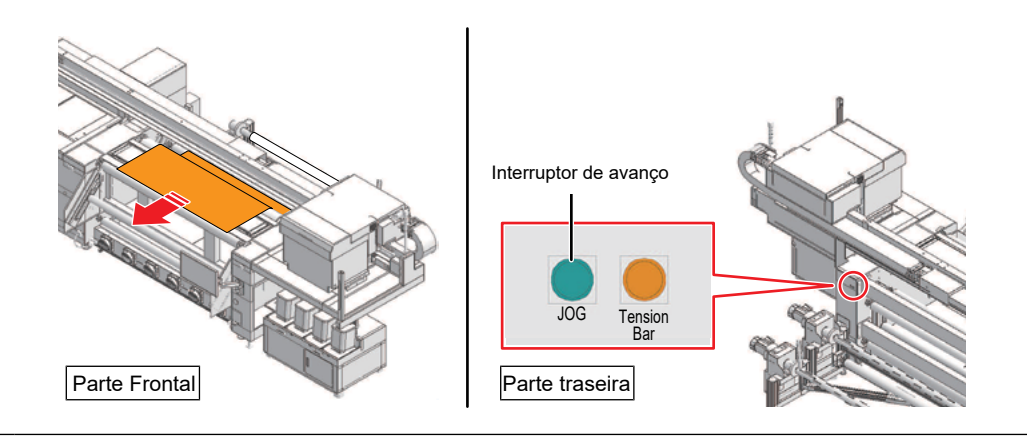

• Para facilitar esta operação, é recomendado ter duas pessoas, uma na frente e outra atrás.

**2 Passe a mídia sob a unidade principal da impressora.**

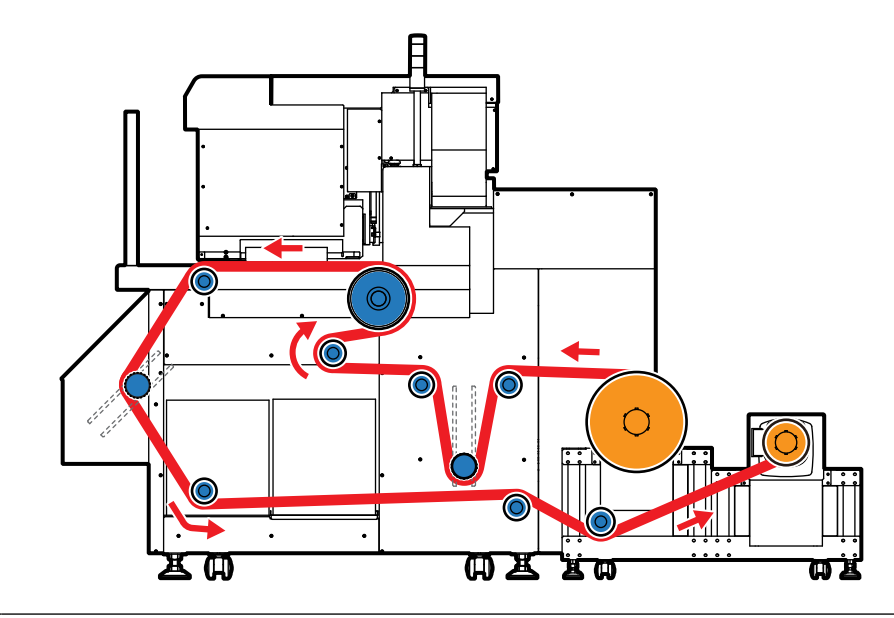

• Para carregar a mídia no tubo de papel de recolhimento, é necessário avançar cerca de 6 m de mídia.

(1) No painel de toque, toque em [Drying Unit] > [Drying unit Taking out] e, em seguida, retire a unidade de secagem.

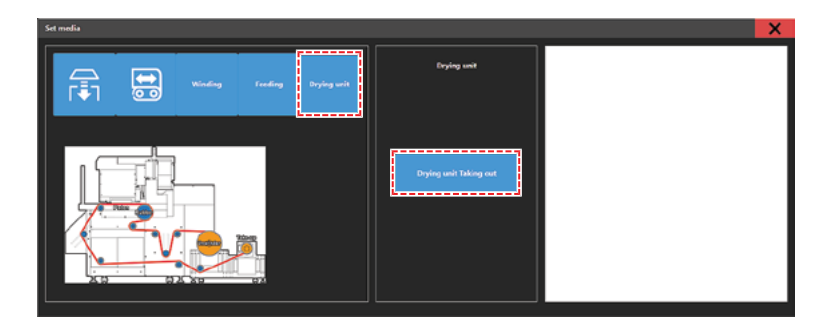

(2) Use o interruptor JOG de avanço para avançar a mídia.

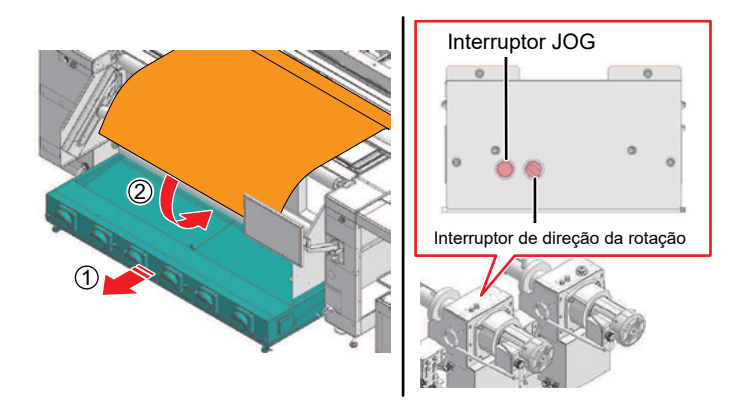

• Retirar a unidade de secagem e, em seguida, prender a mídia avançada à unidade de secagem (com fita ou ímãs, etc.) facilita o avanço da extremidade.
## **3 Pressione o interruptor JOG de avanço para avançar a mídia.**

• Avance a mídia até uma posição onde ela possa ser enrolada no tubo de papel.

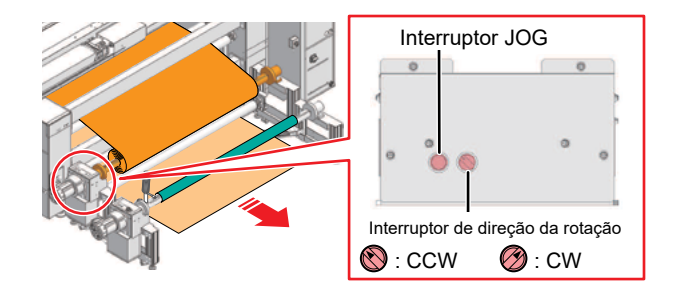

# **4 Prenda a mídia no tubo de papel de recolhimento.**<br>• **Prenda a mídia utilizando fita adesiva**

• Prenda a mídia utilizando fita adesiva.

• Puxe a mídia em rolo uniformemente pelos lados esquerdo e direito, alinhe as duas bordas, verifique se não há arqueamento nem vincos e, em seguida, prenda a fita.

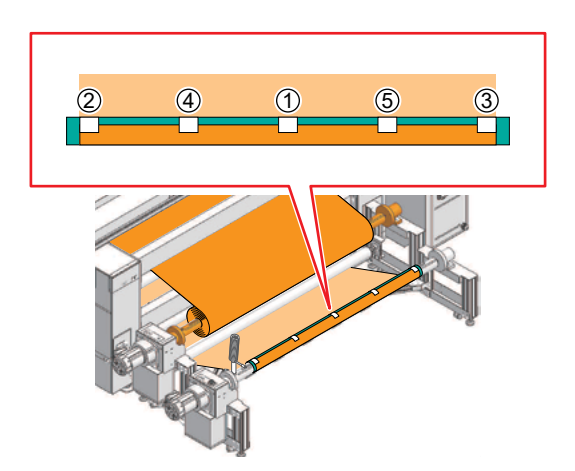

- **5 Pressione o interruptor JOG de avanço para avançar a mídia.**
	- Avance a mídia até uma posição em que a barra tensora de recolhimento possa ser abaixada.

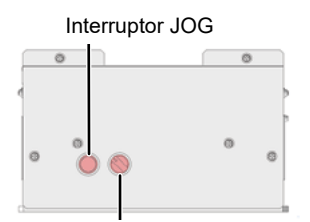

Interruptor de direção da rotação

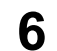

#### **6 Abaixe a barra tensora.**

• Use o interruptor JOG de avanço para avançar a mídia até que a barra tensora seja abaixada até o ponto mais baixo.

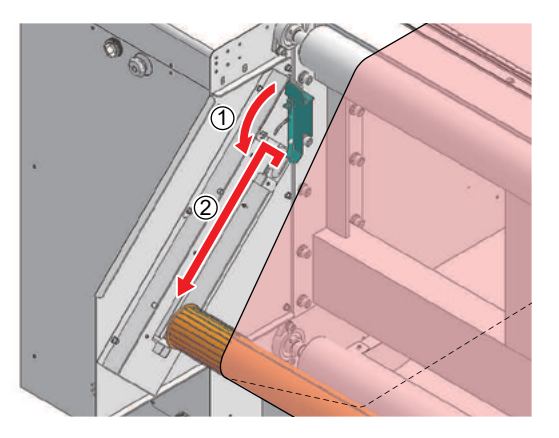

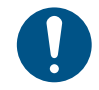

• Apoie a barra tensora com a mão ao abaixá-la. A barra tensora pode cair se o batente for liberado sem apoio, o que é um perigo.

#### **7 Abaixe a barra tensora de avanço.**

• Use o interruptor JOG de avanço para avançar a mídia até que a barra tensora seja abaixada até o ponto mais baixo.

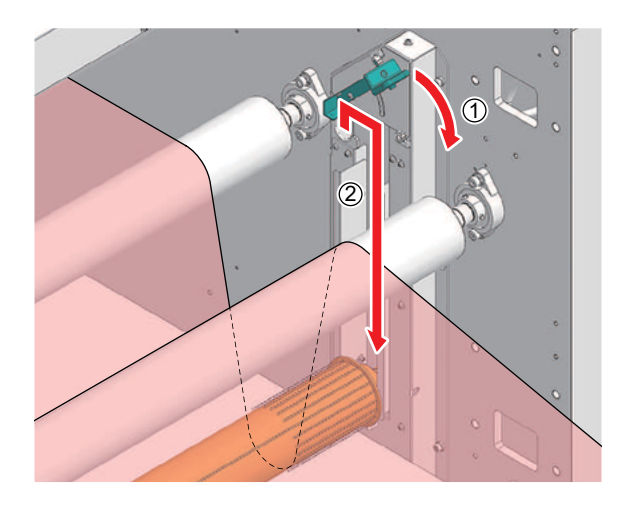

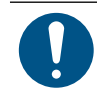

• Apoie a barra tensora com a mão ao abaixá-la. A barra tensora pode cair se o batente for liberado sem apoio, o que é um perigo.

- **8 Pressione o interruptor JOG de avanço para avançar a mídia.**
- **9 Pressione o interruptor JOG de recolhimento e o interruptor de avanço para enrolar a mídia ao redor do tubo do papel pelo menos cinco vezes.**

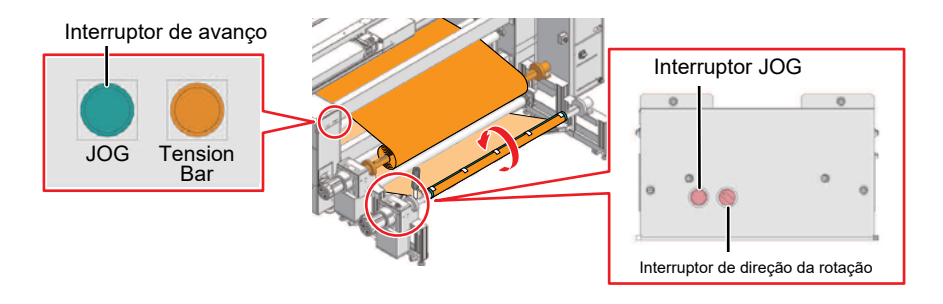

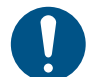

- Verifique se as bordas da mídia não estão desalinhadas.
- Enrole de modo que a barra tensora de recolhimento não possa ser totalmente levantada.

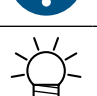

• Se não houver mídia suficiente, pressione o interruptor JOG de avanço e o interruptor de avanço para avançar a mídia.

#### **10 Toque em [Set media] > [Winding] no painel de toque e, em seguida, pressione o interruptor da barra tensora.**

• A barra tensora de recolhimento é inicializada automaticamente.

Se ocorrer um erro:

• Abaixe a barra tensora até sua posição mais baixa usando o interruptor JOG e tente novamente. Ao repetir a operação, certifique-se de que a mídia não esteja arqueada.

#### **11 Toque em [Set media] > [Feeding] no painel de toque e, em seguida, pressione o interruptor da barra tensora.**

• A barra tensora de avanço é inicializada automaticamente.

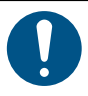

#### Se ocorrer um erro:

- Abaixe a barra tensora até sua posição mais baixa usando o interruptor JOG e tente novamente. Ao repetir a operação, certifique-se de que a mídia não esteja arqueada.
- Pressionar o interruptor de avanço depois de inicializar a barra tensora também avança as unidades de avanço e de recolhimento junto com o rolo de acionamento X.
- Pressionar o interruptor da barra tensora na parte traseira da impressora inicializa ambas barras tensoras de avanço e de recolhimento.

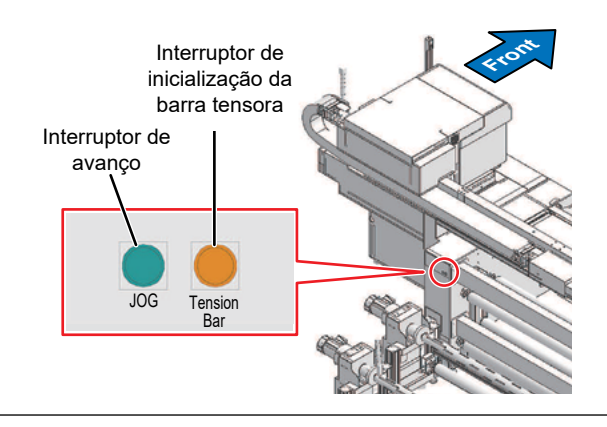

#### **12 Toque em [Forward feed] no painel de toque.**

• A barra tensora é operada.

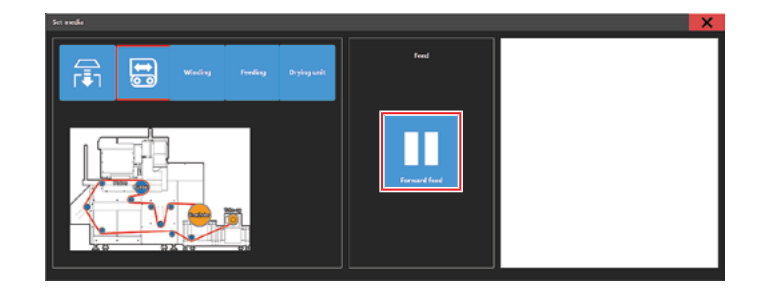

**13 Ajuste o interruptor de manutenção para o modo de impressão. "Interruptor de Manutenção"(P. 37)**

## **14 Carregue a mídia nos suportes de mídia.**

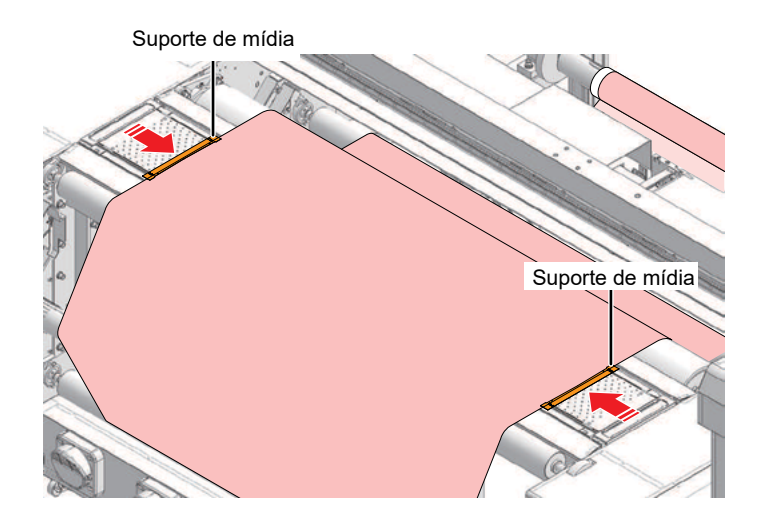

# **15 Ligue o vácuo da placa.**

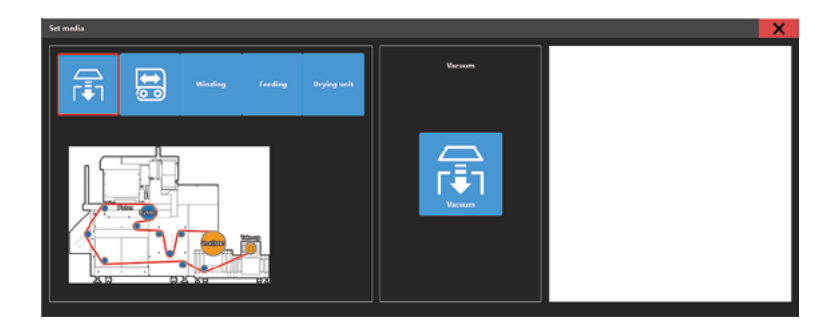

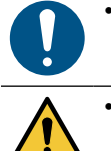

• Verifique os níveis de tinta e o nível de tinta residual antes de iniciar a impressão. A impressão será interrompida no meio se não houver tinta suficiente.

• Tenha cuidado para evitar que objetos sejam arrastados para a unidade de recolhimento durante a impressão (durante o recolhimento). Caso contrário, há o risco de que roupas etc. sejam arrastadas. Quando isso for inevitável, por exemplo, ao verificar a qualidade da impressão, pause a impressão ou olhe para dentro enquanto segura a caixa de emergência.

# 2.3 Configure a Folga do Cabeçote

Ajuste a altura da mídia até a superfície do bico do cabeçote de impressão.

- Certifique-se de corrigir a posição dos pontos após ajustar a altura da cabeçote de impressão. <a>
"Correção da Posição de Injeção de Tinta" (P. 82)
- Ajuste a altura do cabeçote de impressão de acordo com a mídia. Nas impressoras a jato de tinta, quanto maior a distância entre a impressão e a mídia, maior a chance de as gotículas de tinta vaporizarem antes de alcançarem a mídia. A tinta vaporizada pode aderir à superfície dos bicos do cabeçote de impressão e à mídia, afetando a qualidade da impressão e causando falha no cabeçote de impressão.
- **1 No MENU do painel de toque, toque em [SETTING 2].**
- **2 Toque em [Media] > [Head gap].**
- **3 Digite o valor da folga do cabeçote.**
	- Valor de ajuste: 2,0 a 4,0 cm
- **4 Toque em [SET].**

# **Ajuste do Valor da Folga do Cabeçote**

- **1 No MENU do painel de toque, toque em [SETTING 2].**
- **2 Toque em [Media].**
	- O valor da folga do cabeçote será exibido.

2

# 2.4 Impressão de teste

Imprima um padrão de teste para confirmar se a tinta é impressa corretamente. Limpe o cabeçote se observar alguma falha de ejeção (por exemplo, entupimento ou deflexão do bico). "Limpeza do Cabeçote" (P. 80)

#### **Verifique com antecedência**

- A mídia foi carregada?  $\mathbb{CP}^*$ Carregamento de mídia."(P. 62)
- O interruptor de manutenção foi definido para o modo de impressão? "Interruptor de Manutenção"(P. 37)
- Você ajustou a folga do cabeçote? "Ajuste da Folga do Cabeçote"(P. 77)

## **Verificação da Descarga do Cabeçote de Impressão**

**1 No menu MPC, toque em [PRINT] > guia [TEST PATTERN].**

**Test Draw** 

#### **2 Toque em [User] > [TestPattern] > [TestDraw Full-Size].**

- Uma caixa de diálogo será exibida.
- Defina a origem da impressão conforme desejado. Para alterar a origem da impressão, consulte o manual de operação [2.8 Impressão] > "Definição das Condições de Impressão".

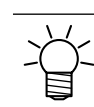

• Você pode alterar a direção da impressão. "Layout e Direção de Impressão"(P. 79)

#### **3 Toque em [Print].**

- A impressão de teste é iniciada.
- **4 Verifique os resultados da impressão.**

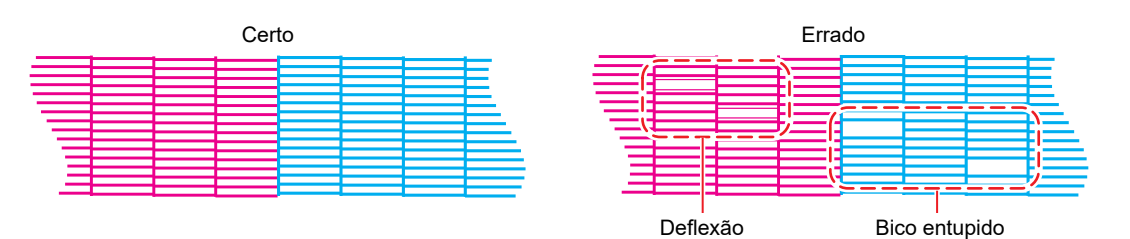

Indica a direção da impressão

#### **Layout e Direção de Impressão**

Você pode alterar o layout e a direção de impressão.

#### **No MPC, toque em [SETTING 1].**

### **Toque [Internal pattern] > [Auto print origin shift].**

• Uma caixa de diálogo será exibida.

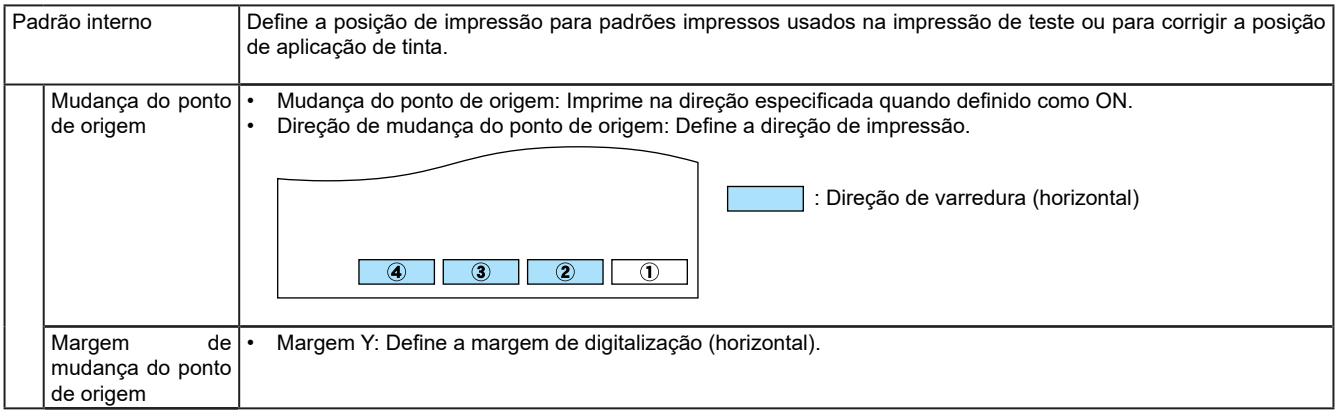

### **Toque em [SET].**

# **Falhas de Ejeção**

Os exemplos típicos de falhas de ejeção (por exemplo, entupimento ou deflexão do bico) são mostrados abaixo. Para evitar defeitos de impressão, verifique se a tinta foi corretamente ejetada regularmente antes de imprimir.

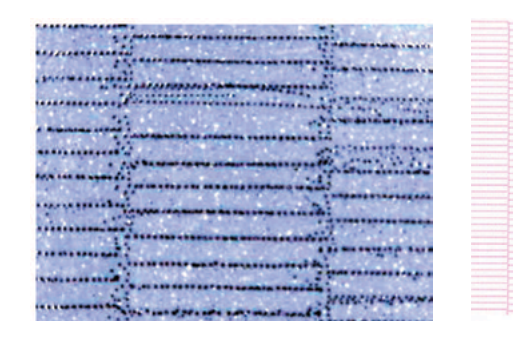

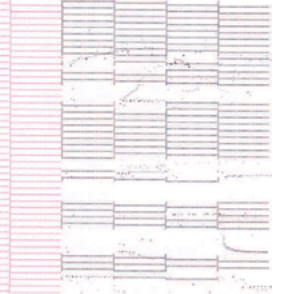

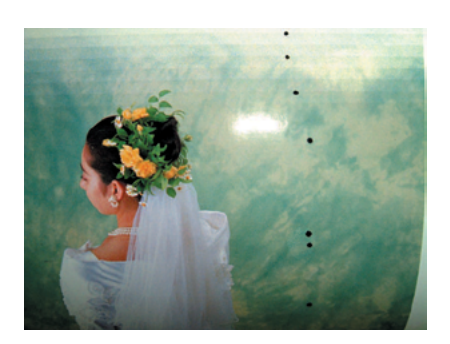

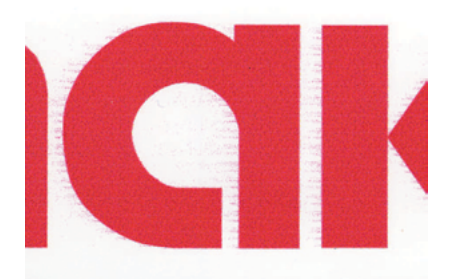

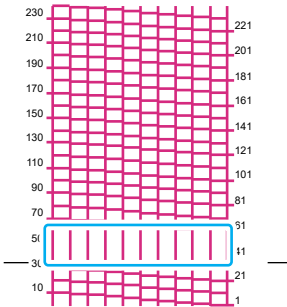

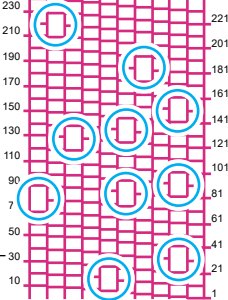

# 2.5 Limpeza dos Cabeçotes

# **Limpeza**

Os seguintes métodos de limpeza estão disponíveis. Escolha o método com base nos resultados do teste.

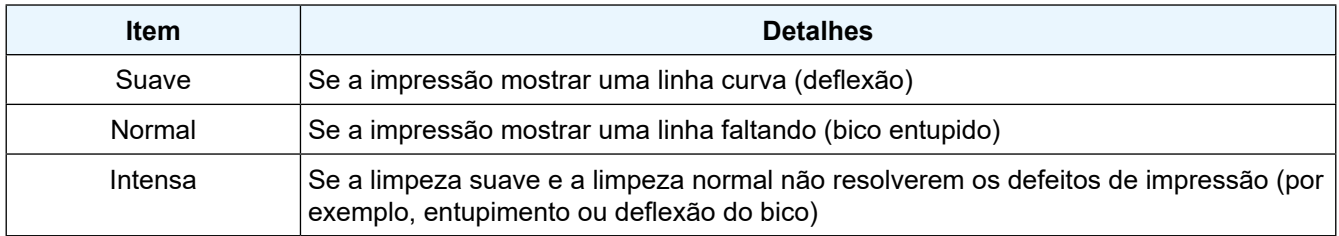

• A limpeza não pode ser realizada quando [Ink Near End] ou [Ink End] estiverem exibidos. Adicione tinta nova.

**(** $\mathbb{Q}^{\infty}$  **"Método de Substituição da Tinta" (P. 38)** 

#### **1 No MENU do MPC, toque em [MAINTENANCE].**

• O menu de Limpeza será exibido.

#### **2 Selecione o tipo de limpeza e pressione a tecla [ENTER].**

• O menu de Limpeza será exibido.

• O menu de Limpeza também pode ser acessado tocando em [Cleaning] no menu rápido.

- **3 Selecione o tipo de limpeza e o cabeçote a ser limpo.**
- **4 Toque em [EXEC].**
- **5 Execute outra impressão de teste e verifique os resultados da impressão.**
	- Repita o processo de limpeza e impressão de teste até que os resultados apareçam normais.

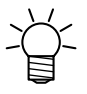

• Faça o seguinte se a limpeza do cabeçote não eliminar falhas de ejeção, como entupimento ou deflexão do bico: **(** $x \rightarrow$  **"Limpeza do Limpador"** (P. 132) "Limpeza da Tampa" (P. 80)

( $2$ <sup>e</sup> "Lavagem do Bico do Cabeçote de Impressão" (P. 152)

## **Limpeza Intensa**

A limpeza intensa é uma função para eliminar falhas de ejeção. Ela aplica alta pressão no cartucho secundário para remover toda a tinta desse cartucho, remove o ar do cabeçote e, em seguida, substitui a tinta antiga no cartucho secundário por tinta nova.

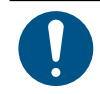

• Uma limpeza intensa consome aproximadamente 130 cm<sup>3</sup> de tinta.

#### **1 No MENU do MPC, toque em [MAINTENANCE].**

• O menu de Manutenção será exibido.

### **2 Toque em [Cleaning] > [Powerful cleaning].**

# **3 Seleciona o cabeçote a ser utilizado.**

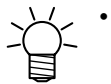

• Somente uma unidade de cabeçote pode ser selecionada para uma limpeza intensa. Se quiser realizar a limpeza intensa em mais de um cabeçote, repita o procedimento trocando o cabeçote selecionado.

## **4 Toque em [EXEC].**

# 2.6 Correção da Posição de Injeção de Tinta

Alterar a mídia e a altura do cabeçote de impressão alterará as posições de injeção de tinta na impressão bidirecional. Corrija a posição de injeção de tinta de acordo com o tipo de mídia usado. A imagem terá defeitos (por exemplo, listras sobrepostas ou imagens borradas) se a posição de injeção de tinta não for devidamente corrigida.

#### **Verifique com antecedência**

- A mídia foi carregada?  $\mathbb{CP}^*$ Carregamento de mídia."(P. 62)
- O interruptor de manutenção foi definido para o modo de impressão? "Interruptor de Manutenção"(P. 37)
- Você ajustou a folga do cabeçote? "Ajuste da Folga do Cabeçote"(P. 77)

• Carregue uma mídia com pelo menos 500 mm de largura. Não é possível imprimir o padrão inteiro se for usada uma mídia com menos de 500 mm de largura.

**1 No MENU do painel de toque, toque em [SETTING 2].**

### **2 Toque em [Bi-directional adjustment] > [\*\*\*\* \*\*pattern].**

• Selecione a resolução a ser ajustada.

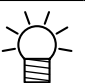

• As resoluções indicadas são aquelas na direção da varredura.

#### **3 Toque em [EXEC].**

#### **4 Verifique os resultados da impressão.**

- A tela de entrada do valor de correção é exibida.
- Insira a posição onde as duas linhas superior e inferior irão coincidir.

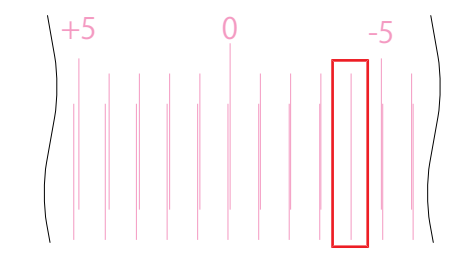

Neste caso, o valor de correção da posição de injeção de tinta é de -4,0

**5 Toque em [Bi-directional adjustment] > [Adjust Bi-directional print].**

#### **6 Insira o valor de correção.**

• Valor de correção: -40 a 40

#### **7 Toque em [EXEC].**

• Se as linhas não coincidirem quando o valor de correção estiver na faixa de -40 a 40, a folga do cabeçote pode estar inadequada. Ajuste a folga.  $\mathbb{CP}^n$ Ajuste da Folga do Cabeçote"(P. 77)

# 2.7 Preparação de uma Tarefa (Dados do RIP)

A explicação abaixo se aplica ao software RIP da MIMAKI (TxLink). O método para importar tarefas (dados do RIP) para a máquina (PC de controle) difere dependendo das configurações da porta de saída ( $\mathbb{G}^{\square}$ "Configuração do Software RIP"(P. 46)) nas configurações da impressora TxLink.

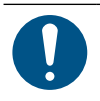

• Prepare dados de imagem adequados para impressão.

• Siga as etapas abaixo para importar tarefas para o PC de controle para impressão. Outros métodos (como acessar o servidor a partir do PC de controle e imprimir tarefas no servidor) não são recomendados pois podem causar problemas inesperados.

# **Com a Porta de Saída Definida como [MIMAKISTATUSPORT].**

Importe tarefas (dados do RIP) para a máquina (PC de controle) por meio de uma rede local. ( $25^{\circ}$ "Conexão a uma Rede Local"(P. 39)

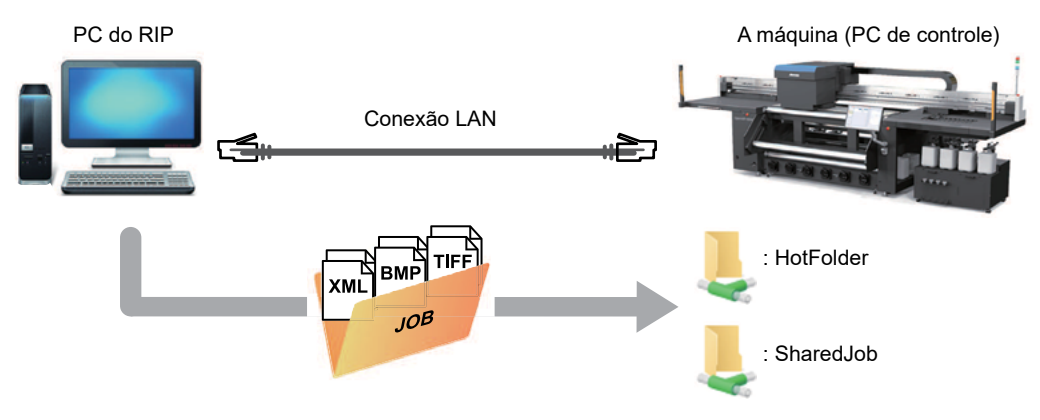

A pasta compartilhada para a máquina (PC de controle) inclui os dois tipos a seguir: Eles devem ser usados conforme necessário, pois a operação difere dependendo do destino onde os dados serão salvos.

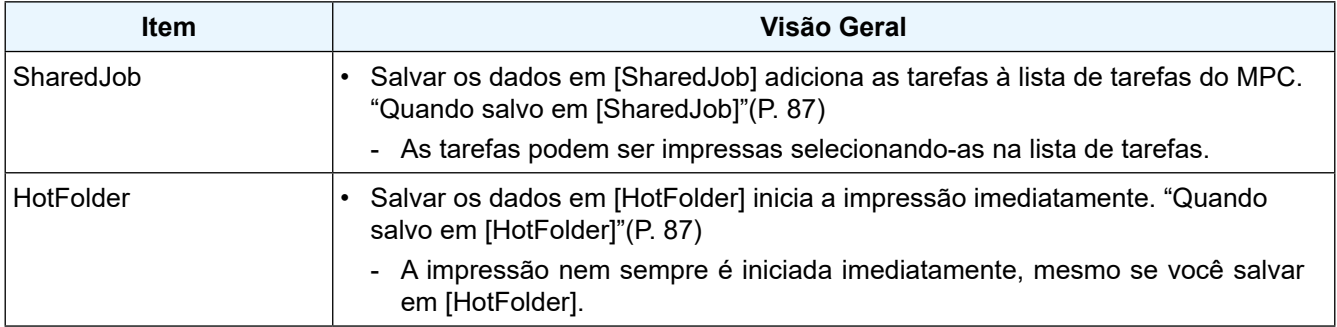

#### **Criação de Dados do RIP**

**1 Inicie o "TxLink".**

**2 Defina o tipo de porta como [MIMAKISTATUSPORT].**

(1) Clique no botão de configuração da impressora na parte superior da janela.

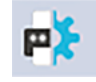

- (2) Clique em [SET].
- (3) Clique em [Print settings] > [Printer and port] e, em seguida, clique no botão [Edit].

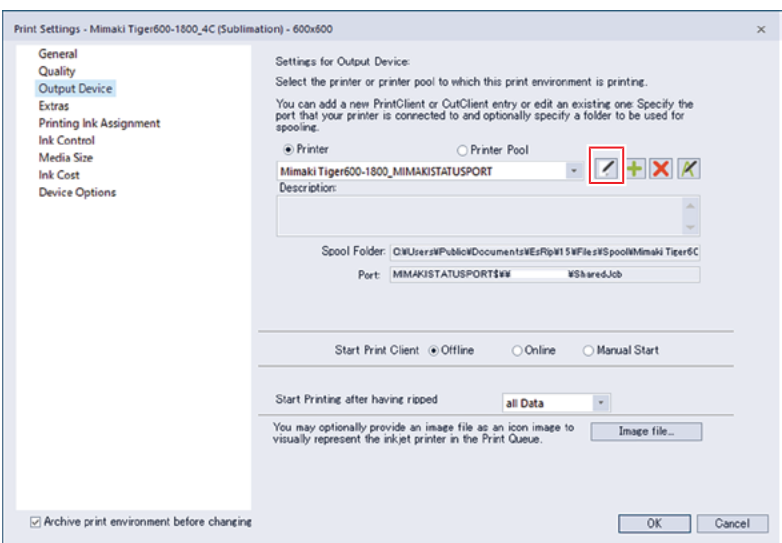

(4) Selecione [MIMAKISTATUSPORT] para o tipo de porta e clique em [OK]. A pasta compartilhada de saída pode ser selecionada entre as seguintes:

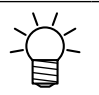

- Altere "\*\*\*\*\*\*\*\*" para o número de série da impressora.
- No MENU do painel de toque, toque em [SYSTEM] > [System information] para exibir o número de série na tela do navegador à direita.

#### **3 Selecione os dados de imagem que deseja imprimir.**

- (1) Selecione [File] > [Open].
- (2) Selecione os dados de imagem desejados e clique em [Open].

# **4 Verifique as configurações e mude-as conforme necessário.**

- Configure as seguintes definições de impressão, conforme desejado:
	- Propriedades à direita da janela

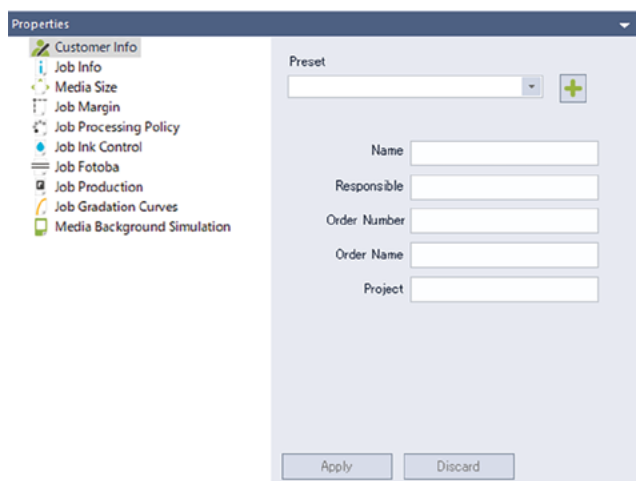

• [Print environment] > [Settings] na parte superior da janela

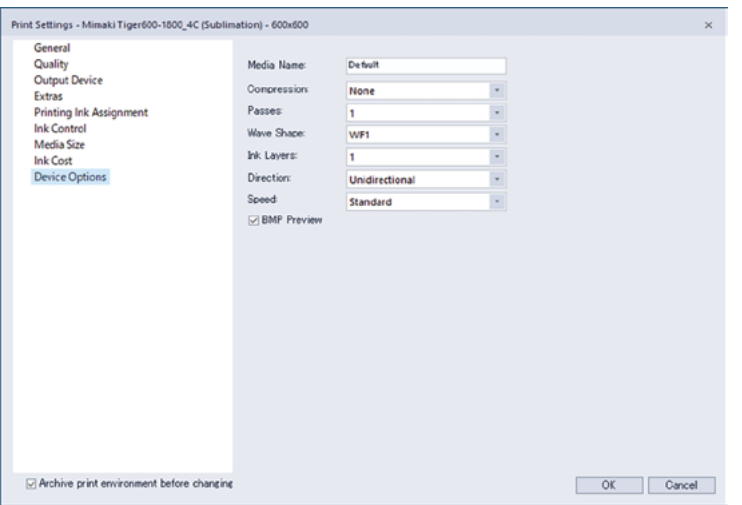

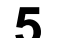

#### **5 Prepare uma tarefa (dados RIP) a partir de dados de imagem.**

• Clicar no botão [Print] na parte superior da janela exibe a caixa de diálogo de impressão.

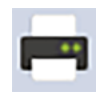

• Defina o nome e clique em [OK].

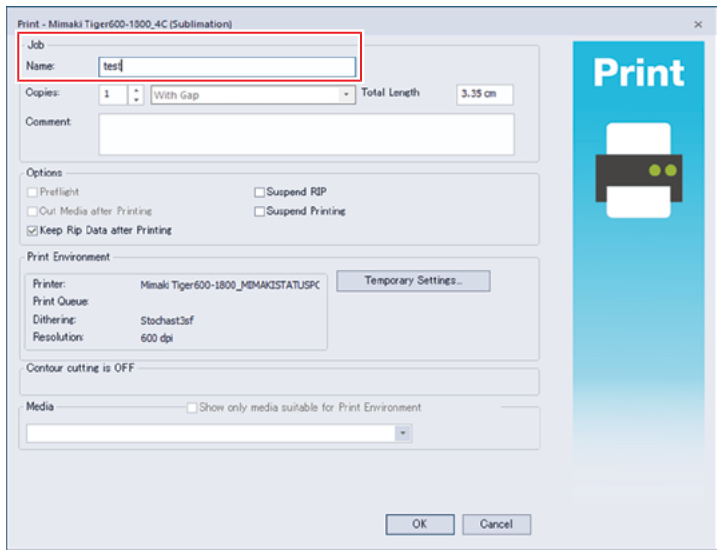

• Clicar no botão [Start print client] na parte superior da janela exibe a caixa de diálogo do cliente de impressão. Clique em [Controller] > [Offline] na parte superior da janela para desmarcar a caixa de seleção offline. A impressão da tarefa é iniciada automaticamente.

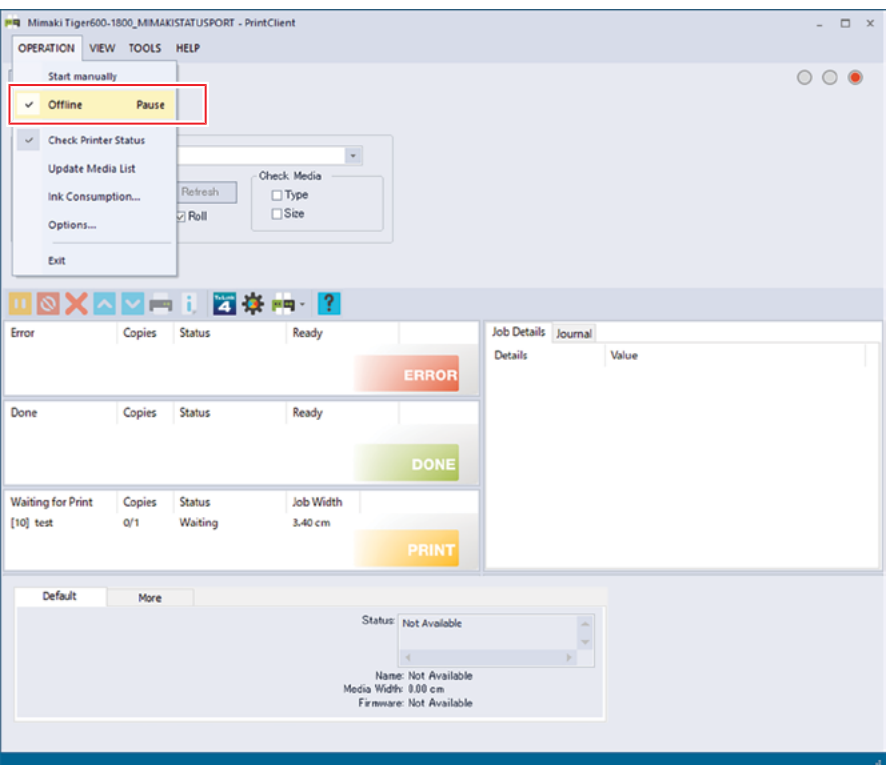

- Quando a pasta de destino da saída for [SharedJob]: A tarefa do RIP é adicionada à lista de tarefas do painel de toque.  $\mathbb{Q}^m$ "Quando salvo em [SharedJob]"(P. 87)
- Quando a pasta de destino da saída for [HotFolder]: "Job receiving" é exibido no canto inferior esquerdo da tela do painel de toque e a impressão é iniciada.  $\mathbb{Q}^{\mathbb{Z}^n}$ Quando salvo em [HotFolder]"(P. 87)

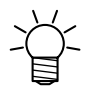

• Ao salvar no PC do RIP, somente os seguintes caracteres ASCII podem ser usados. A impressão não será possível se outros caracteres forem incluídos.

Lista de caracteres suportados para nome de arquivo e nome de pasta

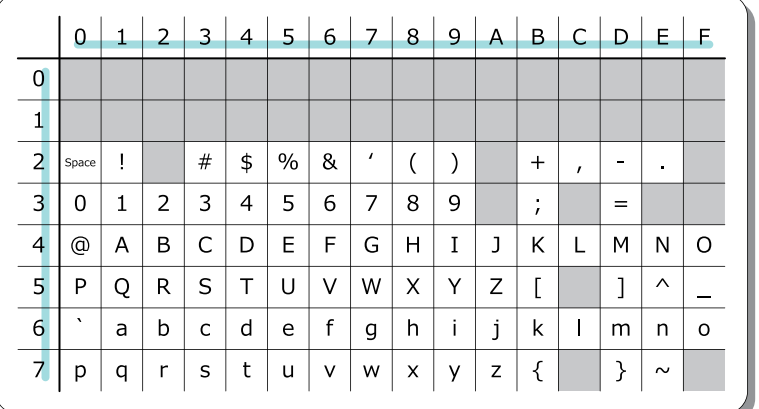

#### **Quando salvo em [SharedJob]**

Salvar os dados em [SharedJob] adiciona as tarefas à lista de tarefas do MPC.

#### $\bullet$  **Procedimento de verificação da tarefa**

As tarefas que foram carregadas com sucesso são salvas em [SharedJob].

• No MENU do painel de toque, toque em [PRINT] > [JOB LIST] > [SharedJob].

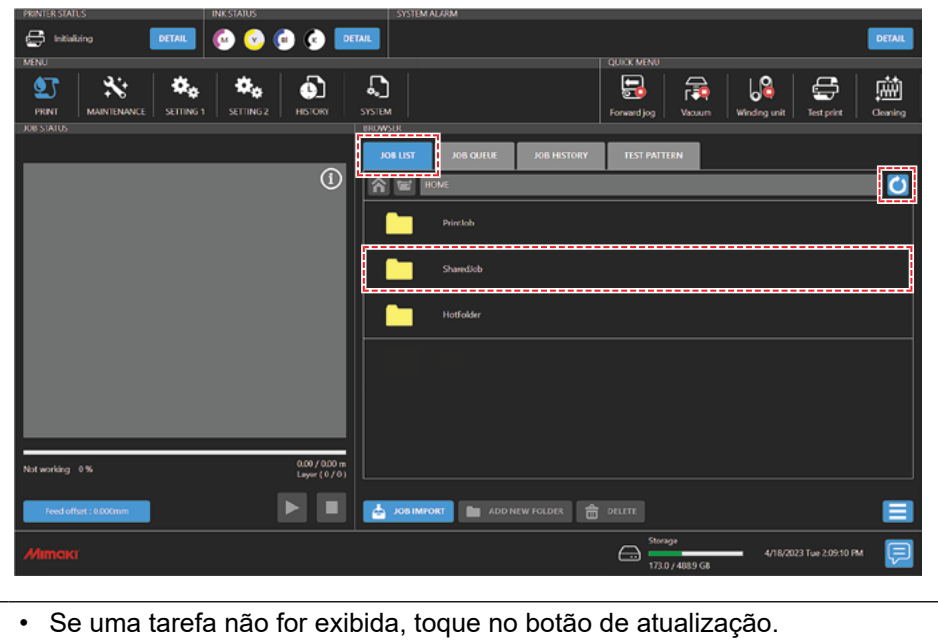

**Quando salvo em [HotFolder]**

Salvar os dados em [HotFolder] inicia a impressão imediatamente.

- Se outra tarefa estiver sendo impressa no momento
	- A tarefa é adicionada à fila. A impressão começa automaticamente quando a impressão da outra tarefa é concluída.

#### z **Procedimento de verificação da tarefa**

As tarefas que foram carregadas com sucesso são salvas em [HotFolder].

• No MENU do painel de toque, toque em [PRINT] > [JOB LIST] > [HotFolder].

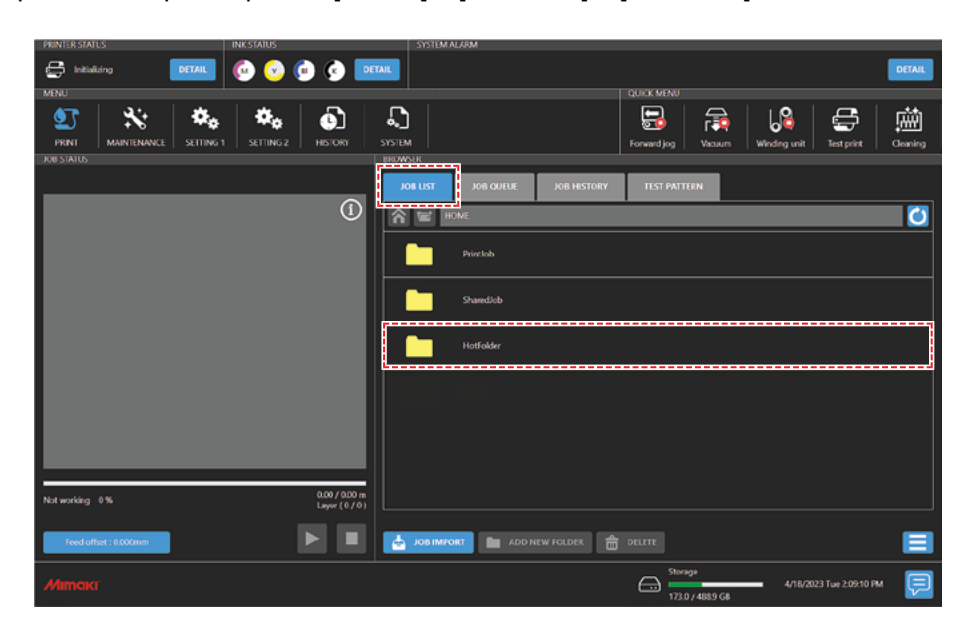

#### **Cópia de tarefas para uma pasta compartilhada a qualquer momento**

As tarefas podem ser criadas antecipadamente no RIP do PC e, em seguida, copiadas para a pasta compartilhada a qualquer momento para importação para o MPC.

- **1 Crie uma tarefa no PC do RIP com antecedência.**
- **2 Copie a tarefa criada no RIP do PC para a pasta compartilhada (SharedJob ou HotFolder) a ser usada.**
	- Digite [\\\*\*\*\*\*\*\*] na barra de endereços do Explorer para abrir a pasta compartilhada da máquina.

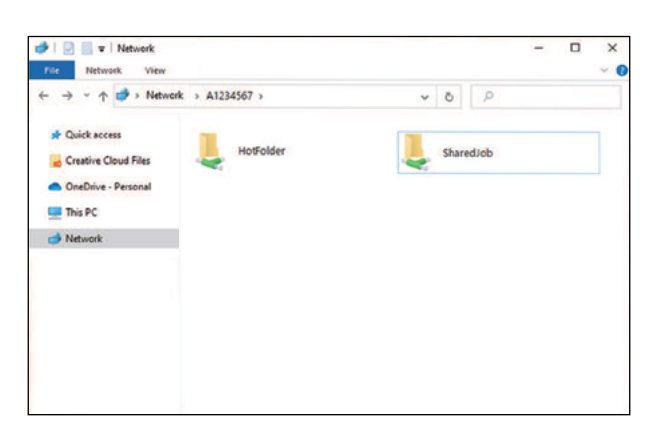

- Altere "\*\*\*\*\*\*\*\*" para o número de série da impressora.
- No MENU do painel de toque, toque em [SYSTEM] > [System information] para exibir o número de série na tela do navegador à direita.

# **Com a Porta de Saída Definida em [File Interface]**

Importe tarefas (dados do RIP) para a máquina usando um disco rígido externo (por exemplo, pen drive).

#### **Criação de Dados do RIP**

- **1 Inicie o "TxLink".**
- **2 Defina o tipo de porta como [File Interface].**
	- (1) Defina o tipo de porta como [File Interface].

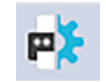

- (2) Clique em [SET].
- (3) Clique em [Print settings] > [Printer and port] e, em seguida, clique no botão [Edit].

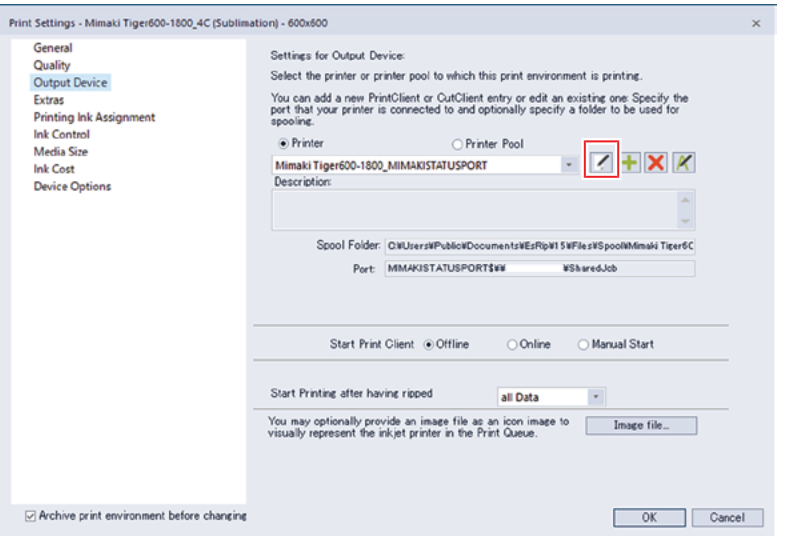

(4) Selecione [File Interface] para o tipo de porta e clique em [OK].

#### **3 Selecione os dados de imagem que deseja imprimir.**

- (1) Selecione [File] > [Open].
- (2) Selecione os dados de imagem desejados e clique em [Open].

# **4 Verifique as configurações e mude-as conforme necessário.**

- Configure as seguintes definições de impressão, conforme desejado:
	- Propriedades à direita da janela

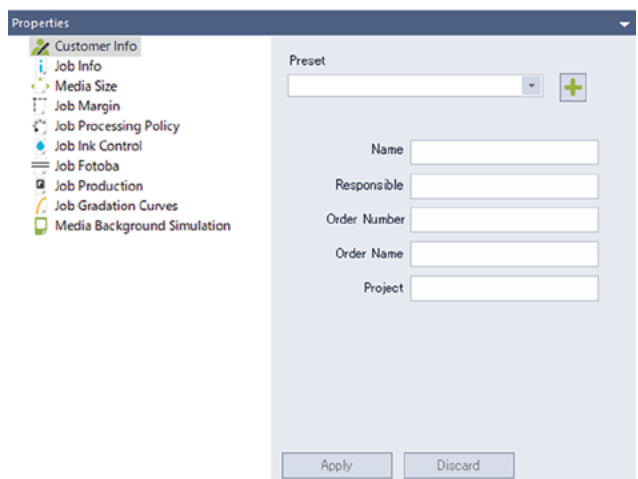

• [Print environment] > [Settings] na parte superior da janela

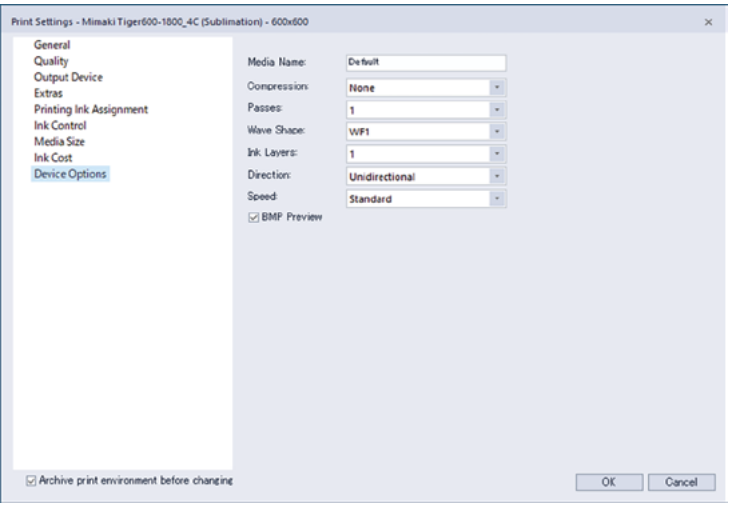

### **5 Prepare uma tarefa (dados RIP) a partir de dados de imagem.**

• Clicar no botão [Print] na parte superior da janela exibe a caixa de diálogo de impressão.

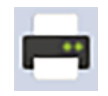

• Defina o nome e clique em [OK].

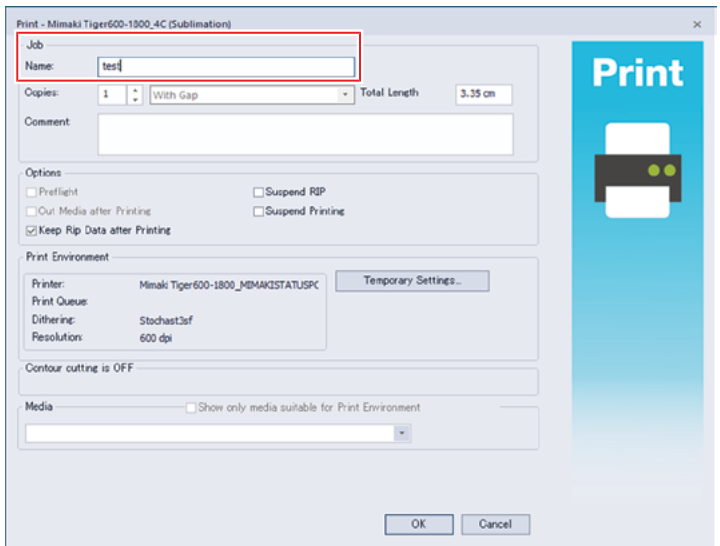

• Clicar no botão [Start print client] na parte superior da janela exibe a caixa de diálogo do cliente de impressão. Clique em [Controller] > [Offline] na parte superior da janela para desmarcar a caixa de seleção offline. A impressão da tarefa é iniciada automaticamente.

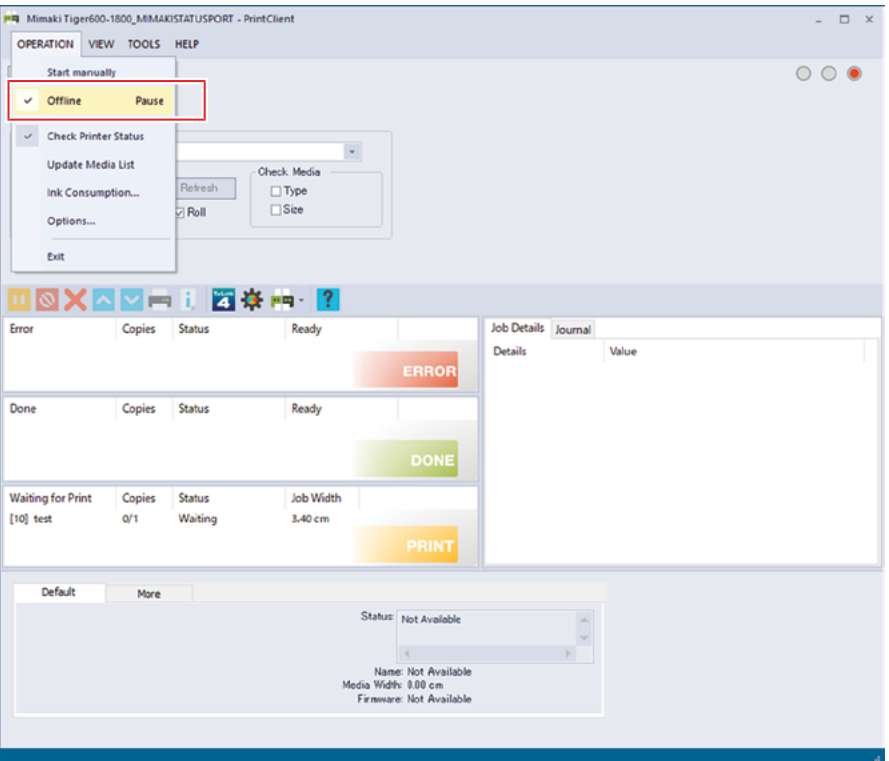

- Quando a pasta de destino da saída for [SharedJob]: A tarefa do RIP é adicionada à lista de tarefas do painel de toque.  $\mathbb{Q}^m$ "Quando salvo em [SharedJob]"(P. 87)
- Quando a pasta de destino da saída for [HotFolder]: "Job receiving" é exibido no canto inferior esquerdo da tela do painel de toque e a impressão é iniciada.  $\mathbb{Q}^{\mathbb{Z}^n}$ Quando salvo em [HotFolder]"(P. 87)

### **Como Salvar em um Disco Rígido Externo (Por Exemplo, Pen Drive)**

- **1 Salve a tarefa (dados do RIP) armazenada no PC do RIP em um disco rígido externo.**
	- $\mathbb{CP}^n$ Criação de Dados do RIP"(P. 89)
- **2 Conecte o disco rígido externo à máquina (PC de controle).**
- **3 Em [MENU] no painel de toque, toque em [JOB IMPORT].**

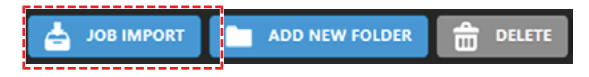

- Uma caixa de diálogo será exibida.
	- (1) Selecione o disco removível no qual você salvará a tarefa.
	- (2) Especifique onde salvar a tarefa.
		- Para adicionar uma pasta, toque em [ADD NEW FOLDER]. Quando a caixa de diálogo for exibida, digite um nome de pasta para adicionar a pasta.

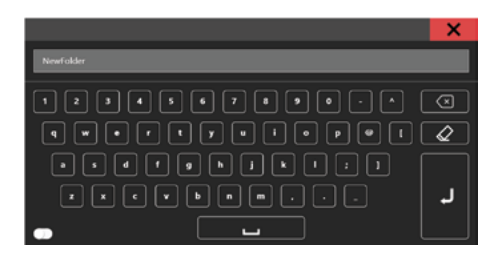

- (3) Selecione a tarefa.
- (4) Toque em  $[\rightarrow]$  para importar a tarefa.

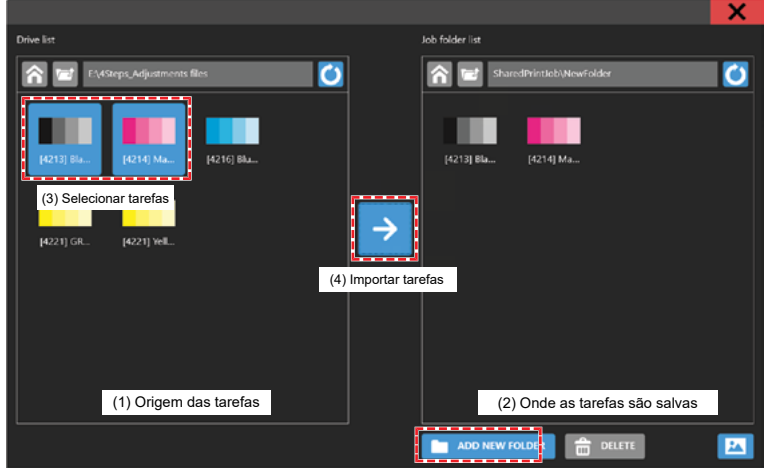

# 2.8 Impressão

#### **Verifique com antecedência**

- A mídia foi carregada?  $\mathbb{CP}^*$ Carregamento de mídia."(P. 62)
- O interruptor de manutenção foi definido para o modo de impressão? "Interruptor de Manutenção"(P. 37)
- Você ajustou a folga do cabeçote? "Ajuste da Folga do Cabeçote"(P. 77)

# **Início da Impressão**

- 
- **1 Toque em [JOB LIST] e selecione a tarefa a ser impressa.**
	- Uma caixa de diálogo será exibida.

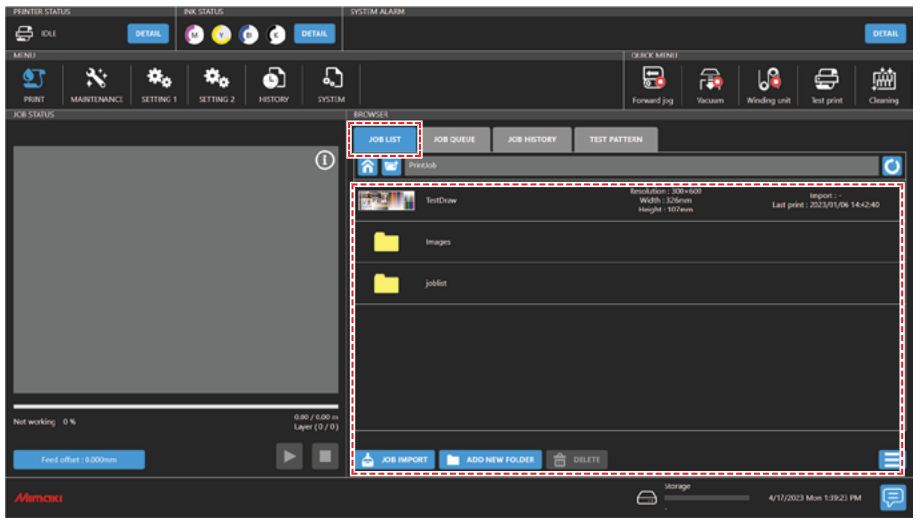

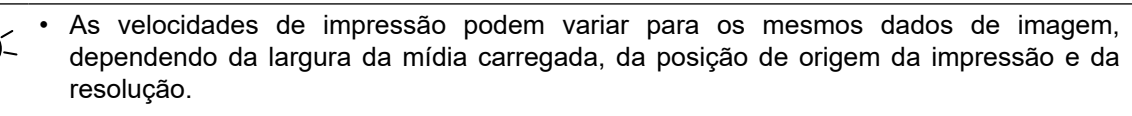

- Qualquer erro impedirá a continuação da impressão.
- 

Ligue o aquecedor durante a impressão para evitar falhas no enrolamento.  $\mathbb{Q}^{\text{max}}$ Menu de Configurações 1"(P. 118)

• Se desejar excluir uma tarefa, toque na tarefa e mantenha pressionado (toque longo), em seguida, toque em [Delete]. As tarefas excluídas de qualquer outra forma permanecerão listadas em [JOB LIST].

### **2 Defina as condições de impressão.**

• "Definição das Condições de Impressão"(P. 94)

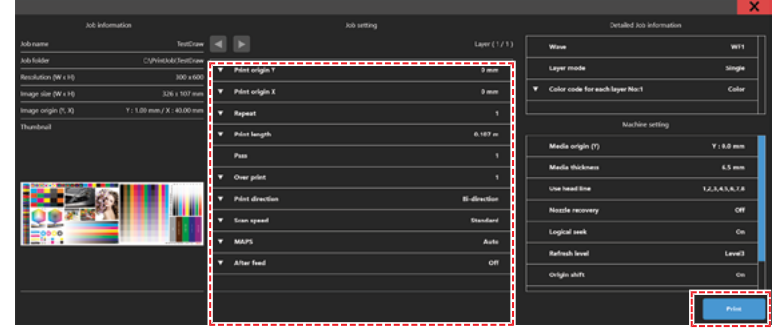

93

# **3 Toque em [Print].**

• A impressão começa assim que a máquina recebe a tarefa. Verifique o progresso da impressão na área de status de impressão. ( $\mathbb{G}^{\mathbb{P}^n}$ Mimaki Printer Controller"(P. 100)

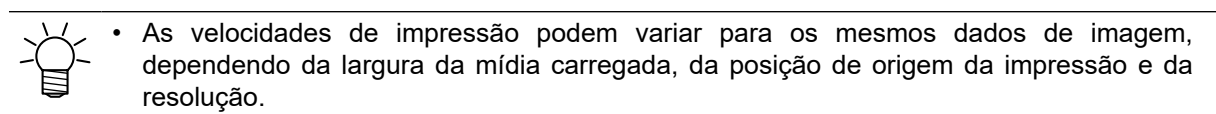

**IV**  $\frac{1}{\left|\frac{1}{1-\frac{1}{2}\left(\ln(3/2)\right)(1+\frac{1}{2})}-\frac{1}{2}\left(\ln(3/2)\right)\right|}\right|}$  . This calgary  $\frac{1}{\left|\frac{1}{1-\frac{1}{2}\left(\ln(3/2)\right)(1+\frac{1}{2})}-\frac{1}{2}\left(\ln(3/2)\right)\right|}$  . The calgary  $\frac{1}{\left|\frac{1}{1-\frac{1}{2}\left(\ln(3/2)\right)}\right|}$  . The calgary  $\frac{1}{\left|\frac{1}{1$ 6.167 3 4

• Qualquer erro impedirá a continuação da impressão.

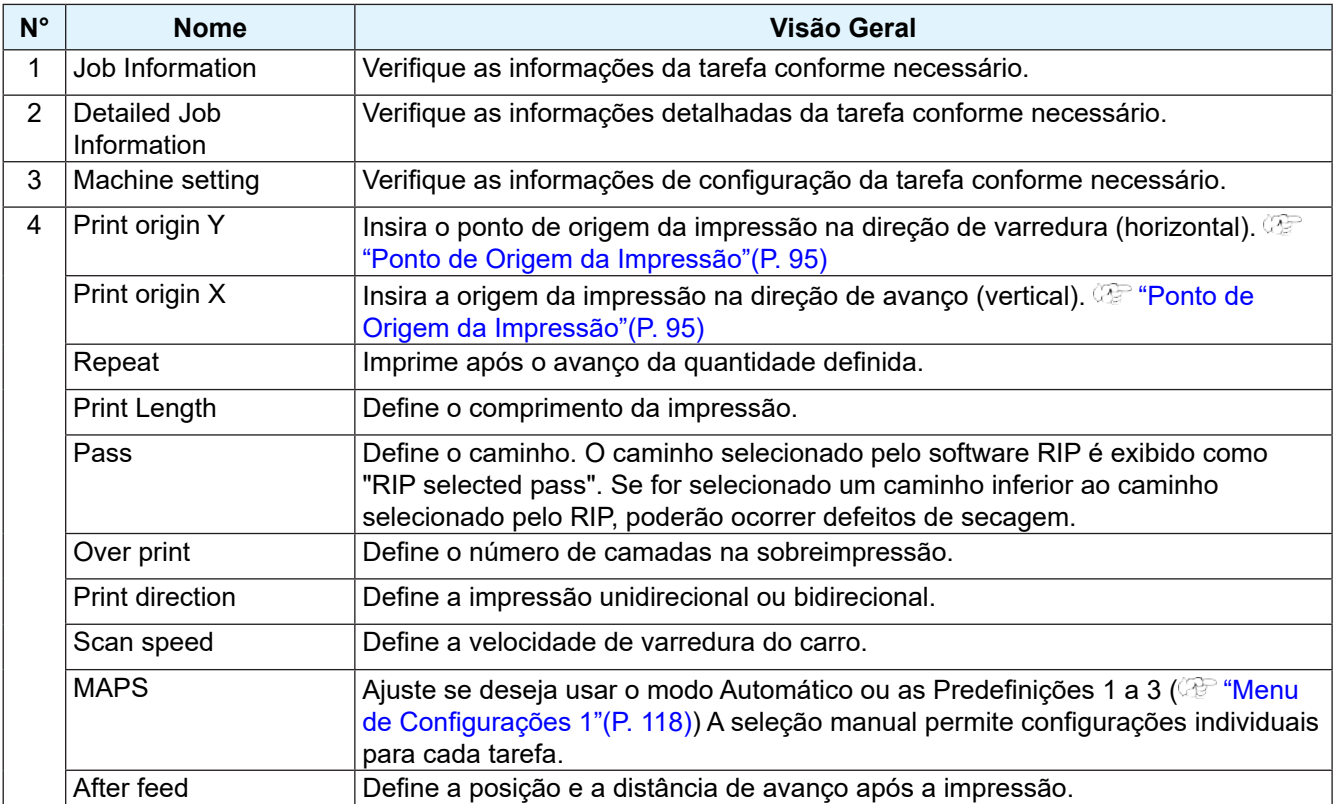

### **Ponto de Origem da Impressão**

A posição de início da impressão pode ser alterada.

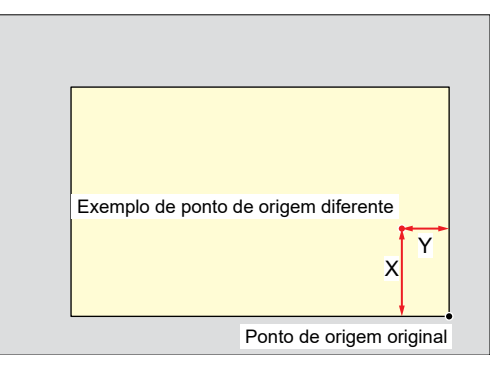

#### **Pausa da Impressão**

**1 Enquanto a impressão estiver em andamento, toque em [Pause].**

• A impressão será pausada.

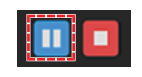

• Algumas funções não estão disponíveis enquanto a impressão está pausada

#### **2 Toque em [Resume].**

• A impressão é retomada.

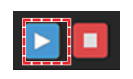

- Após o cancelamento, o carro retorna à estação.
	- Quaisquer tarefas subsequentes são exibidas na área de status de impressão. Para retomar a impressão, toque em [Resume].

## **Como Parar a Impressão**

**1 Toque em [Stop] para cancelar a impressão.**

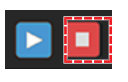

- Após o cancelamento, o carro retorna à estação.
	- Quaisquer tarefas subsequentes são exibidas na área de status de impressão. Para retomar a impressão, toque em [Resume].

## **Ignorar a espera até que a temperatura do aquecedor seja atingida**

- **1 Toque em [Skip] enquanto aguarda a temperatura do aquecedor atingir o nível especificado para impressão.**
	- A impressão começa imediatamente, sem esperar que a temperatura do aquecedor seja atingida.

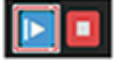

• Isso pode afetar o acabamento da impressão.

# **Impressão com a Recuperação dos Bicos**

A recuperação de bicos é uma função útil quando o entupimento de bicos não pode ser resolvido para bicos específicos. Quando a recuperação de bicos está ativada, se for determinado que um bico está entupido na verificação de bicos, os bicos normais são usados de forma suplementar durante a impressão.

#### **Ativação da Função de Recuperação dos Bicos**

#### z **Ativação da recuperação dos bicos**

#### **1 No MENU do MPC, toque em [MAINTENANCE].**

• O menu de Manutenção será exibido.

#### **2 Toque em [Nozzle Recovery] > [Nozzle Recovery].**

• Uma caixa de diálogo será exibida.

#### **3 Toque em [Mode] para ativar a função.**

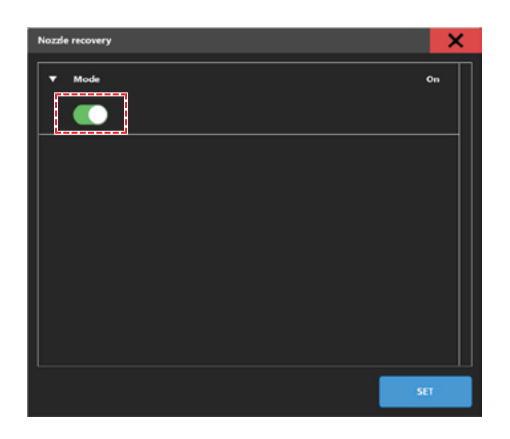

#### **4 Toque em [SET].**

- O uso dessa função não altera o tempo necessário para a impressão.
- Se a condição de impressão for definida para o número mínimo de passadas no software RIP, a função de recuperação dos bicos será desativada.
- Para padrões de impressão, como impressões de teste e correção da posição dos pontos, a função de recuperação dos bicos não será aplicada, mesmo se estiver registrada e ativada.

#### z **Verificação das configurações de recuperação dos bicos**

**1 Verifique a configuração de recuperação dos bicos ("On" ou "Off") em "Machine setting" na tela de condições de impressão.**

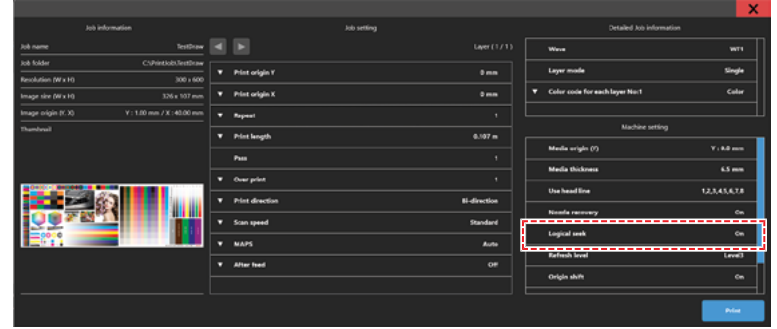

**2 Verifique a configuração de recuperação dos bicos ("Off", "Disabled" ou "Enabled") para a tarefa que está sendo impressa na tela de verificação JOB STATUS depois de iniciar a impressão.**

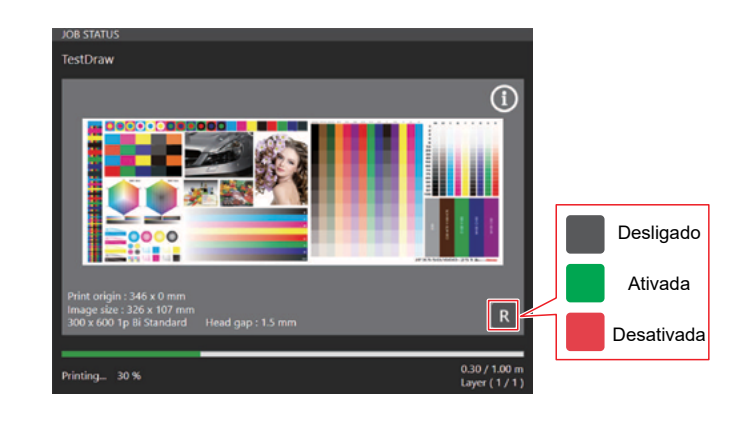

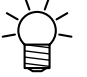

9 Uma mensagem de confirmação é exibida antes do início da impressão para continuar com a recuperação de bicos quando determinadas condições se aplicam. Há três padrões diferentes para as mensagens de confirmação, como segue:

(1) Para condições de impressão em que a recuperação de bicos não se aplica  $\rightarrow$  Exibida quando a impressão for realizada no modo de alto desempenho. Altere as seguintes configurações para ativar a recuperação dos bicos:

- Aumente o número de passadas
- Reduza a velocidade do MAPS
- Altere a velocidade de varredura de "High" para "Normal"

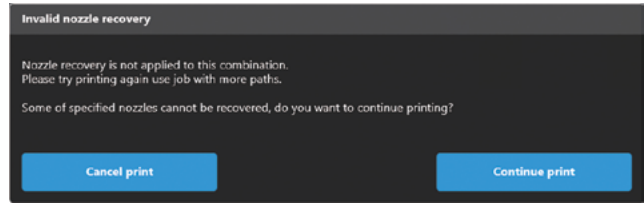

(2) Quando houver bicos que não podem ser recuperados usando a recuperação de bicos (Caso 1)

 $\rightarrow$  É possível imprimir reduzindo a velocidade de impressão para permitir a recuperação de bicos.

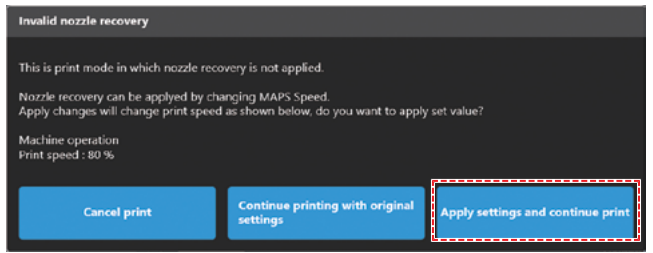

#### (3) Para condições de impressão em que a recuperação de bicos não se aplica

 $\rightarrow$  Exibido no caso de condições de impressão para as quais a recuperação de bicos não pode ser aplicada mesmo com a redução da velocidade de impressão. Altere as seguintes configurações para ativar a recuperação dos bicos:

- Aumente o número de passadas
- Reduza a velocidade do MAPS
- Altere a velocidade de varredura de "High" para "Normal"

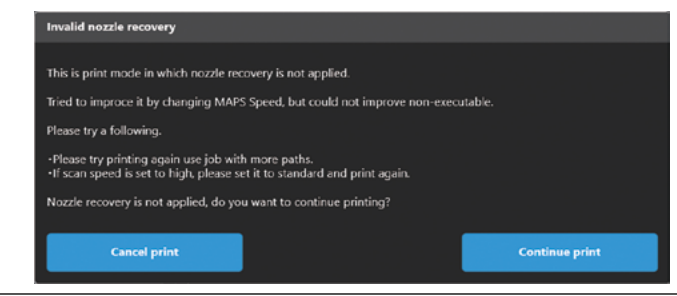

# **Capítulo 3 Configurações (MPC)**

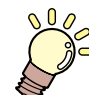

# **Este capítulo**

Este capítulo descreve várias funções do MPC (Mimaki Printer Controller).

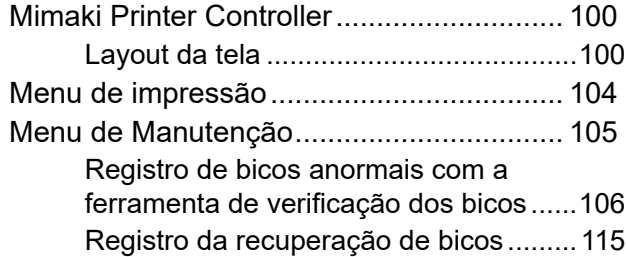

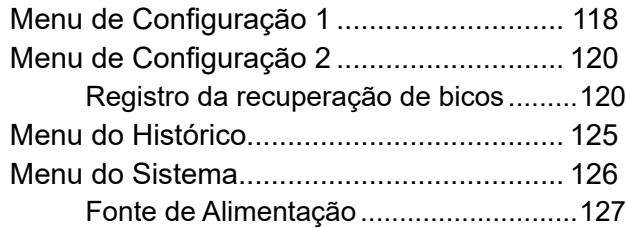

# <span id="page-99-0"></span>3.1 Mimaki Printer Controller

O software MPC é usado para operar e controlar a série Tiger600. O Mimaki Printer Controller está instalado no PC de controle. O painel de toque é usado para operar o MPC.

# **Layout da tela**

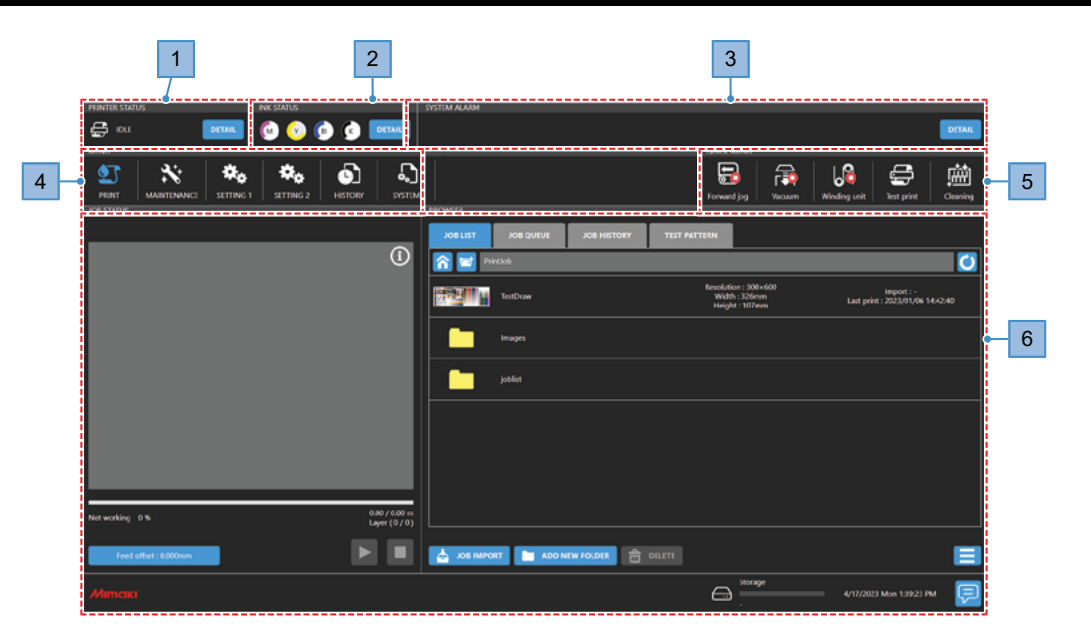

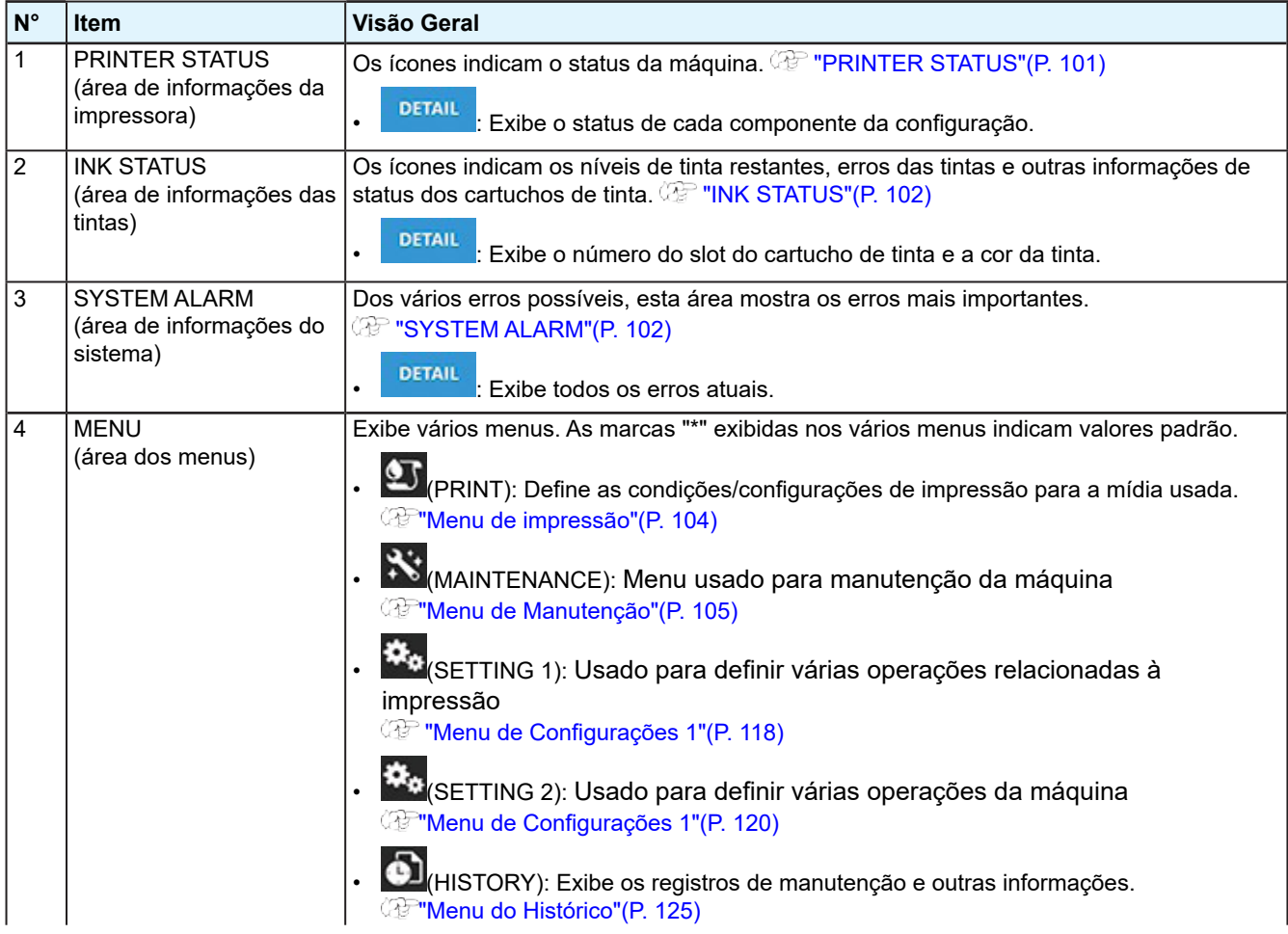

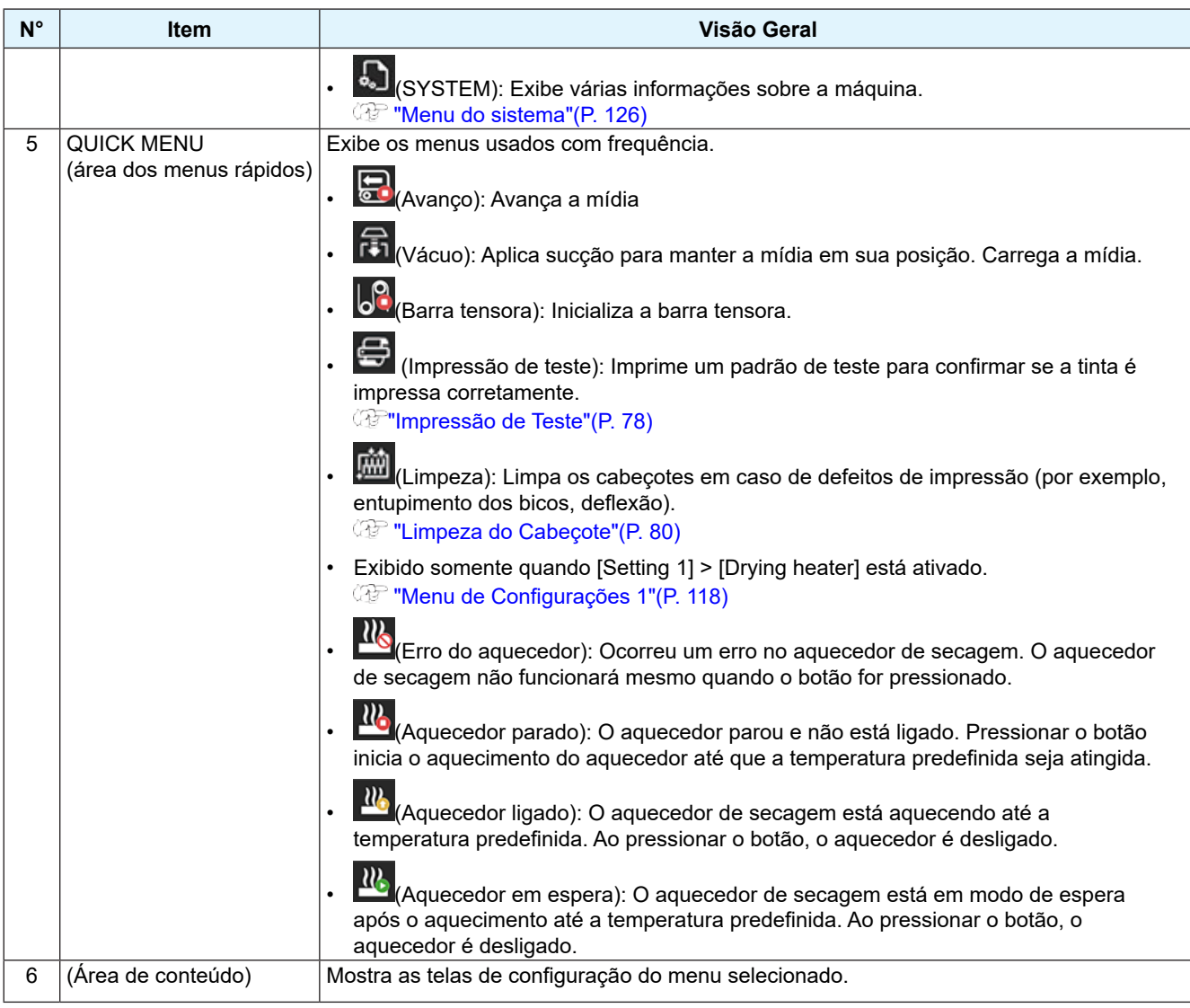

# **PRINTER STATUS**

Os ícones indicam o status da máquina. Toque em [Detail] para exibir o status de cada componente da configuração.

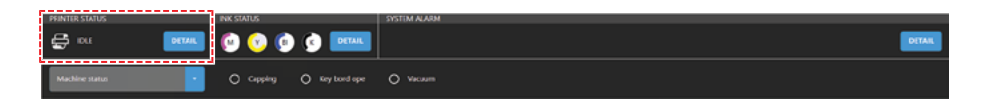

# z **Exibição dos ícones**

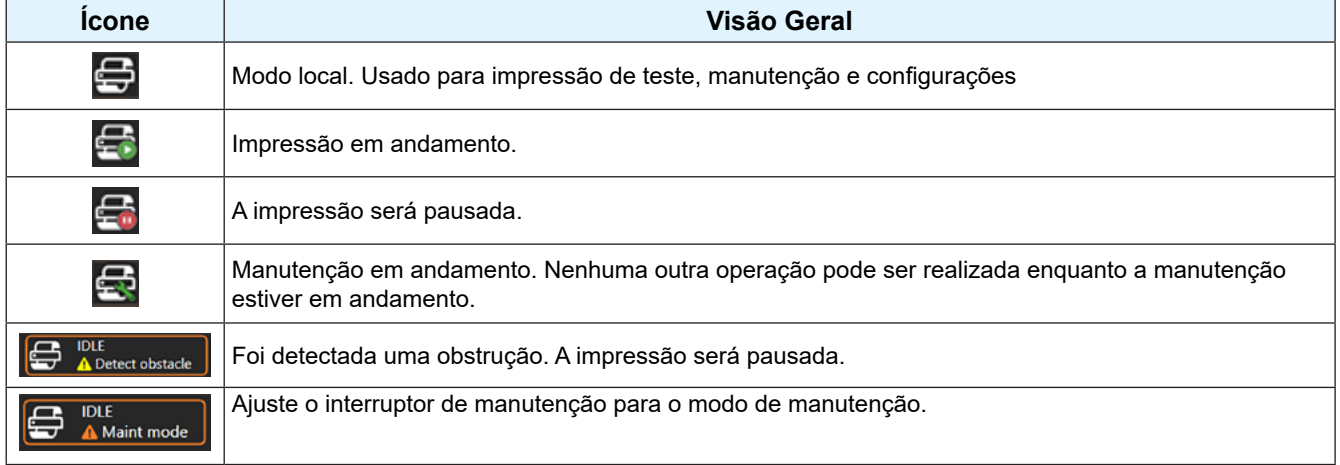

#### z **Exibição de detalhes**

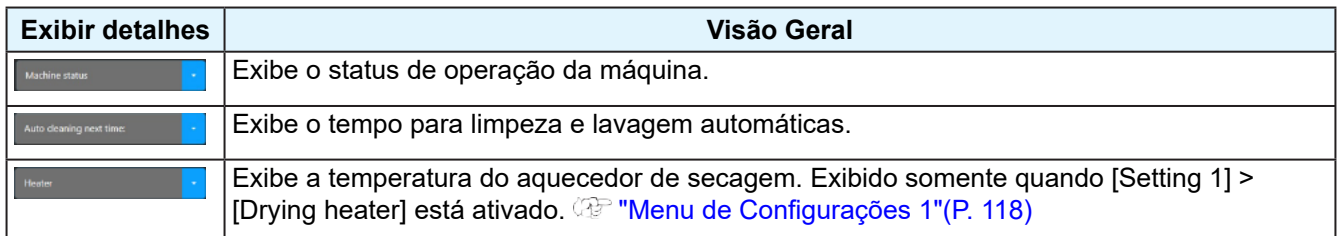

#### **INK STATUS**

Os ícones indicam os níveis de tinta restantes, erros das tintas e outras informações de status dos cartuchos de tinta. Toque em [Detail] para exibir o número do slot e a cor da tinta.

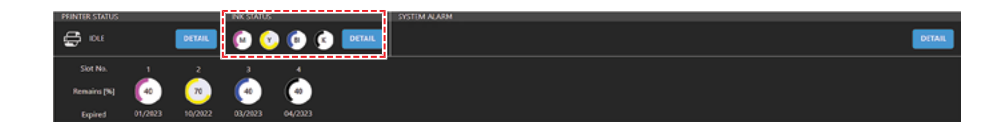

#### z **Exibição dos ícones**

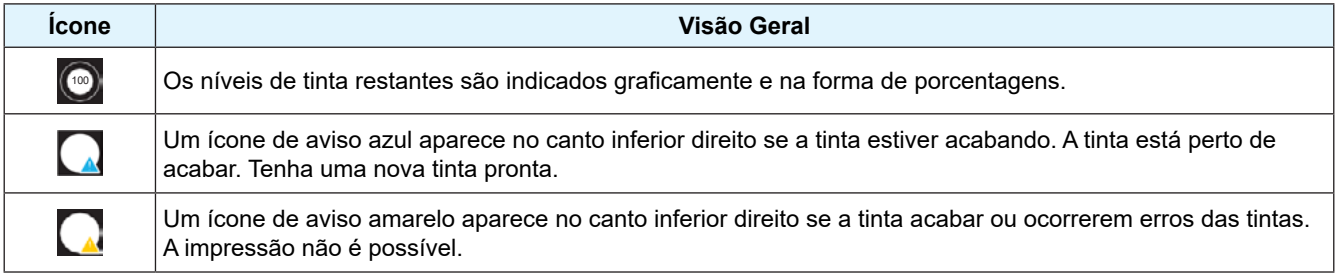

#### **SYSTEM ALARM**

Dos vários erros possíveis, esta área mostra os erros mais importantes. Toque em [Detail] para exibir todos os erros atuais.

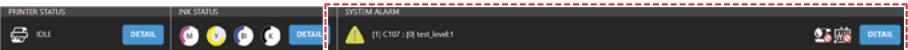

#### z **Exibição de alarmes**

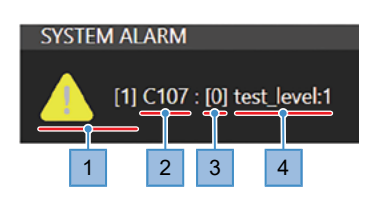

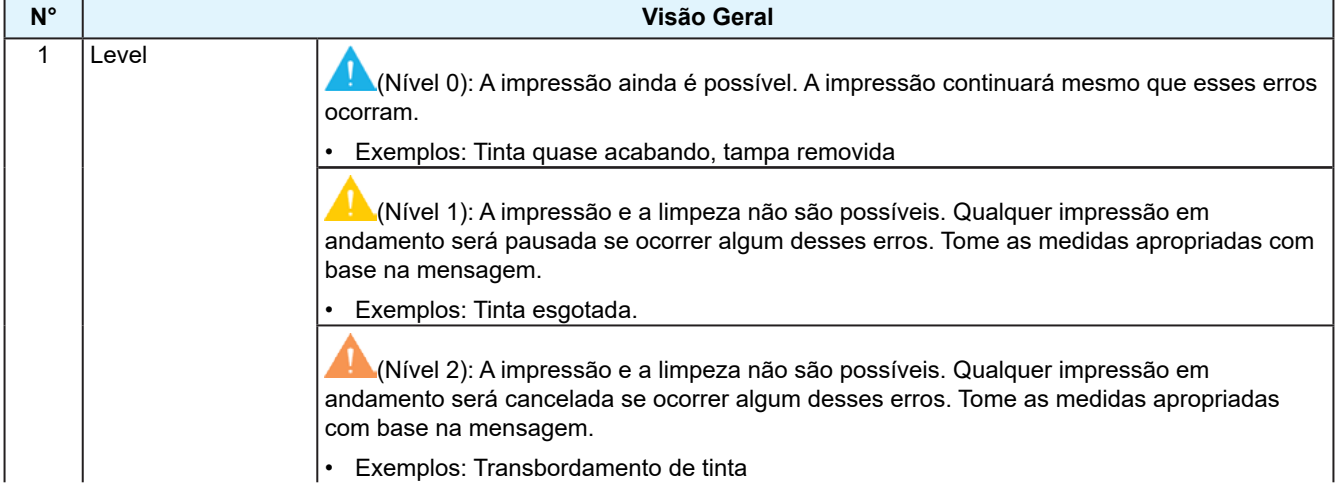

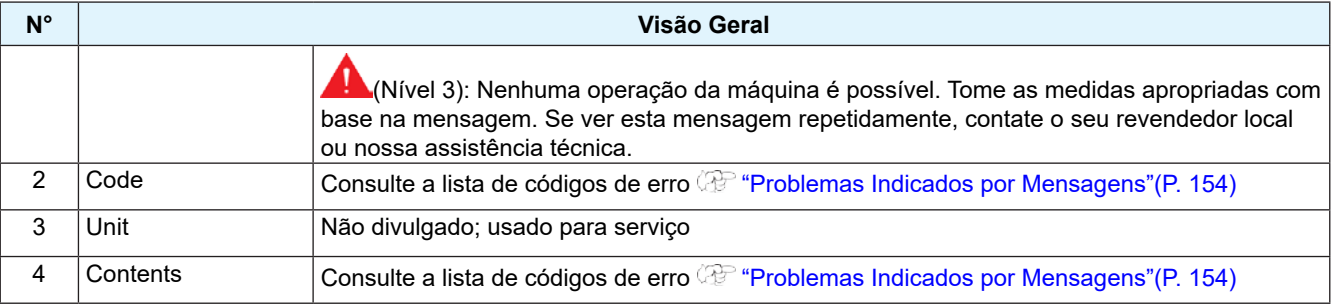

### **Remoção de Alarmes**

### **1 Toque em [DETAIL].**

• Exibe todos os erros atuais.

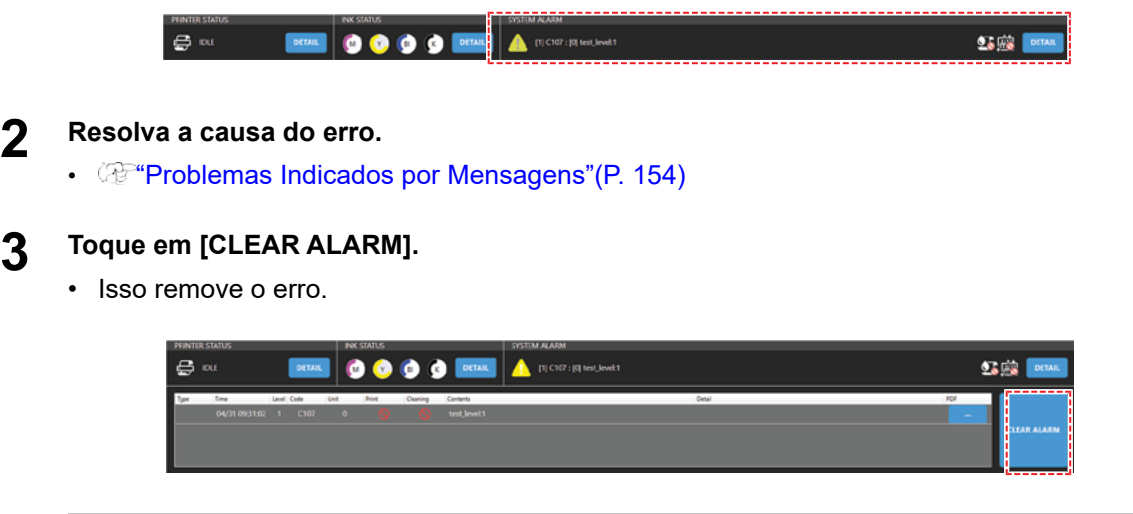

Importante!) • Se não remover o erro/alarme, a ação realizada pode estar incorreta ou ser inadequada. Verifique a mensagem novamente e tome as medidas corretivas. Se ver esta mensagem repetidamente, contate o seu revendedor local ou nossa assistência técnica.

# <span id="page-103-0"></span>3.2 Menu de impressão

Define as condições/configurações de impressão para a mídia usada.

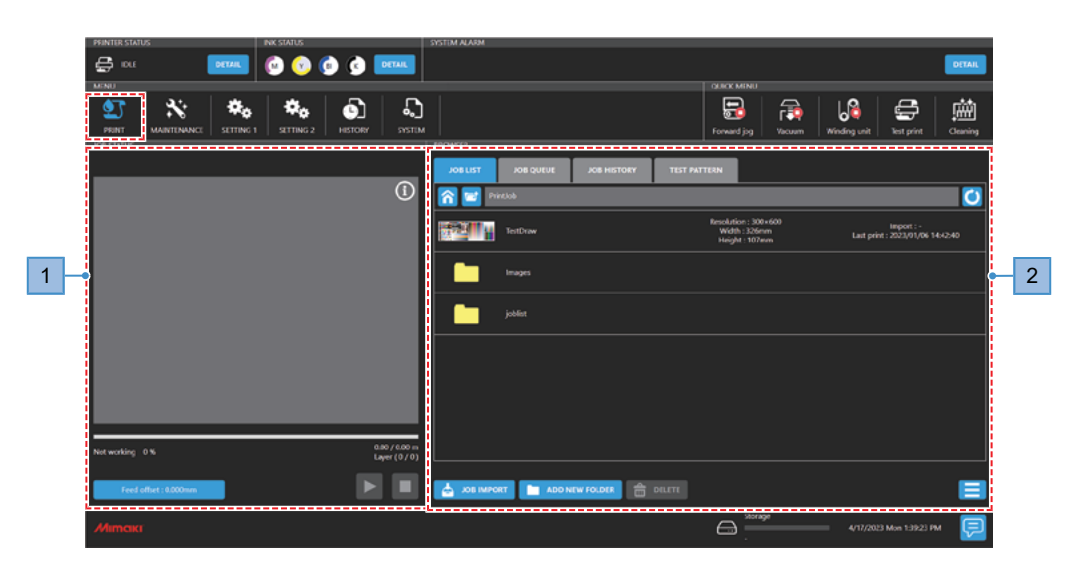

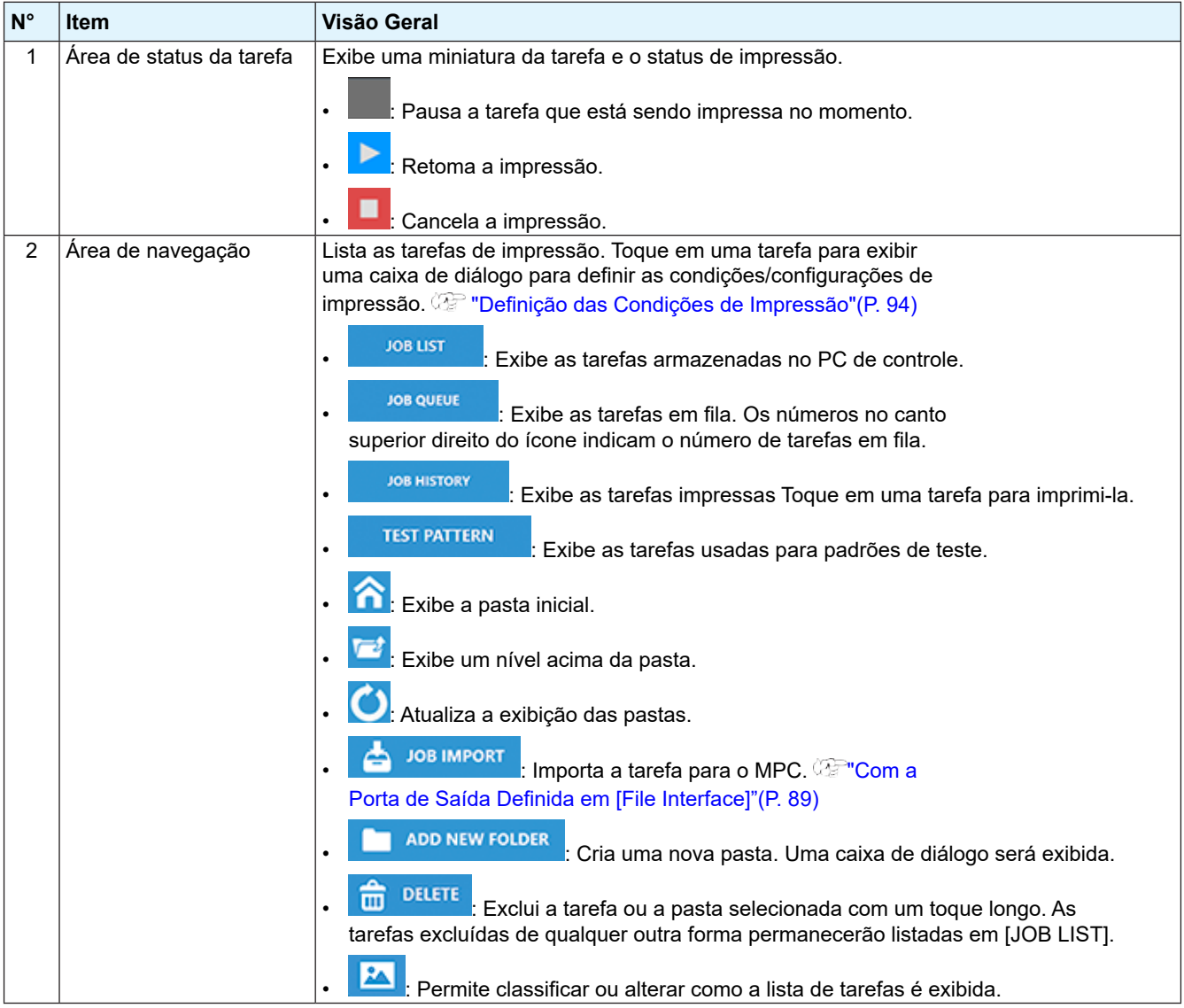

# <span id="page-104-0"></span>3.3 Menu de Manutenção

Este menu é usado para manutenção da máquina.

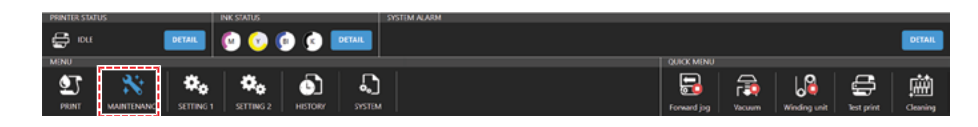

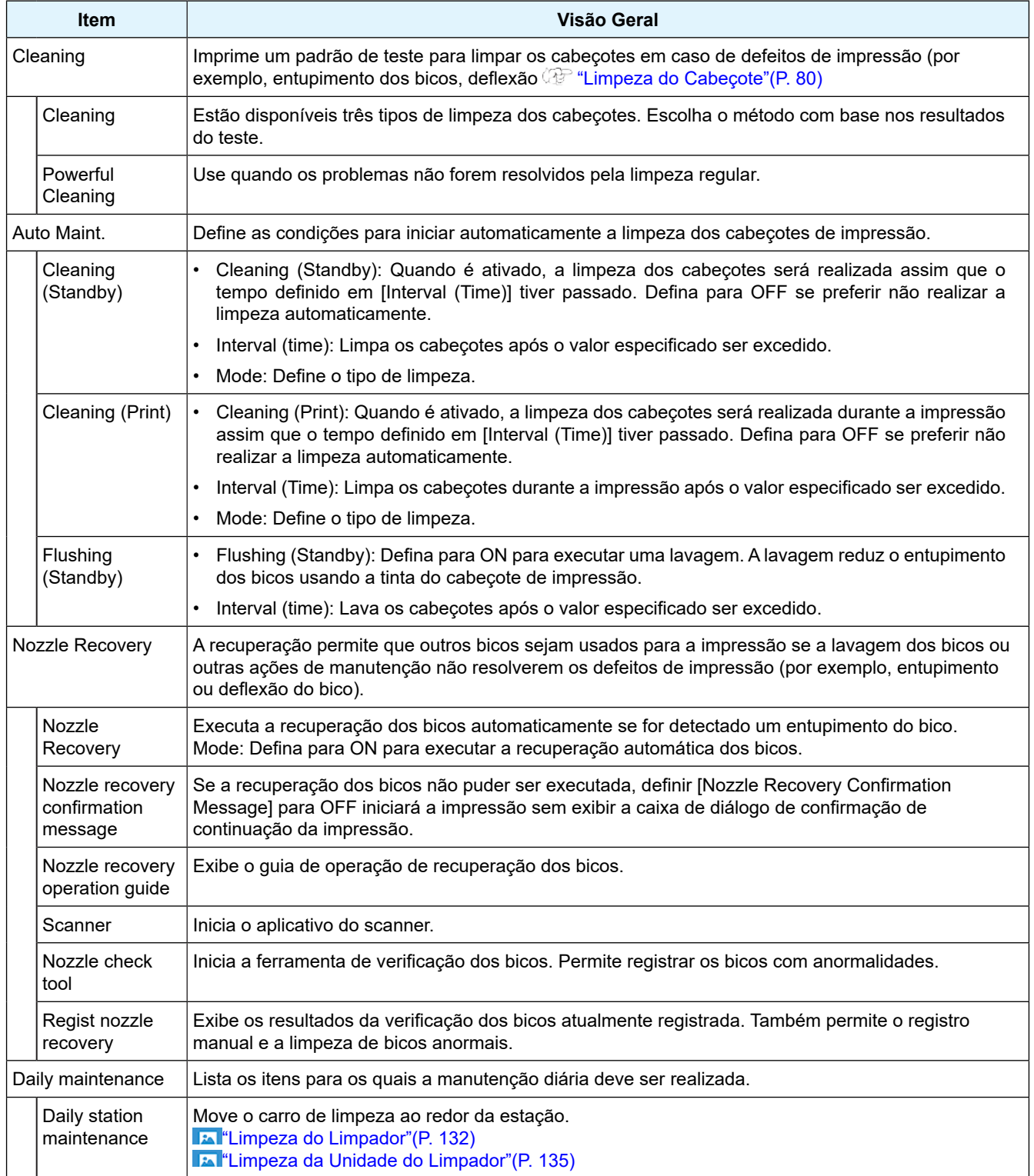

<span id="page-105-0"></span>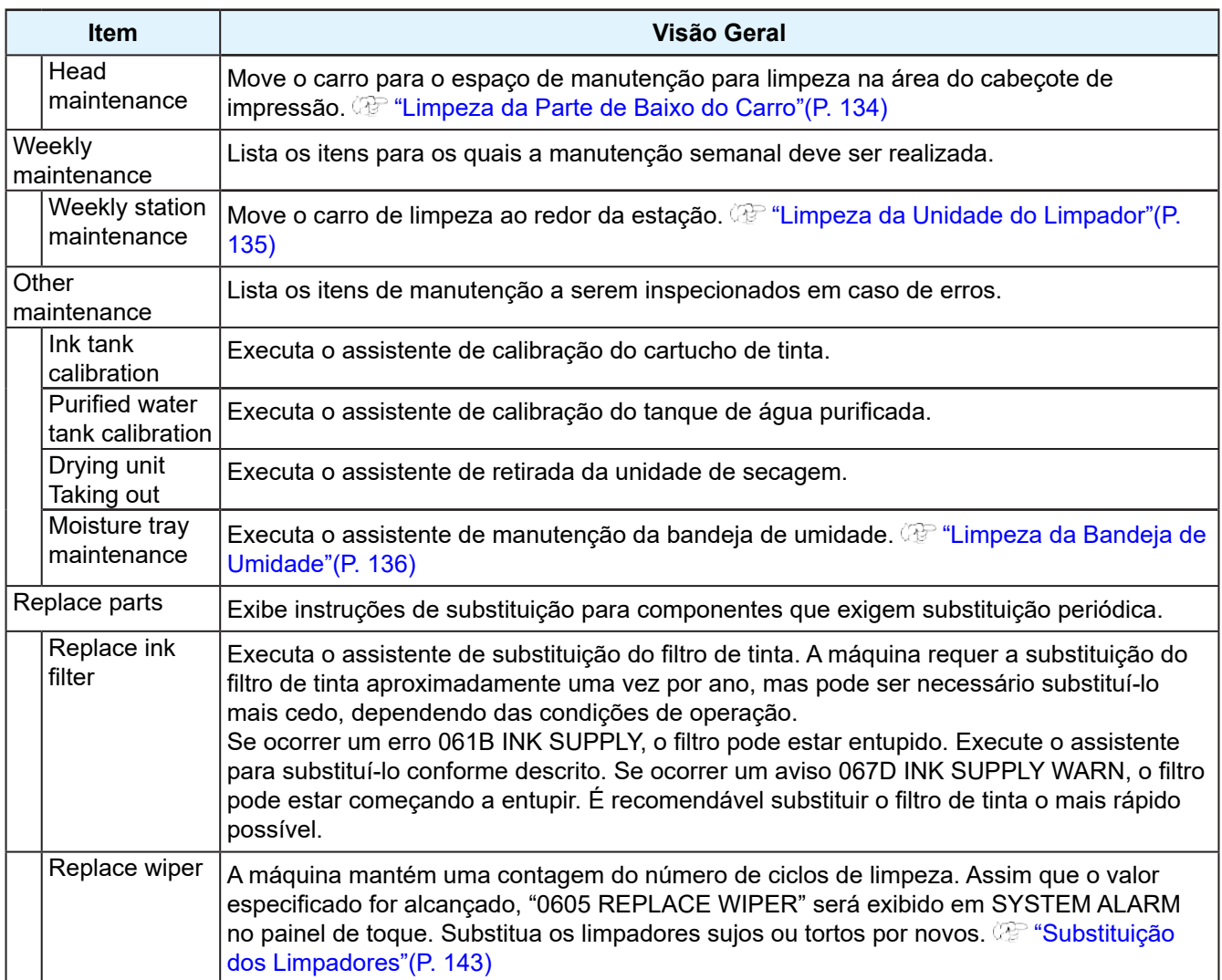

# **Registro de bicos anormais com a ferramenta de verificação dos bicos**

As localizações anormais dos bicos podem ser registradas usando a ferramenta de verificação dos bicos com dados de imagem impressos de um padrão de recuperação de bicos.

#### **Impressão de padrões de recuperação de bicos**

Imprima um padrão de recuperação de bicos da seguinte forma. Os padrões são impressos em tamanho A4.

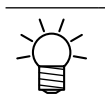

Use papel de transferência como mídia.

**1 No menu do MPC, toque em [PRINT] > [TEST PATTERN].**

**Toque em [User] > [NozzleCheck] e, em seguida, toque no padrão de recuperação des bicos.**

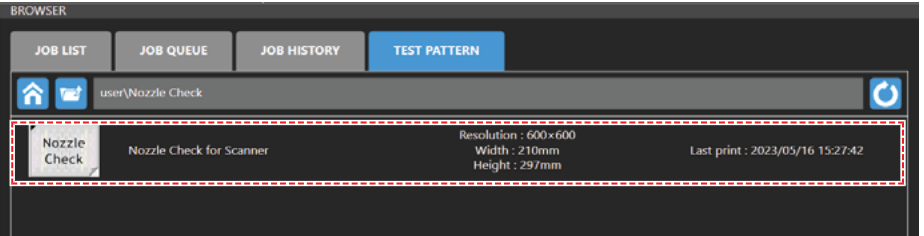

**Toque em [Print] para imprimir o padrão na mídia.**

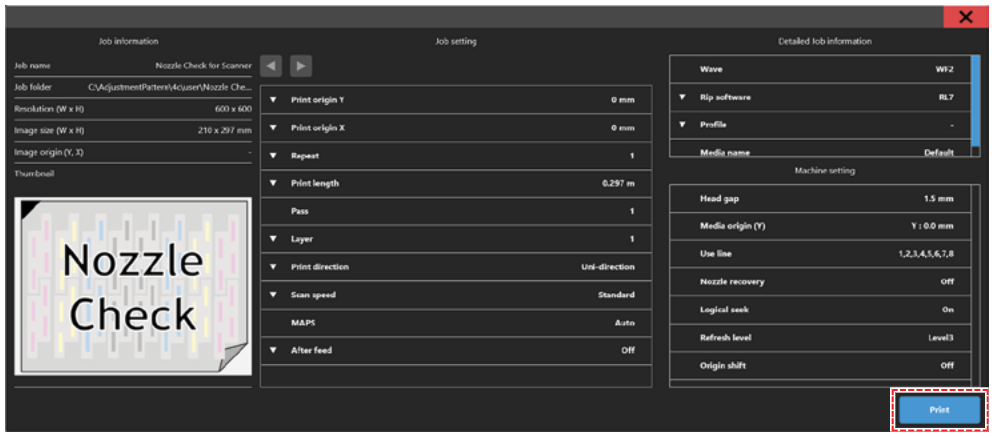

#### **Digitalização de padrões de recuperação de bicos**

Recorte e digitalize o padrão de recuperação de bicos impresso.

**Corte o padrão de recuperação de bicos impresso nas linhas de corte.**

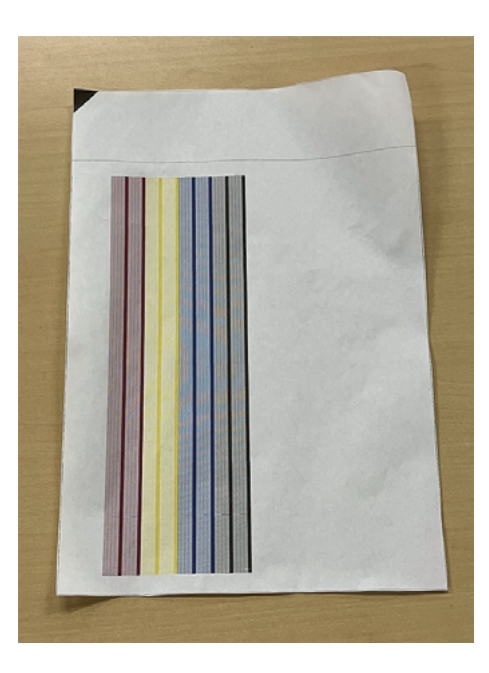

**2 No menu do MPC, toque em [MAINTENANCE] > [Nozzle recovery] > [Scanner].**

• O aplicativo do scanner é iniciado.

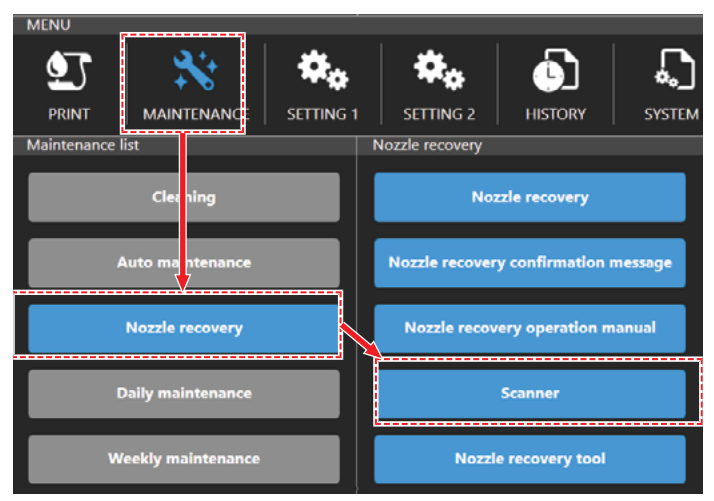

#### **3 Toque em [Scan settings].**

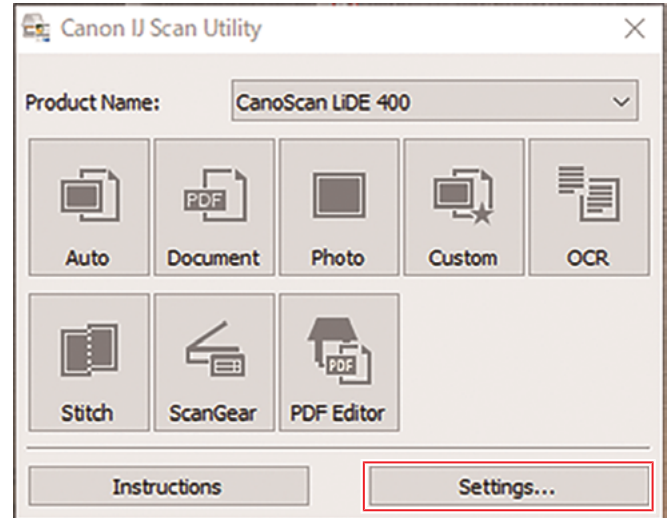

- **4 Na tela de configurações de digitalização, selecione [ScanGear]. Defina as configurações da seguinte forma e, em seguida, selecione [OK].**
	- [Data Format]: png
	- Marque a caixa de seleção [Enable large image scans].

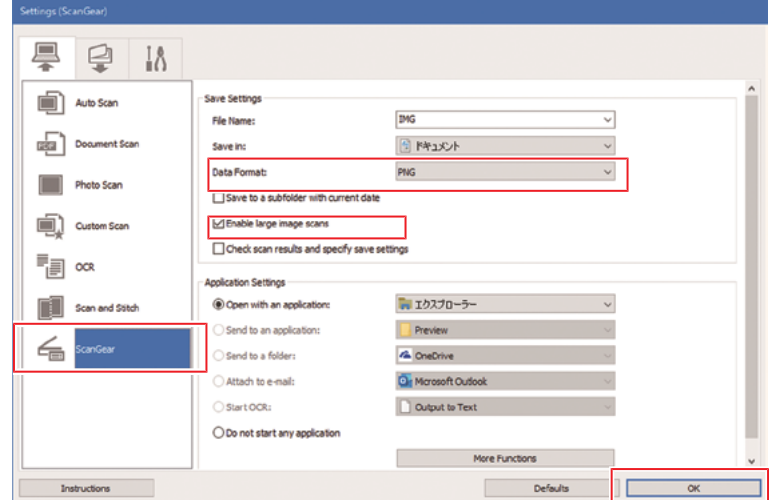
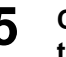

- **5 Coloque o padrão de recuperação de bicos impresso virado para baixo no scanner e feche a tampa.**
	- No scanner, alinhe a parte superior do triângulo preto no padrão com a marca de seta do scanner que indica o ponto de partida.

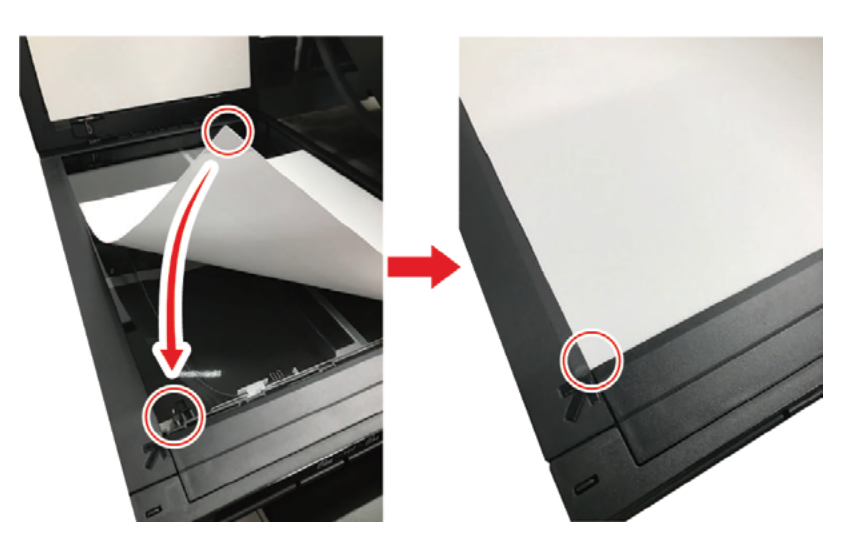

- **6 Abra o aplicativo do scanner e selecione [ScanGear].**
	- Uma caixa de diálogo será exibida.

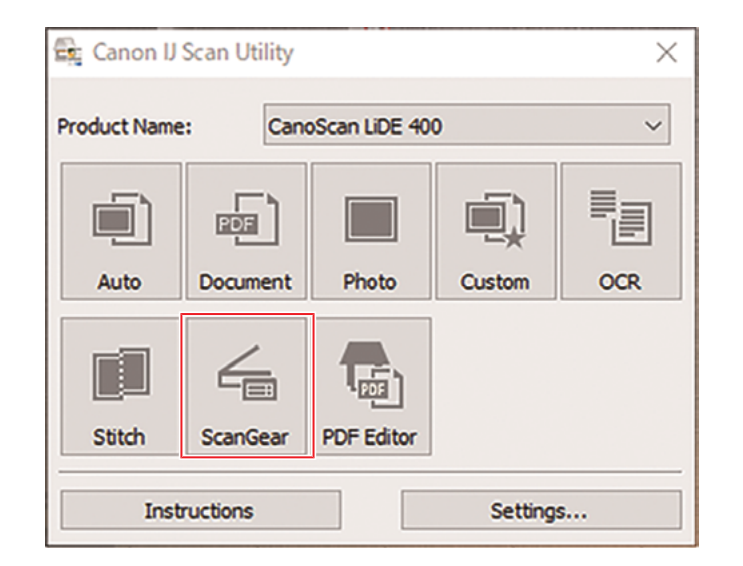

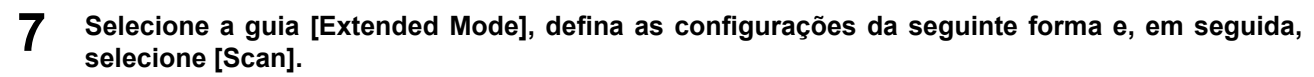

- [Document Type]: Paper/Photo
- [Output Resolution]: 2400
- [Edge Enhancement]: OFF

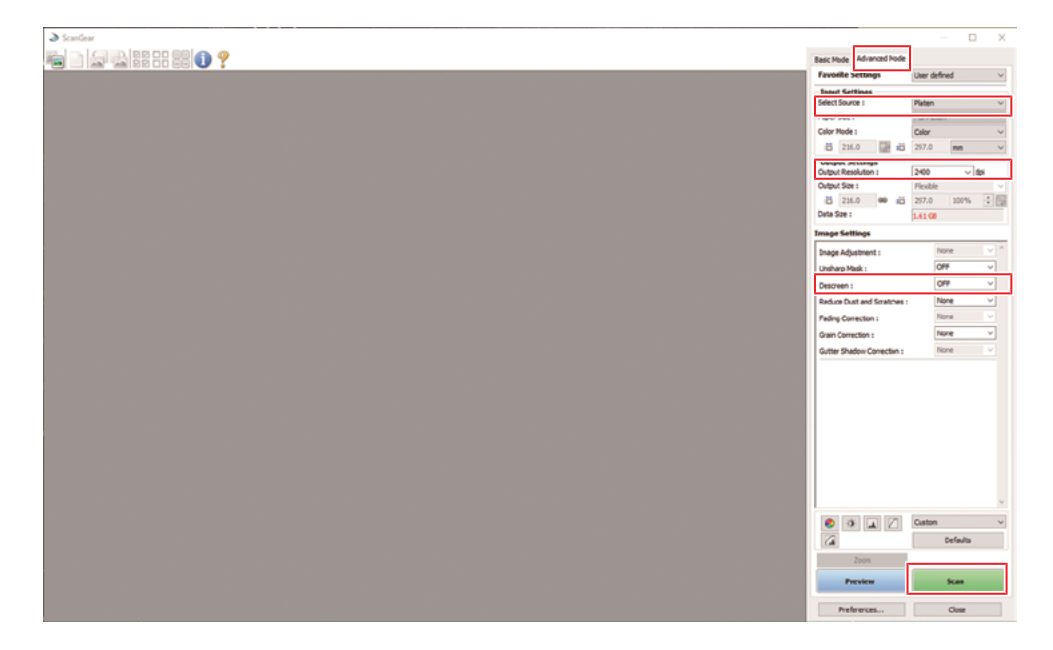

### **Análise e aplicação de padrões de recuperação de bicos**

O padrão de recuperação de bicos digitalizado é analisado pela ferramenta de verificação de bicos e os resultados da análise são aplicados à impressora.

#### **1 No menu do MPC, toque em [MAINTENANCE] > [Nozzle recovery] > [Nozzle check tool].**

• A ferramenta de verificação de bicos é iniciada.

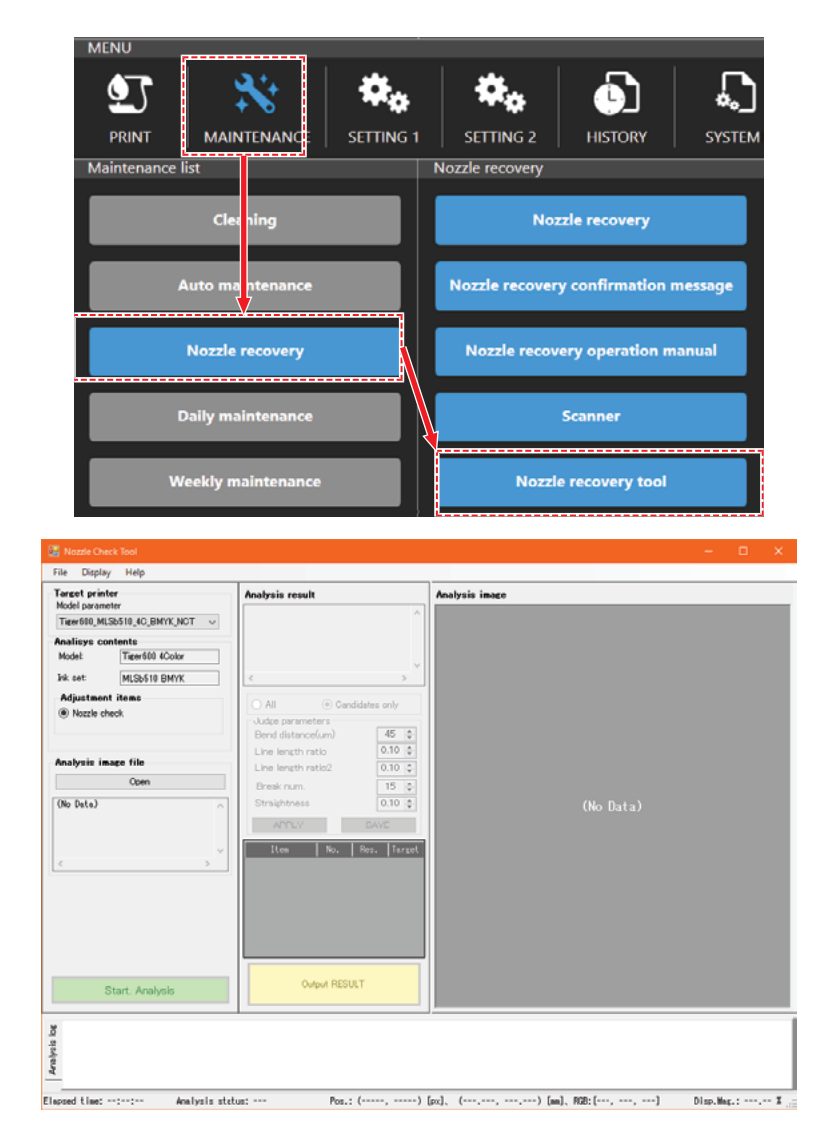

## **2 Defina as configurações da ferramenta de verificação de bicos.**

- Em [Model parameter], selecione o modelo, o tipo de tinta e o conjunto de tintas.
- Em [Analysis contents], confirme se o modelo, o tipo de tinta e o conjunto de tintas estão selecionados corretamente.

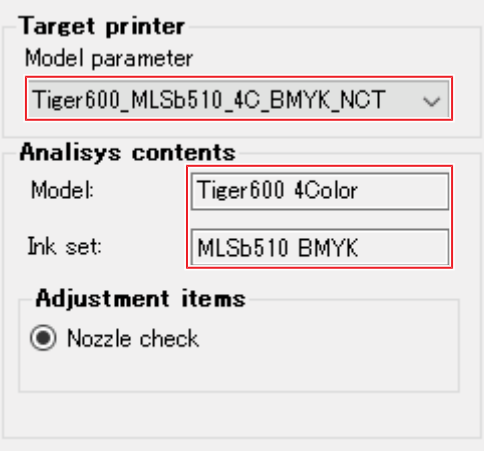

- **3 Em [Analyze image file], toque em [Open] e selecione os dados da imagem digitalizada.**
	- Os dados da imagem são exibidos em [Analysis image].

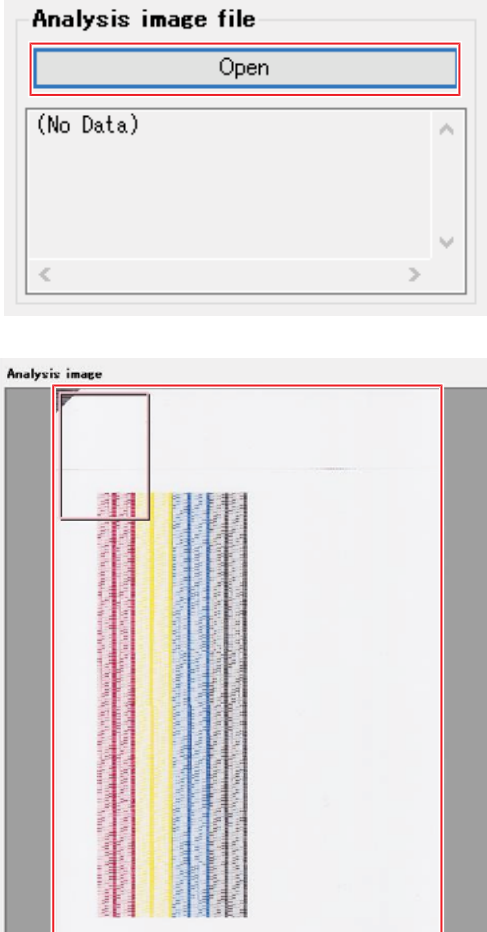

## **4 Toque em [Start Analysis].**

• Os dados da imagem são analisados e os resultados da análise são exibidos em [Analysis result].

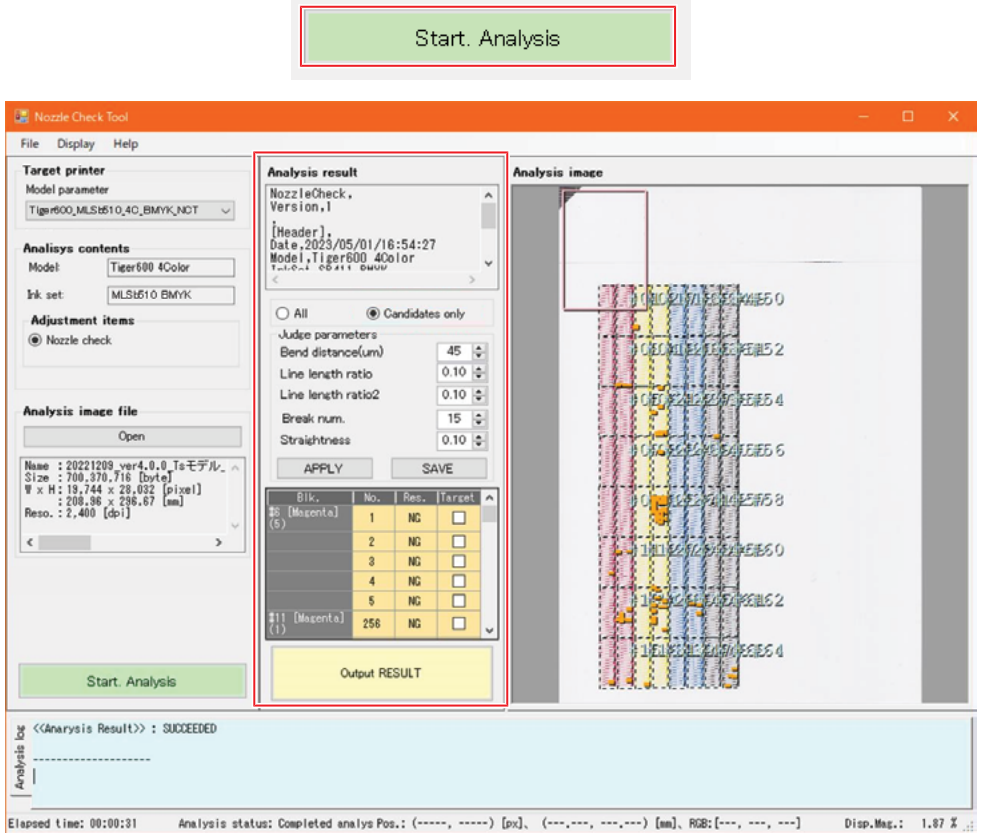

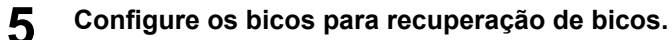

- (1) Toque em [Candidates only].
	- Somente os bicos que são candidatos à recuperação de bicos são mostrados na área de exibição Only nozzles that are candidates for nozzle recovery are shown in the data display area. de dados.

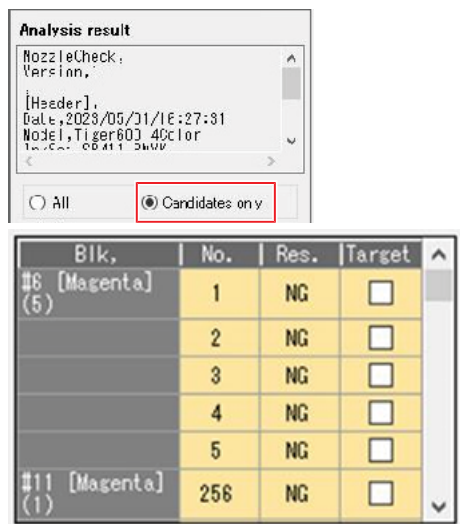

- (2) Para os bicos selecionados para recuperação, clique na caixa de seleção [Target].
	- Os bicos definidos para recuperação são indicados por uma cor de fundo de célula vermelha.

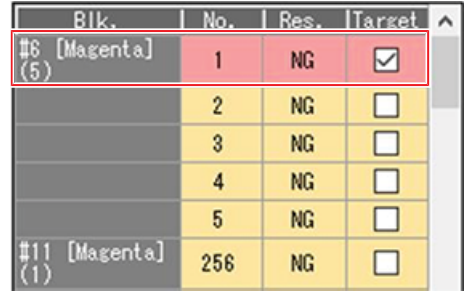

### **6 Toque em [Output RESULT].**

• As configurações são salvas e aplicadas à impressora.

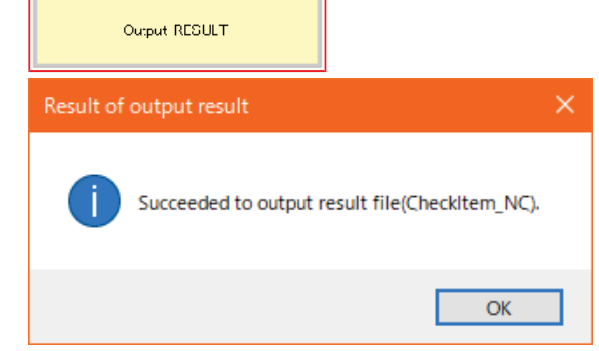

Importante! • Em caso de erros, consulte o manual de operação da ferramenta de verificação de bicos.

- Acesse o manual de operação da seguinte forma.
- (1) Inicie a ferramenta de verificação de bicos.
- (2) Toque em  $[He|p]$  >  $[Show \, manual]$ .

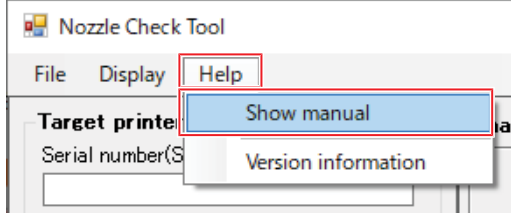

## **Registro da recuperação de bicos**

#### **Caixa de Diálogo de Registro de Recuperação de Bicos**

Exibe os resultados da verificação dos bicos atualmente registrada. Também permite registrar e limpar manualmente bicos anormais.

#### **1 No MENU do painel de toque, toque em [MAINTENANCE].**

• O menu de Manutenção será exibido.

## **2 Toque em [Nozzle recovery] > [Regist nozzle recovery].**

• Uma caixa de diálogo será exibida.

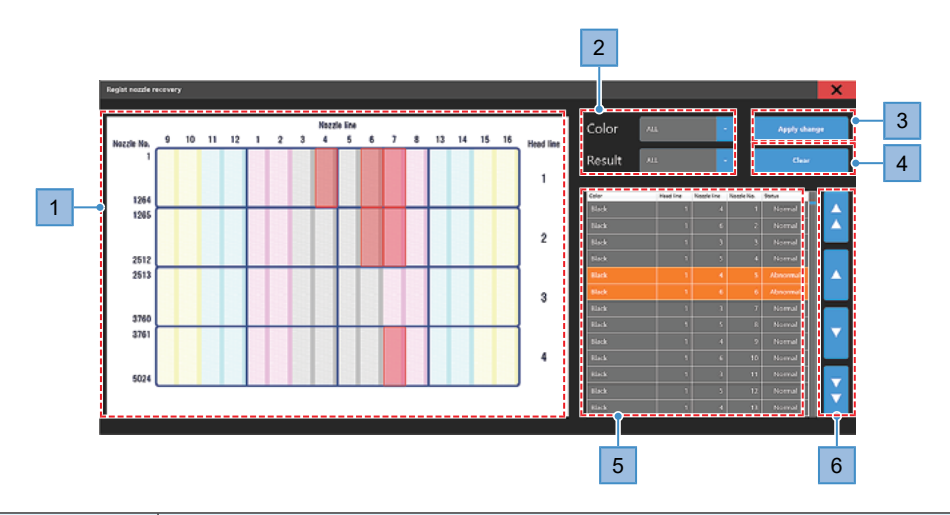

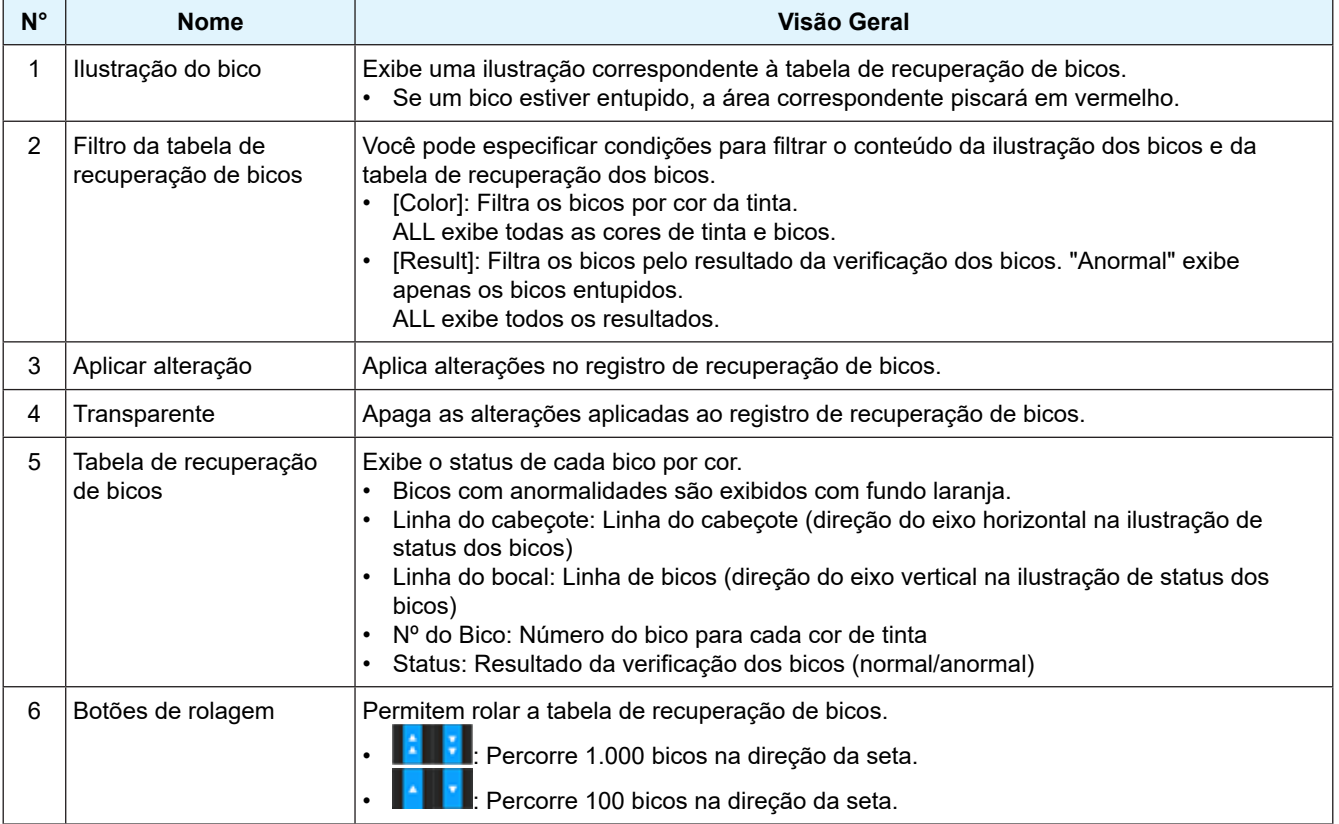

### **Imprimir um Padrão de Verificação dos Bicos para Registro**

Para imprimir um padrão de verificação dos bicos e realizar manualmente o registro de recuperação dos bicos, siga as etapas abaixo.

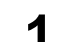

**1 Em MENU no painel de toque, toque em [PRINT].**

**2 Toque em [TEST PATTERN] > [User] > [NozzleCheck] e toque na cor para a qual o registro de recuperação de bicos será feito.**

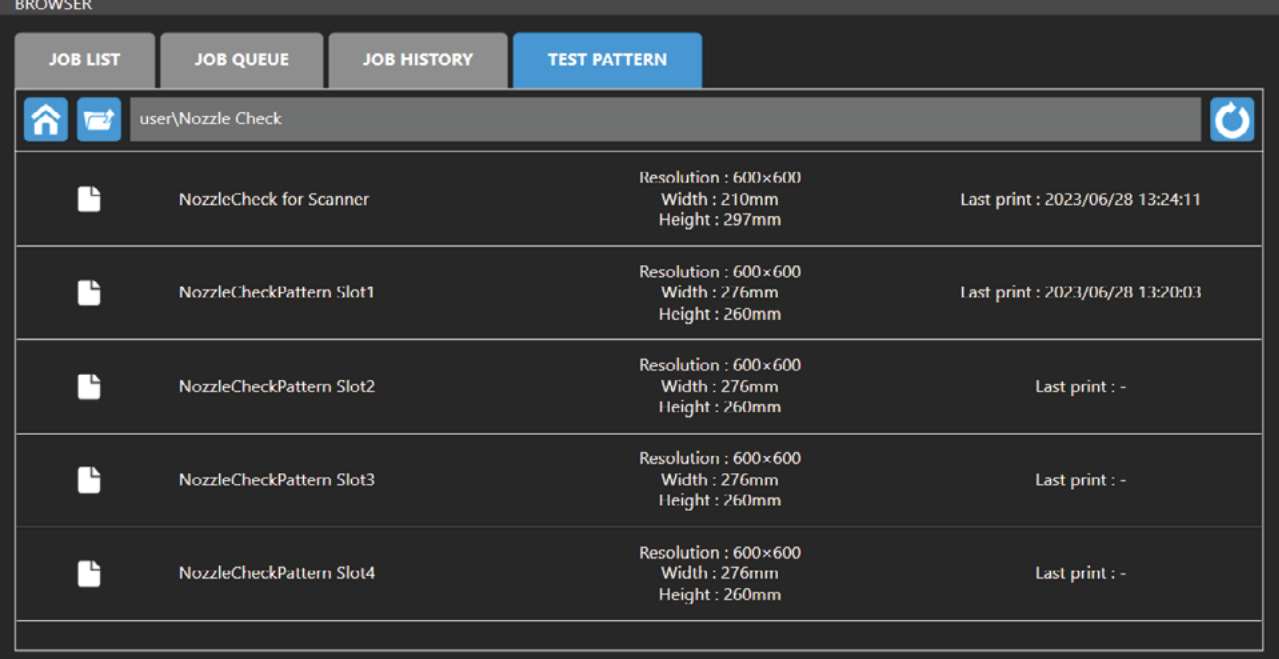

#### **3 Toque em [Print].**

- A impressão de teste é iniciada.
- Todos os bicos correspondentes à cor tocada realizam a ejeção.

#### **4 Verifique os resultados da impressão.**

• Verifique o número dos bicos entupidos.

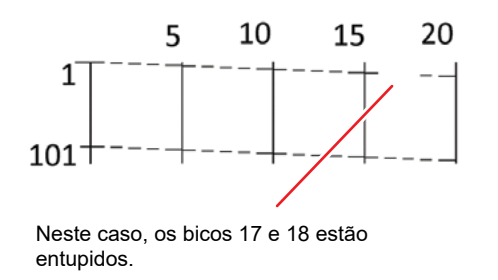

**5 No MENU do painel de toque, toque em [MAINTENANCE].**

• O menu de Manutenção será exibido.

#### **6 Toque em [Nozzle recovery] > [Regist nozzle recovery].**

• Uma caixa de diálogo será exibida. ( $\mathbb{G}^*$ "Caixa de Diálogo de Registro de Recuperação de Bicos"(P. 115)

#### **7 Refletir os resultados da impressão na tabela de recuperação de bicos. 7**

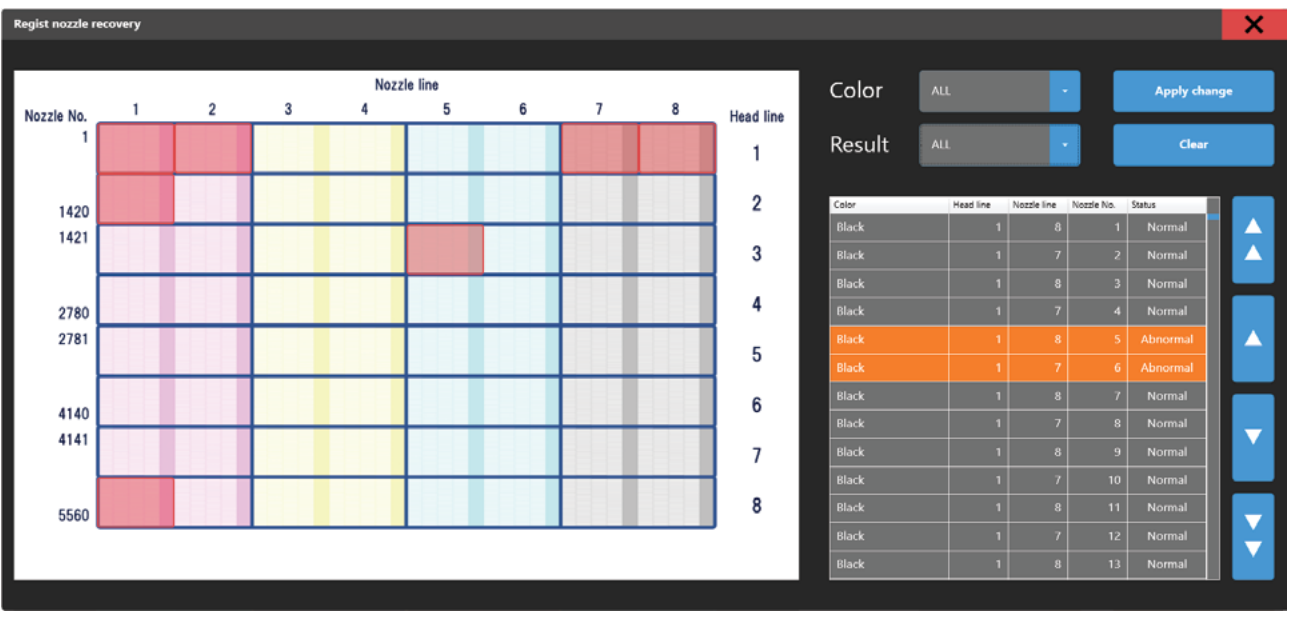

- (1) Defina cada filtro da seguinte forma.
	- [Color]: Cor para o registro de recuperação de bicos
	- [Result]: ALL

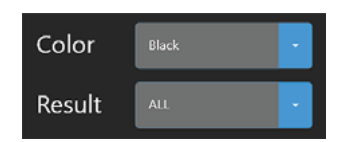

- (2) Na tabela de recuperação de bicos, consulte o número dos bicos entupidos no resultado da impressão e toque na coluna [Status] para defini-la como [Abnormal].
	- Os bicos que mudaram de [Status] exibirão o texto em amarelo.

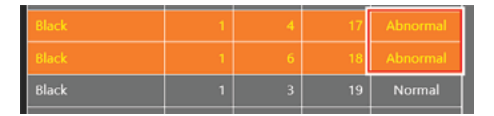

#### **8 Toque em [Apply change].**

- Uma caixa de diálogo será exibida.
- Toque em [Cancel] para cancelar as alterações.

#### **9 Toque em [Apply].**

• As alterações serão aplicadas.

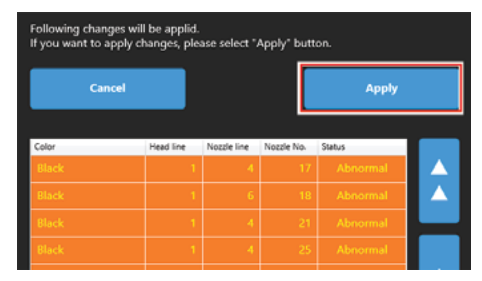

Importante! • Os bicos aos quais foram aplicadas alterações no registro de recuperação de bicos não terão resultados refletidos mesmo se forem realizadas verificações subsequentes dos bicos. (O registro manual através do registro de recuperação de bicos tem prioridade.)

> • Para refletir os resultados de uma verificação dos bicos, apague as informações de registro de recuperação de bicos.  $\mathbb{Q}^{\text{max}}$  Caixa de Diálogo de Registro de Recuperação de Bicos"(P. 115)

# 3.4 Menu de Configuração 1

Ajusta várias opções de impressão.

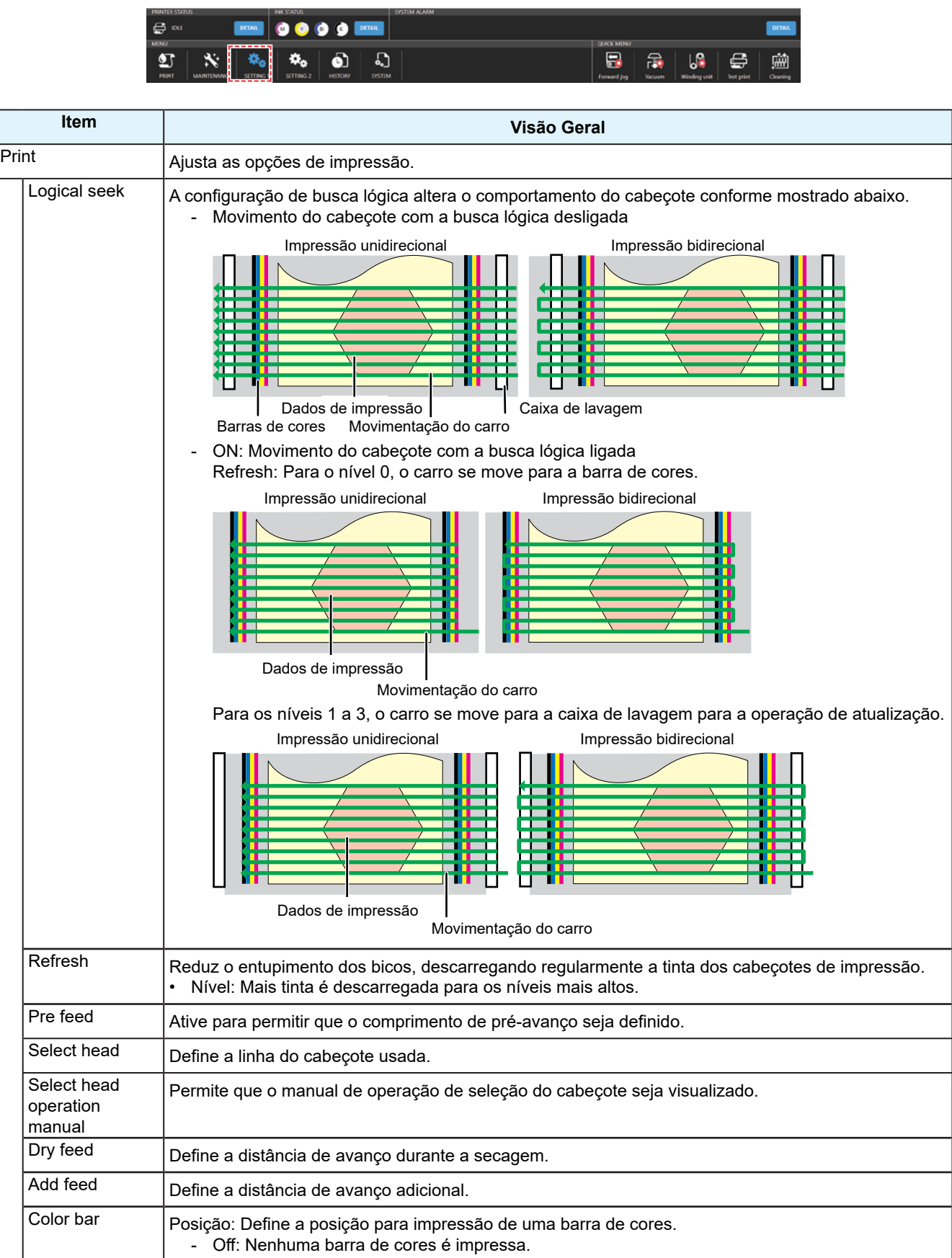

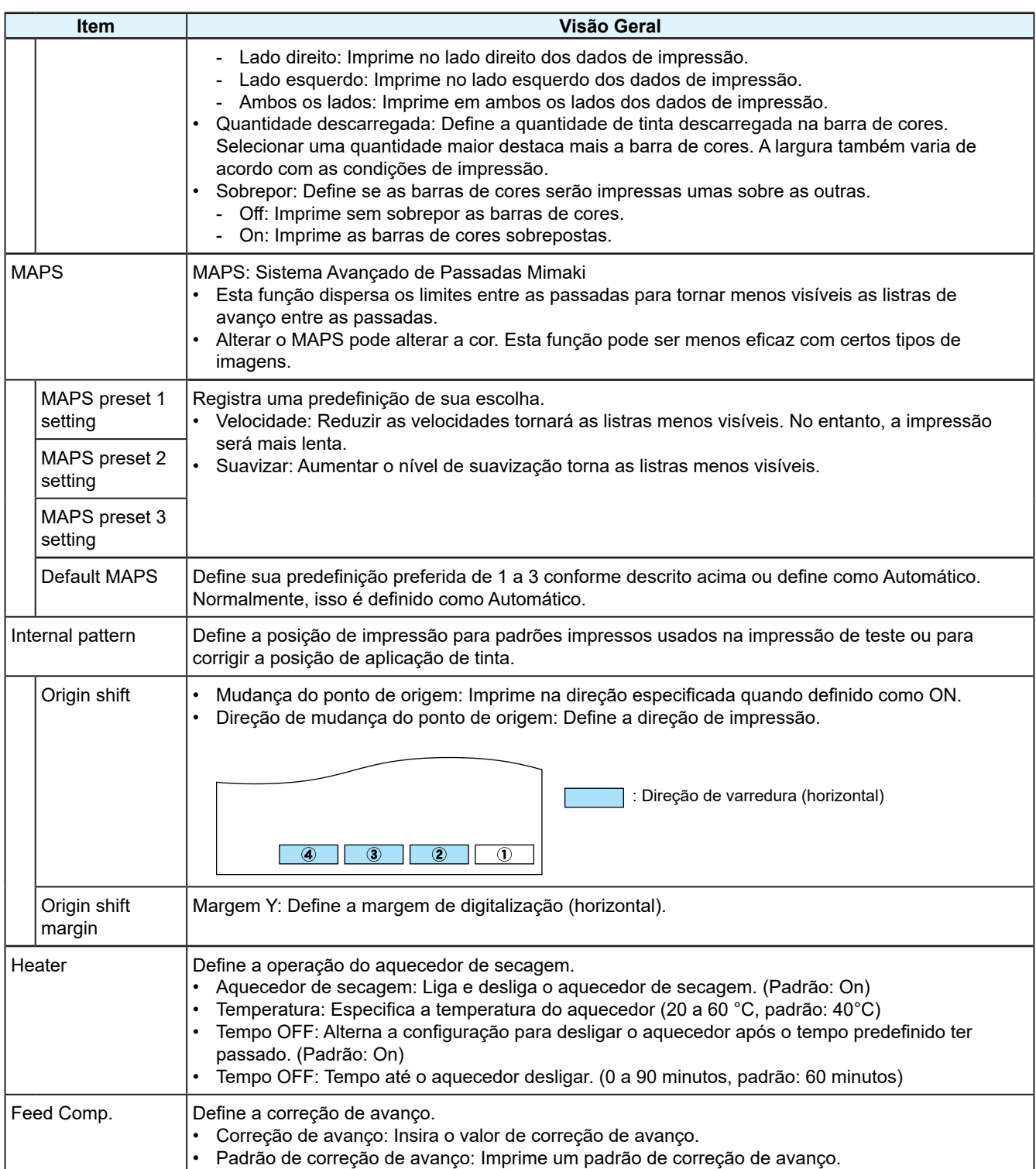

## 3.5 Menu de Configuração 2

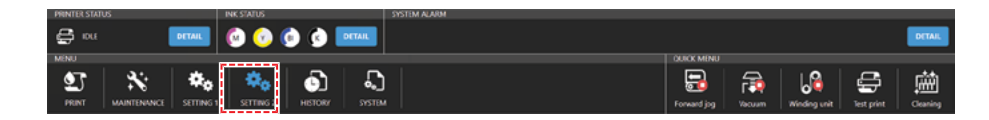

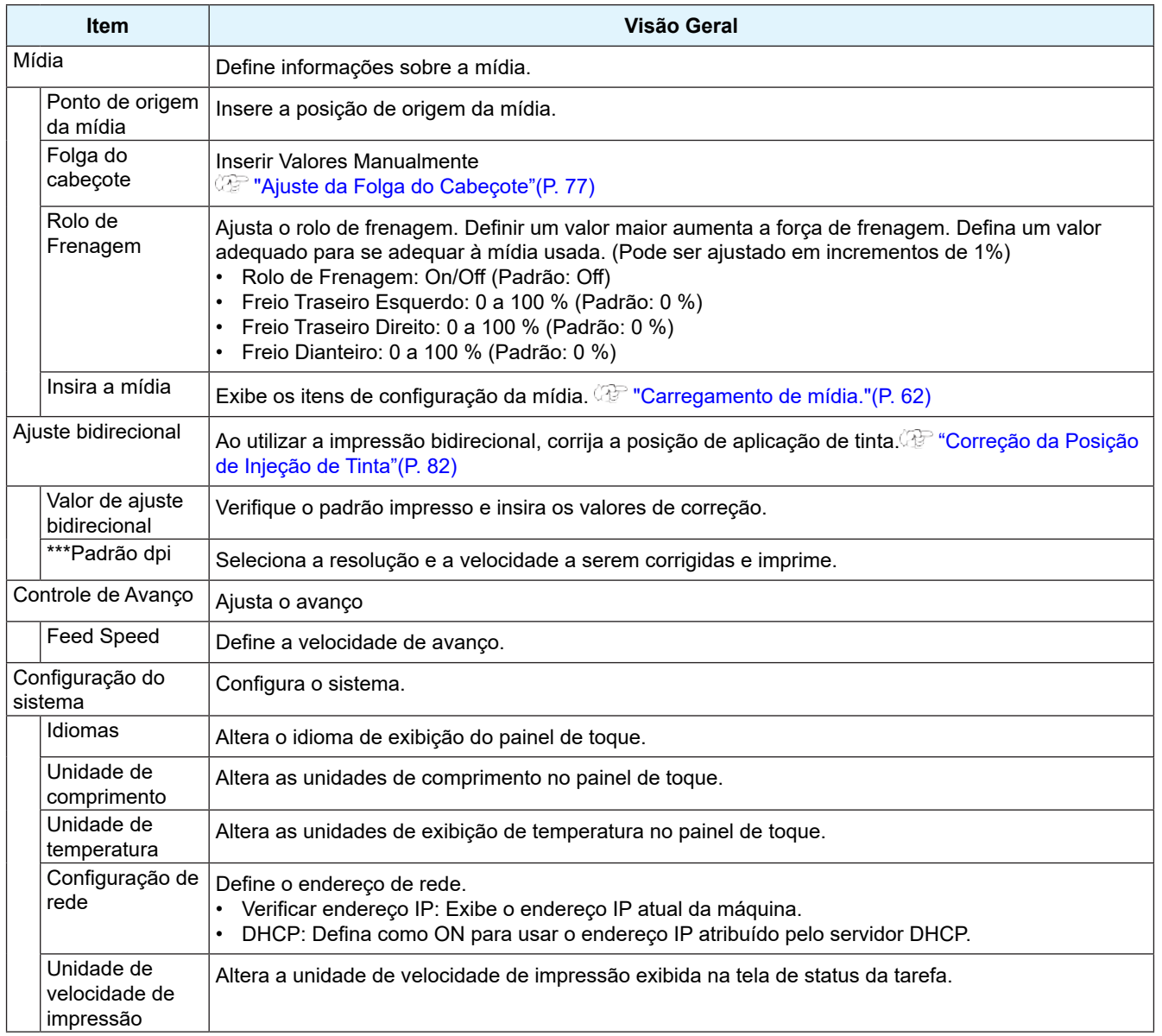

## **Registro da recuperação de bicos**

O equipamento Tiger 600-1800TS possui rolos de frenagem nos rolos de operação. Ele controla o torque de atrito do rolo de operação e melhora a precisão de avanço e o desempenho de enrolamento.

- 1. Rolo de frenagem: Freio configurável pelo MPC
- 2. Rolo da escova da unidade de recolhimento: Controlável de forma fixa ou não fixa usando o colar.

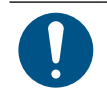

• Dependendo do papel e das condições de impressão, a precisão de avanço e o desempenho de enrolamento podem ser afetados. Verifique a impressão com o papel que pretende utilizar e defina as condições.

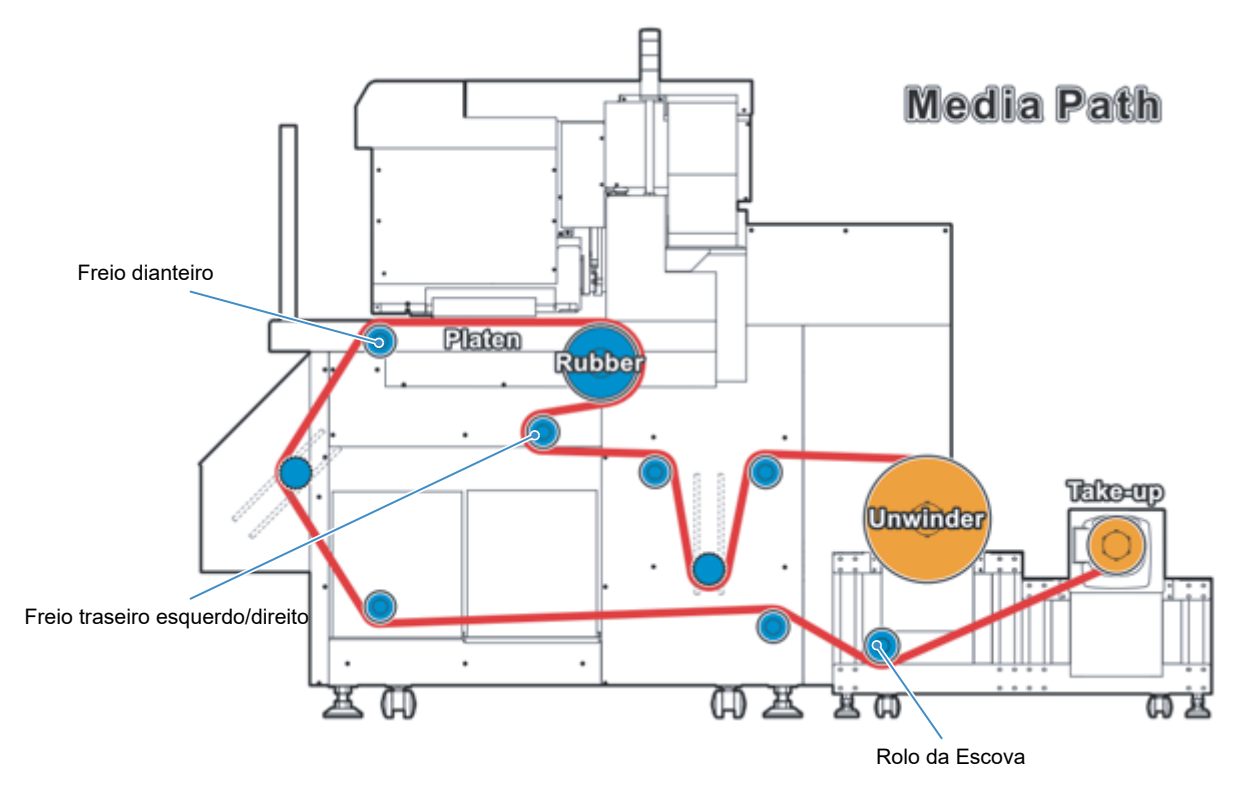

## **Ajuste do Rolo de Frenagem**

**1 No menu do MPC, toque em [SETTING 2] > [Media] > [Brake Roller].**

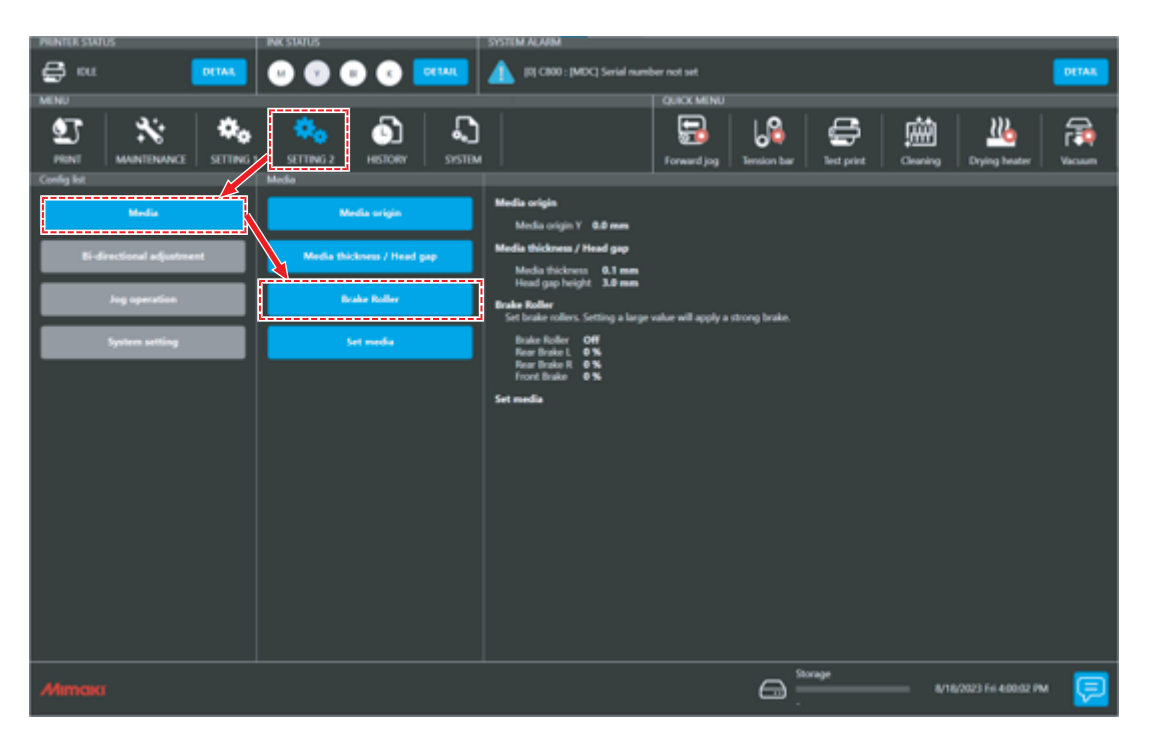

**2 Defina as "Condições do Rolo de Frenagem".**

**Toque em [SET].**

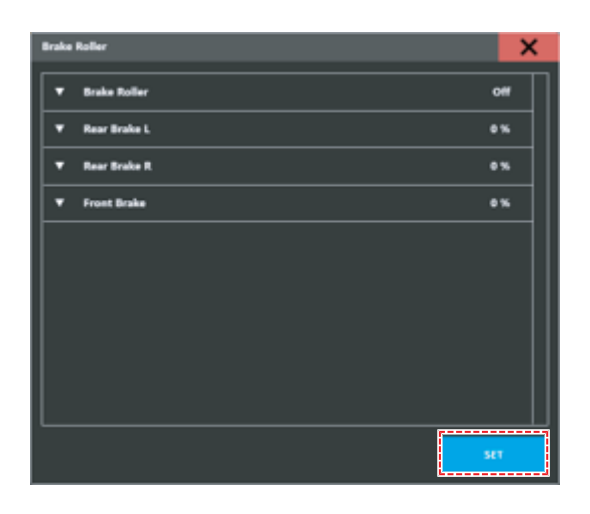

## **Ajuste do Rolo da Escova de Enrolamento**

| <b>Parafuso de Fixação</b> | Rolo da escova    | Exemplos de uso                                                                                                    |
|----------------------------|-------------------|----------------------------------------------------------------------------------------------------|
| <b>Blogueio</b>            | Fixação da escova | Configuração básica                                                                                                    |
| Desbloqueio                | Rotação da escova | No caso de impressão de dados de alta densidade de cores,  <br>imprima os dados em um papel de transferência fino.<br>*Há casos em que pode ocorrer enrugamento. Basicamente,<br>recomenda-se aumentar o peso base. |

Parafuso de Fixação

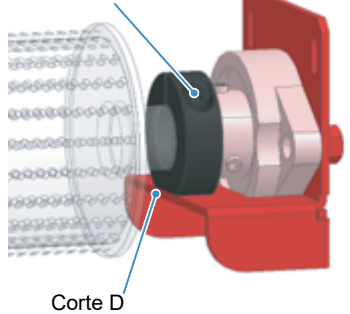

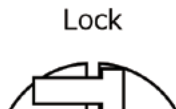

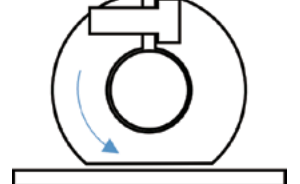

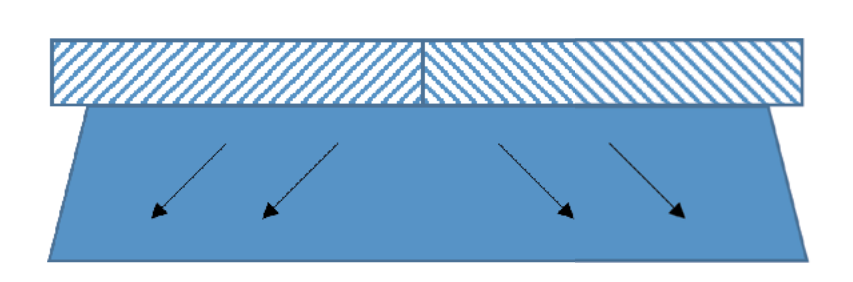

O colar gira<br>→Parada da rotação com placa metálica

Un-Lock

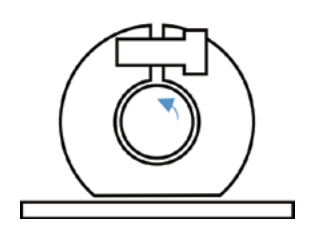

\*O rolo da escova é acionado O rolo da escova gira O colar que está inativo gira

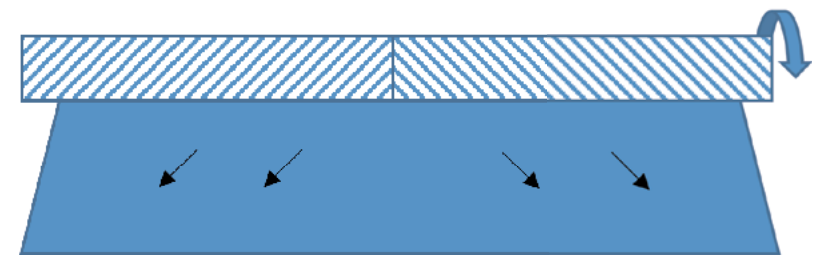

V Grau de suavização do enrugamento

#### **Capítulo 3 Configurações (MPC)**

## [Condições de avanço I Volume de tinta que pode ser impresso]

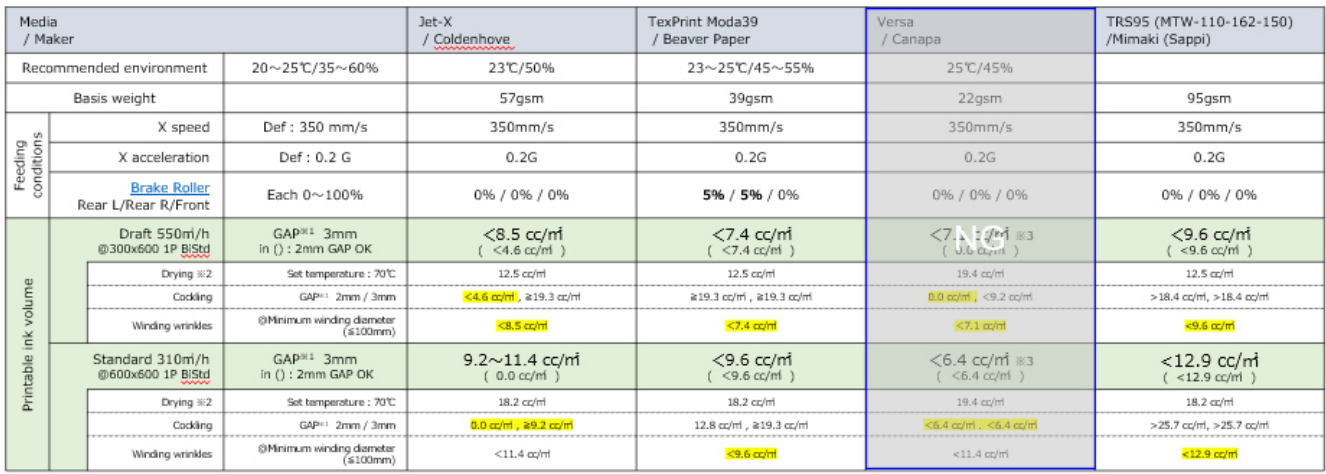

## 3.6 Menu do Histórico

Exibe o histórico de manutenção da máquina e outras informações.

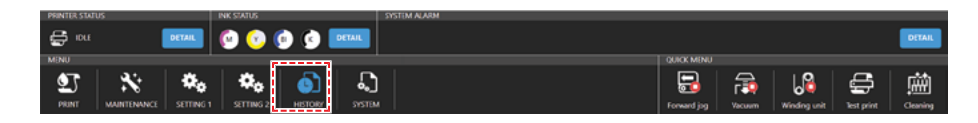

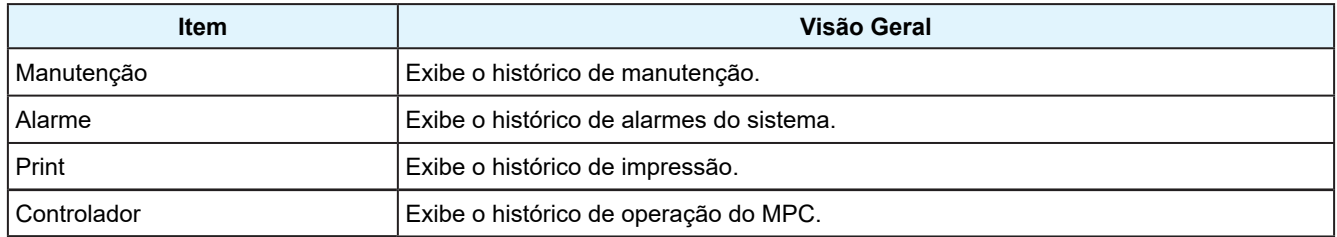

## 3.7 Menu do Sistema

Exibe diversas informações sobre a máquina.

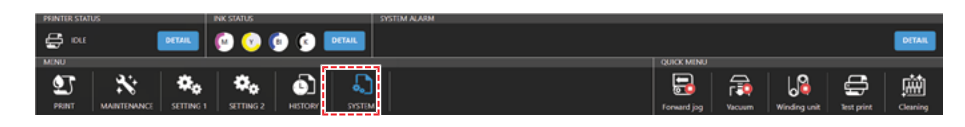

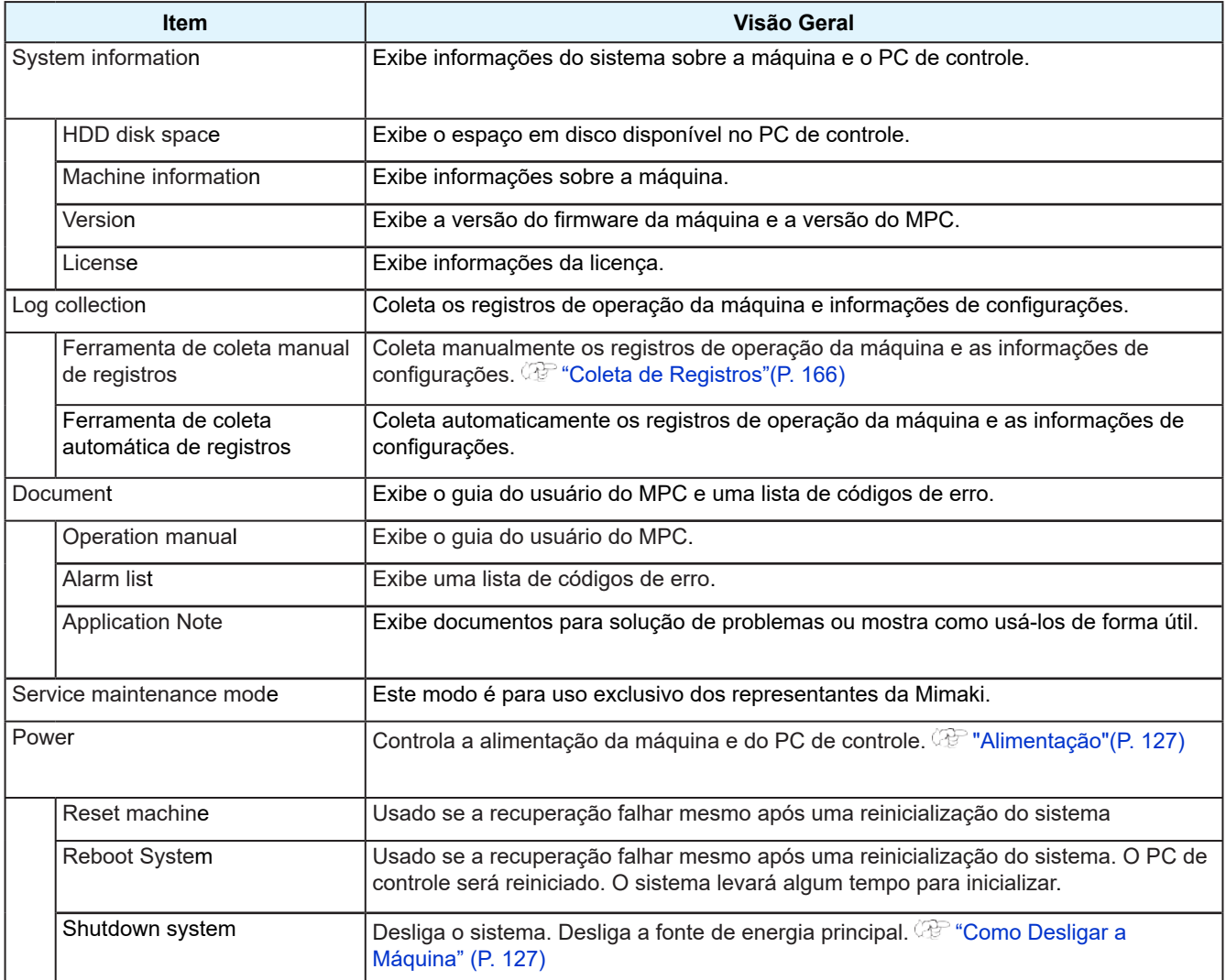

## **Fonte de Alimentação**

Não desligue a fonte de alimentação principal da máquina ou do PC de controle. O PC de controle controla a máquina. Desligue o equipamento somente quando os seus problemas não puderem ser solucionados e sempre reinicie-o em seguida.

### **Como Desligar a Máquina**

- **1 Em [MENU] no painel de toque, toque em [SYSTEM].**
	- Isso exibe o menu do sistema.
- **2 Toque em [POWER] > [ Shutdown System].**
	- O PC de controle é desligado.
- **3 Desligue a alimentação principal da máquina.**
	- Gire a chave 90 graus no sentido anti-horário.
	- A fonte de alimentação principal está localizada à esquerda, na parte traseira do equipamento.

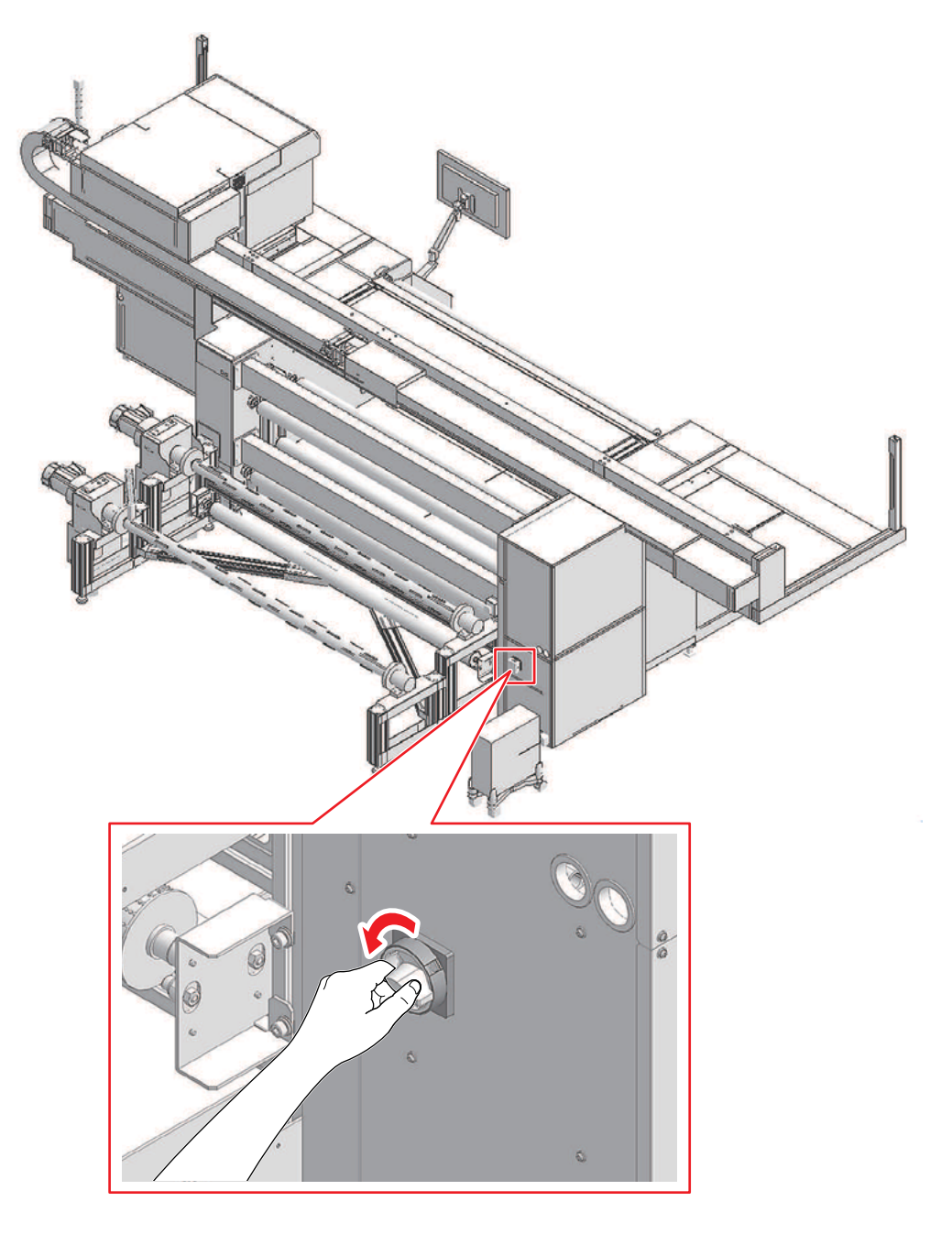

## **Como Ligar a Máquina**

**1 Gire o interruptor principal da máquina 90 graus no sentido horário.**

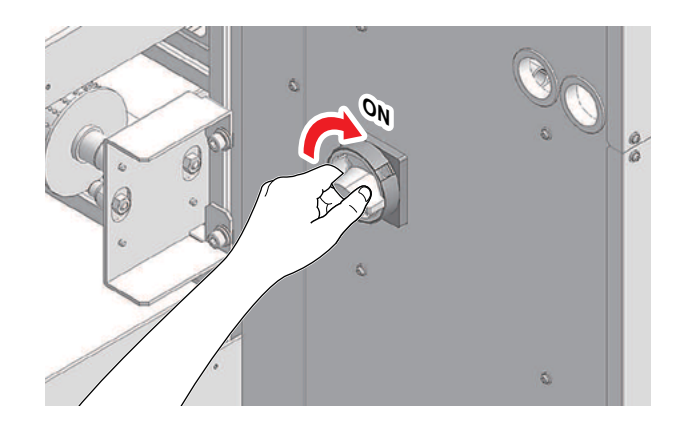

## **2 Ligue o PC de controle.**

• Isso inicia o MPC. A máquina está pronta para uso.

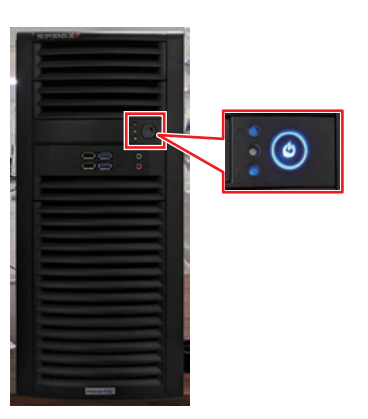

## **Capítulo 4 Manutenção**

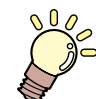

## **Este capítulo**

Para garantir anos de desempenho preciso, realize a manutenção da máquina periodicamente com base na frequência de uso. Leia atentamente as precauções de manutenção antes de realizar manutenção neste produto.

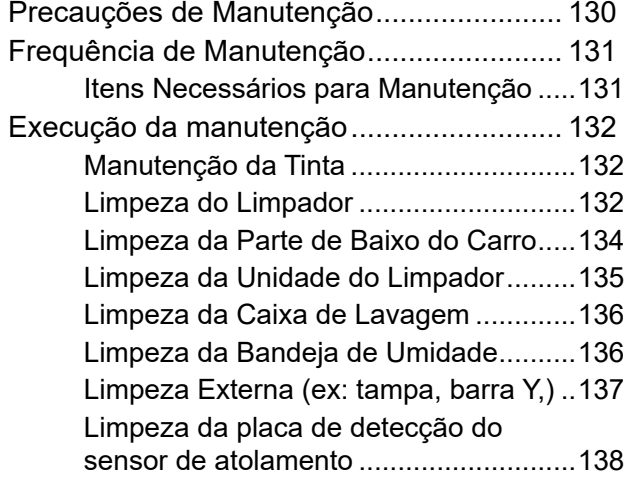

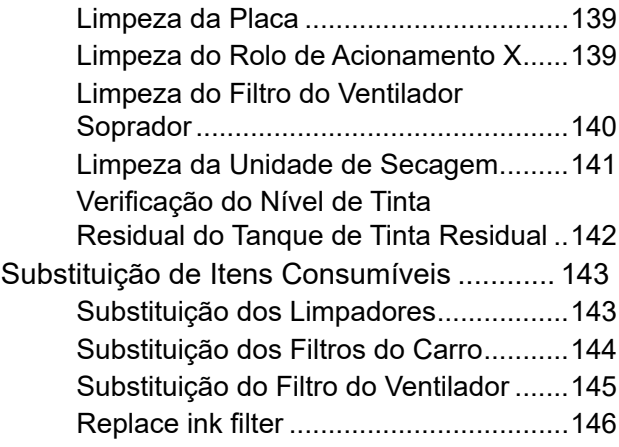

## <span id="page-129-0"></span>4.1 Precauções de Manutenção

• Este equipamento inclui componentes que devem ser substituídos periodicamente. Portanto, recomendamos a celebração de um contrato de manutenção. Realize a manutenção regularmente e substitua os itens consumíveis para evitar defeitos de qualidade e acidentes.

## **ATENÇÃO**

- Limpe regularmente. Com o uso prolongado do equipamento, sujeira e poeira se acumulam nos componentes elétricos. Isso leva ao risco de falha, choque elétrico ou incêndio devido à fuga de corrente.
	- Não limpe o aparelho por meio de sopro, ou seja, evite o uso de sopradores de ar. Isso pode resultar em falha do equipamento, choque elétrico ou incêndio se a sujeira ou poeira presente no ar entrar nos componentes elétricos. Limpe o equipamento com um pano macio embebido em detergente neutro diluído e bem torcido. Um aspirador de pó também pode ser usado para a limpeza.

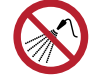

• Tome cuidado para que nenhum líquido entre na máquina. Caso contrário, há risco de falha, choque elétrico ou incêndio.

## **CUIDADO**

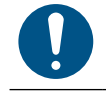

• Se a máquina estiver muito suja, limpe-a com um pano macio embebido em detergente neutro diluído e bem torcido.

• Preste muita atenção à ventilação e certifique-se de usar óculos de proteção, luvas e máscara ao manusear a tinta, líquido de manutenção, tinta residual ou outras soluções utilizadas com esta máquina. A tinta vazada pode aderir à pele ou entrar em contato com os olhos ou a boca.

## *AVISO*

- Nunca toque a superfície do bico do cabeçote de impressão. Não permita que água ou álcool entrem em contato com a superfície do bico do cabeçote de impressão. Isso aumentará o risco de falha da máquina ou falhas de ejeção (por exemplo, entupimento ou deflexão do bico).
- Não use cotonetes para limpar ao redor do cabeçote ou do carro.. As fibras dos cotonetes podem grudar na superfície do bico do cabeçote e causar falhas de ejeção (por exemplo, entupimento ou deflexão do bico).
- Não deixe tinta ou líquido de manutenção espirrar nas tampas. Os respingos de tinta ou líquido de manutenção podem danificar ou deformar a tampa.
- Não utilize benzina, tíner ou quaisquer outros agentes químicos que sejam do tipo abrasivo. O uso desses produtos químicos pode danificar ou deformar as peças.
- Não mova o carro com as mãos. Para mover o carro, use a função "Carriage Out" no menu.

## <span id="page-130-0"></span>4.2 Frequência de Manutenção

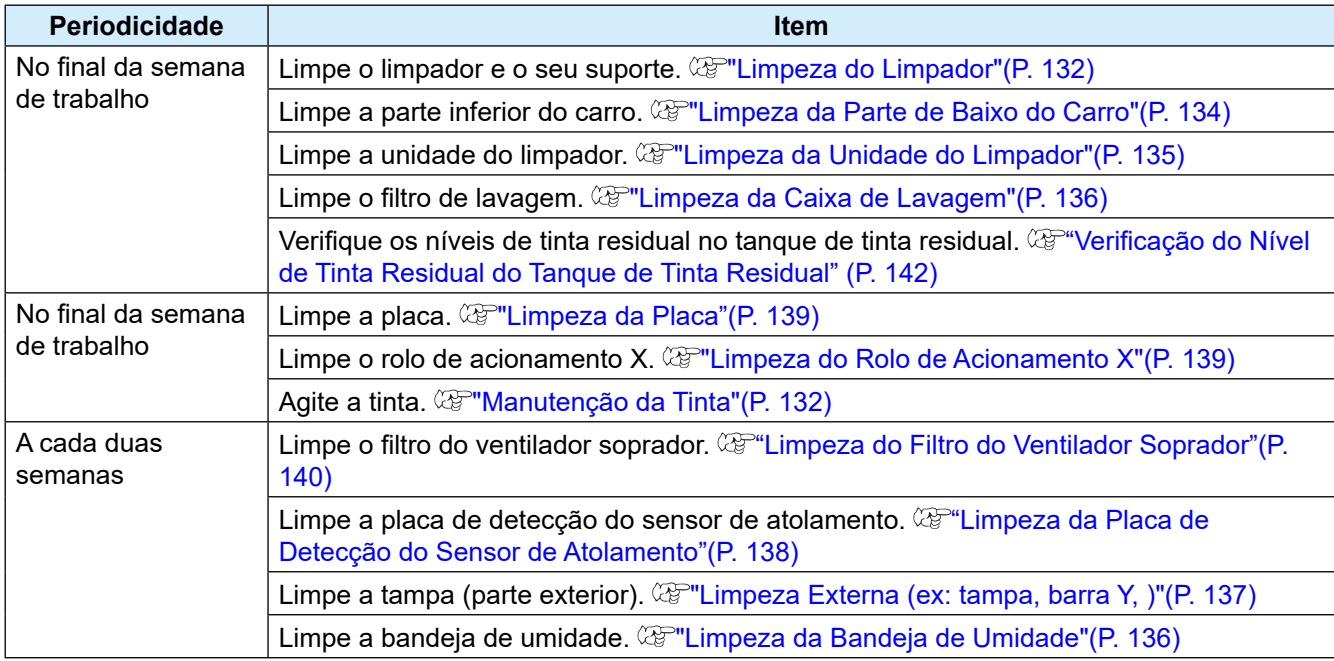

## **Itens Necessários para Manutenção**

Para encomendar itens consumíveis de reposição, entre em contato com seu revendedor local ou com nossa assistência técnica. Para mais informações sobre os itens consumíveis, consulte nosso site: https://mimaki.com/ supply/inkjet.html

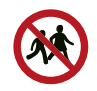

• Não armazene itens consumíveis em locais onde possa haver crianças.

## <span id="page-131-0"></span>4.3 Execução da manutenção

## **Manutenção da Tinta**

Se os constituintes da tinta estiverem sedimentados, a densidade da tinta pode ser afetada. Recomendamos agitar a garrafa de tinta periodicamente para manter a consistência da impressão.

### z **Agitação do Frasco de Tinta**

- **3 Agite o tanque de tinta suavemente da esquerda para a direita para garantir que seja totalmente misturado.**
	- Aperte bem a tampa do tanque de tinta e, em seguida, mova-o da esquerda para a direita para garantir que a tinta se mova para dentro, segurando a tampa com uma toalha de papel.

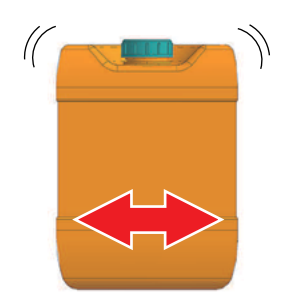

## **Limpeza do Limpador**

O limpador remove a tinta aderida à superfície do bico do cabeçote de impressão. Continuar a utilizar o limpador sujo pode fazer com que ele ao qual a tinta seca e a poeira estão fixadas esfregue contra a superfície do bico, causando falhas de ejeção (ex: entupimento ou deflexão do bico).

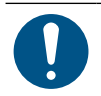

• Tenha cuidado para não deixar nenhum fragmento do cotonete de limpeza na máquina durante a limpeza. Esses fragmentos aumentam o risco de falhas de ejeção (por exemplo, entupimento ou deflexão do bico).

- **1 No MENU do painel de toque, toque em [MAINTENANCE].**
	- O menu de Manutenção será exibido.
- **2 Toque em [Daily maintenance] > [Daily station maintenance].**
	- O carro será movido sobre a placa.
- **3** Ajuste o interruptor de manutenção para o modo de manutenção. <sup>*Q*2 "Interruptor de</sup> **Manutenção"(P. 37)**

 $\left(\frac{1}{1}\right)$ 

#### **4 Remova o limpador.**

• Segure nas abas laterais em ambos os lados do suporte do limpador e puxe o limpador para fora.

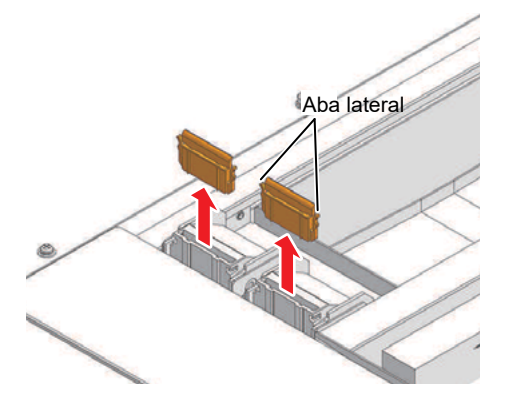

#### **5 Limpe o limpador e o suporte.**

• Limpe a tinta e a poeira com um cotonete de limpeza umedecido com líquido de manutenção. Limpe o líquido de manutenção. Não deixe nenhum resíduo de líquido de manutenção.

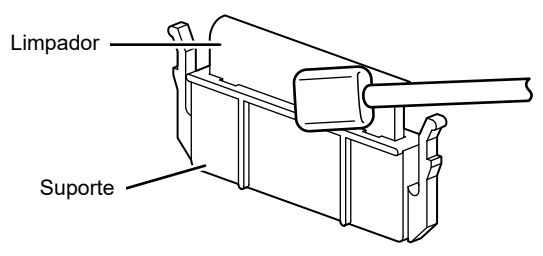

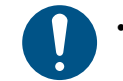

Substitua os limpadores sujos ou tortos por novos. ( $\mathbb{G}^*$ "Substituição dos Limpadores"(P. 143)

**6 Reinstale o limpador na sua posição original.**

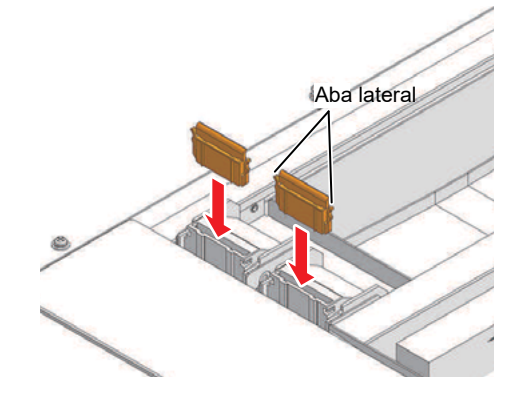

- **7 Ajuste o interruptor de manutenção para o modo de impressão. "Interruptor de Manutenção"(P. 37)**
- **8 Toque em [Complete] > [Finish] quando a limpeza for concluída.**

## <span id="page-133-0"></span>**Limpeza da Parte de Baixo do Carro**

A parte inferior do carro fica revestida com a tinta removida pelo limpador. Continuar a usar a parte inferior do carro suja vai esfregar tinta seca e poeira grudada na mídia, prejudicando a impressão.

O cabeçote de impressão conta com um mecanismo extremamente sensível. Tenha muito cuidado ao manuseálo.

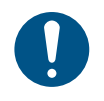

• Tenha cuidado para não deixar nenhum fragmento do cotonete de limpeza na máquina durante a limpeza. Esses fragmentos aumentam o risco de falhas de ejeção (por exemplo, entupimento ou deflexão do bico).

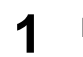

**1 No MENU do painel de toque, toque em [MAINTENANCE].**

- O menu de Manutenção será exibido.
- **2 Toque em [Daily maintenance] > [Maintenance wizard] e, em seguida, toque em [Head maintenance].**
	- O carro passa para a posição de manutenção.
- **3 Ajuste o interruptor de manutenção para o modo de manutenção. Interruptor de Manutenção**

#### **4 Deslize a tampa de manutenção no lado esquerdo da barra Y.**

• Levante a alavanca e deslize-a para a esquerda.

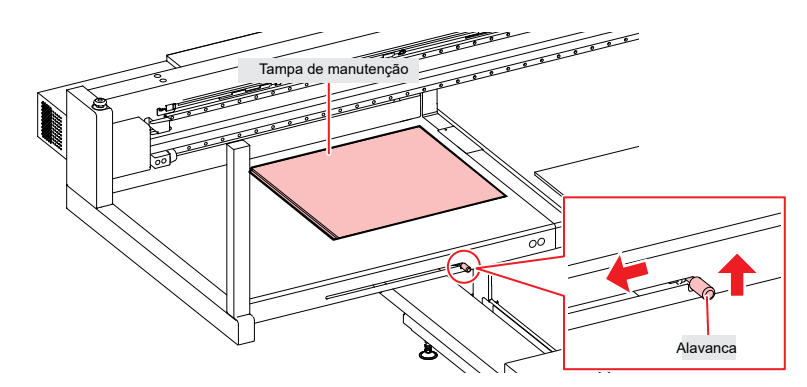

#### **5 Limpe ao redor do cabeçote de impressão.**

• Limpe a tinta e a poeira com um cotonete de limpeza umedecido com líquido de manutenção. Limpe o líquido de manutenção. Não deixe nenhum resíduo de líquido de manutenção. Nunca toque na superfície do bico!

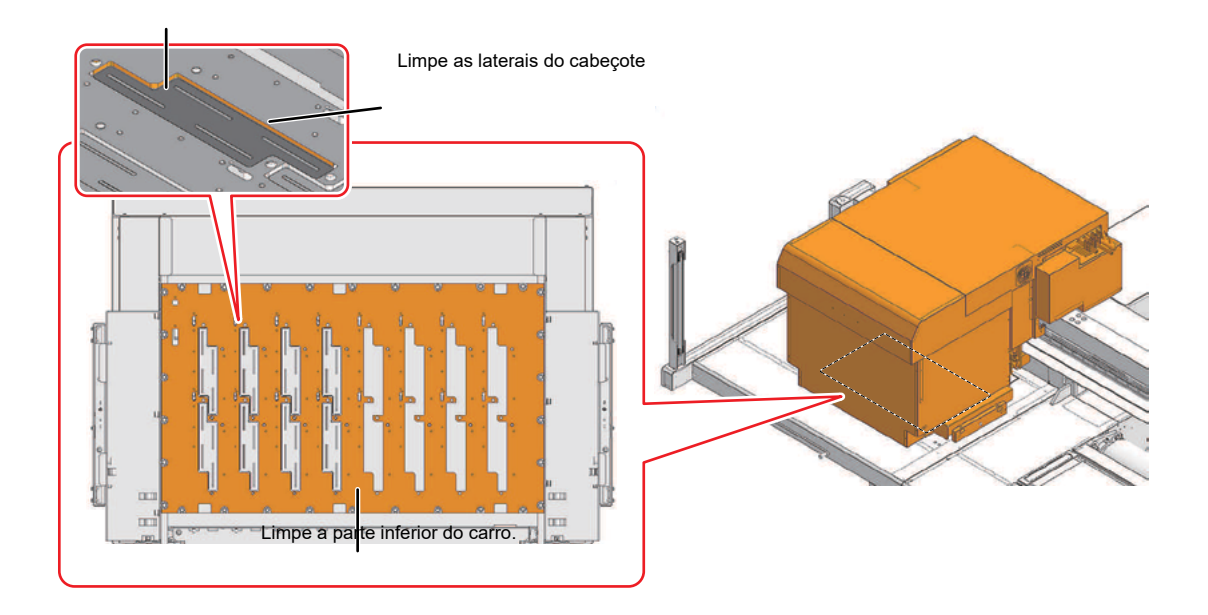

<span id="page-134-0"></span>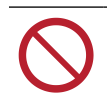

• Nunca toque a superfície do bico do cabeçote de impressão.

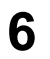

**6 Assim que a limpeza for concluída, deslize a tampa de manutenção no lado esquerdo da barra Y para fechá-la.**

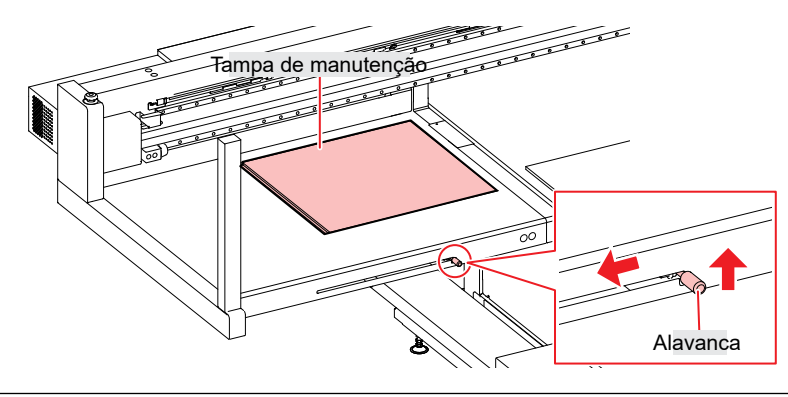

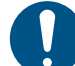

• Certifique-se de que a tampa de manutenção esteja na posição correta.

**7** Ajuste o interruptor de manutenção para o modo de impressão. <sup>25</sup> "Interruptor de Manutenção"(P. 37)

**8 Toque em [Complete] > [Finish].**

## **Limpeza da Unidade do Limpador**

O uso contínuo quando sujo pode impedir que a tinta flua para o tanque de tinta residual ou fazer com que a tinta seca e a poeira aderida esfreguem na superfície do bico do cabeçote, causando falhas de ejeção (por exemplo, entupimento do bico, deflexão).

- **1 No MENU do painel de toque, toque em [MAINTENANCE].**
	- O menu de Manutenção será exibido.
- **2 Toque em [Weekly maintenance] > [Weekly station maintenance].**
	- O carro será movido sobre a placa.
	- **3 Ajuste o interruptor de manutenção para o modo de manutenção. Interruptor de Manutenção**

#### **4 Limpe a bandeja do limpador.**

- Limpe a tinta e a poeira com um cotonete de limpeza umedecido com líquido de manutenção. Limpe o líquido de manutenção. Não deixe nenhum resíduo de líquido de manutenção.
- Raspe a tinta seca com uma espátula ou ferramenta semelhante.

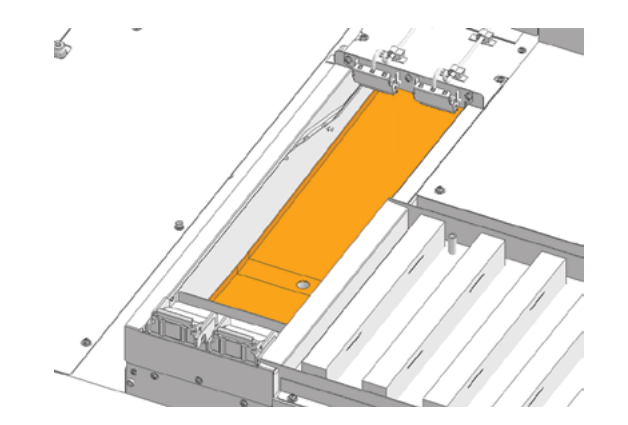

4

<span id="page-135-0"></span>

- **5 Ajuste o interruptor de manutenção para o modo de impressão. "Interruptor de Manutenção"(P. 37)**
- **6 Toque em [Complete] > [Finish] quando a limpeza for concluída.**

### **Limpeza da Caixa de Lavagem**

O filtro da caixa de lavagem fica sujo com tinta durante a lavagem. Continuar a usar a parte inferior do carro suja vai esfregar tinta seca e poeira grudada na mídia, prejudicando a impressão.

- **1 Ajuste o interruptor de manutenção para o modo de manutenção. Interruptor de Manutenção**
- **2 Utilize um copo descartável ou recipiente semelhante para lavar as partes contaminadas do filtro à esquerda e à direita com água purificada.**

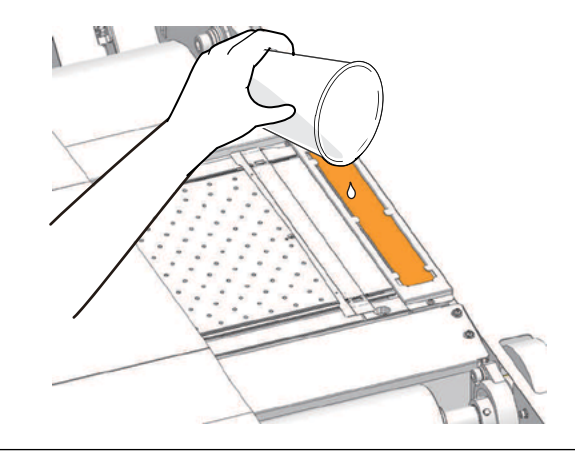

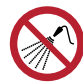

• Tome cuidado para que nenhum líquido entre na máquina. Caso contrário, há risco de falha, choque elétrico ou incêndio.

**3 Ajuste o interruptor de manutenção para o modo de impressão. Interruptor de Manutenção**

### **Limpeza da Bandeja de Umidade**

Substitua a água da bandeja de umidade periodicamente. Continuar a utilizá-la quando estiver suja resultará em impressões contaminadas.

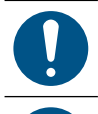

- Utilize óculos de proteção e luvas.
	- Tenha cuidado para evitar contaminar a área ao redor com tinta.
- Antes de iniciar a manutenção, verifique se o tanque de tinta residual está suficientemente vazio (com capacidade de pelo menos 5 L) e se há pelo menos 3 L de água purificada para reabastecimento.
- **1 No MENU do painel de toque, toque em [MAINTENANCE].**
	- O menu de Manutenção será exibido.
- **2 Toque em [Other maintenance] > [Moisture tray maintenance].**
- **3 Mova o carro para a posição de manutenção.**
- **4 Ajuste o interruptor de manutenção para o modo de manutenção. Interruptor de Manutenção**

<span id="page-136-0"></span>**5 Abra a válvula de descarga na bandeja de umidade conforme as instruções na tela do assistente. Toque em [OK] e drene a tinta da bandeja de umidade.**

• A drenagem leva aproximadamente 10 minutos.

**6 Limpe a bandeja de umidade. Quando a limpeza for concluída, toque em [OK].**

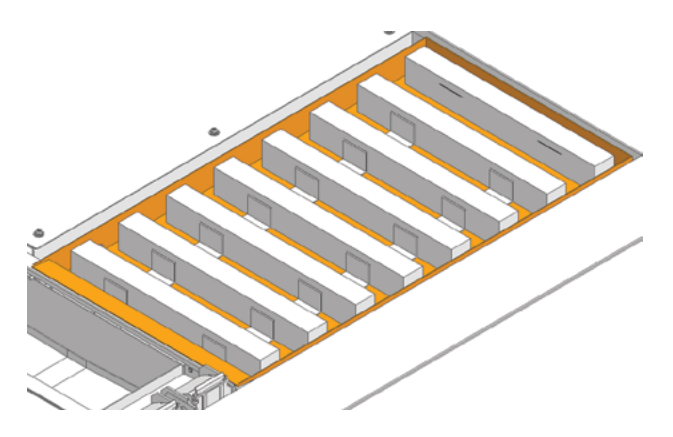

- **7 Reabasteça a água purificada na bandeja de umidade. Depois de concluído, toque em [OK].**
- **8 Ajuste o interruptor de manutenção para o modo de impressão. Interruptor de Manutenção**
- **9 Retorne o carro à sua posição original e toque em [OK].**
- **10 Saia de [Moisture tray maintenance] e toque em [OK].**

## **Limpeza Externa (ex: tampa, barra Y,)**

• Ajuste o interruptor de manutenção para o modo de manutenção antes de realizar a manutenção.

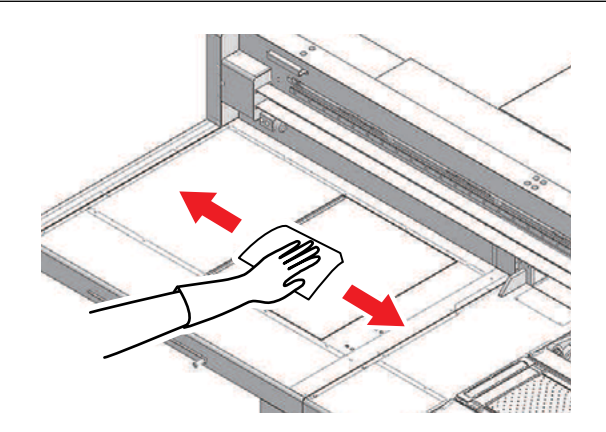

- 
- Se a máquina estiver muito suja, limpe-a com um pano macio embebido em detergente neutro diluído e bem torcido.
- 
- Tome cuidado para que nenhum líquido entre na máquina. Caso contrário, há risco de falha, choque elétrico ou incêndio.

#### <span id="page-137-0"></span>**Guia LM**

Limpe a poeira das extremidades esquerda e direita da superfície do guia LM com um pano macio e seco.

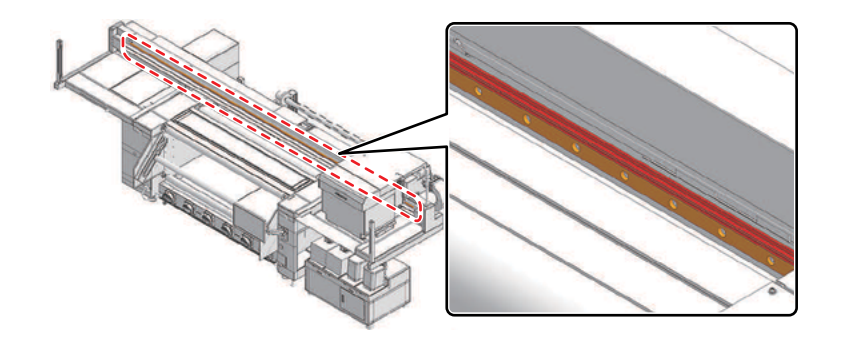

Importante! • O guia LM está lubrificado. Nunca limpe com solventes como etanol. Limpe o excesso ou gotejamento de lubrificante com um pano macio e seco.

## **Limpeza da placa de detecção do sensor de atolamento**

Continuar a usar a parte inferior do carro suja vai esfregar tinta seca e poeira grudada na mídia, prejudicando a impressão.

**1 Limpe a placa de detecção do sensor de atolamento.**

- Limpe a parte inferior da placa de detecção do sensor de atolamento nos lados esquerdo e direito do carro.
- Limpe a tinta e a poeira com um cotonete de limpeza umedecido com líquido de manutenção. Limpe o líquido de manutenção. Não deixe nenhum resíduo de líquido de manutenção.

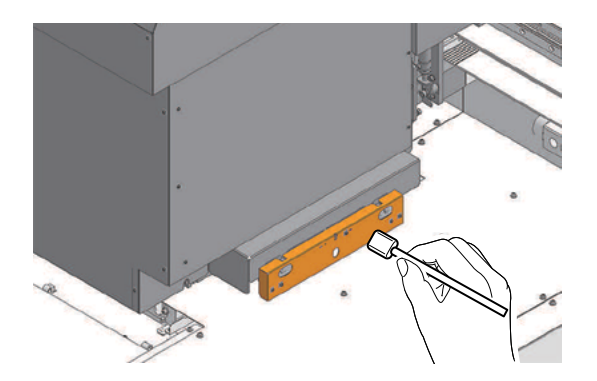

## <span id="page-138-0"></span>**Limpeza da Placa**

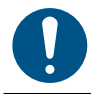

• Ajuste o interruptor de manutenção para o modo de manutenção antes de realizar a manutenção.

Continuar a usar a placa suja impedirá a alimentação adequada da mídia. Também fará com que a tinta seca e o pó grudado sejam friccionados contra a superfície do bico do cabeçote e causem falhas de ejeção (por exemplo, entupimento ou deflexão do bico).

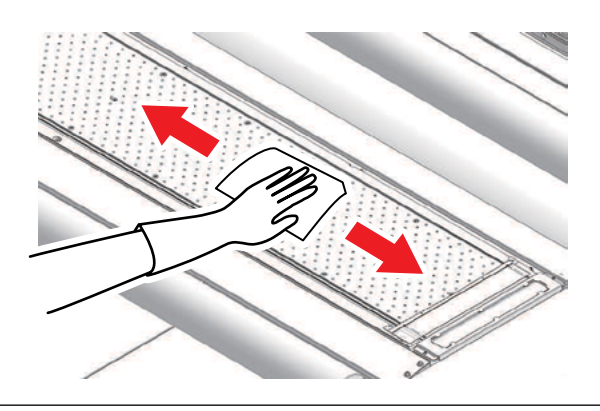

- Tome cuidado para que nenhum líquido entre na máquina. Caso contrário, há risco de falha, choque elétrico ou incêndio.
	- Se a máquina estiver muito suja, limpe-a com um pano macio embebido em detergente neutro diluído e bem torcido.

## **Limpeza do Rolo de Acionamento X**

• Ajuste o interruptor de manutenção para o modo de manutenção antes de realizar a manutenção.

Continuar a usar a placa suja impedirá a alimentação adequada da mídia. Também fará com que a tinta seca e o pó grudado sejam friccionados contra a superfície do bico do cabeçote e causem falhas de ejeção (por exemplo, entupimento ou deflexão do bico).

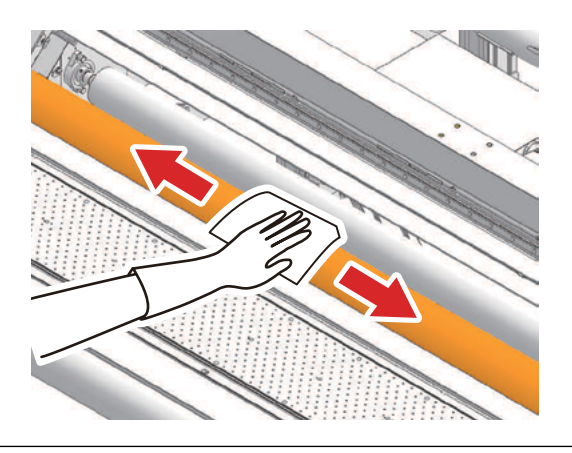

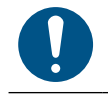

- Limpe com água purificada.
- Tome cuidado para que nenhum líquido entre na máquina. Caso contrário, há risco de falha, choque elétrico ou incêndio.
	- Se a máquina estiver muito suja, limpe-a com um pano macio embebido em detergente neutro diluído e bem torcido.

4

## <span id="page-139-0"></span>**Limpeza do Filtro do Ventilador Soprador**

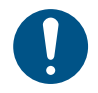

• Ajuste o interruptor de manutenção para o modo de manutenção antes de realizar a manutenção.

Lave o filtro do ventilador soprador com água se estiver muito sujo.

### $\bullet$  **Guia de limpeza recomendada**

Importante! • Verifique se há sujeira no filtro a cada duas semanas e lave. • Substitua o filtro a cada três meses. Substituição do Filtro do Ventilador Soprador

#### **1 Retire a tampa do filtro do ventilador.**

• Empurre a garra da tampa do filtro do ventilador para fora e puxe a tampa para a frente.

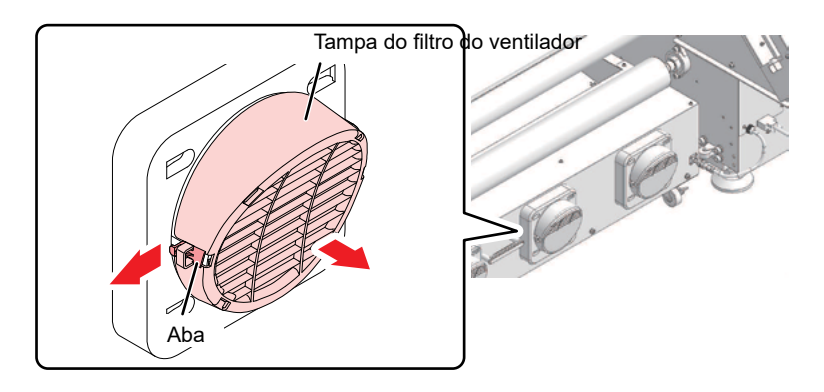

**2 Retire o filtro.**

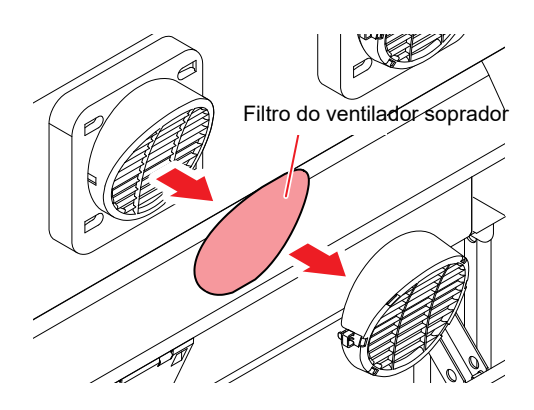

### **3 Lave o filtro.**

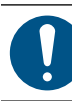

Seque o filtro após a lavagem.

<span id="page-140-0"></span>**4 Coloque um novo filtro seco e a tampa do filtro do ventilador.**

• Empurre a tampa do filtro do ventilador até que a aba se encaixe.

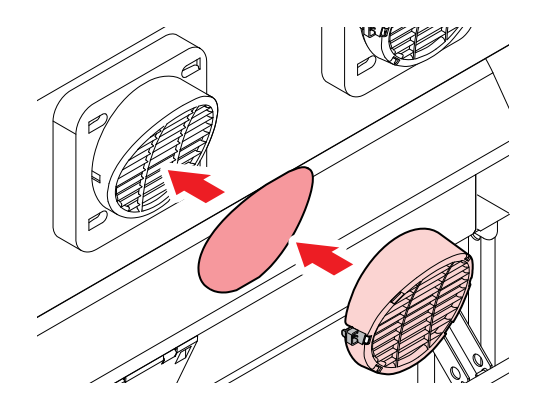

## **Limpeza da Unidade de Secagem**

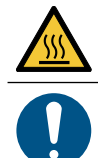

• A unidade de secagem fica extremamente quente. Verifique para confirmar se a unidade esfriou o suficiente antes de iniciar a manutenção.

• Ajuste o interruptor de manutenção para o modo de manutenção antes de realizar a manutenção.

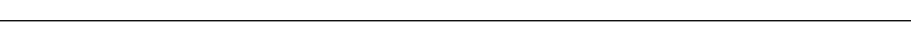

- **1 No MENU do painel de toque, toque em [MAINTENANCE].**
	- O menu de Manutenção será exibido.
- **2 Toque em [Other maintenance] > [Drying unit Taking out].**
	- Remova a unidade de secagem conforme as instruções na tela do assistente.
- **3 Realize a manutenção após retirar a unidade de secagem.**

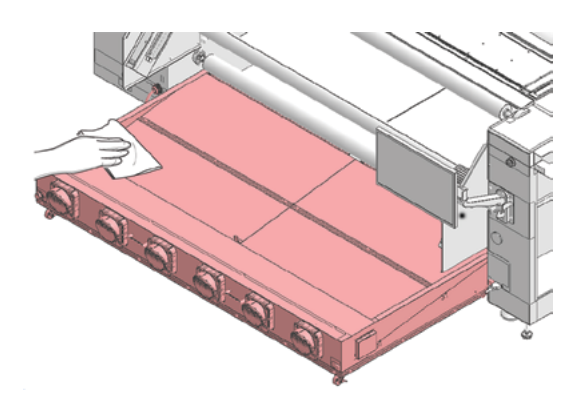

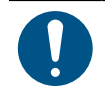

• Se a máquina estiver muito suja, limpe-a com um pano macio embebido em detergente neutro diluído e bem torcido.

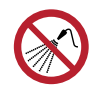

• Tome cuidado para que nenhum líquido entre na máquina. Caso contrário, há risco de falha, choque elétrico ou incêndio.

## <span id="page-141-0"></span>**Verificação do Nível de Tinta Residual do Tanque de Tinta Residual**

A tinta usada durante a limpeza do cabeçote e outros processos é coletada no tanque de tinta residual no lado inferior direito da máquina.

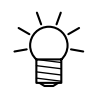

• Continuar a utilizar o produto sem descartar a tinta residual pode fazer com que ela transborde do tanque de tinta residual. Verifique visualmente o nível de tinta no tanque de tinta residual todos os dias.

• Preste muita atenção à ventilação e certifique-se de usar óculos de proteção, luvas e máscara ao manusear a tinta, líquido de manutenção, tinta residual ou outras soluções utilizadas com esta máquina. A tinta vazada pode aderir à pele ou entrar em contato com os olhos ou a boca.

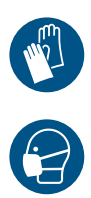

4

## <span id="page-142-0"></span>4.4 Substituição de Itens Consumíveis

Para encomendar itens consumíveis de reposição, entre em contato com seu revendedor local ou com nossa assistência técnica.

Para mais informações sobre os itens consumíveis, consulte nosso site: https://mimaki.com/supply/inkjet.html

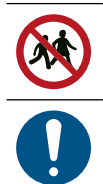

• Não armazene itens consumíveis em locais em que haja crianças presentes.

• Ao descartar itens consumíveis, entre em contato com uma operadora de descarte de resíduos industriais ou descarte-os de acordo com as leis e regulamentos locais.

## **Substituição dos Limpadores**

A máquina mantém uma contagem do número de ciclos de limpeza. Assim que o valor especificado for alcançado, "0605 REPLACE WIPER" será exibido em SYSTEM ALARM no painel de toque. Substitua os limpadores sujos ou tortos por novos.

**1 No MENU do painel de toque, toque em [MAINTENANCE].**

- O menu de Manutenção será exibido.
- **2 Toque em [Replace parts] > [Replace wiper].**
	- O carro será movido sobre a placa.
- **3 Ajuste o interruptor de manutenção para o modo de manutenção. Interruptor de Manutenção**

#### **4 Remova o limpador.**

• Segure nas abas laterais em ambos os lados do suporte do limpador e puxe o limpador para fora.

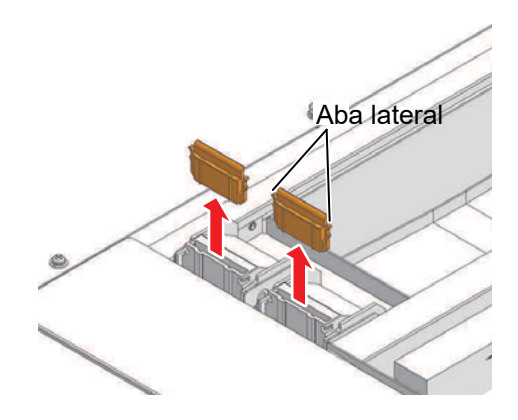

- **5 Limpe a lâmina do limpador.**
	- $\mathbb{CP}$  "Limpeza do Limpador" (P. 132)

<span id="page-143-0"></span>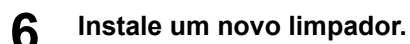

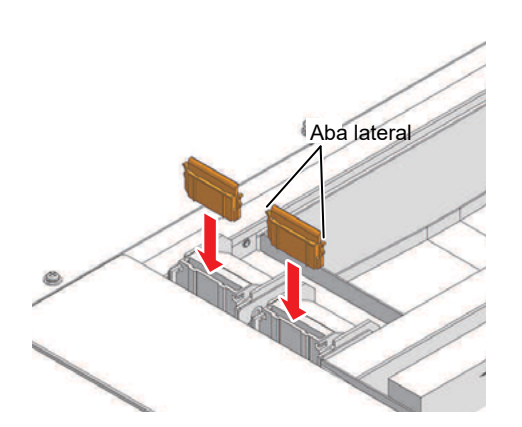

- **7 Ajuste o interruptor de manutenção para o modo de impressão. "Interruptor de Manutenção"(P. 37)**
- **8 Toque em [Complete] > [Finish] quando a substituição for concluída.**
	- A contagem de uso do limpador é redefinida.

## **Substituição dos Filtros do Carro**

Verifique os filtros de respingos e substitua-os se estiverem muito sujos.

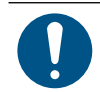

• Ajuste o interruptor de manutenção para o modo de manutenção antes de realizar a manutenção.

#### **1 Remova as tampas dos filtros do carro.**

• Remova os parafusos e, em seguida, remova as tampas dos filtros.

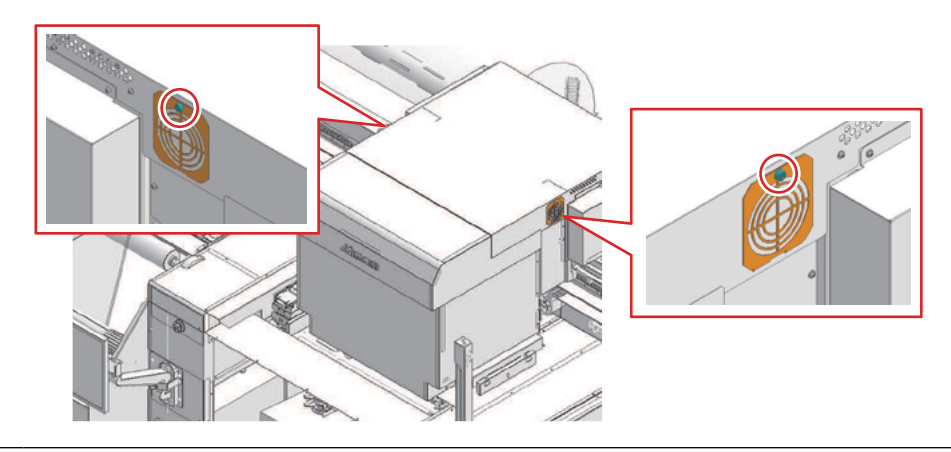

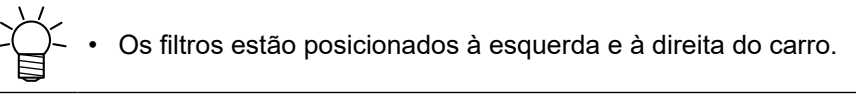

#### **2 Instale novos filtros.**

## **3 Instale as tampas dos filtros.**

• Esquerda e direita do carro: Encaixe as abas na parte inferior da tampa do filtro na tampa do carro e prenda com parafusos.
## **Substituição do Filtro do Ventilador**

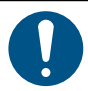

• Desligue o equipamento antes de realizar tarefas de manutenção.

#### **1 Remova a tampa lateral.**

• Remova o parafuso de fixação e deslize a tampa para cima para removê-la.

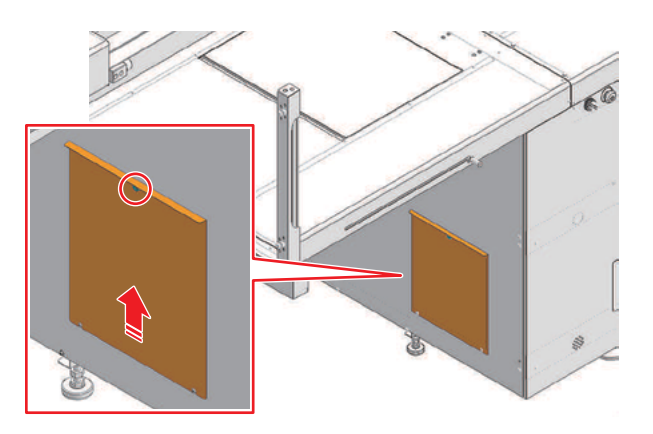

#### **2 Remova a tampa da caixa do filtro.**

• Remova as três abraçadeiras da caixa do filtro e, em seguida, remova a tampa.

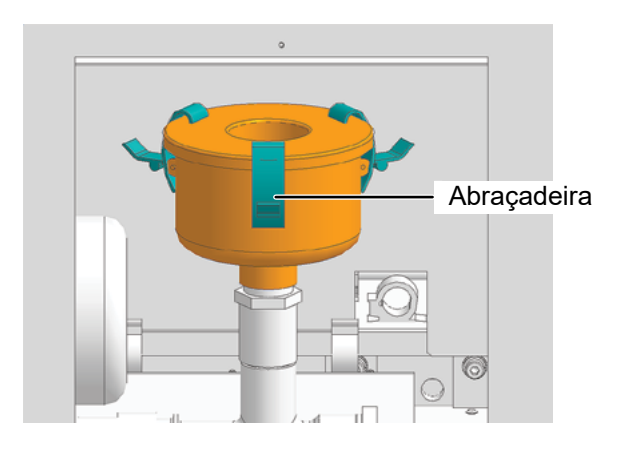

#### **3 Substitua o filtro.**

• Substitua o filtro cilíndrico por um novo filtro.

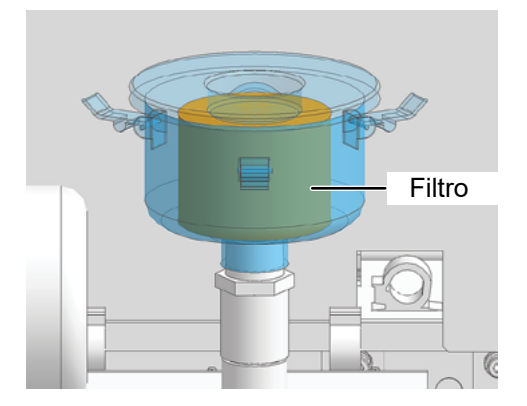

#### **4 Reinstale a tampa da caixa do filtro e a tampa lateral.**

• Reinstale as três abraçadeiras da caixa do filtro e reinstale o parafuso de fixação na tampa lateral.

4

## **Replace ink filter**

- **1 No MENU do painel de toque, toque em [MAINTENANCE].**
	- O menu de Manutenção será exibido.
- **2 Selecione [Replace parts] > [Replace ink filter] e toque em [Start].**
- **3 Abra a tampa de manutenção F conforme instruído pelo assistente.**

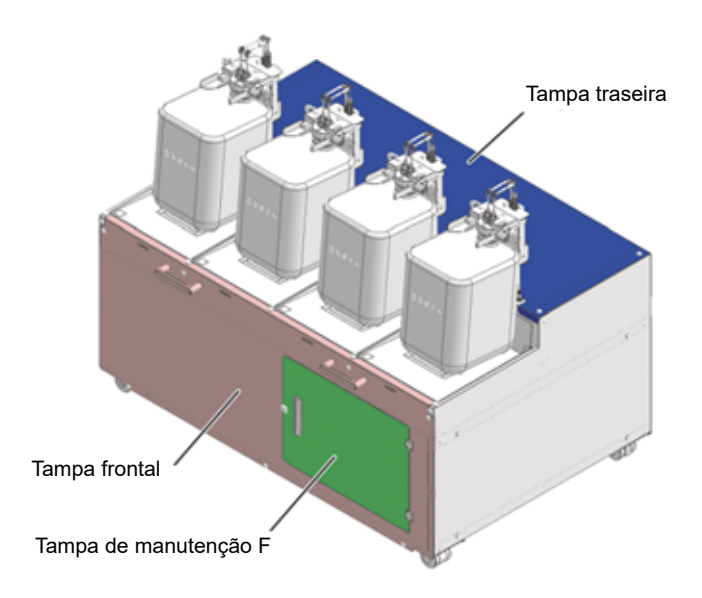

4

#### **4 Remova o encaixe embaixo do filtro.**

• Pressione a trava do encaixe para baixo e, em seguida, puxe o encaixe para fora.

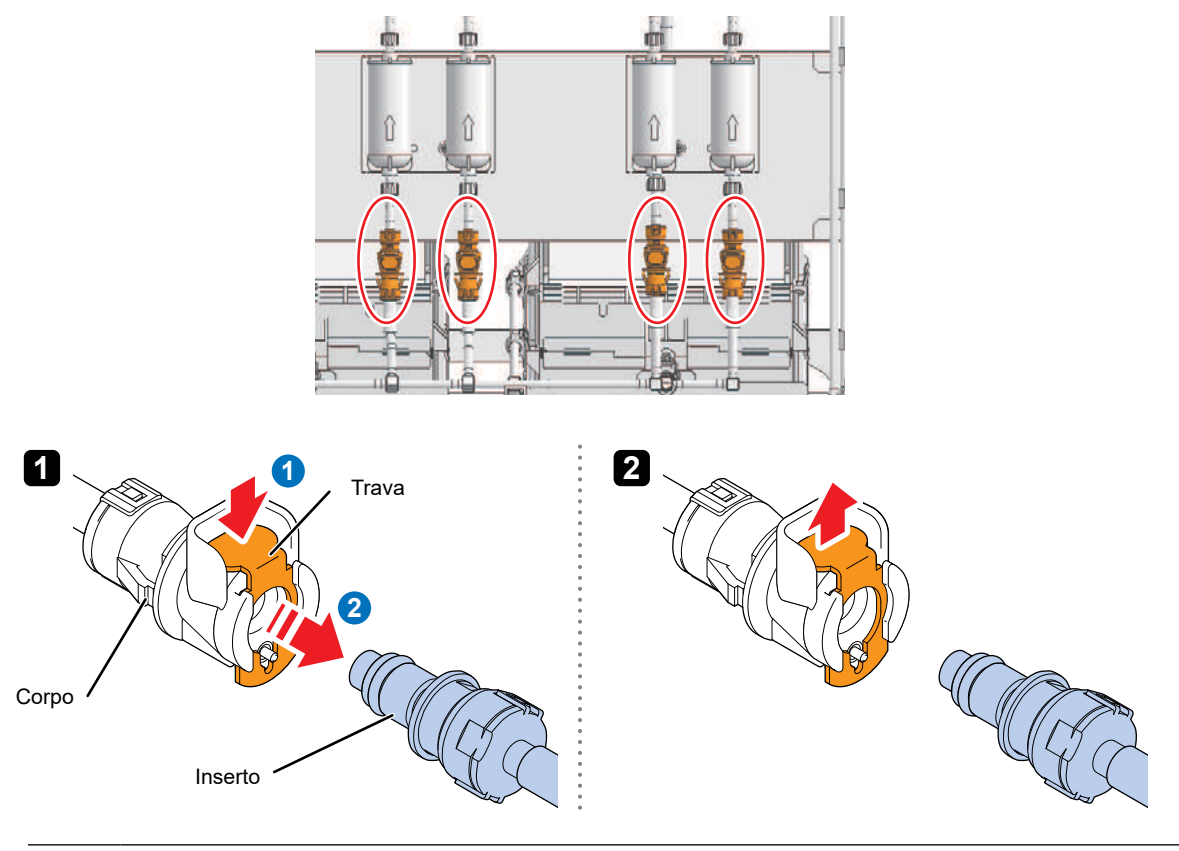

• Certifique-se de pressionar totalmente a trava antes de retirar o inserto. Se tentar forçar o inserto sem pressionar totalmente a trava, existe o risco de danificar o O-ring, o que pode causar vazamento de tinta.

**5 Remova o encaixe acima do filtro.**

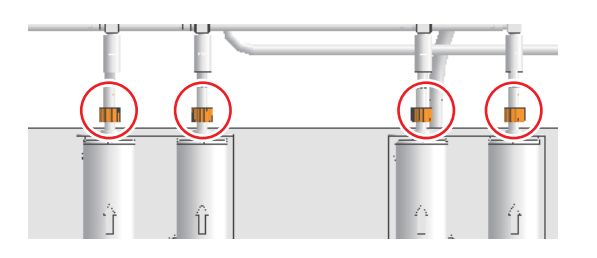

#### **6 Retire o tubo do filtro.**

• Ao remover o tubo, proteja a área em torno com toalhas de papel ou similar para evitar que a tinta contamine a área antes de substituir o tubo .

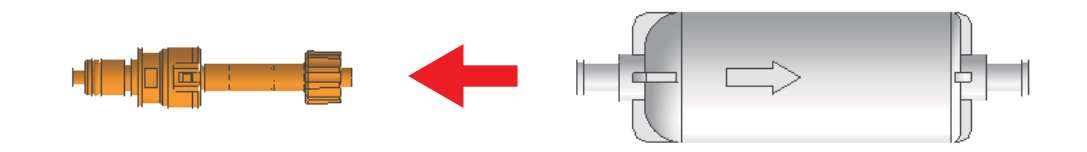

**7 Conecte o tubo ao novo filtro.**

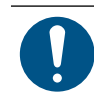

• Instale o filtro de tinta com a seta gravada apontando para cima.

#### **8 Prenda o filtro ao encaixe superior.**

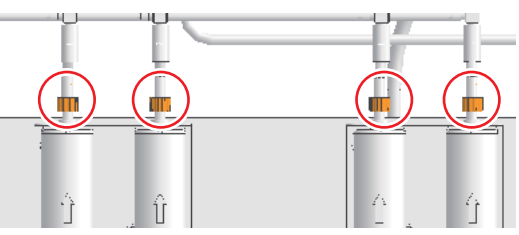

#### **9 Instale o tubo no encaixe inferior.**

- Certifique-se de empurrar a trava até o fim ao inserir o enxaixe. Se você tentar inserir o encaixe a força sem empurrar a trava até o fim, há o risco de danificar o O-ring do encaixe, o que pode causar vazamento de tinta.
	- Ao conectar o encaixe, certifique-se de que a válvula na ponta do encaixe não seja empurrada para dentro.

Se a válvula for empurrada para dentro, a tinta poderá vazar e ar poderá entrar nas passagens de tinta, causando mau funcionamento.

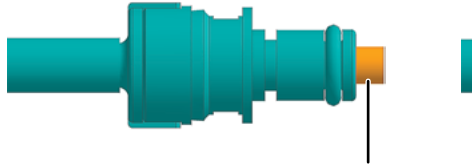

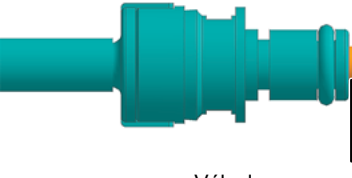

Válvula não empurrada para dentro (válvula vedada)

Válvula empurrada para dentro (válvula aberta)

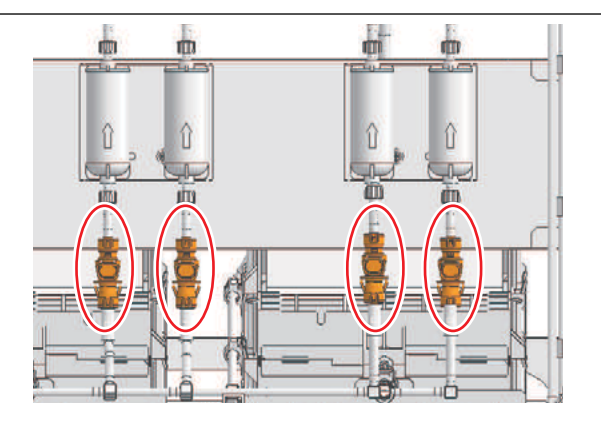

#### **10 Verifique se os encaixes estão firmemente conectados.**

(1) Não há folgas nas conexões.

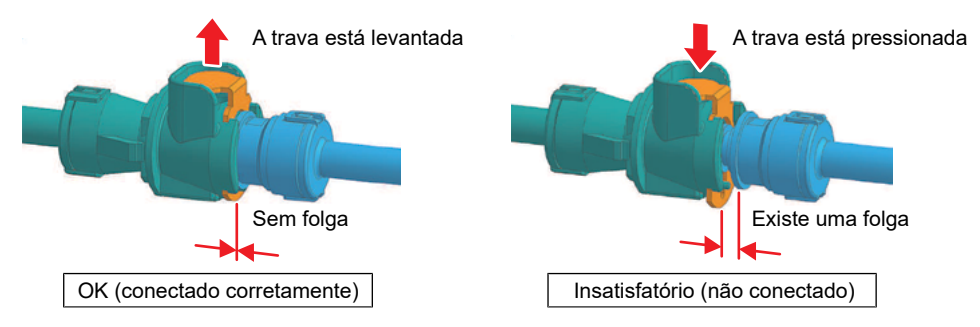

(2) Os encaixes não se soltam quando puxados com cuidado.

**11 Feche a tampa de manutenção F.**

# **Capítulo 5 Solução de Problemas**

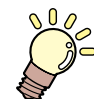

#### **Este capítulo**

Este capítulo descreve os procedimentos para solução de problemas e o tratamento de mensagens exibidas no visor.

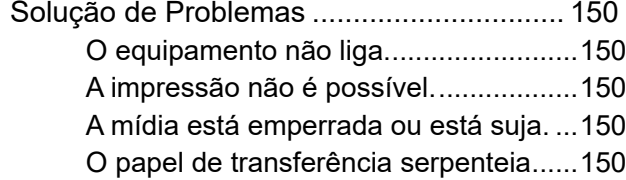

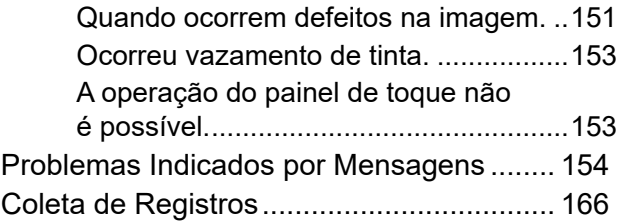

# <span id="page-149-0"></span>5.1 Solução de Problemas

Para obter informações sobre solução de problemas, consulte este capítulo. Consulte o site da Mimaki (https:// mimaki.com/ support//) para perguntas frequentes (FAQs) sobre a máquina e vídeos de apoio ao cliente.

Se a ação corretiva recomendada não resolver o problema, entre em contato com o revendedor local ou com nosso escritório de serviços.

### **O equipamento não liga.**

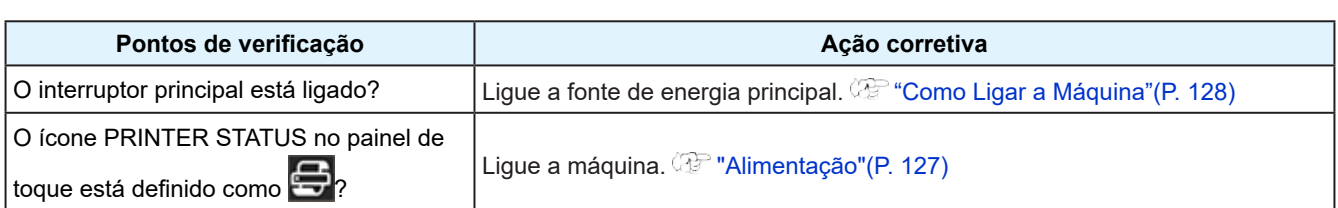

## **A impressão não é possível.**

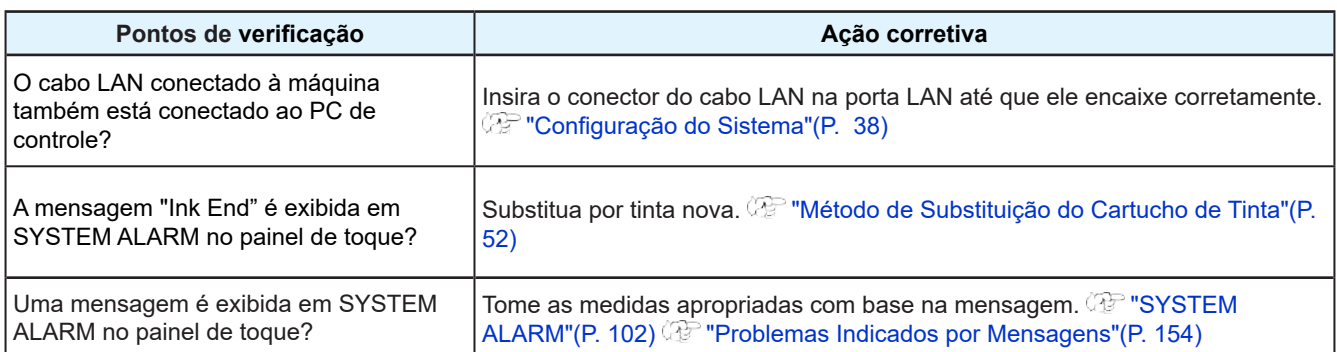

### **A mídia está emperrada ou está suja.**

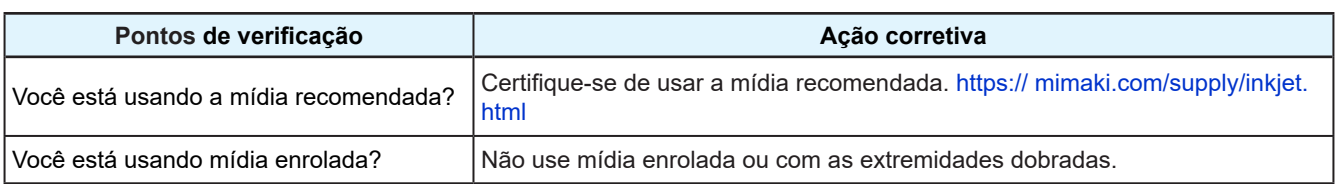

### **O papel de transferência serpenteia**

#### ● Encurtamento no rolo

Quando enrolada em um rolo grande, a mídia tende a se projetar do lado do tubo devido a uma forte força aplicada na direção do tubo.

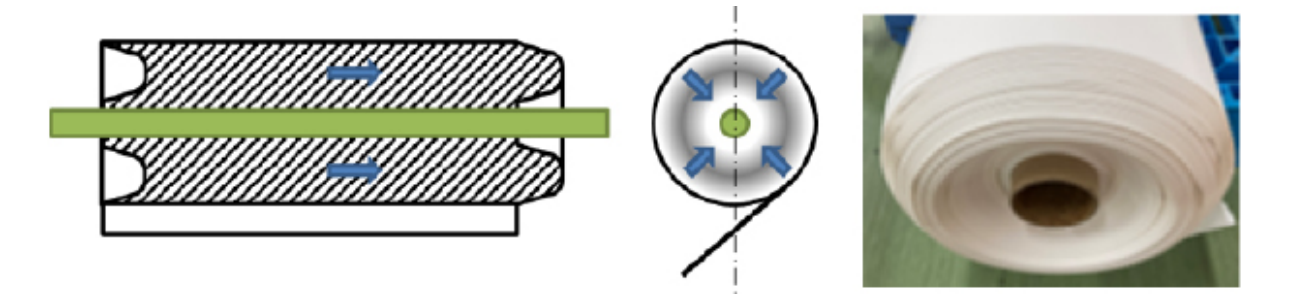

#### <span id="page-150-0"></span>**1. Recolha o rolo de enrolamento a cerca de 1500 m**

O encurtamento no rolo tende a ocorrer ao enrolar a mídia acima de 1.500 m. Para reduzir o grau de encurtamento no rolo e os efeitos do próximo processo, pegue o rolo periodicamente.

#### **2. Seque a tinta no papel de transferência o suficiente**

O encurtamento no rolo também tende a ocorrer quando a tinta não seca bem. Verifique a temperatura de ajuste do aquecedor e confirme se a tinta está suficientemente seca no momento do enrolamento.

#### **3. Aumente o número de passadas**

O grau de encurtamento no rolo também varia de acordo com o comprimento da quantidade de avanço. O efeito de encurtamento no rolo pode ser reduzido com o aumento do número de passadas.

### **Quando ocorrem defeitos na imagem.**

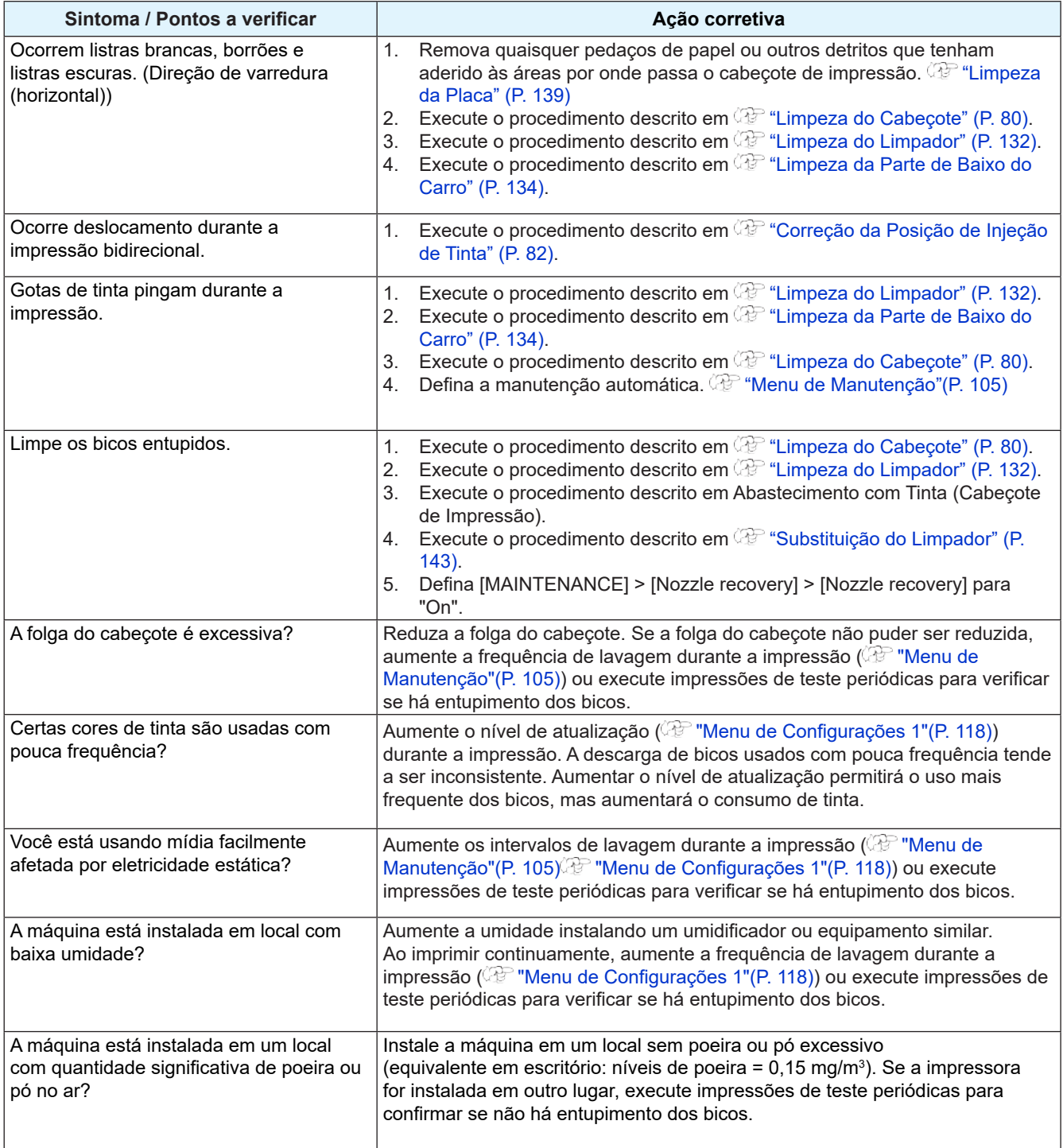

#### **Limpeza da Superfície dos Bicos do Cabeçote de Impressão**

Limpe a superfície dos bicos do cabeçote de impressão se outra limpeza ou manutenção não solucionar as falhas de ejeção (por exemplo, entupimento dos bicos, deflexão).

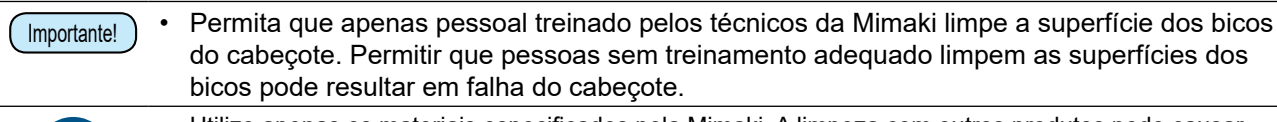

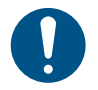

• Utilize apenas os materiais especificados pela Mimaki. A limpeza com outros produtos pode causar desgaste do cabeçote de impressão.

#### **1 No MENU do MPC, toque em [MAINTENANCE].**

- O menu de Manutenção será exibido.
- **2 Toque em [Daily maintenance] > [Maintenance wizard] e, em seguida, toque em [Head maintenance].**
	- O carro passa para a posição de manutenção.
- **3 Ajuste o interruptor de manutenção para o modo de manutenção. "Interruptor de Manutenção"(P. 37)**

#### **4 Deslize a tampa de manutenção no lado esquerdo da barra Y.**

• Levante a alavanca e deslize-a para a esquerda.

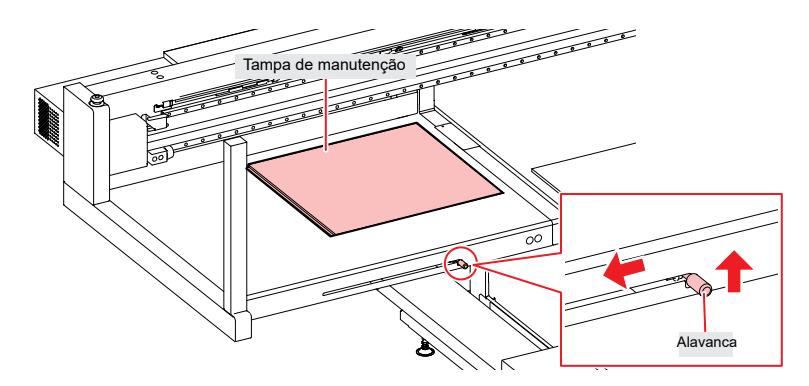

#### **5 A superfície do bico está limpa.**

• Pressione suavemente um cotonete umedecido com fluido de manutenção contra a superfície do bico por cerca de 10 segundos.

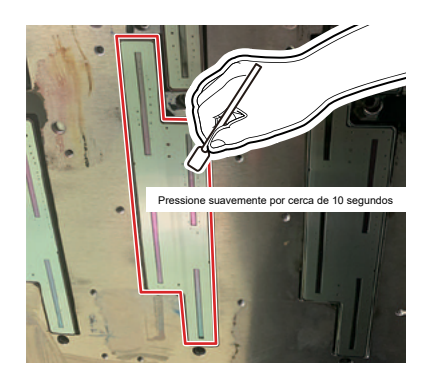

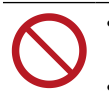

• Não esfregue ou pressione o cotonete com força excessiva contra a superfície do bico. Fazê-lo pode causar desgaste do cabeçote de impressão. Não reutilize cotonetes.

<span id="page-152-0"></span>**6 Assim que a limpeza for concluída, deslize a tampa de manutenção no lado esquerdo da barra Y para fechá-la.**

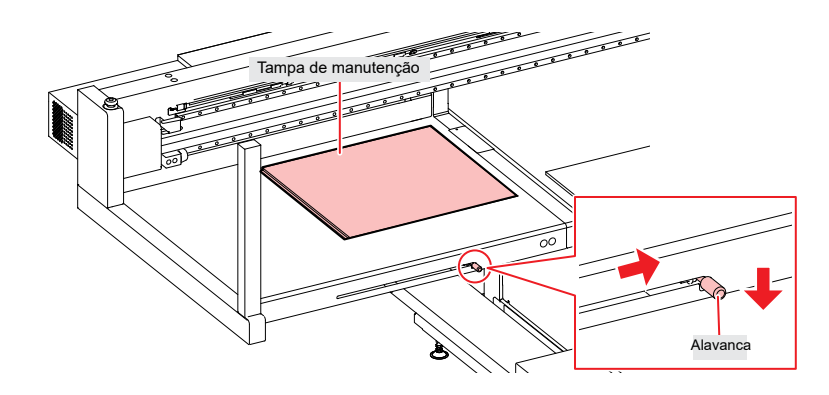

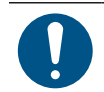

Certifique-se de que a tampa de manutenção esteja na posição correta.

- **7** Ajuste o interruptor de manutenção para o modo de impressão. <sup>@ "i</sup>nterruptor de Manutenção" (P. **37)**
- **8 Toque em [Complete] > [Finish].**
- **9 Execute a limpeza (no modo normal).**
	- *C***F**"Limpeza do Cabeçote" (P. 80)
- **10 Execute uma impressão de teste e verifique os resultados da impressão.**
	- Repita o processo de limpeza e impressão de teste até que os resultados apareçam normais.

#### **Ocorreu vazamento de tinta.**

• Caso ocorra vazamento de tinta, desligue a máquina imediatamente e desligue o disjuntor. Em seguida, entre em contato

### **A operação do painel de toque não é possível.**

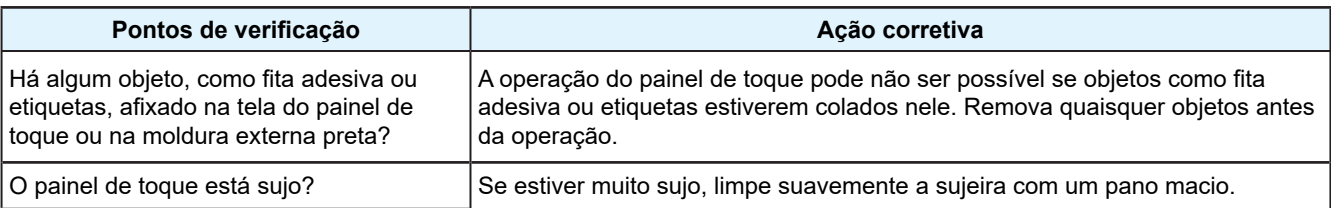

# <span id="page-153-0"></span>5.2 Problemas Indicados por Mensagens

Se ocorrer algum problema, um aviso sonoro será soado e uma mensagem será exibida em SYSTEM ALARM no painel de toque. Tome as medidas apropriadas com base na mensagem. Se uma mensagem reaparecer mesmo após a ação prescrita, entre em contato com seu revendedor local ou com nosso departamento de assistência.

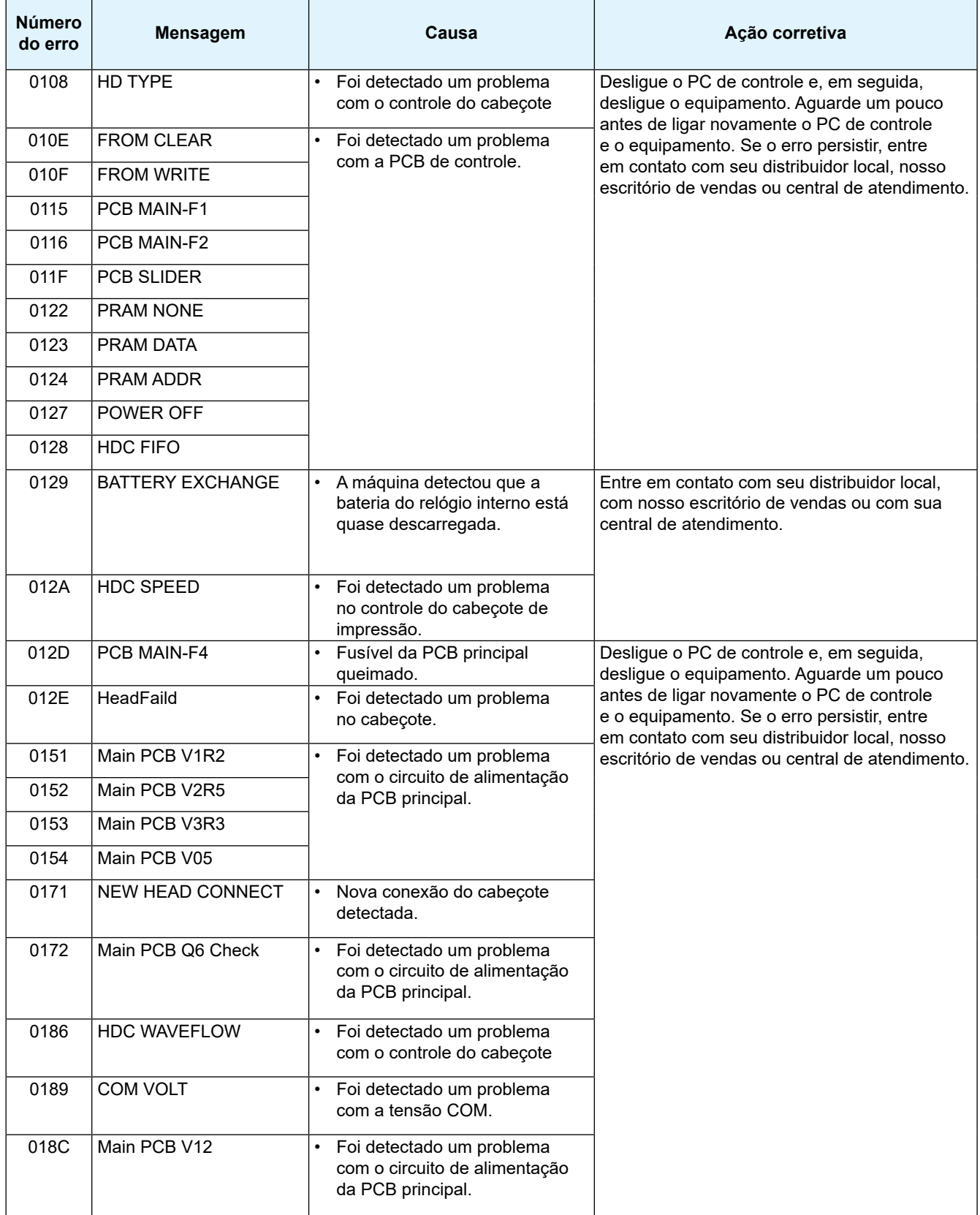

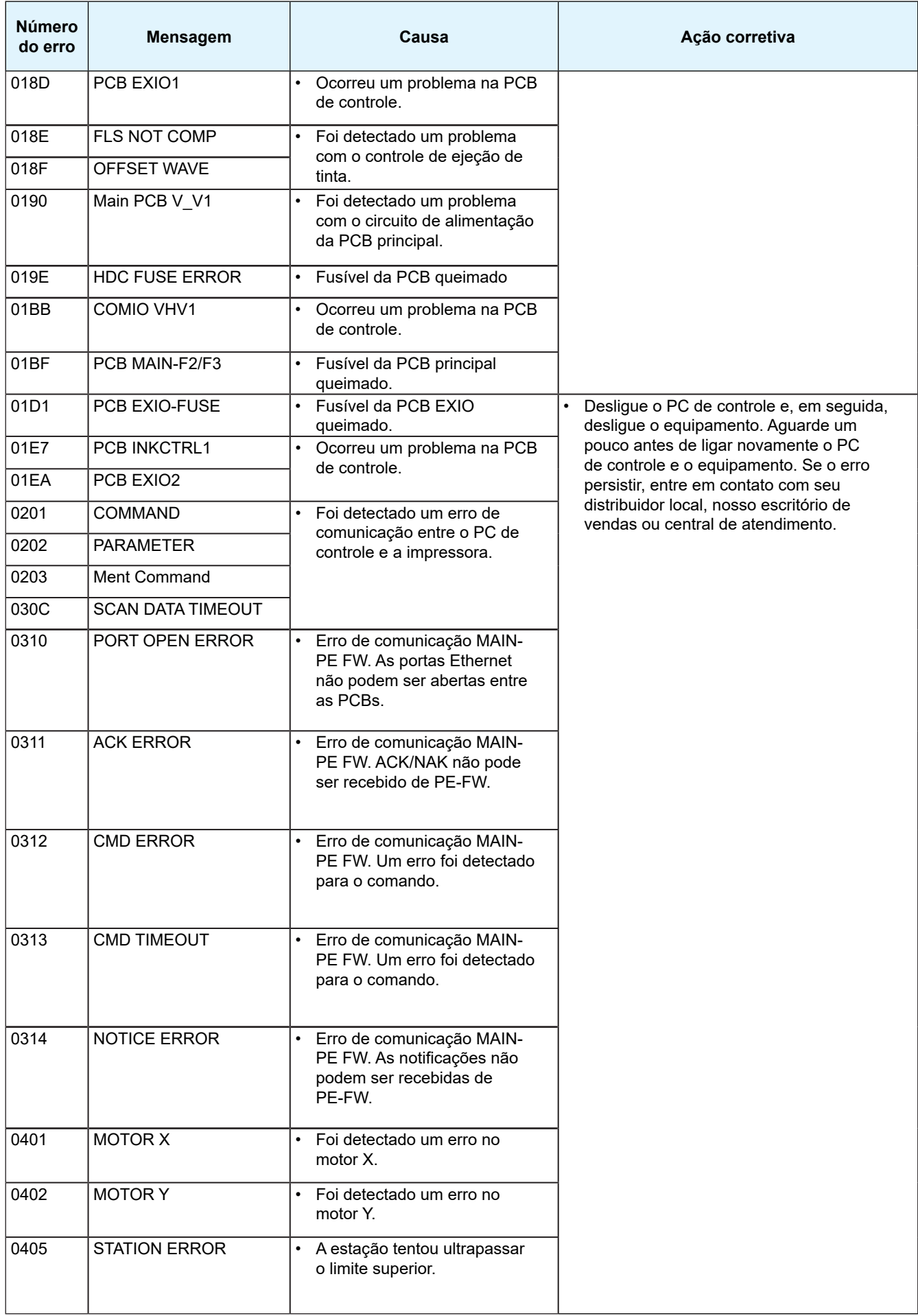

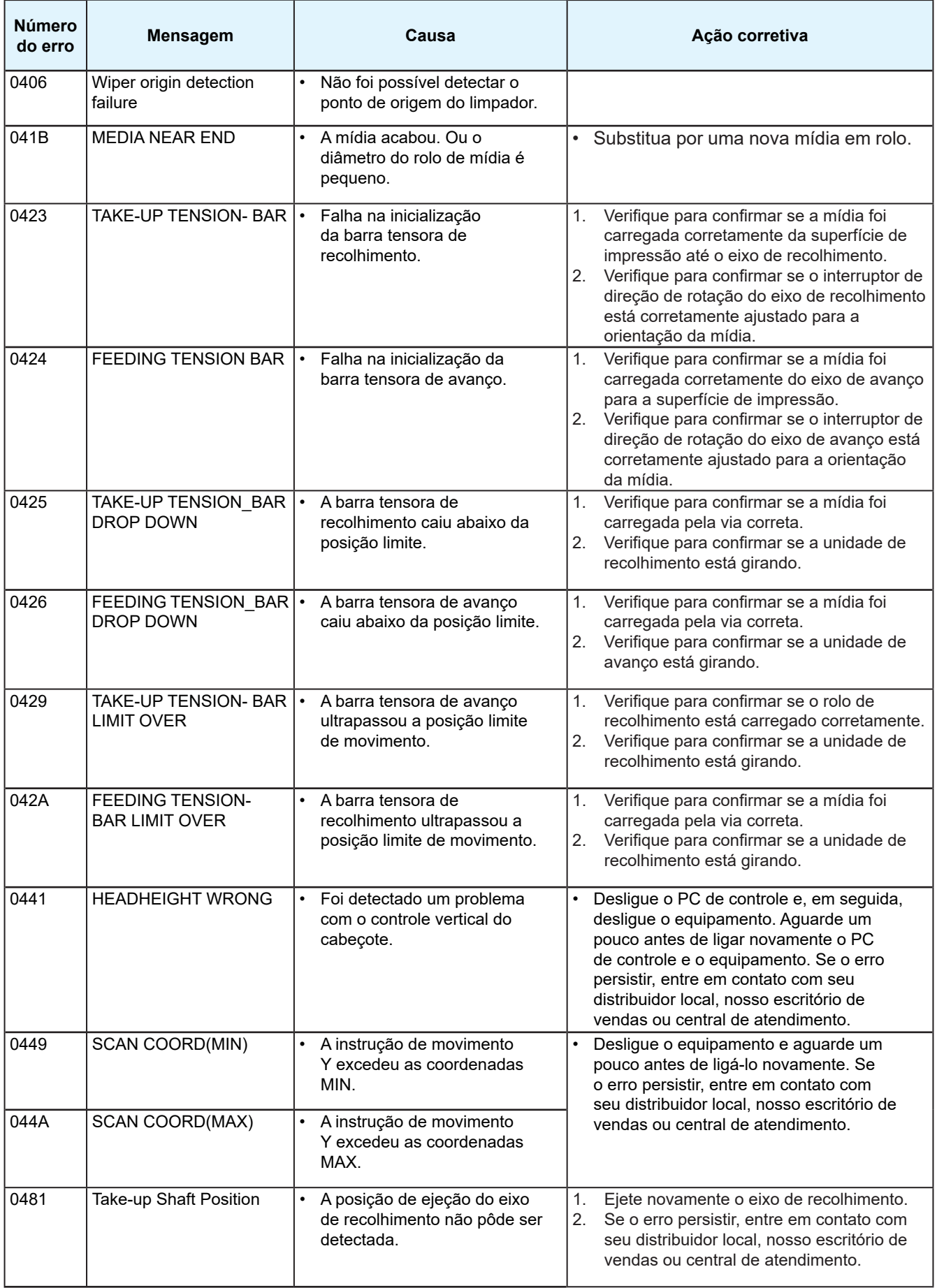

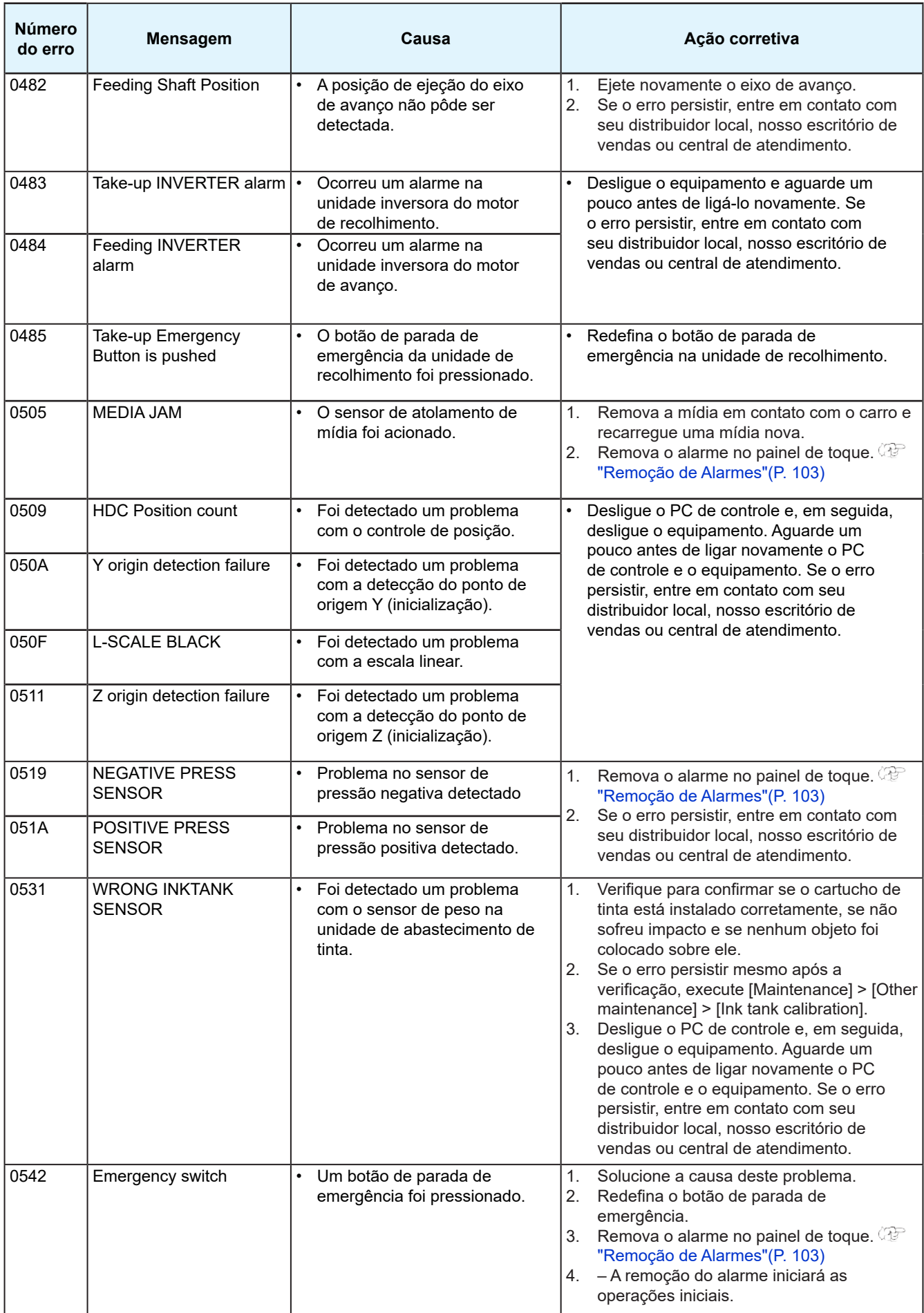

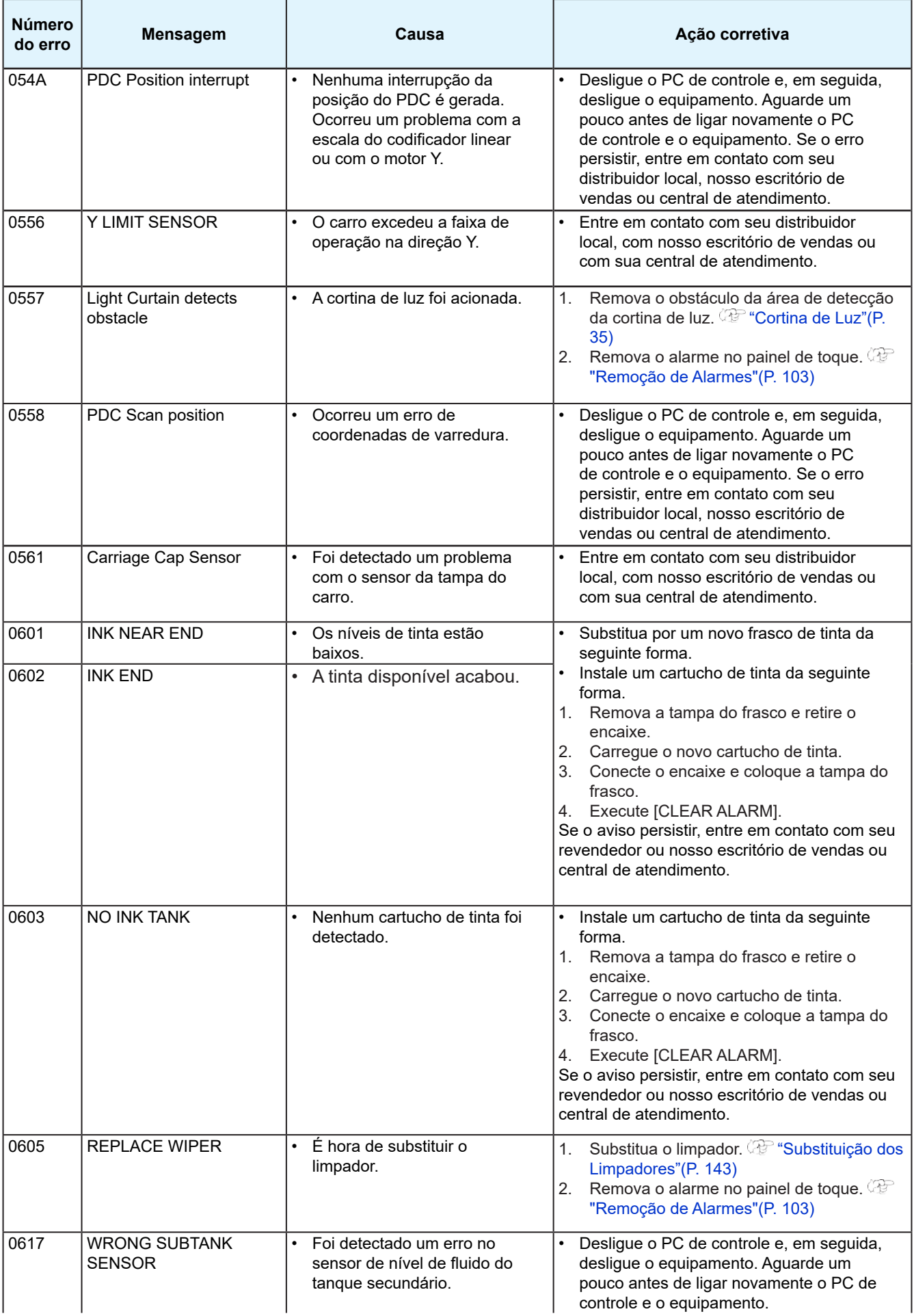

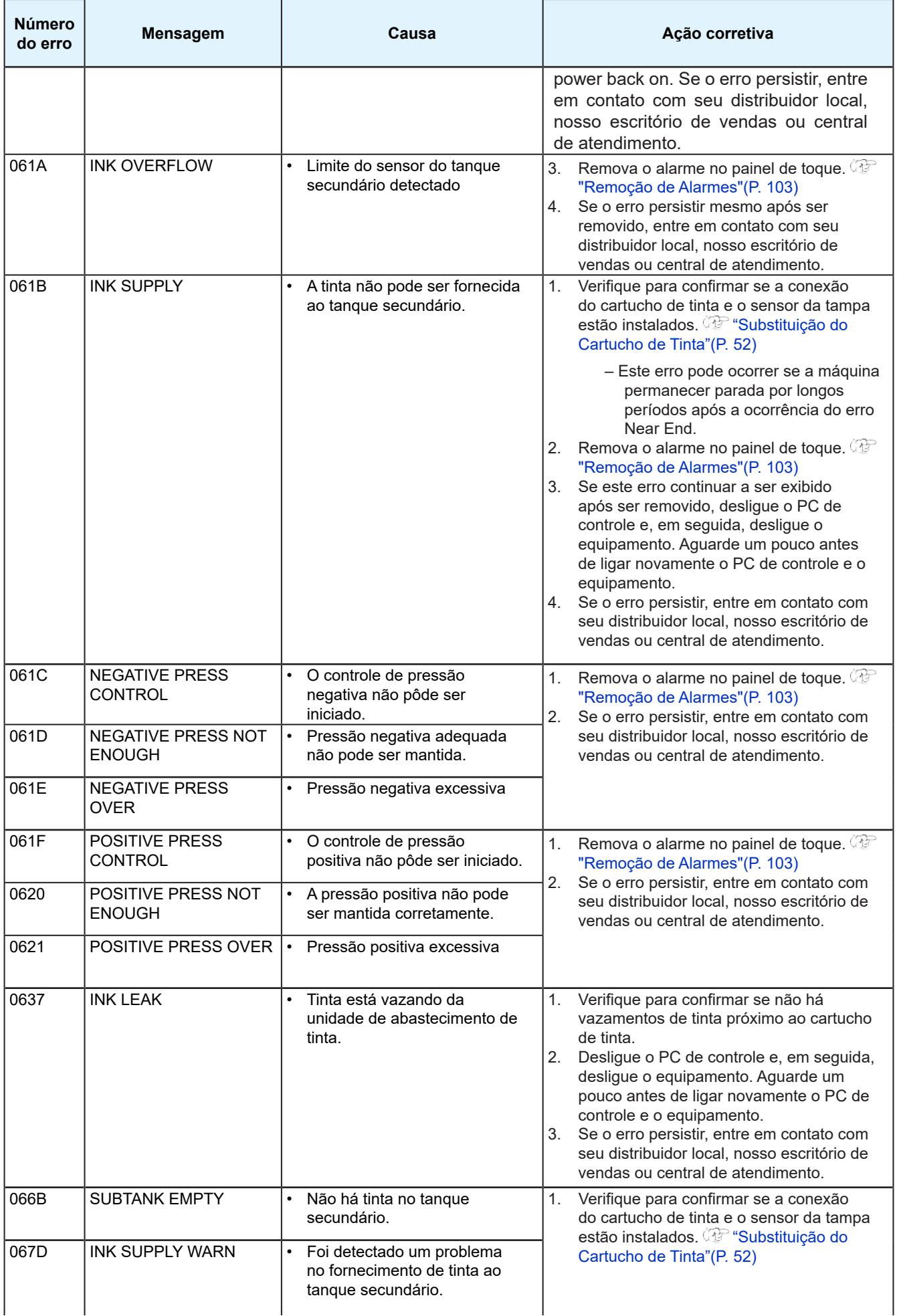

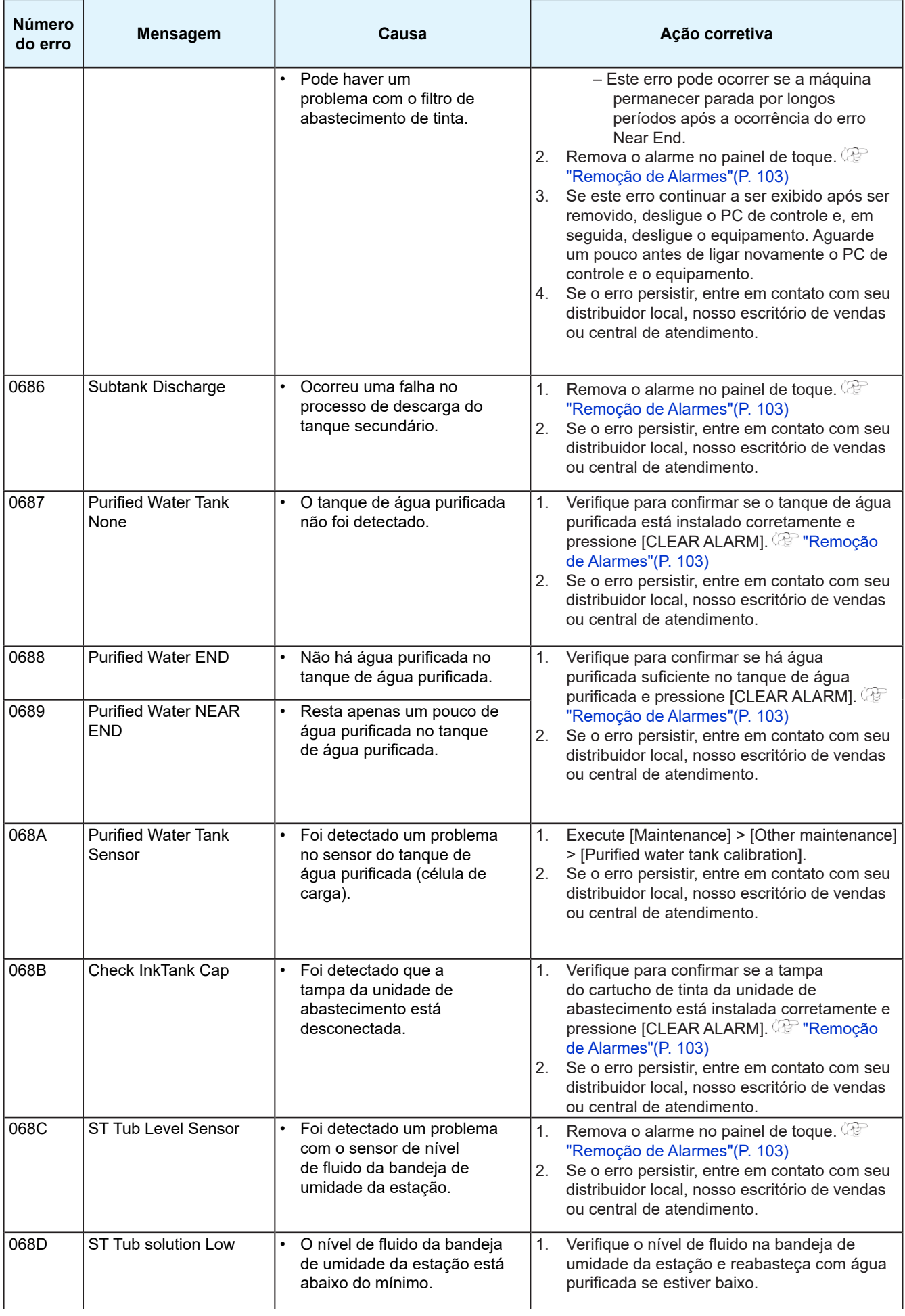

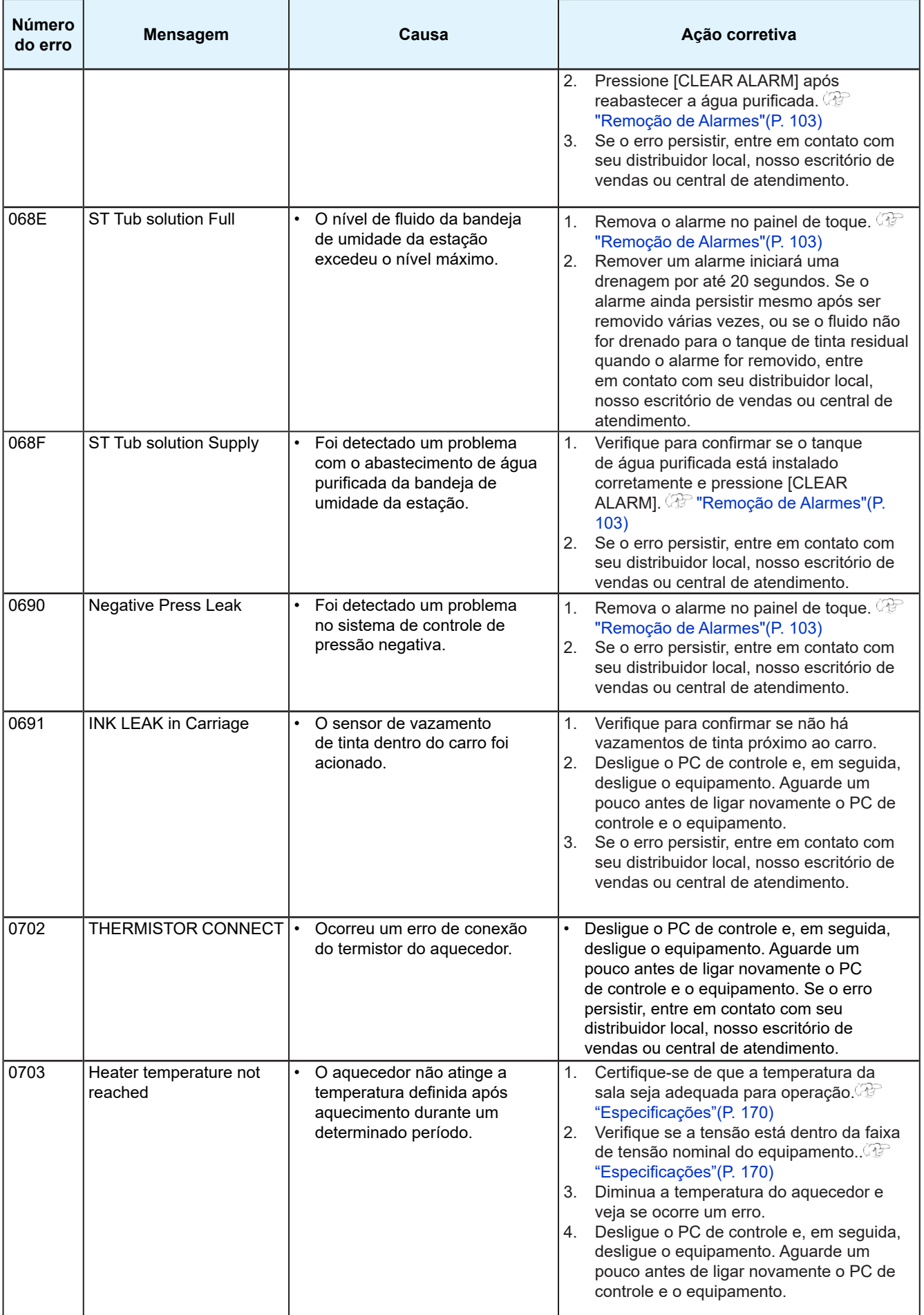

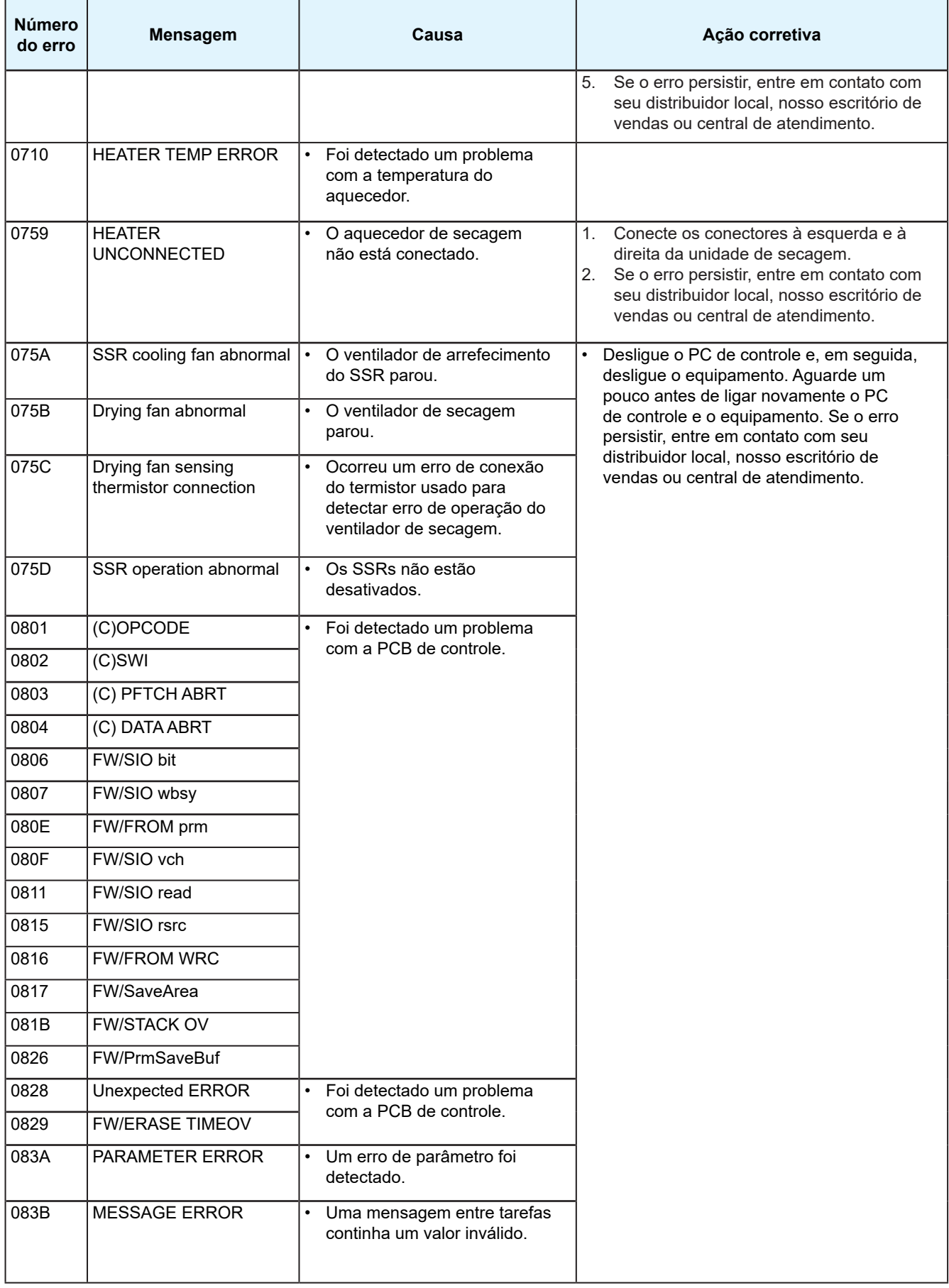

5

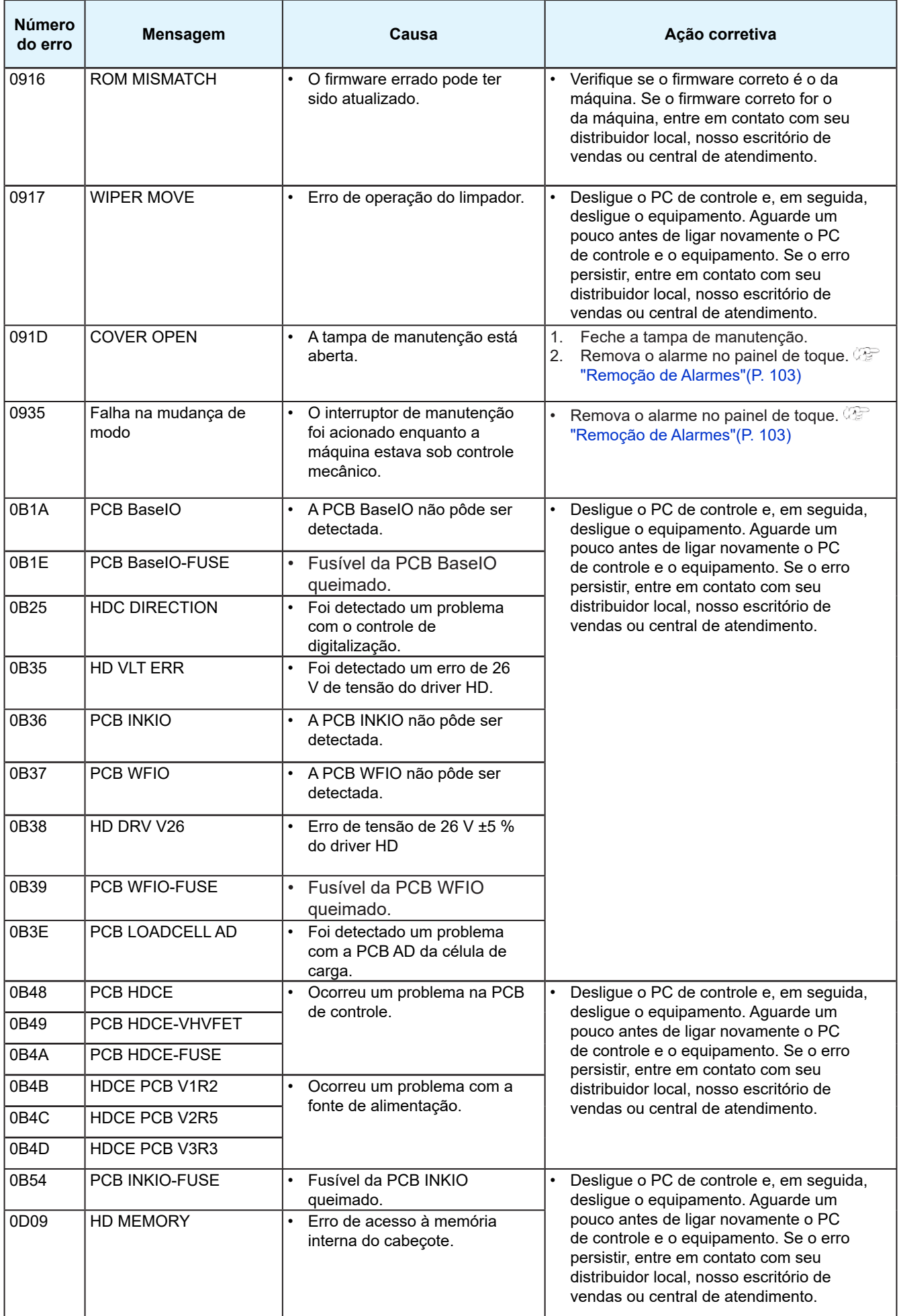

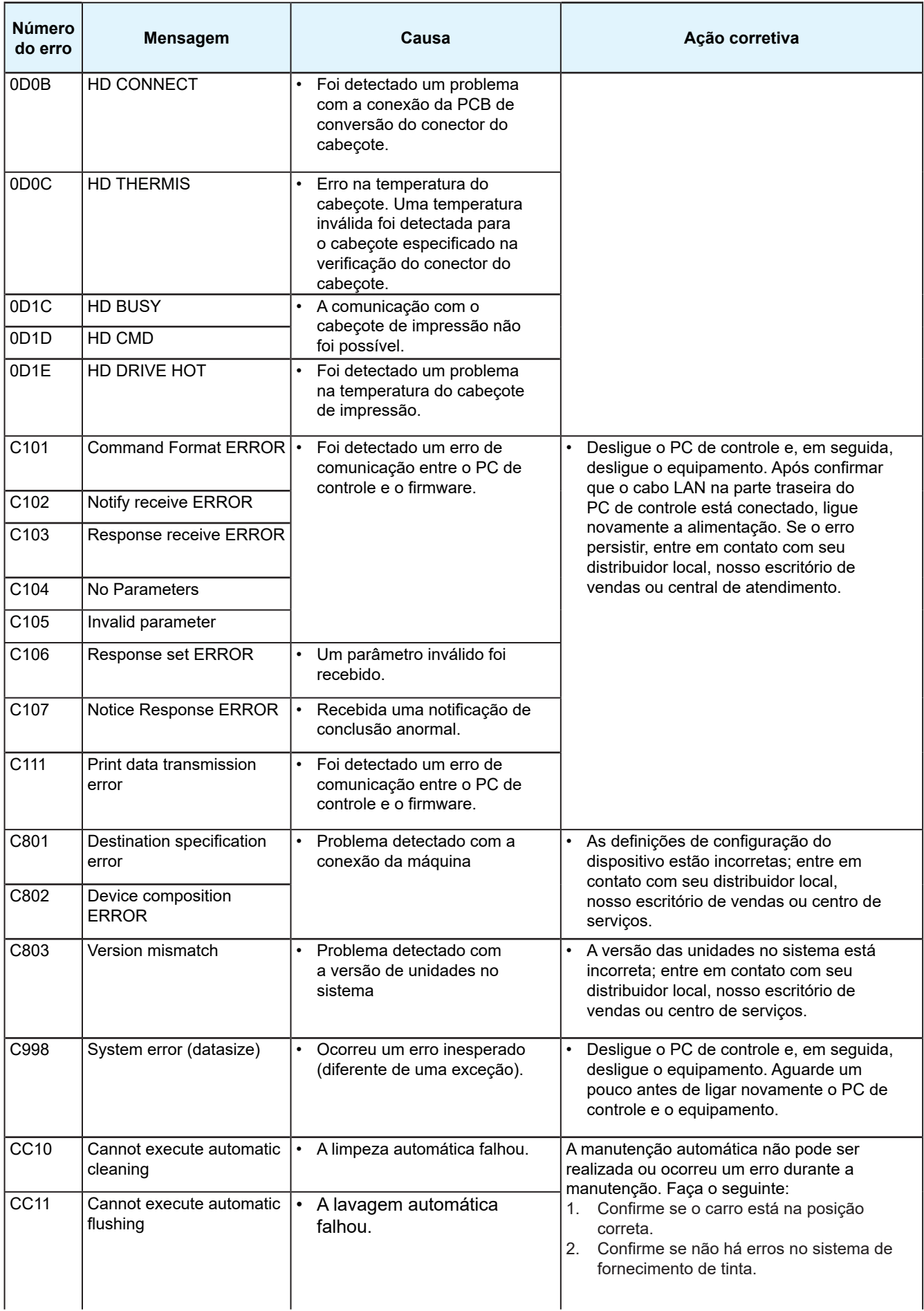

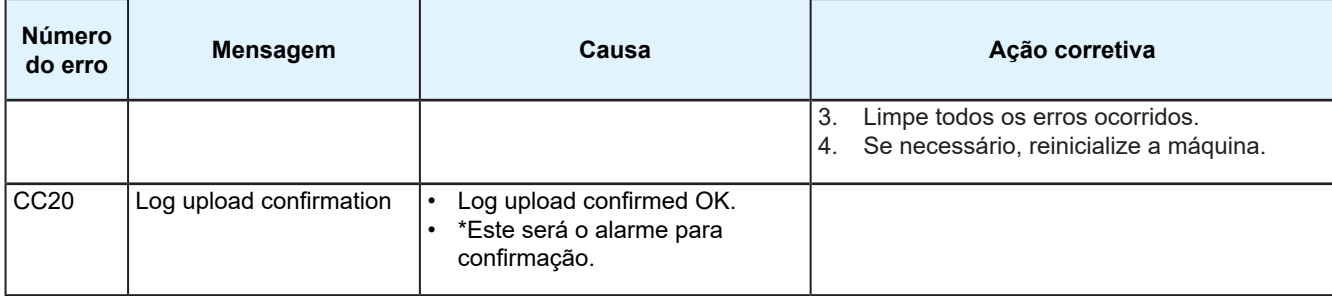

# <span id="page-165-0"></span>5.3 Coleta de Registros

Se surgir um problema com a máquina, nossos engenheiros de serviço poderão solicitar a coleta dos registros correspondentes. Siga o procedimento abaixo para coletar os registros, se solicitado.

#### z **Ferramenta de coleta de registros**

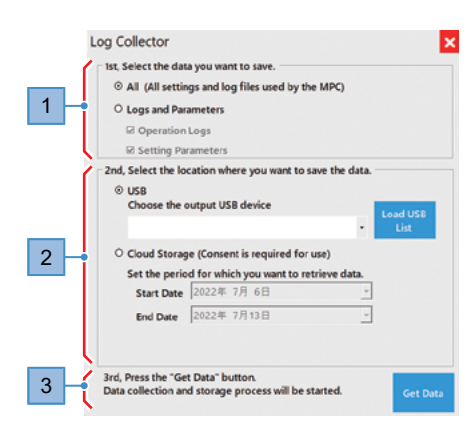

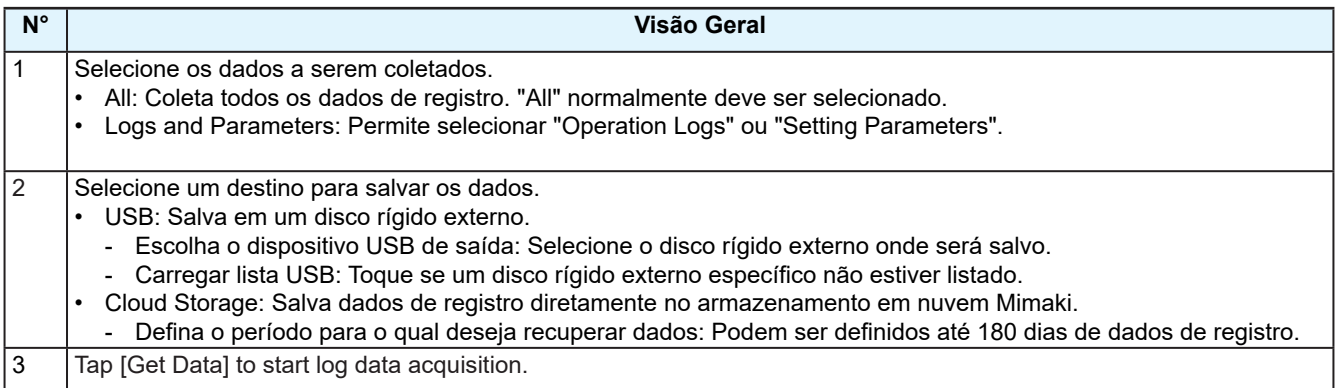

 $\mathbf{f}$ 

#### **Salvar dados de registro em um disco rígido externo**

Salve os registros em um disco rígido externo e envie os dados aos nossos engenheiros de serviço por e-mail ou outros meios.

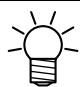

• Entre em contato com nossos engenheiros de serviço se o volume de dados de registro for excessivo.

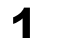

- **1 Conecte o disco rígido externo à máquina (PC de controle).**
	- **2 No MENU do painel de toque, toque em [SYSTEM] > [Log collection] > [Manual Log collection tool].**
		- A ferramenta de coleta de registros é iniciada.  $\mathbb{CP}P$ . 166
- **3 Selecione os dados a serem coletados.**
	- "All" normalmente deve ser selecionado.

#### **4 Selecione um destino para salvar os dados.**

• Selecione [USB] e selecione o disco rígido externo onde será salvo.

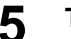

#### **5 Toque em [Get Data].**

• Os dados são salvos em formato Zip no disco rígido externo. Exemplo: 20211001-0903\_Tiger600\_A1234567\_P.zip

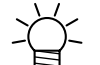

• Os dados de registro foram criptografados e podem ser enviados como estão.

#### ● Fazendo upload dos Registros para o Armazenamento em Nuvem

Se a máquina estiver conectada à Internet, salve os registros diretamente em nossa plataforma de armazenamento em nuvem.

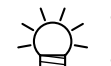

• Contate o administrador da rede para mais informações sobre conectividade de rede.

• Atenção com o tamanho dos dados de registro se estiver usando uma conexão limitada à Internet.

- **1 No MENU do painel de toque, toque em [SYSTEM] > [Log collection] > [Manual Log collection tool].**
	- A ferramenta de coleta de registros é iniciada.  $\mathbb{CP}P$ . 166
- **2 Selecione os dados a serem coletados.**
	- "All" normalmente deve ser selecionado.
- **3 Selecione um destino para salvar os dados.**
	- Selecione [Cloud Storage].

#### **4 Ajuste o intervalo de coleta de dados de registro.**

• Ajuste o período de tempo especificado por nosso engenheiro de serviço.

### **5 Toque em [Get Data].**

- Os dados de registro são carregados na plataforma de armazenamento em nuvem.
- Se for a primeira vez que utiliza esse serviço, as caixas de diálogo [Cloud Settings] e [ConsentFormDialog] aparecerão.

#### z **Caixa de diálogo [Cloud Settings]**

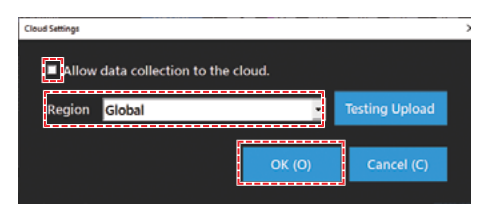

- (1) Marque a seguinte caixa de seleção:
	- Permita a coleta de dados para a nuvem
- (2) Selecione [Region] e toque em [OK].
	- Global: Regiões que não a China
	- China: China

#### z **Caixa de diálogo [ConsentFormDialog]**

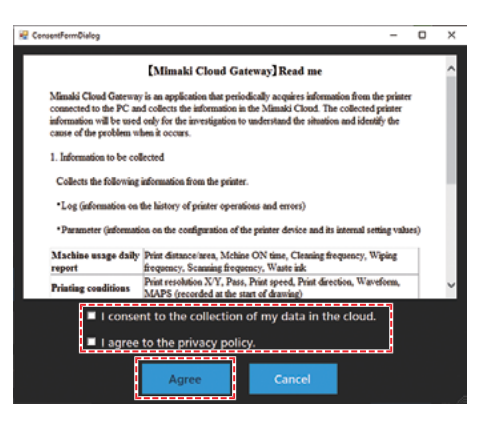

- (1) Verifique os detalhes descritos e marque as seguintes caixas de seleção:
	- I consent to the collection of my data in the cloud
	- I agree to the privacy policy
- (2) Toque em [Agree].
- **6 Notifique nosso engenheiro de serviço assim que o upload for concluído.**

# **Capítulo 6 Apêndice**

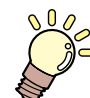

**Este capítulo**

Este capítulo descreve as especificações da máquina.

Especificações[............................................](#page-169-0) 170 [Biblioteca de Licenças](#page-171-0) ................................ 172

# <span id="page-169-0"></span>6.1 Especificações

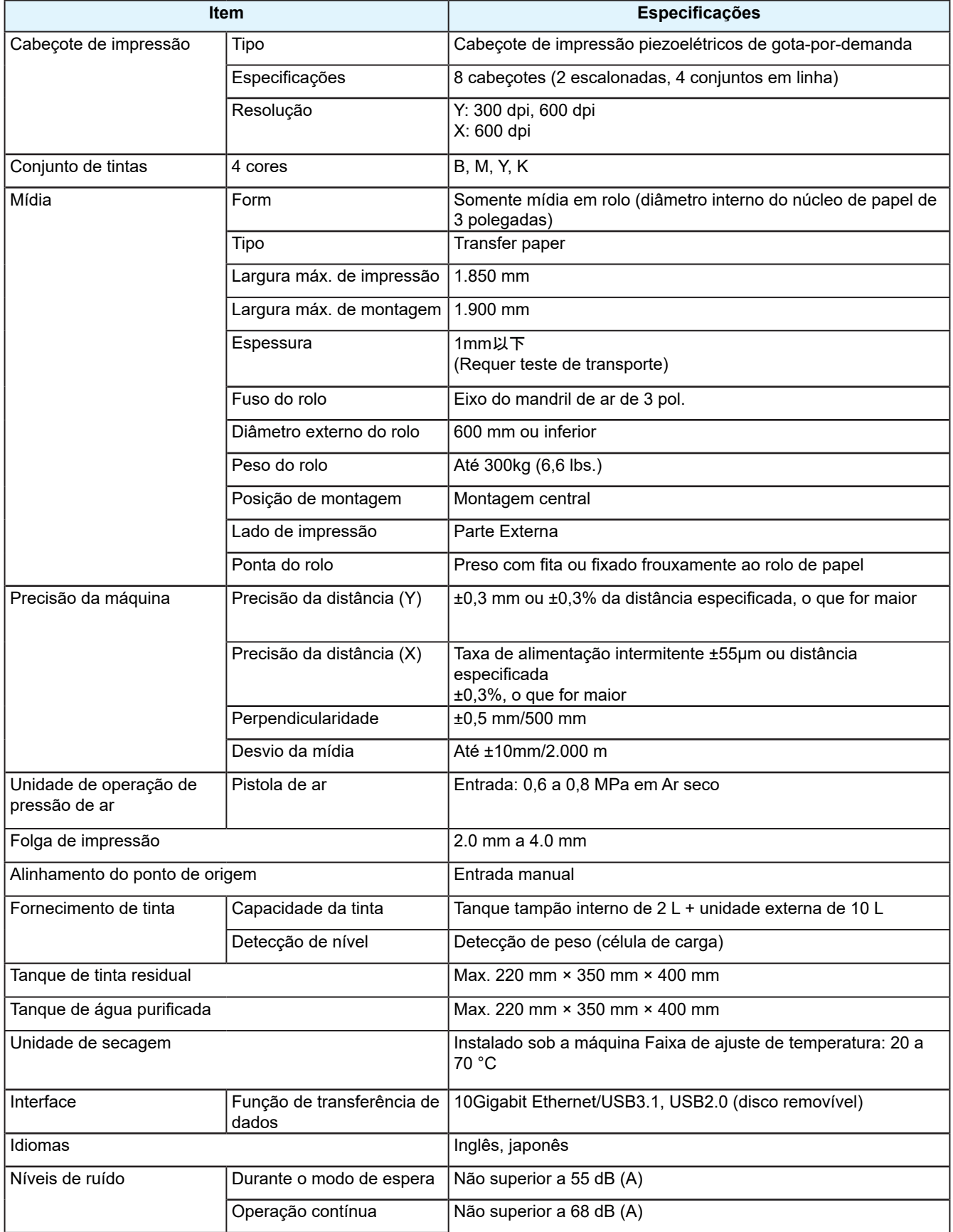

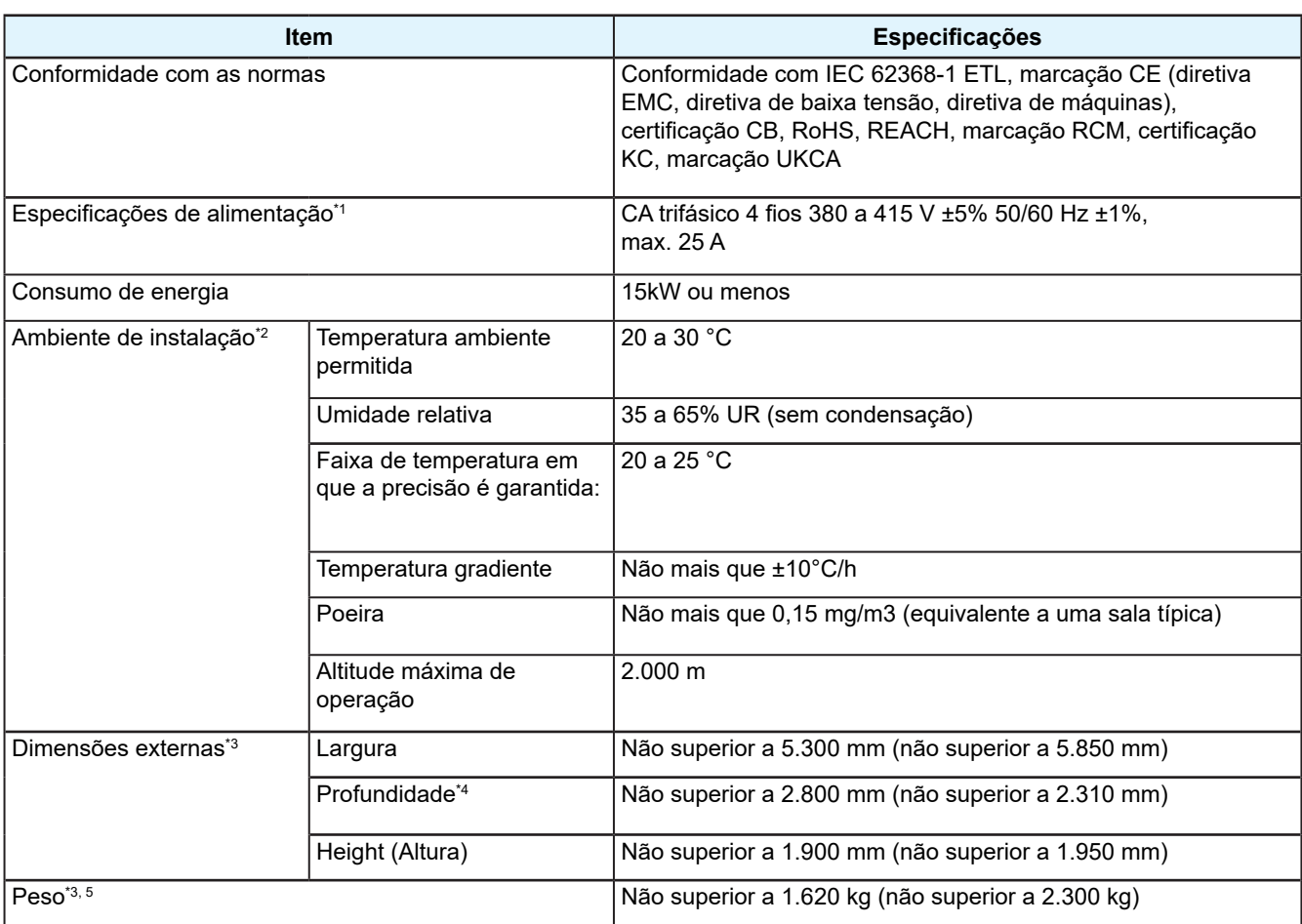

\*1. Opções excludentes

\*2. A consistência da impressão diminuirá em condições fora dessa faixa.

\*3. Os números entre parênteses indicam as dimensões do pacote.

\*4. Inclui unidade principal e unidade de enrolamento (excluindo peças salientes do painel de toque)

\*5. Não incluindo o peso da tinta.

# <span id="page-171-0"></span>6.2 Biblioteca de Licenças

Firmware da impressora Mimaki

Copyright @2020 MIMAKI ENGINEERING CO.,LTD. Todos os direitos reservados.

Este produto contém software de código aberto listado nas tabelas abaixo.

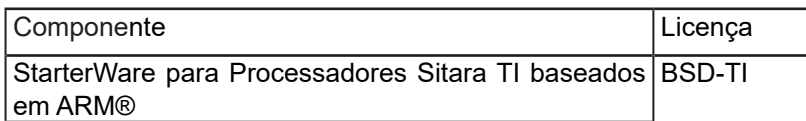

Os seguintes termos e condições de licença devem ser aplicados ao software de código aberto listado na tabela acima: BSD-TI

Copyright (C) 2010 Texas Instruments Incorporated - http://www.ti.com/

A redistribuição e o uso com código-fonte e formato binário, com ou sem modificação, são permitidos desde que as seguintes condições sejam atendidas:

- 1. As redistribuições do código-fonte devem manter o aviso de direitos autorais acima, esta lista de condições e a seguinte isenção de responsabilidade.
- 2. As redistribuições em formato binário devem reproduzir o aviso de direitos autorais acima, esta lista de condições e a seguinte isenção de responsabilidade na documentação e/ou outros materiais fornecidos com a distribuição.
- 3. Nem o nome da Texas Instruments Incorporated nem os nomes de seus colaboradores podem ser usados para endossar ou promover produtos derivados deste software sem permissão prévia específica por escrito.

ESTE SOFTWARE É FORNECIDO PELOS PROPRIETÁRIOS DOS DIREITOS AUTORAIS E CONTRIBUIDORES "COMO ESTÁ" E QUAISQUER GARANTIAS EXPRESSAS OU IMPLÍCITAS, INCLUINDO, MAS NÃO SE LIMITANDO A, GARANTIAS IMPLÍCITAS DE COMERCIALIZAÇÃO E ADEQUAÇÃO A UM DETERMINADO FIM SÃO REJEITADAS. EM NENHUMA HIPÓTESE O PROPRIETÁRIO DOS DIREITOS AUTORAIS OU CONTRIBUIDORES SERÁ RESPONSÁVEL POR QUAISQUER DANOS DIRETOS, INDIRETOS, INCIDENTAIS, ESPECIAIS, EXEMPLARES OU CONSEQUENTES, INCLUINDO, MAS NÃO SE LIMITANDO À, AQUISIÇÃO DE BENS OU SERVIÇOS SUBSTITUTOS; PERDA DE USO, DADOS OU LUCROS; OU INTERRUPÇÃO DOS NEGÓCIOS) CAUSADOS OU EM QUALQUER FORMA DE RESPONSABILIDADE, SEJA EM CONTRATO, RESPONSABILIDADE ESTRITA OU DELITO (INCLUINDO NEGLIGÊNCIA OU OUTRO) DECORRENTE DE QUALQUER FORMA DE USO DESTE SOFTWARE, MESMO SE AVISADO DA POSSIBILIDADE DE TAL DANO.

## **Index**

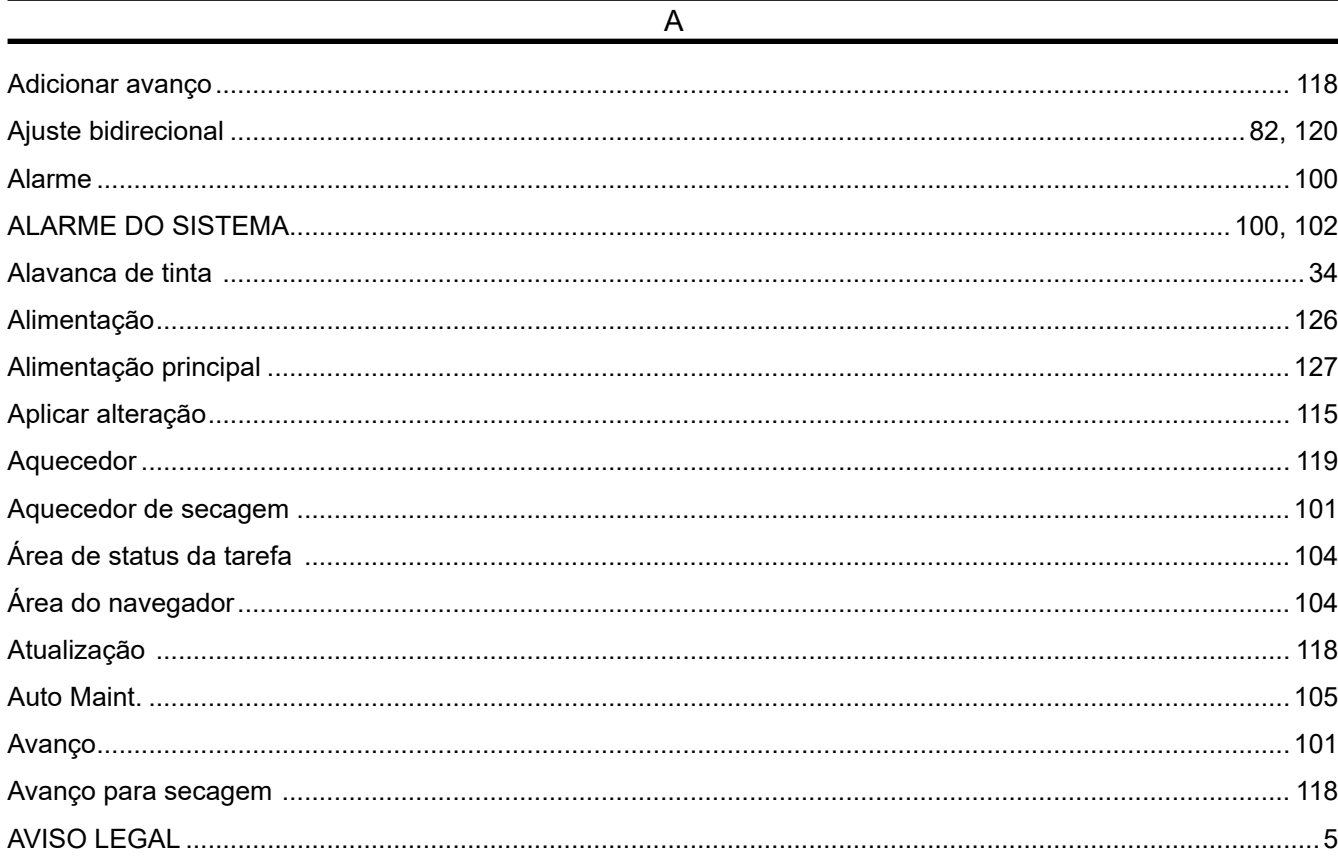

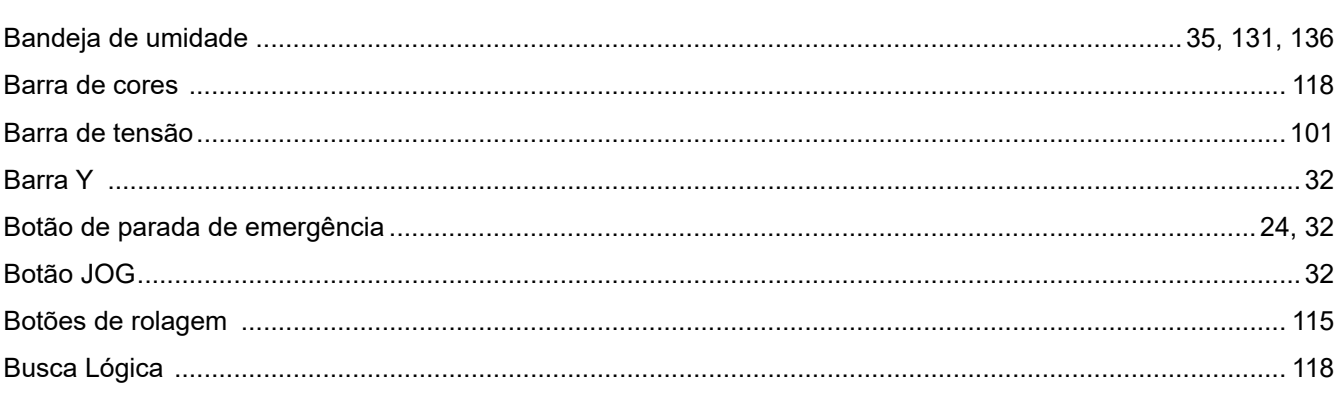

 $\overline{B}$ 

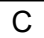

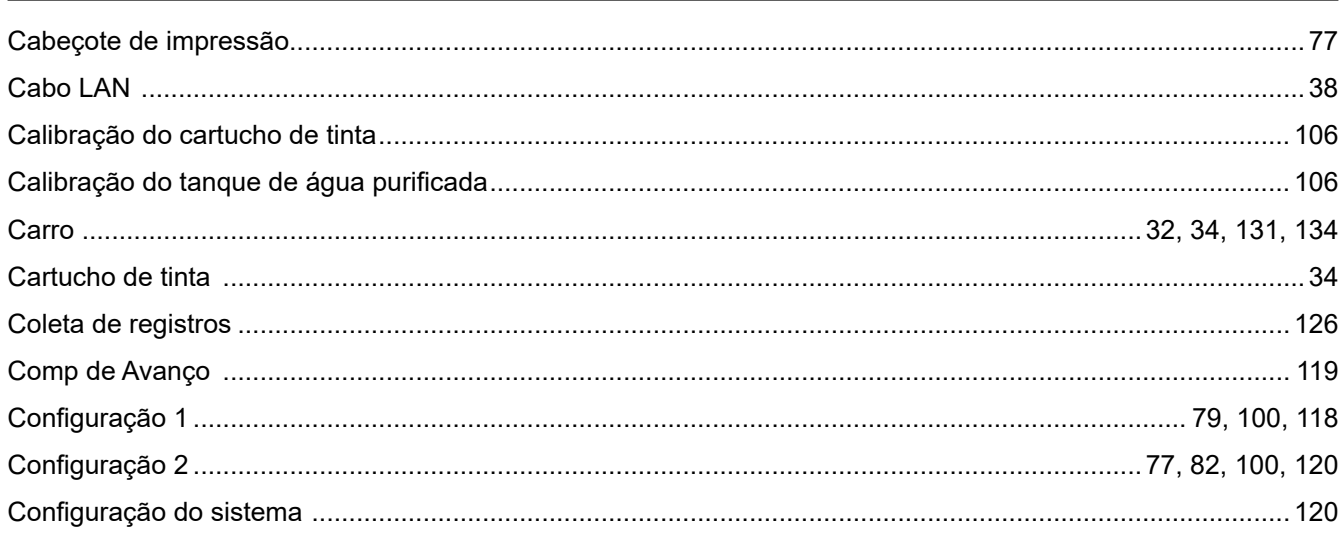

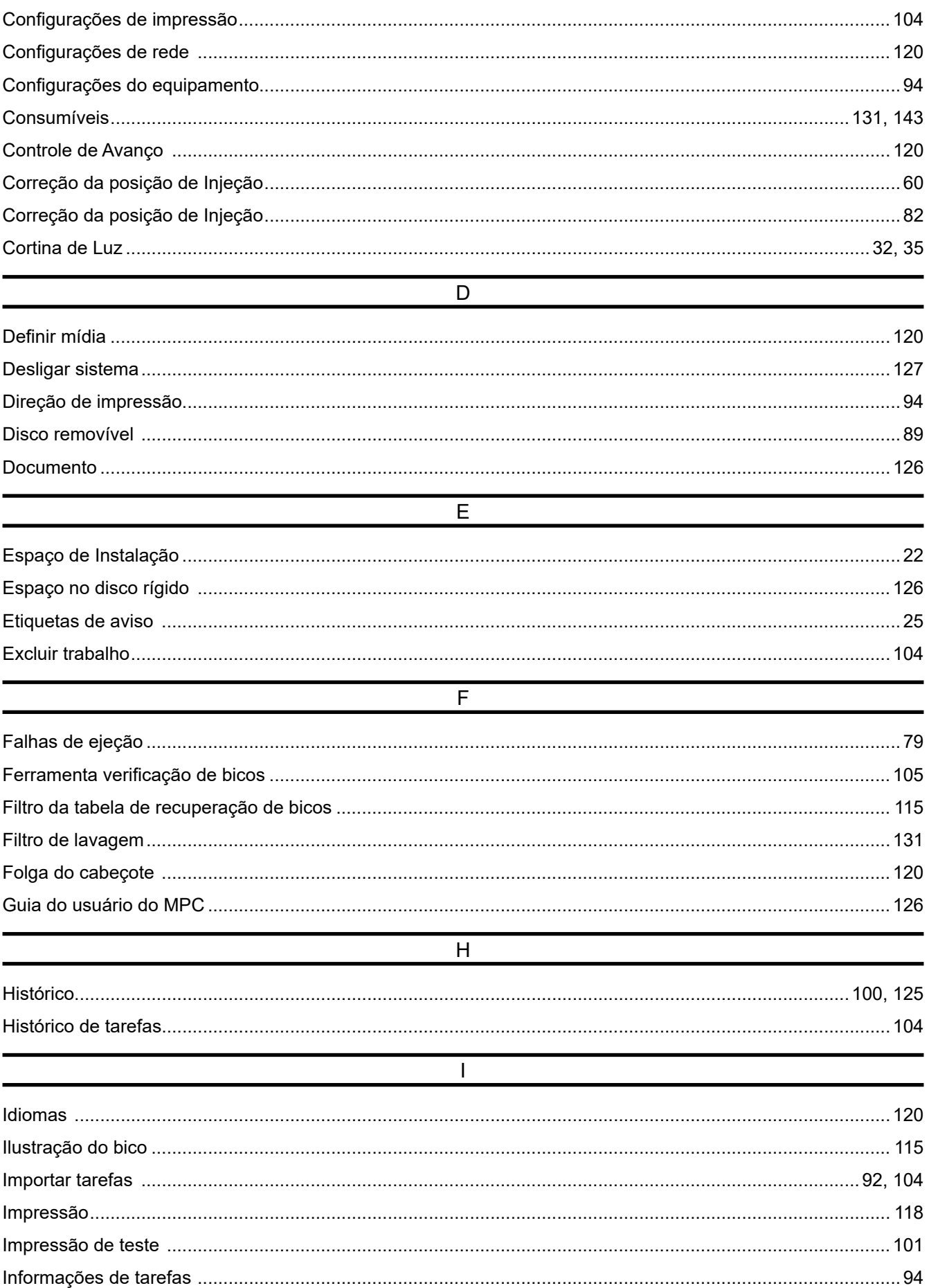

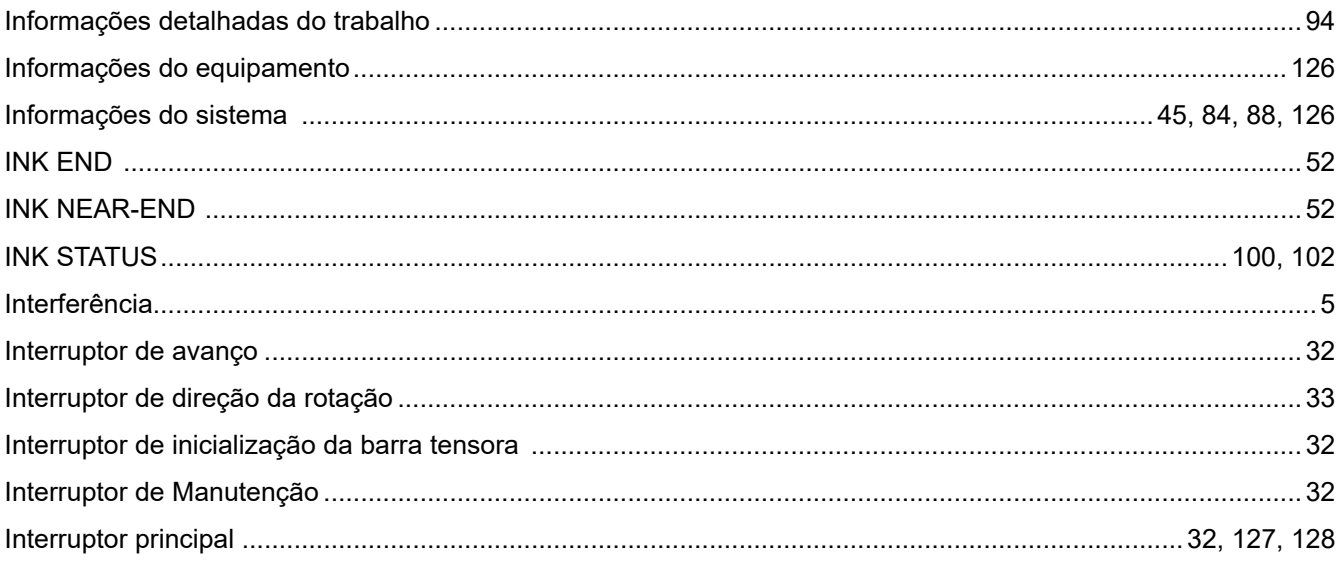

### 

 $\overline{L}$ 

#### M

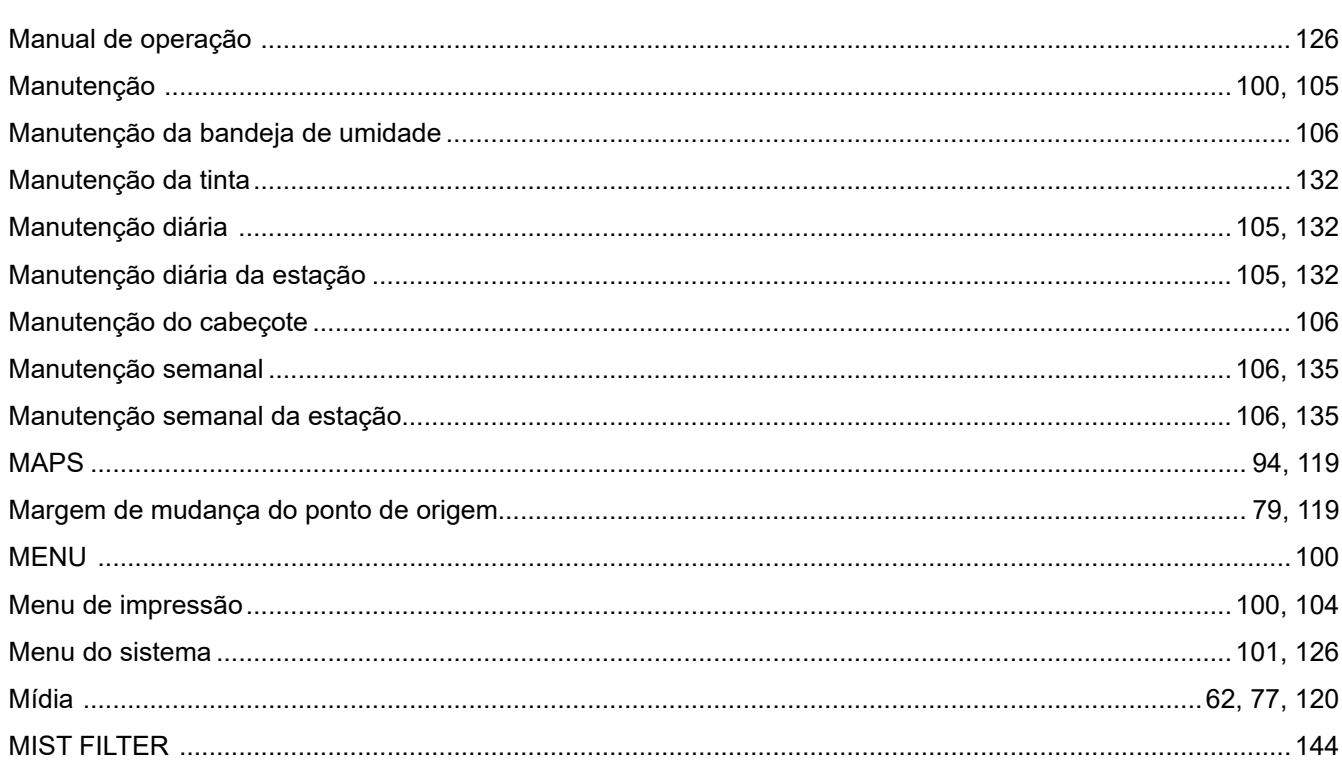

#### Capítulo 6 Index

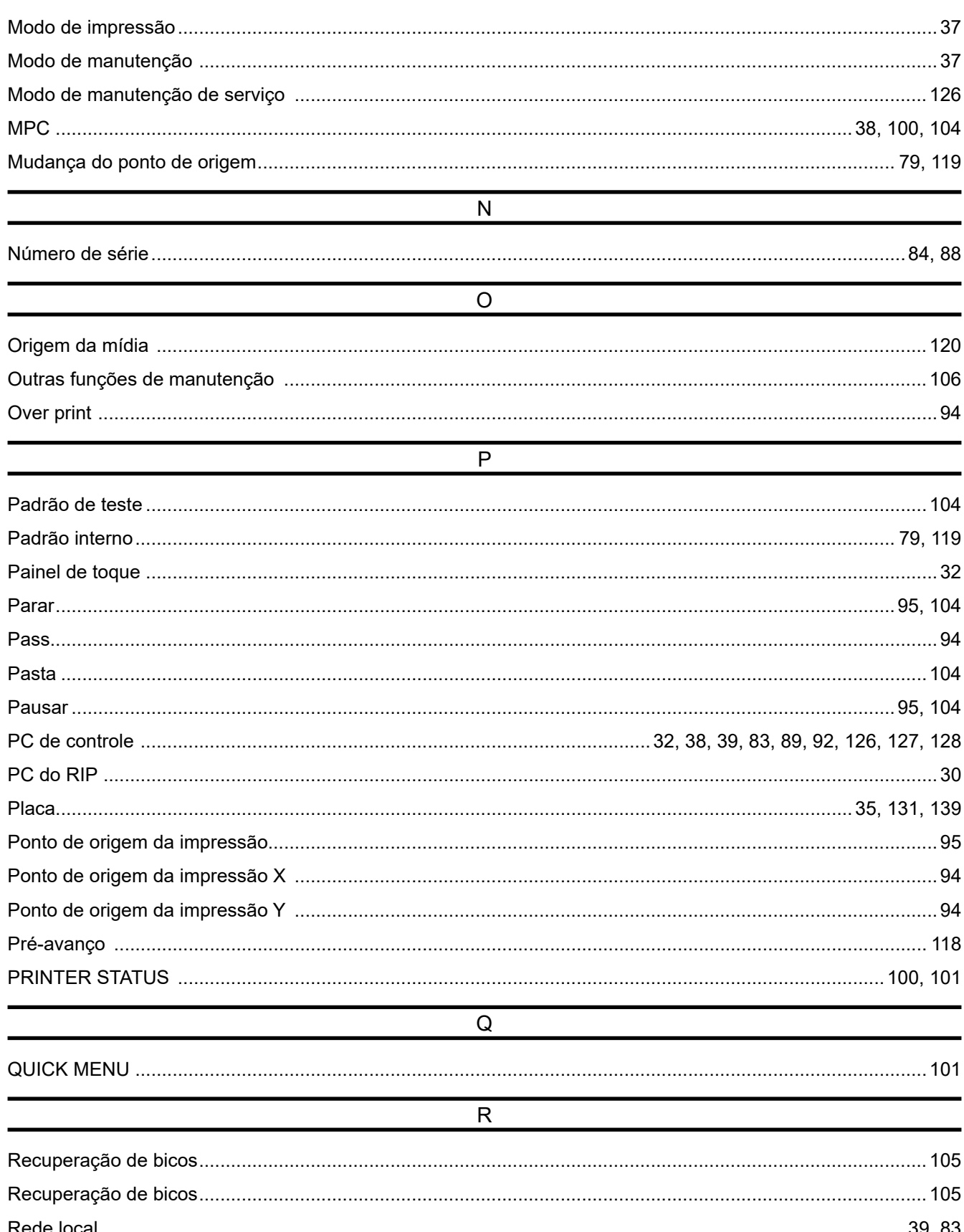

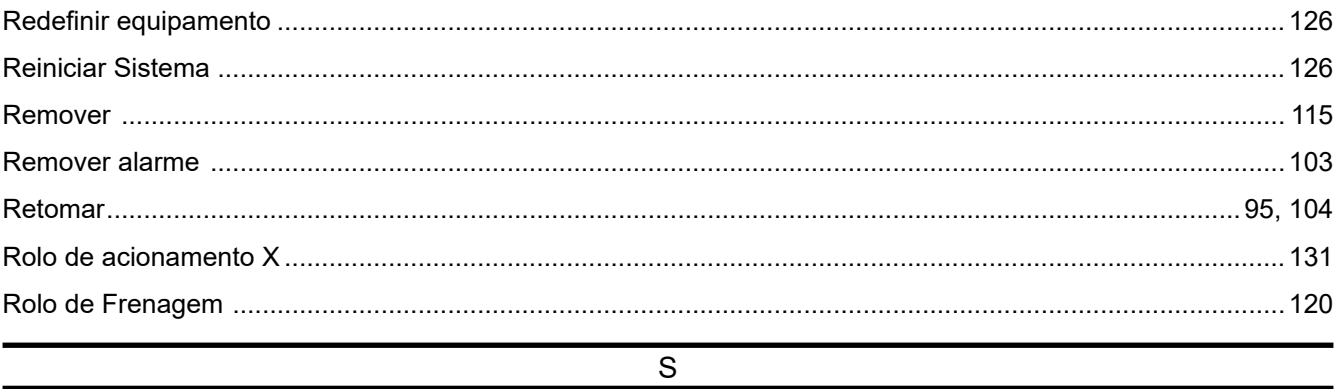

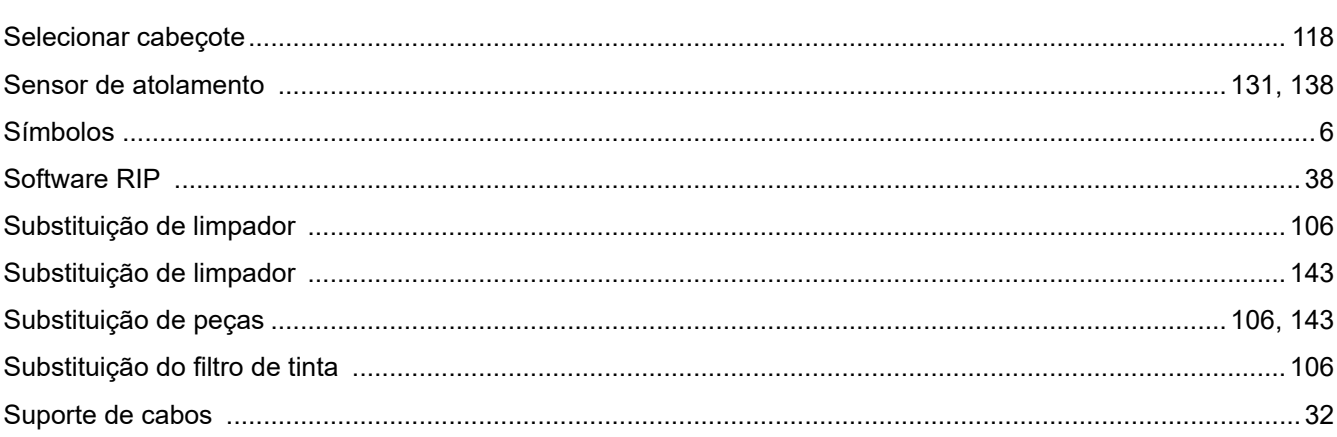

#### $\overline{T}$

![](_page_176_Picture_19.jpeg)

#### Capítulo 6 Index

![](_page_177_Picture_8.jpeg)

## **Manual de operação**

Setembro de 2023

MIMAKI ENGINEERING CO.,LTD. 2182-3 Shigeno-otsu, Tomi-shi, Nagano 389-0512 JAPÃO

D203673-11-15092023

6

![](_page_179_Picture_0.jpeg)

DH